### OPERATOR'S GUIDE TO MS-DOS 3.10

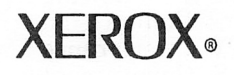

610P72913

This equipment has been certified to comply with the limits for Class B Computing Device, pursuant to Subpart J of Part 15 of FCC rules. Only peripherals (computer input/output devices, terminals, printer, etc.) certified to comply with the Class B limits may be attached to this computer. This equipment was tested using Xerox shielded cables to connect peripherals. Operation ^ ^ with non-certified peripherals for non-shielded cables is likely to result in interference to radio and TV reception.

This equipment generates and uses radio frequency energy and if not installed and used properly, i.e., in strict accordance with the manufacturer's instructions, may cause interference to radio and television reception. It has been typed tested and found to complv with the limits for a Class B Computer Device in accordance with the specifications in Subpart J of Part 15 of FCC rules, which are designed to provide reasonable protection against such inter ference in a residential installation. However, there is no guarantee that interference will not occur in a particular installation.

If this equipment does cause interference to radio or television reception, which can be determined by turning the equipment off and on, you are encouraged to try to correct the interference by one or more of the following measures:

- Reorient the receiving antenna.
- Relocate the computer with respect to the receiver.
- Plug the computer into a different outlet so that computer and receiver are on different branch circuits.

If necessary, you may consult an experienced radio/television technician for additional suggestions. You may find the following booklet prepared by the Federal Communications Commission helpful: "How To Identify and Resolve Radio-TV Interference Problems". This booklet is available from the U.S. Government Printing Office, Washington, D.C. 20402, Stock No. 004-000- 00345-4.

Copyright ® 1985 Xerox Corporation. All rights reserved.

Xerox® and 6060 Family, Xerox Personal Computer, Xerox PC, ScreenMate and X-Cel are registered trademarks of Xerox Corporation.

IBM and PC DOS are registered trademarks of International Business Machines.

MS<sup>TM</sup> is a trademark of Microsoft Corporation.

8086 is a trademark of Intel Corporation.

Compatibilitv Software Copyright ® Phoenix Software Associate Ltd. 1984. All rights reserved.

# TABLE OF CONTENTS

TABLE OF CONTENTS

1

Notes:

# TABLE OF CONTENTS

### 1 - INTRODUCTION

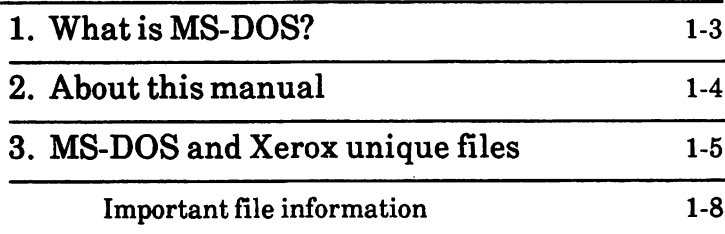

### 2 - GENERAL INFORMATION

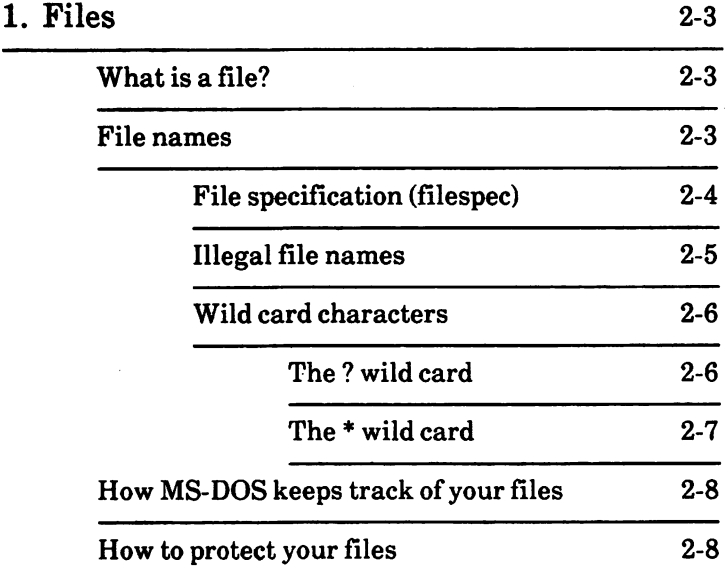

### 2 - GENERAL INFORMATION - cont'd

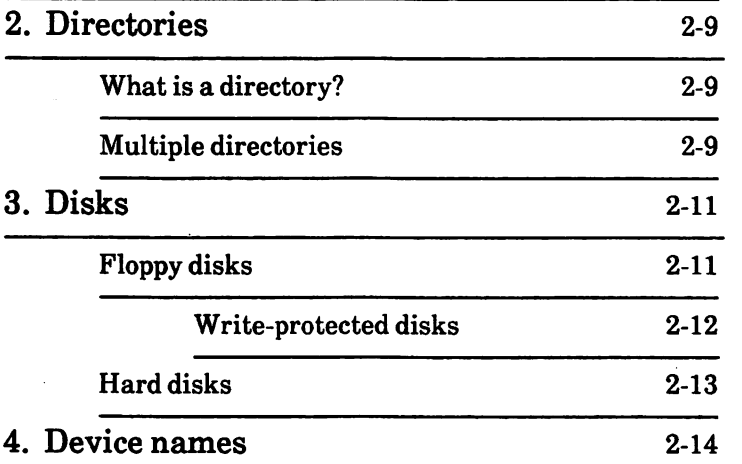

### 3 - USING MS-DOS

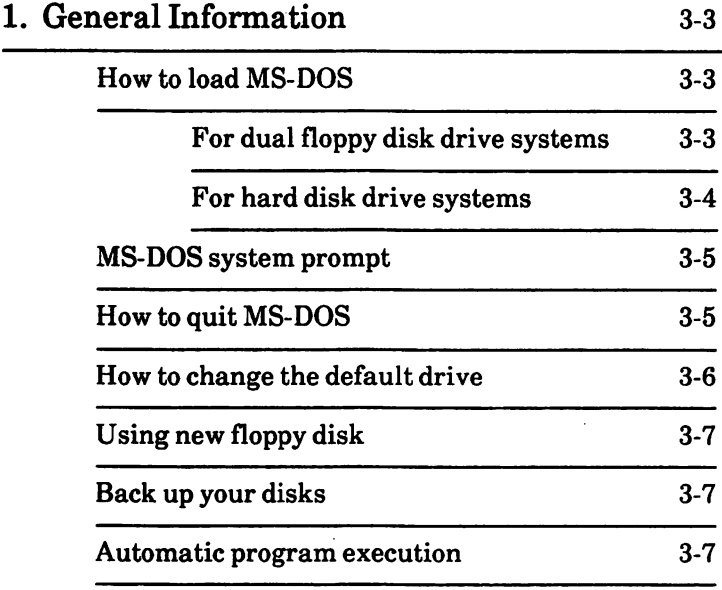

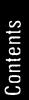

### 3 - USING MS-DOS - cont'd

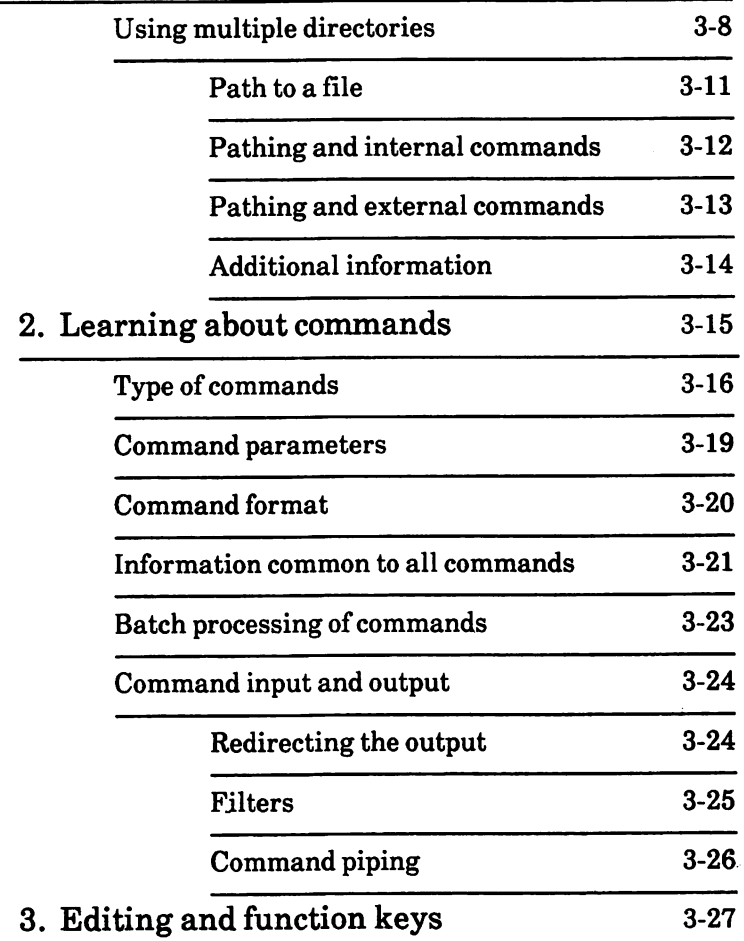

### 4 - USING APPLICATION SOFTWARE

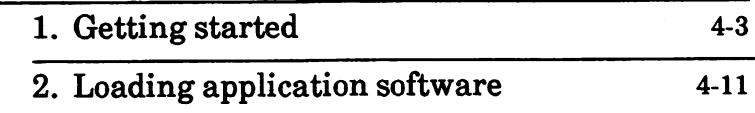

### 5 - HOW TO WITH MS-DOS

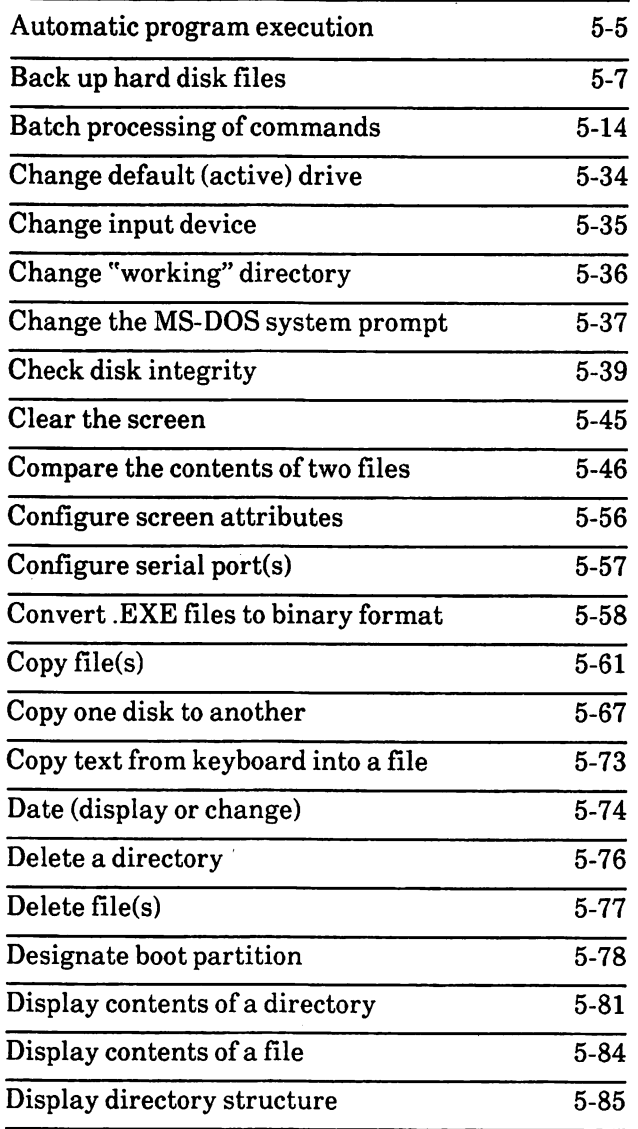

### TABLE OF CONTENTS

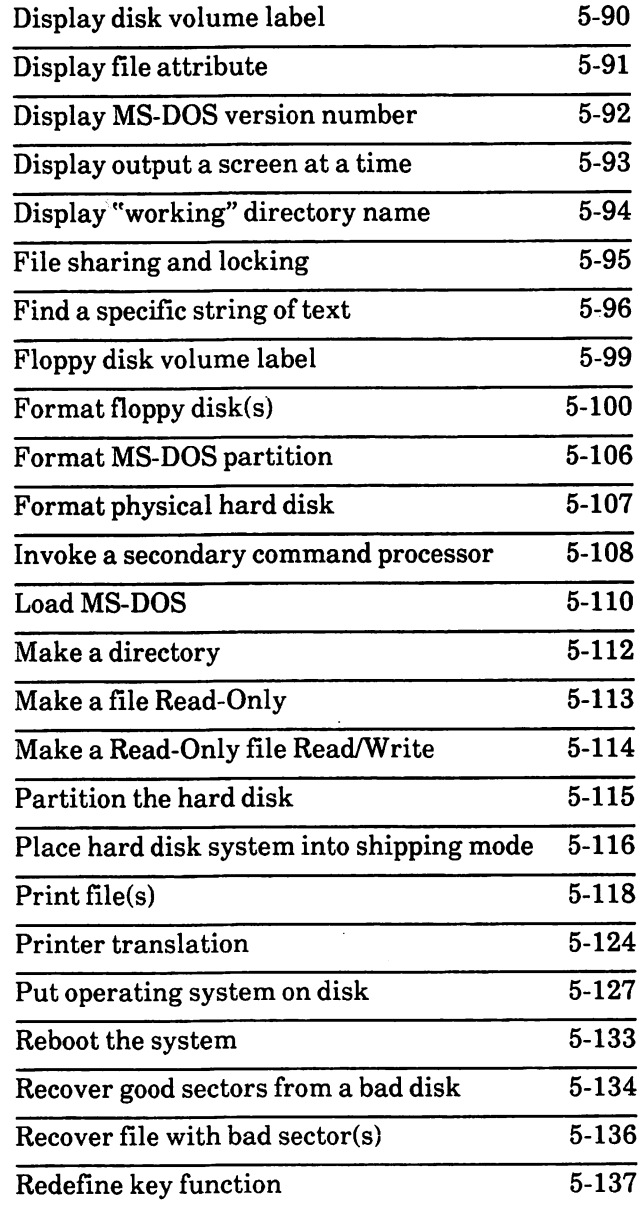

◚

 $\mathbf{r}$ 

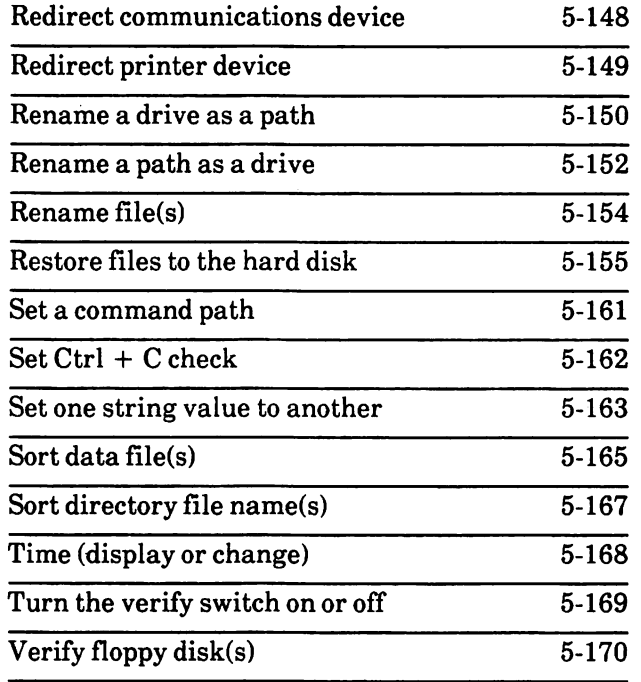

 $\ddot{\phantom{0}}$ 

 $\ddot{\phantom{a}}$ 

### APPENDICES

- A Software installation
- B Repartitioning of the hard disk
- C Command equivalency chart Xerox vs. IBM
- D Error messages
- E Using EDLIN
- F Using the linker program
- G Advanced CONFIGUR
- H Set system defaults (CONFIG.SYS)
- I IBM-related commands
- J ANSI escape sequences

### INDEX

### Notes:

Ň,

 $\overline{1}$ 

# **INTRODUCTION**

INTRODUCTION 1-1

# TABLE OF CONTENTS

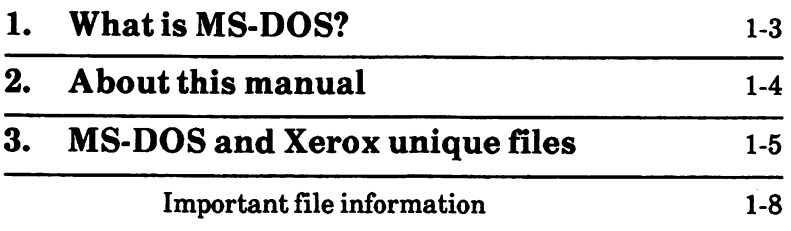

# 1. WHAT IS MS-DOS?

MS<sup>\*\*</sup>-DOS is a disk operating system for 8086based computers. That is, the programs can be used on floppy disks or hard disks.

An operating system is your "silent partner" when you are using the computer. It provides the interface between the hardware (i.e., screen, keyboard, processor) and both you and other software programs, such as word processing, accounting, data analysis, etc.

An operating system can be compared to the electricity in a house—you need it for the toaster and the blender to work, but you are not always aware that it's there.

MS-DOS also performs "housekeeping" tasks such as preparing new disks and copying and erasing information stored on a disk.

MS-DOS enables you to create and keep track of files, run and link programs, and access peripheral devices such as printers and disk drives.

### 2. ABOUT THIS MANUAL

This manual is a reference manual for MS-DOS 3.10 operating system. It is divided into five sections, ten appendices and an index.

The five sections are

- 1 Introduction
	- 2 General Information
	- 3-Using MS-DOS
	- 4 Using Application Software
	- 5 How to with MS-DOS

The ten appendices are

- A Software Installation
- B Repartitioning of the Hard Disk
- C Command Equivalency Chart Xerox vs IBM
- D Error Messages
- E-Using EDLIN
- F Using the Linker Program
- G Advanced CONFIGUR
- H Set system defaults (CONFIG.SYS)
- I IBM-related commands
- J ANSI escape sequences

If your system is brand new or you are upgrading from MS-DOS 2.11 to 3.10, you need to read Appendix A before continuing in this manual. If you are using ScreenMate 2.11 and want to become an MS-DOS without ScreenMate 3.10 user, you need to read Appendix A before continuing.

The sections that you need to read are:

- 1 Introduction
- 2 General Information
- 3-Using MS-DOS

You only need to read Section 4 when needed.

Section 5 describes how to do tasks with MS-DOS (i.e., copy files, rename files, etc.). The tasks are in alphabetical order.

# 3. MS-DOS AND<br>XEROX UNIQUE FILES

The Xerox Personal Computer comes with three MS-DOS disks:

- MS-DOS with ScreenMate (boot disk)
- Utilities and Help disk
- Supplemental Programs disk

The MS-DOS with ScreenMate disk contains the programs needed to load the MS-DOS operating system into your computer.

The Utilities and Help disk contains programs that perform specific tasks and files that display helpful information on the screen.

The Supplemental Programs disk contains additional programs.

#### MS-DOS with ScreenMate

MS-DOS files COMMAND.COM CONFIG.SYS

Function MS-DOS command processor System configuration file

<u>Xerox unique files</u> AnSI.SYS AUTOEXEC.BAT FDMAINT.EXE FDMAINT.HLP LOGO.COM MOUSE.COM PRTDRV.COM VDISK.SYS XMATE.EXE XMATE1.EXE XMATE.INT XMATEl.HLP

Function Controls screen display Auto execute file Floppy disk maintenance Help file Displays Xerox logo Xerox optical mouse driver Generic print driver Virtual disk driver Loads ScreenMate Used by ScreenMate Used by ScreenMate ScreenMate help file

### Utilities and Help disk

MS-DOS files CHKDSK.COM FC.EXE FIND.EXE \*FORMAT.COM MORE.COM PRINT.COM SORT.EXE ♦SYS.COM Xerox unique files CONFIGUR.EXE CONFIGUR.HLP HDMAINT.EXE HDMAINT.HLP SOFTKEYS.EXE SOFTKEYS.HLP SYSGEN.EXE Function Checks file space allocation Compares files' content Finds a string in a list of files  $\ell$ or standard input Displays text a screen at a time Prints file(s) Sorts text Function Configures the system hard ware Help file Hard disk maintenance Help file Redefine keys Help file Puts operating system on

SYSGEN.HLP TREE.EXE XMATEl.HLP thru XMATE8.HLP

disk Help file Displays directory structure

ScreenMate help files

♦Documented in Appendix 1.

Function Reassign a drive Set file to Read/Only

Line editor

Program linker

Used with networks Rename a path as a drive

files

Program debugger

Converts .EXE files to .COM

Recovers usable sectors from a disk with bad sectors

Rename a drive as a path Change or delete a disk label

#### Supplemental Programs disk

MS-DOS files \*ASSIGN.COM ATTRIB.EXE ♦BACKUP.EXE »\*DEBUG.COM ♦DISKCOPY.COM ♦DISKCOMP.COM EDLIN.COM EXE2BIN.EXE

♦GRAPHICS.COM JOIN.EXE LABEL.EXE LINK.EXE ♦MODE.COM RECOVER.COM

♦RESTORE.EXE SHARE.EXE SUBST.EXE

Xerox uniaue files PRTPW.DAT SETPRT.EXE SETPRT.HLP

Function Used by Setprt program Allows printer translation Help file

♦Documented in Appendix I.

♦♦Documented in Microsoft's Macro Assembler manual.

### Important file information

Except for the AUTOEXEC.BAT and / CONFIG.SYS files, the files on these disks should not be tampered with.

Most of these files cannot be displayed on the screen. If you try to do so, garbage characters will be displayed and strange results may occur. You may have to reboot your system.

The COMMAND.COM, CONFIG.SYS and ANSI.SYS files should never be erased from a bootable disk.

# GENERAL INFORMATION

# TABLE OF CONTENTS

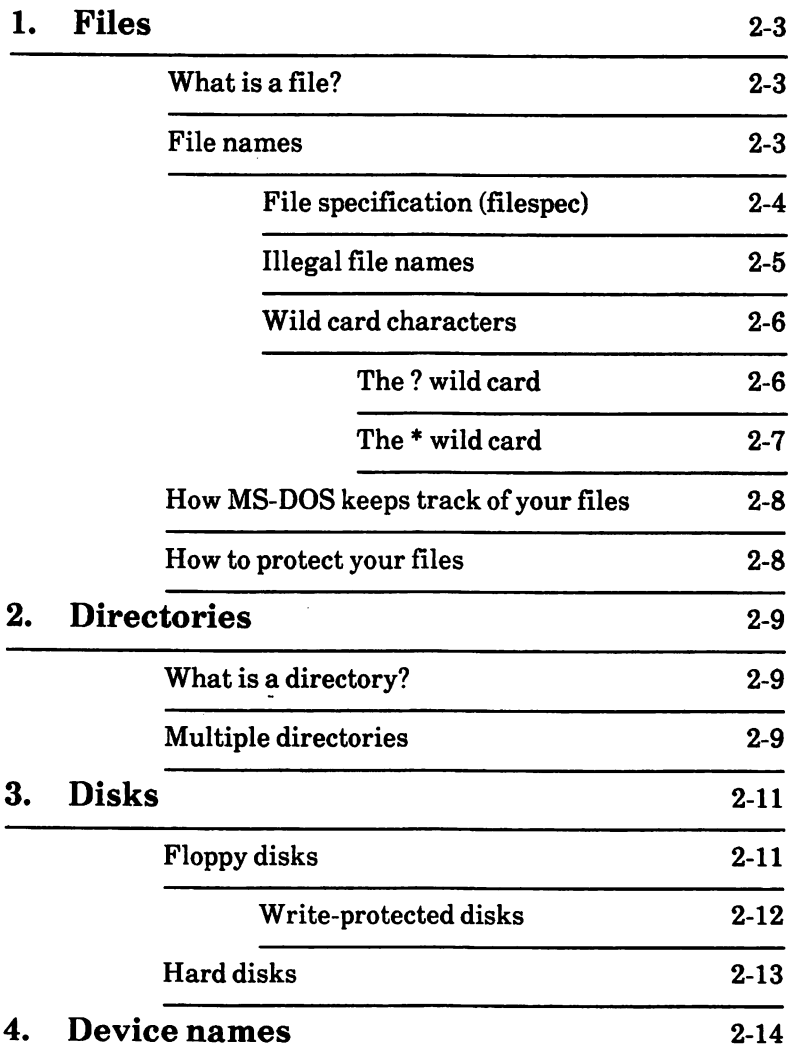

### What is a file?

A file is any information recorded on a disk. A file on your disk can be compared to a file folder in a desk drawer. For example, one file folder might contain the names and addresses of the employees who work in the office. You might name this file the Employee File. A file on your disk could also contain the names and addresses of employees in the office and could be named EMPLOYEE.DAT.

All programs, text, and data on your disk reside in files and each file has a unique name.

A file is created when you enter and save data or text on your PC. Files are also created when you write and name programs and save them on your disks.

You refer to files by their file names.

### File names

The name of a typical MS-DOS file will look like this:

### NEWFILE.TXT

The name of a file consists of two parts.

- file name
- an optional file name extension

A file name can be from one-to-eight characters long. You can type the file name in upper or lowercase letters and MS-DOS will translate these letters into uppercase characters.

The file name extension begins with a period followed by three or fewer characters and is optional. File name extensions describe the File name extensions describe the contents of a file to you and to MS-DOS, so it is a good idea to use them. For example, you may want to name all report files with a file name extension of .RPT. Most applications will set the file name extension for you. This way, you can identify which program created a specific file.

Your file names and file name extensions can be made up of letters and numbers; other characters are also allowed. Here is a complete list of the characters you can use in file names and file name extensions:

A-Z 0-9 \$ & # % ' ( ) - @ ^ { } ~!

### File specification (filespec)

When you need to access a file, you will use a file specification. Referred to as filespec. This tells the system where the file is located. The filespec includes

- an optional drive name
- an optional path
- a file name
- an optional file name extension

The following is the format of a filespec:

[d:] [path]filename[.ext]

where d: represents the optional drive name; path represents the optional path; filename represents the one-to-eight character file name; .ext represents the optional one-to-three character file name extension. The brackets ( [ ] ) means the information is optional.

The optional drive name tells MS-DOS to look on the disk in the designated drive to find the file name. A drive name is needed only if you want to tell MS-DOS to look at another drive to find a file.

The optional path is used when you are using multiple directories (subdirectories) to tell the system which directory has the file. For example:

C:\>type \joe\payroll.txt

tells the system that the file to be displayed is named PAYROLL.TXT and is located in the JOE subdirectory.

### Illegal file names

MS-DOS treats some device names as special, so certain names are reserved for the names of these<br>devices. These names **cannot** be used as file These names cannot be used as file names.

You must not name your files any of the following:

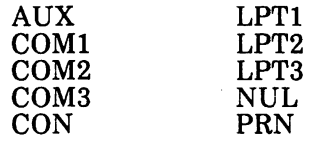

Even if you add device designations or file name extensions to these file names, they remain<br>associated with the devices listed above. For associated with the devices listed above. example, CON.DAT still refers to the console and cannot be used as the name of a file.

You can use any one of these names as a file name extension, however. For example, PAY.PRN.

### Wild card characters

When typing commands which affect files, you can use two special characters (called wild cards) in the  $/$ file names and file name extensions. They are the asterisk (\*) and the question mark (?).

### The ? wild card

A question mark  $(?)$  typed in a file name or file name extension indicates that any one character can occupy that position.

For example, the following file name used with the DIR command

#### A:\>dir test7.dat

will list all directory entries on the disk in the default drive that begin with TEST followed by any one character, and have a file name extension of .DAT.

Some examples of the files that might be listed by the above example are:

> TEST1.DAT TEST2.DAT TEST6.DAT

### The \* wild card

An asterisk  $(*)$  typed in a file name or file name extension indicates that any character can occupy that position or any of the remaining positions in the file name or file name extension. For example:

A:\>dir test\*.dat

will list all directory entries on the disk in the default drive with file names that begin with the characters TEST and have a file name extension of .DAT. Here are some examples of the files that might be listed:

#### TEST1.DAT TEST2.DAT TEST6.DAT TESTALL.DAT

The wild card designation  $**$  refers to all files in the selected drive/directory. Note that this can be very powerful and destructive when used. For example, if used with ERASE or DEL, it will delete all files in the directory, regardless of file name or file name extension.

To list the directory entries for all files named ACCOUNTS on the disk in the default drive/ directory (regardless of their file name extension), you can use the following:

A:\>dir accounts.\*

To list the directory entries for all files with the file name extension of .TXT (regardless of their file names) on the disk in Drive B, use the following:

 $A:\rightarrow$ dir b:\*.txt

The above command would be useful when you have given all your text files a file name extension of .TXT. By using the DIR command with wild card characters, you can obtain a listing of all your text files even if you do not remember their exact file names.

### How MS-DOS keeps track of your files

The names of files are kept in directories on a disk. These directories also contain information on the size of the files, their location on the disk, and the dates that they were created or last updated. The directory you are working in is called your "working" directory.

An additional system area is called the File Allocation Table. It keeps track of the location of your files on the disk. It also allocates the free space on your disks so that you can create new files.

These two system areas, the directories and the File Allocation Table, enable MS-DOS to recognize and organize the files on your disks. The File Allocation Table is added to a new disk when you format it and one empty directory is created, called the "root" directory.

For more information on directories, see "Chapter / 2. Directories" in this section.

### How to protect your files

MS-DOS is a powerful and useful tool in processing your personal and business information. As with any information system, inadvertent errors may occur and information may be misused. If you are processing information that cannot be replaced or requires a high level of security, you should take steps to ensure that your data and programs are protected from accidental or unauthorized use, modification or destruction.

Simple measures such as removing your disks, when they are not in use, keeping backup copies of valuable information, and installing your valuable information, and installing your equipment in a secure facility can help you maintain the integrity of the information in your files.

In this section, you will be given general information on directories.

### What is a directory?

A directory contains the names of the files on each disk. The directory also contains information on the size of the files, their locations on the disk, and the dates that they were created or last updated.

### Multiple directories

Use of multiple directories is optional.

If you are using a dual floppy disk drive system, you may not want to have multiple directories. You can easily organize and categorize your files by keeping them on different disks. For example, have one disk for word processing, one for data base use, one for accounting, etc.

If you are using a hard disk drive system, you will find that the use of multiple directories is a necessity for organizing your files. For example, you could have a directory for word processing files, data base files, or accounting files. If you do not use multiple directories, the root directory will become very long and unmanageable.

The root directory is the first level of the directory structure. It is the directory that is automatically created when you format a disk. Think of the root directory as being a filing<br>cabinet. It contains file names and other It contains file names and other directories. These other directories are known as' subdirectories. Think of the subdirectories as drawers and folders in the filing cabinet.

When you are in the root directory, the system prompt is  $d$ : $\triangleright$ , where d is the drive name.

When there are multiple users on your computer, or when you are working on several different projects, the number of files in the root directory can become large and unwieldy. You may want your own files kept separate from a co-worker's; or you may want to organize your programs into categories that are convenient for you.

MS-DOS allows you to organize the files on your disk into subdirectories. Subdirectories divide your files into convenient groups. For example, you may want all of your accounting programs in one subdirectory and word processing files in another.

Any one subdirectory can contain any reasonable number of files, and it may also contain other subdirectories. This method of organizing your files is called a multilevel directory structure.

For more information, see "Using Multiple Directories" in the USING MS-DOS section.

There are two types of disks:

Floppy disks

Hard disks

They are described in this section.

### Floppy disks

The front of a floppy disk is smooth, while the back has visible seams.

Be sure to label each disk. Always place labels on the front of the floppy disk, at the top. Never let the label touch the magnetic surface of the disk itself inside the plastic protective envelope. Always use a soft felt-tip pen when writing on labels—a pencil or ballpoint pen can damage the disk.

Store floppy disks in a safe place away from dust, magnetism, and extremes in temperature.

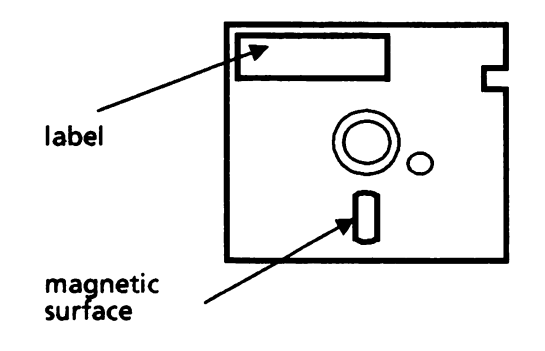

### Write-protected disks

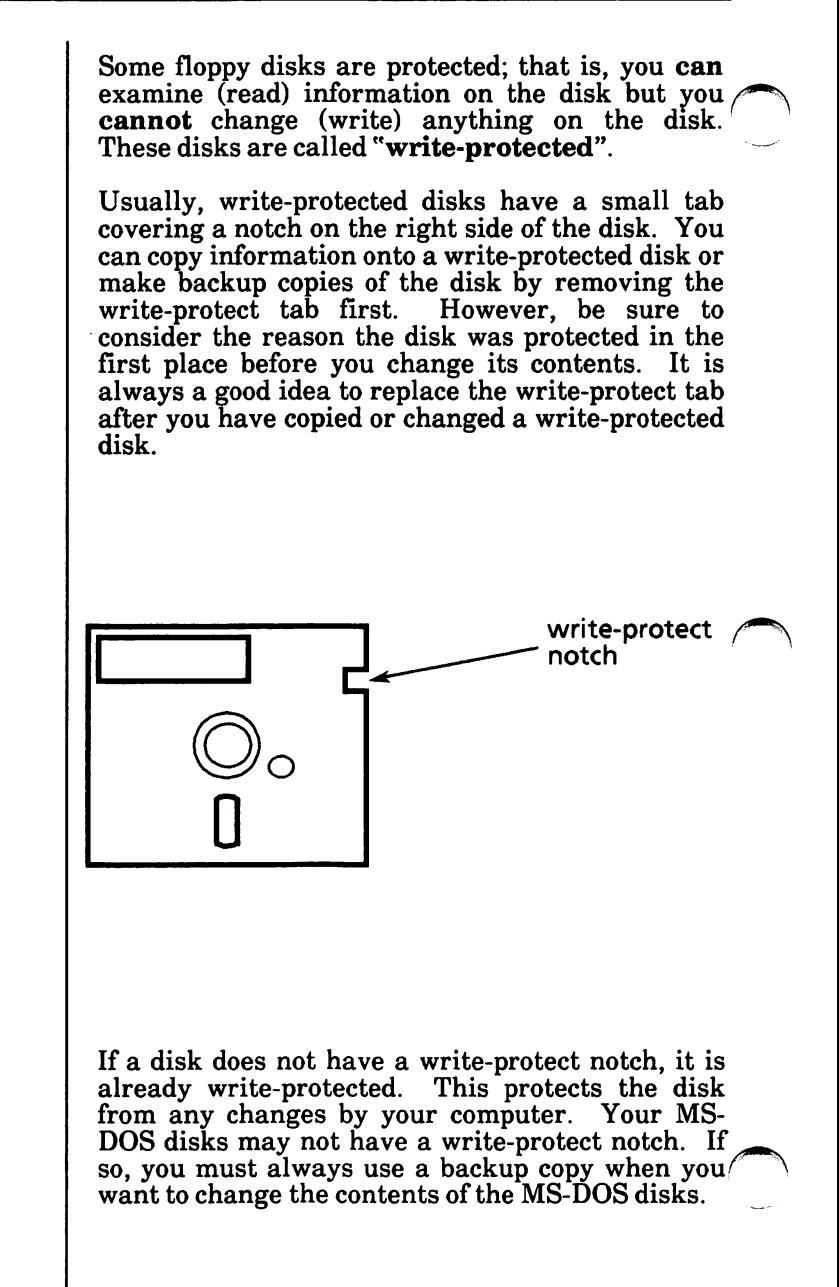

### Hard disks

A hard disk is like a floppy disk that is built into the computer. Most computers with a hard disk have a floppy disk drive (a drive where you insert floppy disks) and a hard disk drive.

A hard disk stores much more information than a floppy disk. Also, it takes less time for the computer to access a hard disk than a floppy disk.

If you have important data on your hard disk that you add to or edit daily, recommended that you back up every day. This will ensure that the hard drive can be reloaded in the event the information is lost due to an operator error or a hardware failure. You may want to make two sets of backup disks just in case one set gets damaged.

### 4. DEVICE NAMES

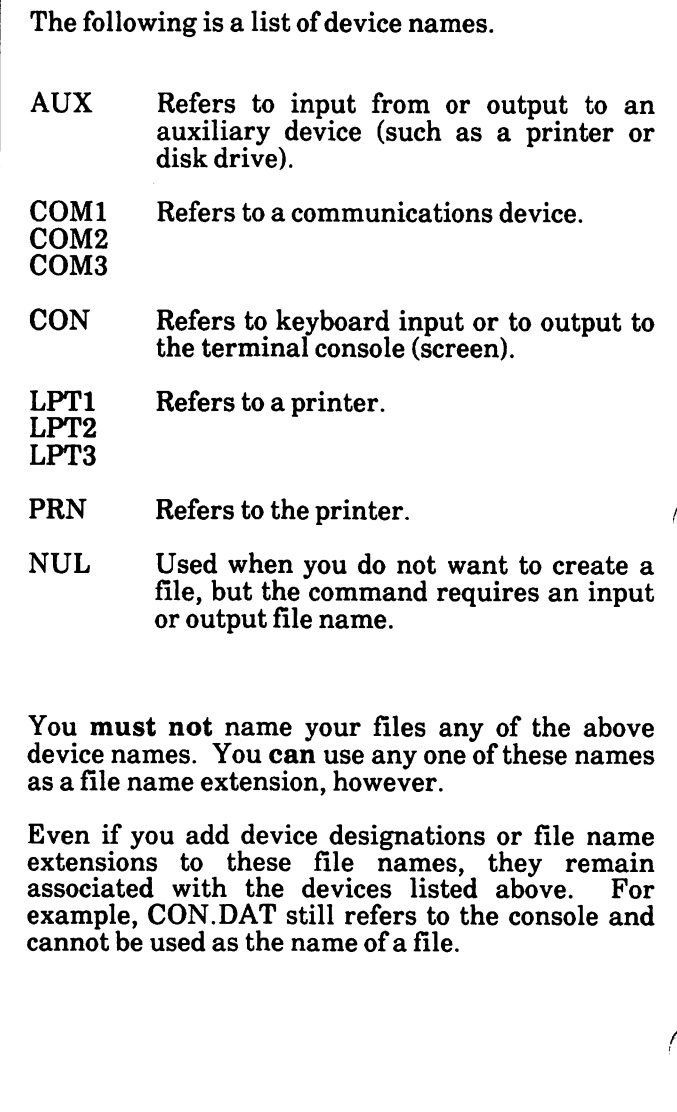

# USING MS-DOS

# TABLE OF CONTENTS

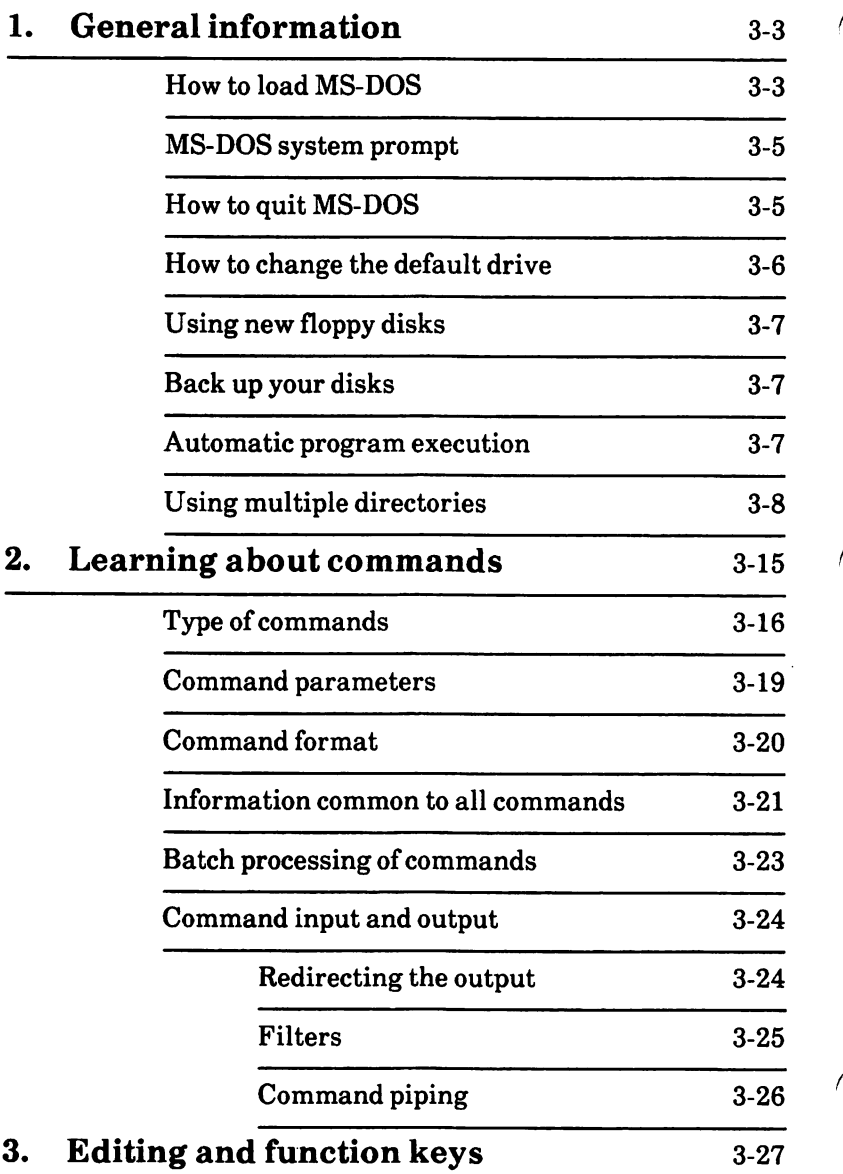
# 1. GENERAL INFORMATION

This section will give you some general information on using MS-DOS.

## How to load MS-DOS

 $\overline{a}$ 

#### Dual floppy disk drive systems

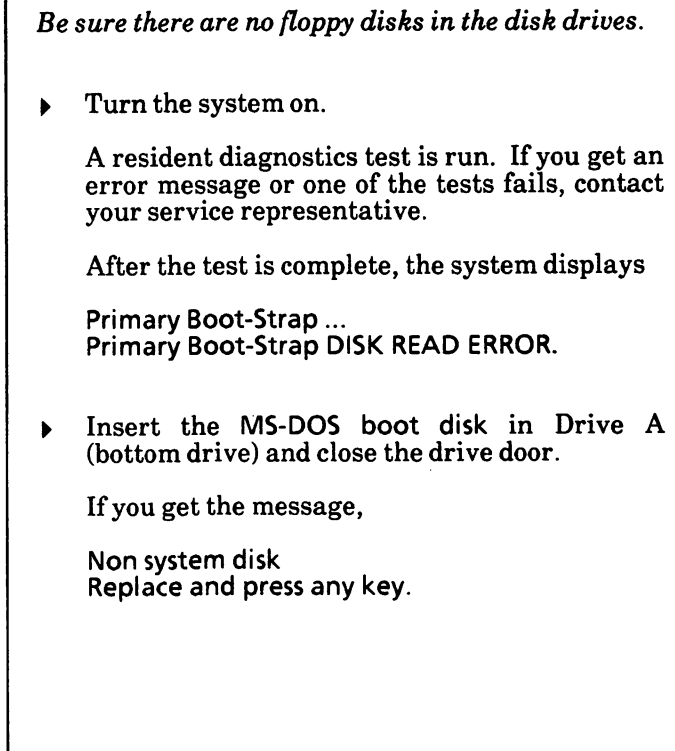

#### Dual floppy disk drive systems - cont'd

you have inserted the wrong disk. Be sure you have inserted the MS-DOS boot disk and press the Spacebar. {Note: Whenever you are prompted "Press any key ..." it is good practice to press the Spacebar.)

When the system has loaded correctly, the Xerox personal computer release level will be displayed followed by the MS-DOS system prompt.

#### Hard disk drive systems

Be sure there is no floppy disk in the floppy disk drive.

Turn the system on.

A resident diagnostics test will be run. If you get an error message or one of the tests fails, contact.your service representative.

After the test is complete, the Xerox personal computer release level will be displayed followed by the MS-DOS system prompt.

### MS-DOS system prompt

The MS-DOS system prompt takes the format

 $d$ :\ $>$ 

where

d: is the default drive name

\ tells you that you are in the root directory. If you were in a subdirectory, this would be different. For example, if you have a hard disk drive and you were in a subdirectory named ACCTS, the prompt would be

#### C:\ACCTS >

means MS-DOS is ready to accept commands.

## How to quit MS-DOS

There is no quit command in MS-DOS, but ending your MS-DOS session is easy. Follow these steps:

- Make sure that your last command has finished processing. You should see the MS-DOS system prompt (i.e.,  $A:\rangle$ ) on the screen.
- Take out any floppy disks that are in the disk ь drives. Make sure to put these disks back in their protective holders and store them in a safe place.
- Turn off your system.

That's all there is to it.

## How to change the default drive

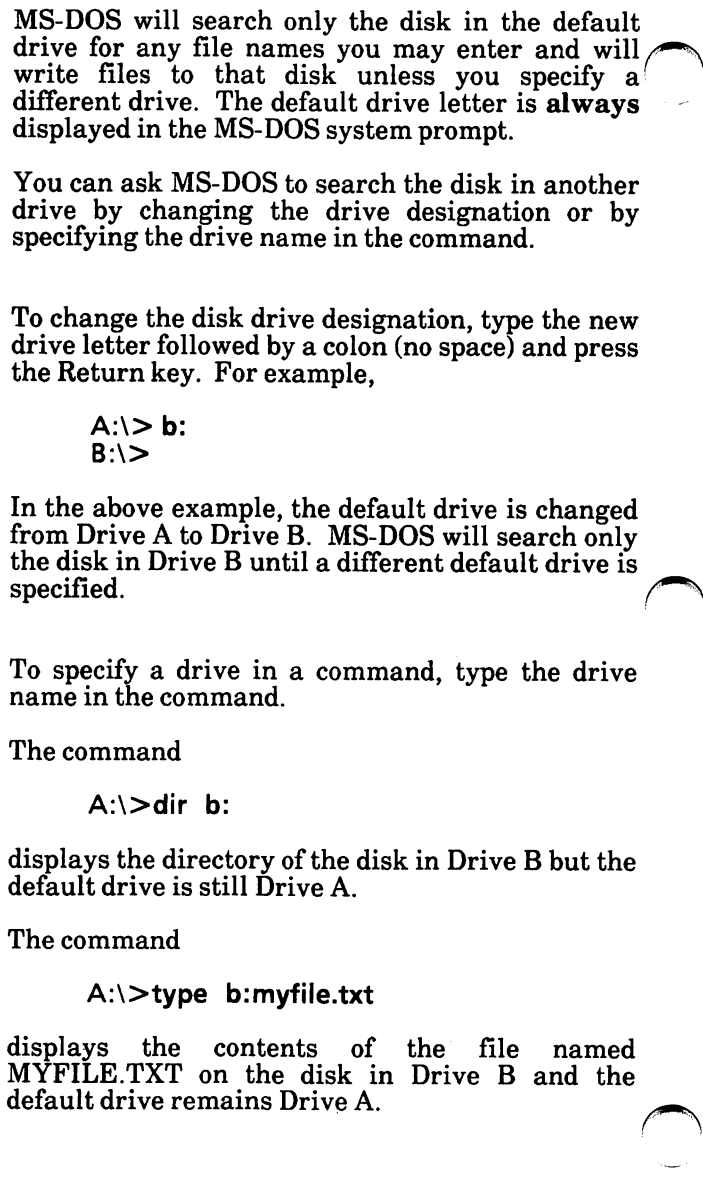

## Using new floppy disks

You must format all new floppy disks before they<br>can be used by MS-DOS. The Xerox utility can be used by MS-DOS. FDMAINT is used to format new floppy disks. See "Format disk(s)" in the HOW TO WITH MS-DOS section for instructions on how to use FDMAINT.

### Back up your disks

It is strongly recommended that you make backup copies of all your disks. If a disk becomes damaged or if files are accidentally erased, you will still have all of the information on your backup disk.

If you have a dual floppy disk drive system, you can back up disks by using the Xerox utility FDMAINT. See "Copy one disk to another" in the HOW TO WITH MS-DOS section for instructions on using FDMAINT.

If you have a hard disk drive system, you can back up the hard disk by using the Xerox utility HDMAINT. See "Back up hard disk files" in the HOW TO WITH MS-DOS section for instructions on using HDMAINT.

# Using MS-DOS

#### Automatic program execution

If you want to run a specific program automatically each time you start MS-DOS, you can do so with Automatic Program Execution. For example, you may want to have MS-DOS display the names of your files each time you load MS-DOS.

When you start MS-DOS, the command processor searches for a file named AUTOEXEC.BAT on the MS-DOS boot disk. This file contains commands that are executed each time MS-DOS is loaded. See "Automatic program execution" in the HOW TO WITH MS-DOS section for instructions on how to create an AUTOEXEC.BAT file.

# Using multiple directories

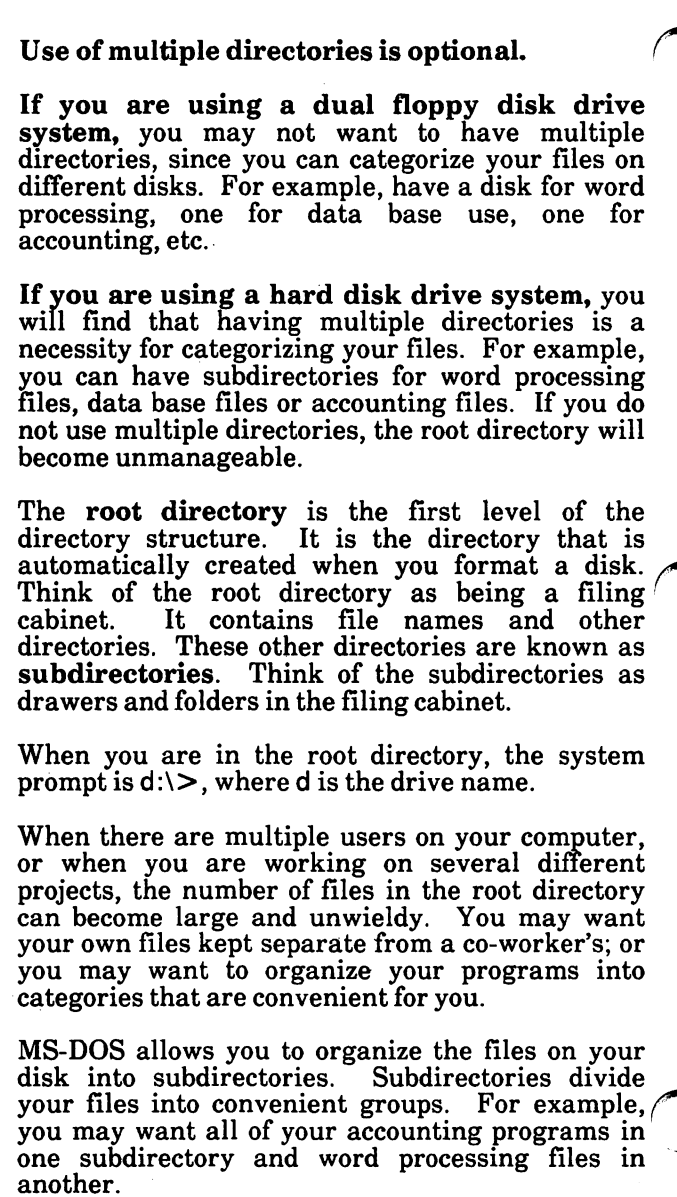

Any one subdirectory can contain any reasonable number of files, and it may also contain other<br>subdirectories. This method of organizing your This method of organizing your files is called a multilevel directory structure.

Files are like the papers within folders and drawers. Unless you take special action when you create a file, the new file will be recorded within the directory in which you are working. directory is known as the "working" directory. You can have files with the same file name in different subdirectories.

It is possible for you to find any file in the system by starting at the root directory and traveling down any of the subdirectories to the desired file. Conversely, you can start where you are within the file system and travel back to the root directory. To access a file, you must tell MS-DOS where the file is located in the directory structure. This is done by giving MS-DOS a path to the file.

The following example illustrates multiple directories.

The root directory contains three subdirectories named BIN, USERS, and ACCOUNTS.

The BIN subdirectory contains external command files and no other subdirectories.

The USERS subdirectory contains files and two subdirectories named JOE and JANE. The JOE and JANE subdirectories only contain files.

The ACCOUNTS subdirectory contains accounting files and no other subdirectories.

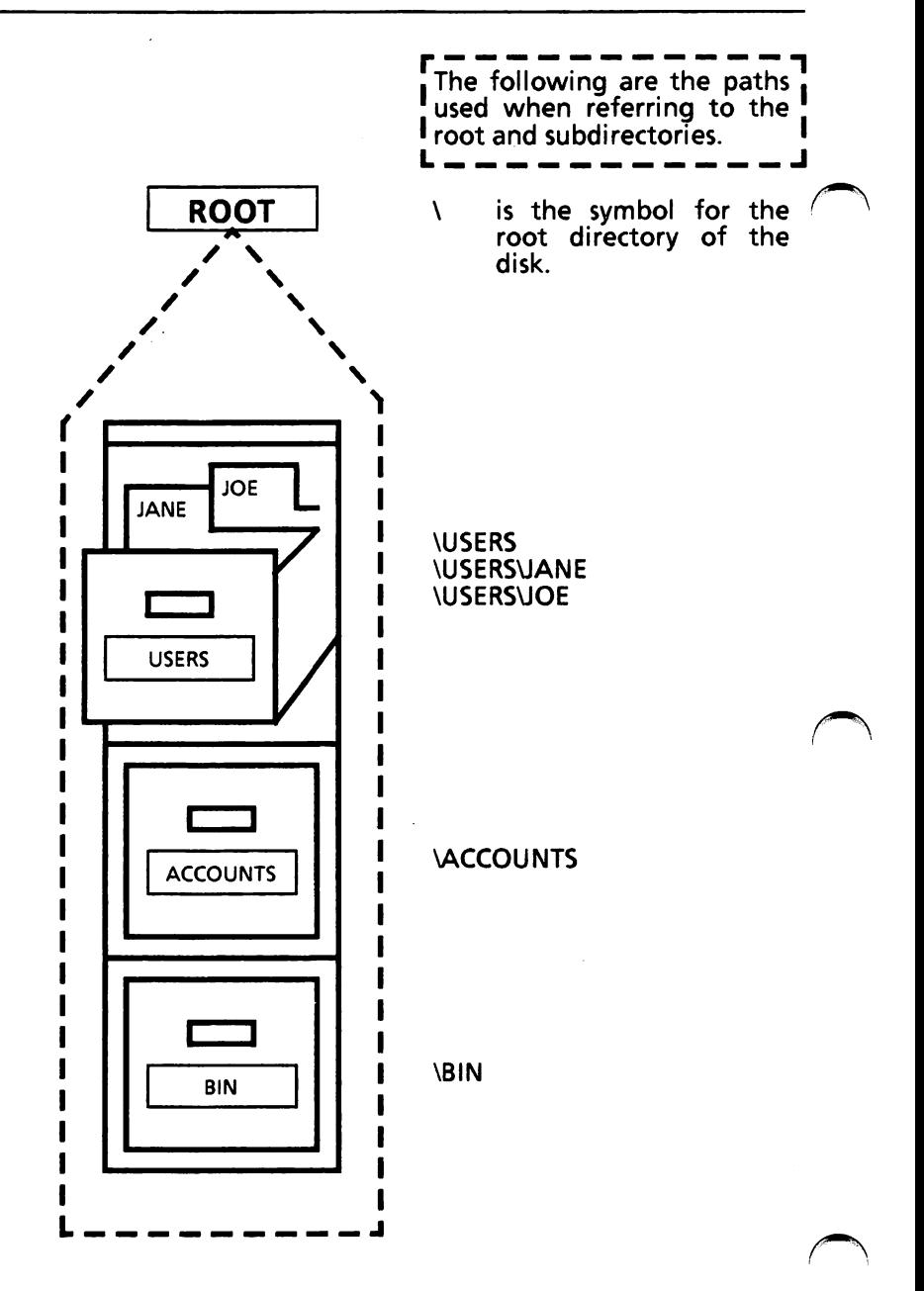

## Path to a file

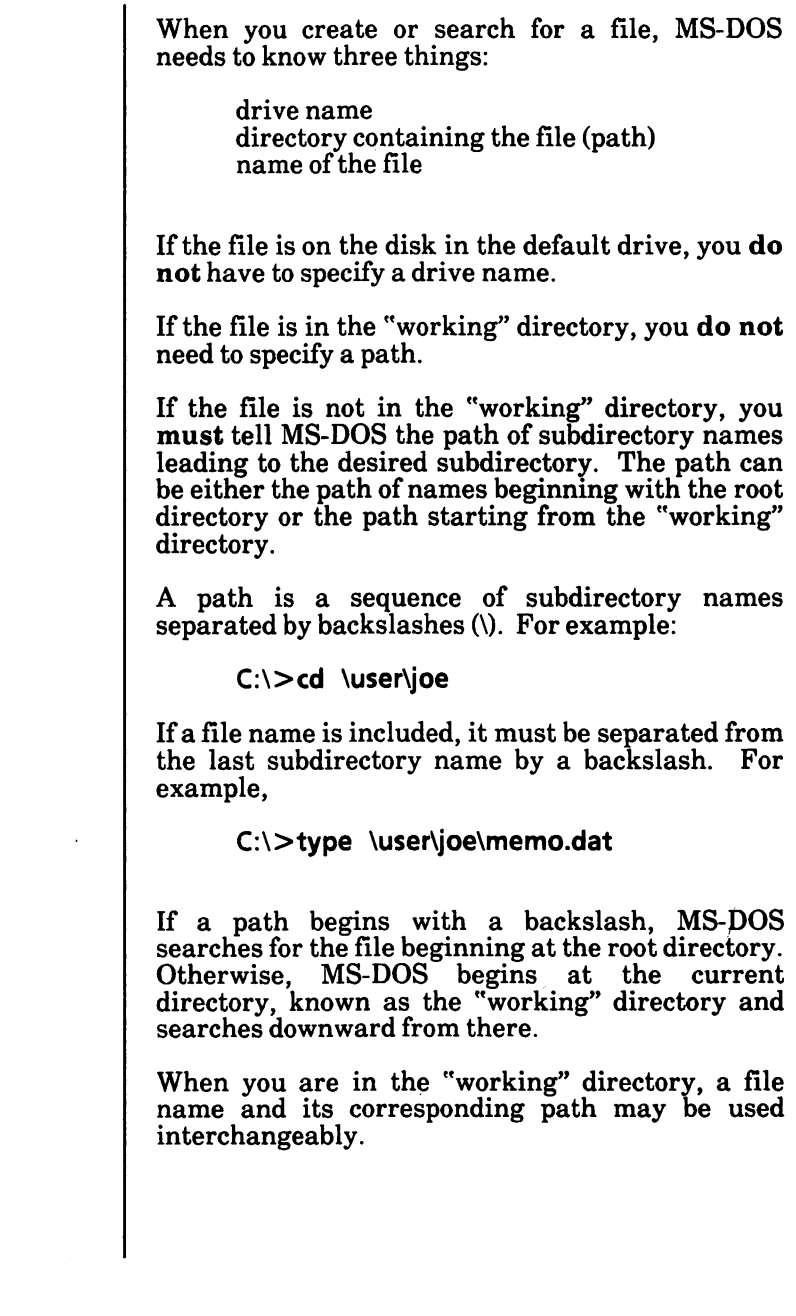

## Pathing and internal commands

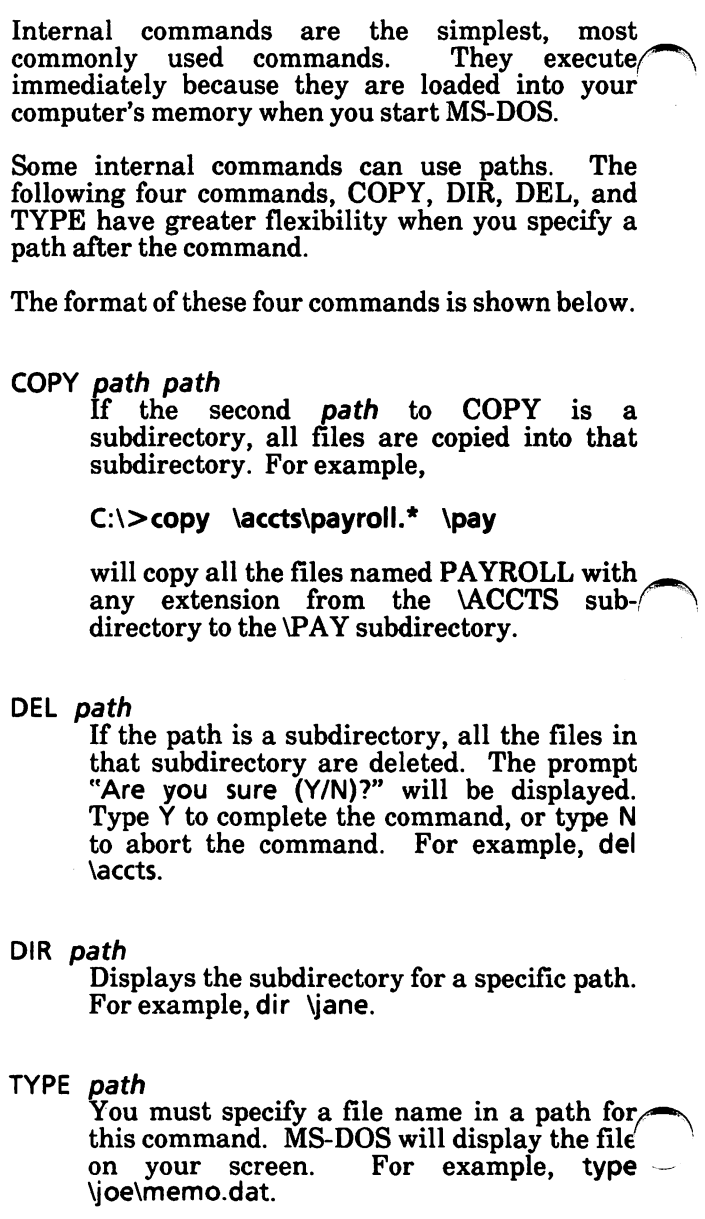

#### Pathing and external commands

External commands reside on disk as program files. They must be read from the disk before they execute.

When you are working with more than one directory, it is convenient to put all MS-DOS<br>external command files into a separate external command files into a separate subdirectory so they do not clutter the root directory. When you issue an external command to MS-DOS, it immediately checks your "working" directory to find that command. You must tell MS-<br>DOS in which subdirectory these external DOS in which subdirectory these command files reside. This is done with the PATH command.

For example, if you are in a "working" directory named \PROG, and all MS-DOS external command files are in \BIN, you must tell MS-DOS to choose the \BIN path to find an external command. The command

#### PATH \BIN

tells MS-DOS to search in your "working" directory and the \BIN directory for all commands. You only have to specify this path once to MS-DOS during a session or you can put it in the AUTOEXEC.BAT file. MS-DOS will now search in \BIN for the external commands.

If you want to know what the current path is, type the word PATH and the current value of PATH will be displayed.

## Additional information

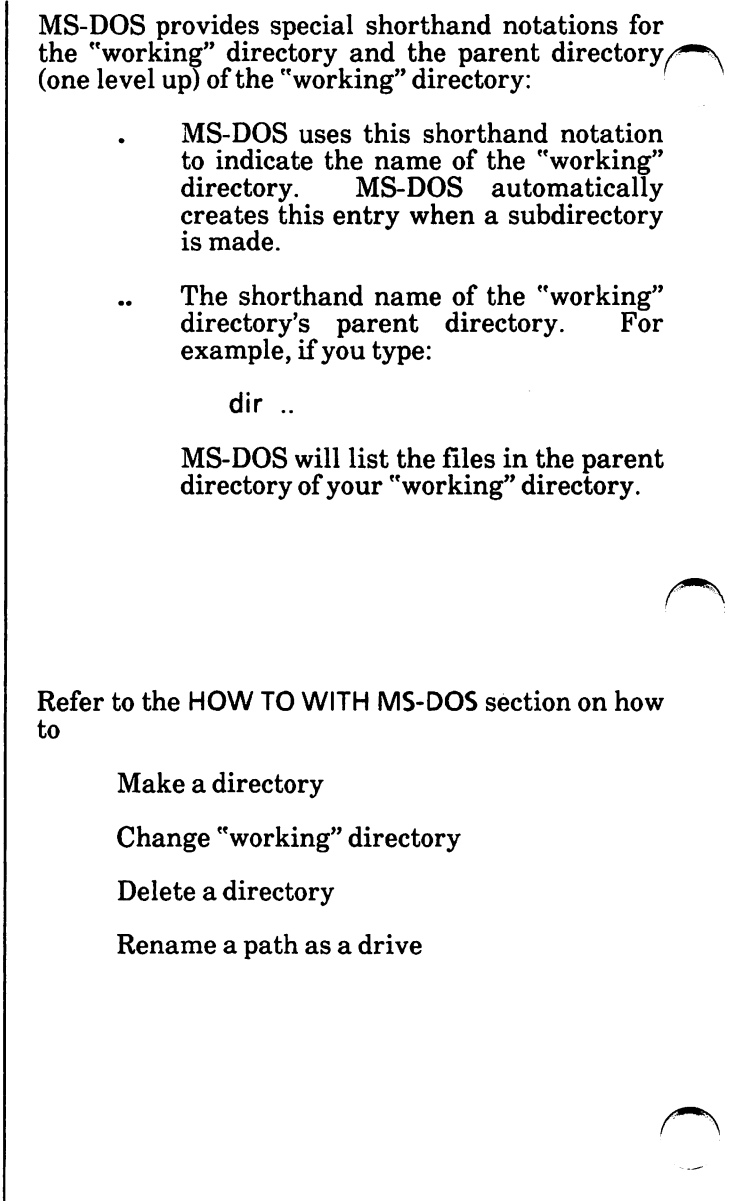

# **LEARNING ABOUT<br>COMMANDS** Commands are a way of communicating with the computer. By entering MS-DOS or Xerox unique commands at your keyboard, you can ask the system to perform useful tasks. There are MS-DOS or Xerox unique commands that: Compare, copy, display, delete, and rename files Copy and format disks Execute system programs such as EDLIN, as well as your own programs Analyze and list directories Enter date, time, and remarks Set various printer and screen options Copy MS-DOS system files to another disk Request MS-DOS to wait for a specific period of time

Using MS-DOS

## Types of commands

There are two types of MS-DOS commands:

Internal commands

External commands

Xerox has unique external commands.

## MS-DOS internal commands

Internal commands are the simplest,  $most/$ commonly used commands. You cannot see these commands when you do a directory listing of your MS-DOS disk; they are part of the command processor. When MS-DOS is loaded into internal memory, so are the internal commands.

When you type these commands, they execute immediately.

The following internal commands are described in the HOW TO WITH MS-DOS section.

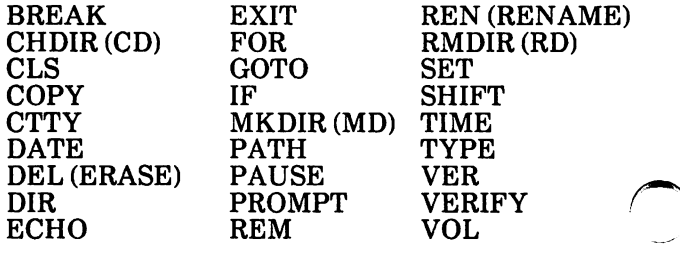

## MS-DOS external commands

External commands reside on disks as program files. They must be read from disk before they can execute. If the disk containing the command file is not in the drive, MS-DOS will not be able to find and execute the command.

Any file name with an extension of .COM, .EXE or .BAT is considered an external command. For example, programs such as CHKDSK.COM and PRINT.COM are external commands.

Because all external commands reside on disk, you can create commands and add them to the system. Programs that you create with most languages (including assembly language) will be .EXE (executable) files.

When you enter an external command, do not include its file name extension.

The following are external commands.

ASSIGN ATTRIB CHKDSK DEBUG EDLIN EXE2BIN FC FIND

JOIN LINK MORE PRINT RECOVER SHARE SORT **SUBST** 

## XEROX unique external commands

Below is a chart listing the Xerox unique external commands, their function(s) and their PC-DOS equivalency.

The IBM-related files are described in Appendix I. They are ASSIGN, BACKUP, DISKCOMP, DISKCOPY, FORMAT, GRAPHICS, MODE, RESTORE, and SYS.

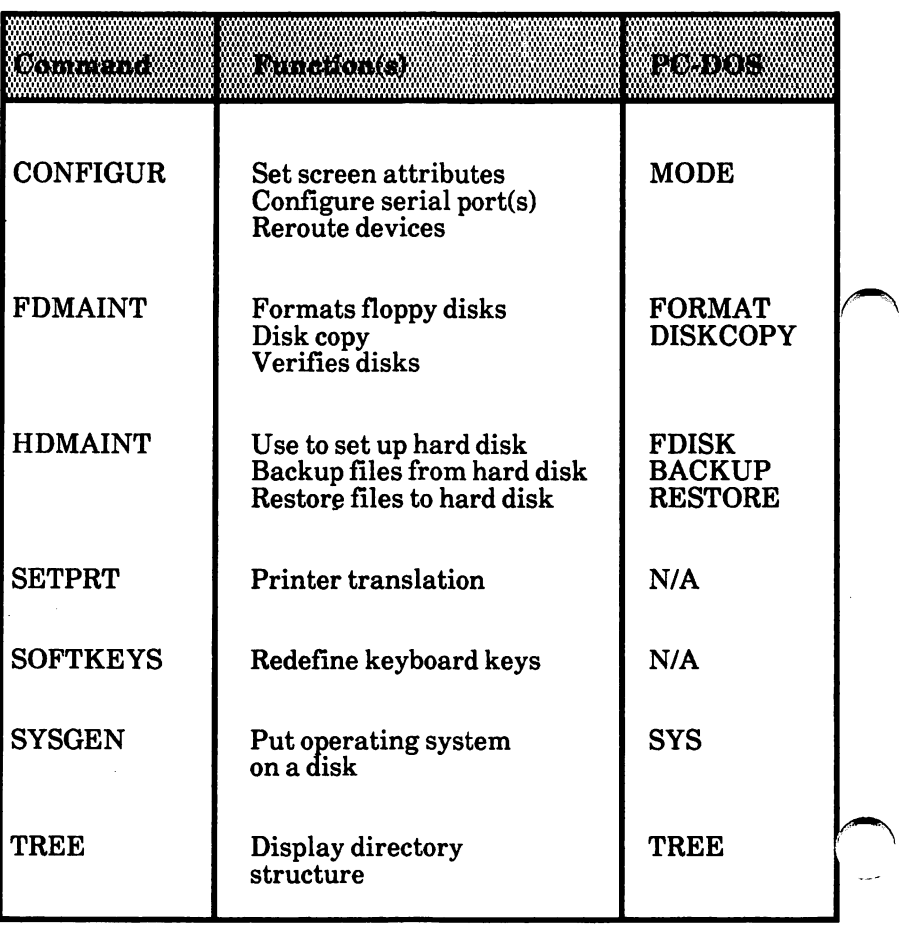

## Command parameters

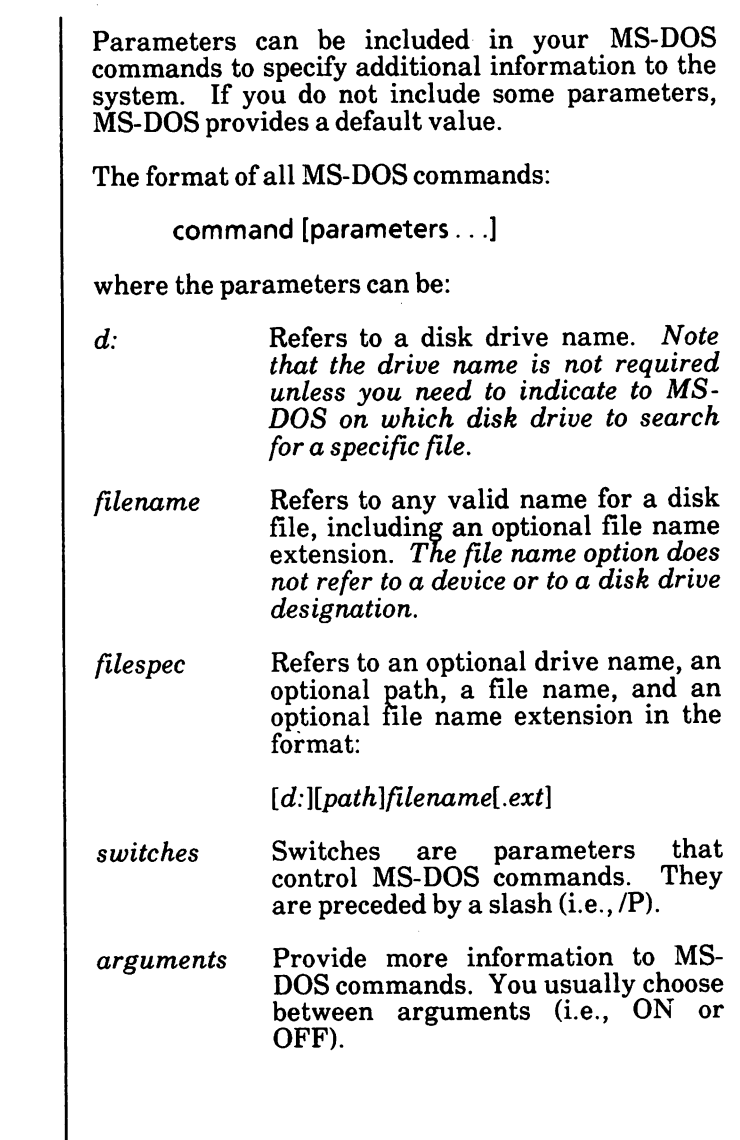

## Command format

The following format notation is used throughout  $\ell$ this manual in descriptions of command and statement format:

- CAPS Capital letters indicate portions of statements or commands that must be entered, exactly as shown. These words are called keywords. You can enter these keywords in any combination of<br>upper or lowercase. MS-DOS will upper or lowercase. convert all keywords to uppercase.
- $\blacksquare$ Square brackets indicate that the enclosed entry is optional. If you wish to include optional information, do not include the square brackets, only the information within the brackets.
- italics Text in *italics* indicates information you<br>must supply. For example. TYPE must supply. For example, filespec.
- I A vertical bar indicates an OR statement in a command. Choose one of the items and type it as part of the statement in a command. Choose one of<br>the items and type it as part of the<br>command: For example: ON  $\vert$  OFF<br>means you can type either ON or OFF. command: For example: ON | OFF means you can type either ON or OFF, but not both. Do not type the vertical bar.
- Ellipses indicate that an entry may be repeated as many times as needed or desired.

All other punctuation, such as commas, colons, slashes, and equal signs, must be entered exactly as shown.

## Information common to all commands

The following information applies to all MS-DOS commands.

- Commands are usually followed by one or more parameters, such as a file name.
- Commands and parameters may be entered in upper or lowercase, or a mixture of both.
- Commands and parameters must be separated by delimiters (space, comma, semicolon, equal sign, or the tab key). The delimiters can be mixed. You will usually use the space and comma as delimiters because they are the easiest. For example:

#### A:\>rename,thisfile,thatfile

In this manual, a space will be used as the delimiter, such as:

#### A:\>rename thisfile thatfile

- Do not separate a filespec (d:\patb\ fllename.ext) with delimiters, since the colon, backslash, and the period serve as delimiters.
- You must include the file name extension when referring to a file that has a file name extension.
- When instructions say "Press any key," press the Spacebar.
- Commands take effect only after you have pressed the Return key.
- You can stop commands when they are running by simultaneously pressing the Ctrl and C keys.

• When commands produce a large amount of output on the screen, the display will automatically scroll to the next screen. You can press Ctrl+ NumLock or Ctrl+5 keys simultaneously to suspend the display. Press the Spacebar to resume the display on the ^ screen.

Or, you can use the MORE filter with a command to display output a screen at a time. See "Filters" on page 3-25.

- MS-DOS editing and function keys can be used when entering commands. Refer to "Editing and function keys" in this section for a complete description of these keys.
- Disk drives will be referred to as source drives and destination drives.

A source drive is the drive you will be transferring information from.

A destination drive is the drive you will be transferring information to.

Unlike previous versions of MS-DOS, you can specify a path to run a specific command or program. For example, if you move the CHKDSK program to a directory named \BIN, you can type:

#### C:\>\bin\chkdsk a:

• Many commands manipulate "strings" of text. A "string" is a group of characters; it can include letters, numbers, spaces and all other characters. Searching for a particular word in a file is a common use of a string.

## Batch processing of commands

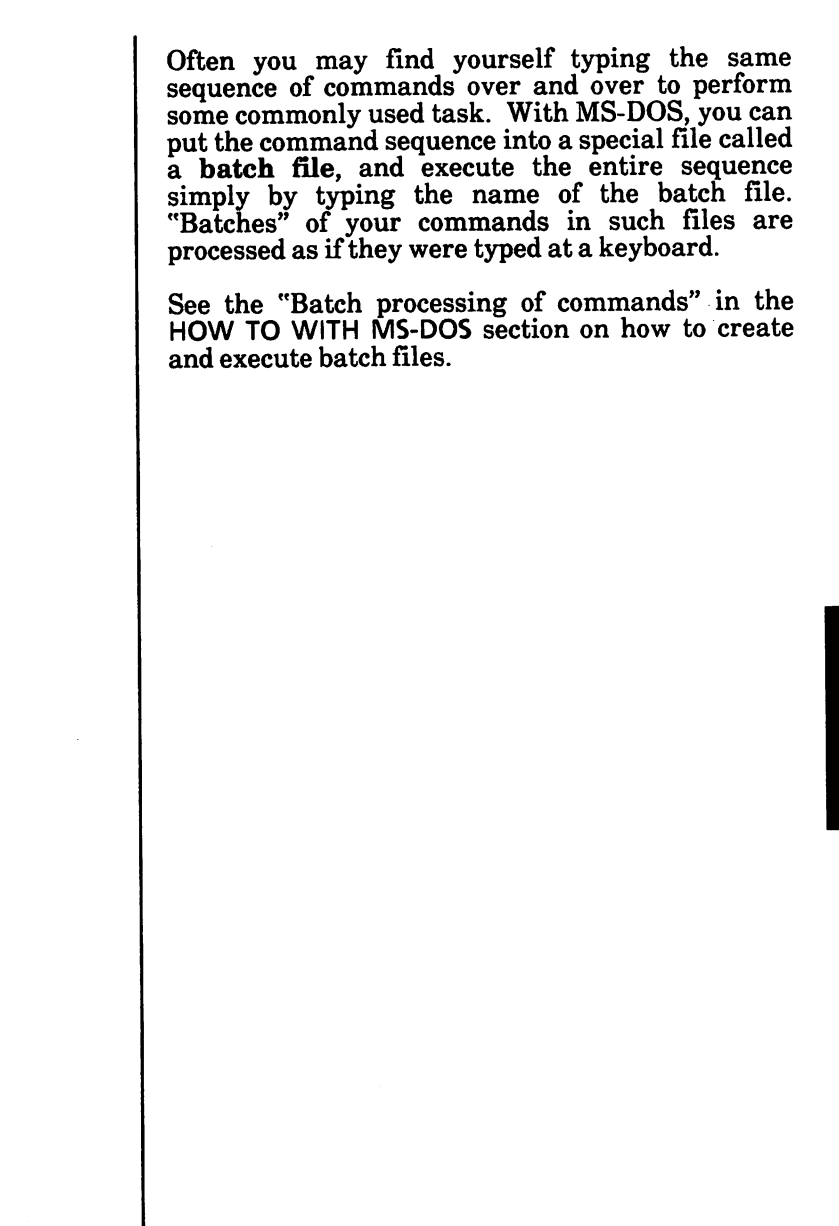

## Command input and output

 $MS-DOS$  always assumes that input comes from the keyboard and output goes to the screen. However, the input and output can be redirected. Input can come from a file rather than a keyboard, and output can go to a file or to a line printer instead of to the screen.

In addition, "pipes" can be created that allow output from one command to become the input to another.

Redirection and pipes are discussed in this section.

## Redirecting the output

Most commands produce output that is sent to the/ screen. You can send this information to a file by using a greater-than sign  $(>)$  in your command. For example, the command

 $A: \Rightarrow$ dir

displays a directory listing of the disk in the default drive on the screen. The same command can send this output to a file named MYFILES by designating the output file on the command line:

#### $A:\rangle >$ dir  $>$ myfiles

If the file MYFILES does not already exist, MS-DOS creates it and stores your directory listing in<br>it. If MYFILES already exists MS-DOS over-If MYFILES already exists, MS-DOS overwrites what is in the file with the new data.

If you want to append your directory or a file to another file (instead of replacing the entire file),  $\langle \rangle$ two greater-than signs  $(>>)$  can be used to tell MS-DOS to append the output of the command (such as a directory listing) to the end of a specified file.

The command

#### $A:\rangle >$ dir  $>$ >myfiles

appends your directory listing to a currently existing file named MYFILES. If MYFILES does not exist, it is created.

It is often useful to have input for a command come from a file rather than from a keyboard. This is possible in MS-DOS by using a less-than sign  $(<)$ in your command. For example, the command

#### A:\>sort <names >list1

sorts the file NAMES on the disk in the default drive and sends the sorted output to a file named LISTl on the disk in the default drive.

#### Filters

A filter is a command that reads your input, transforms it in some way, and then sends the resulting output usually to the screen or to a file. In this way, the data is said to have been "filtered" by the program. Since filters can be put together in many different ways, a few filters can take the place of a large number of specific commands.

MS-DOS filters include FIND, MORE, and SORT. Their functions are described below;

- FIND Searches for a constant string of text in a file. (See "Find a specific string of text" in HOW TO WITH MS-DOS.)
- MORE Takes standard screen output and<br>displays it one screen at a time. (See displays it one screen at a time. "Display output a screen at a time" in HOW TO WITH MS-DOS.)
- SORT Sorts text entered at the keyboard and text in a data file. It can also be used to sort a directory. (See "Sort data file(s)" and "Sort directory file names" in HOW TO WITH MS-DOS.)

## Command piping

If you want to give more than one command to the system at a time, you can "pipe" commands to MS-DOS. For example, you may occasionally need to have the output of one program sent as the input to another program. A typical case would be a program that produces output in columns. It could be desirable to have this columnar output sorted.

Piping is done by separating commands with the pipe separator, which is the vertical bar symbol ([). The vertical bar is produced by pressing the Shift and the backslash (\) keys simultaneously. For example, the command

 $A:\rangle >$ dir  $\vert$  sort

will give you an alphabetically sorted listing of your directory. The vertical bar causes all output generated by the left side of the bar to be sent to the right side of the bar for processing.

Piping can also be used when you want to output to a file. If you want your directory sorted and sent to a new file (i.e., DIREC.FIL), you would type:

#### A:\>dir | sort >direc.fil

MS-DOS will create a file named DIREC.FIL on the disk in the default drive. DIREC.FIL contains a sorted listing of the directory of the disk in the default drive, since no other drive is specified in the command. To specify a drive other than the default drive, type:

A:\>dir | sort >b:direc.fil

This sends the sorted data to a file named DIREC.FIL on the disk in Drive B.

A pipeline may consist of more than two commands. For example.

A:\>dir | sort | more

will sort your directory, show it to you one screen at a time, and put -MORE- at the bottom of the screen when there is more output to be seen.

You will find many uses for piping commands and filters.

# 3. EDITING AND<br>FUNCTION KEYS

The special editing keys deserve particular emphasis because they depart from the way in which most operating systems handle command input. You do not have to type the same sequences of keys repeatedly, because the last command line is automatically placed in a special storage area called a template.

By using the template and the special editing keys, you can take advantage of the following MS-DOS features:

- A command line can be instantly repeated by pressing two keys.
- If you make a mistake in the command line, you can edit it and retry without having to retype the entire command line.
- A command line that is similar to a preceding command line can be edited and executed with a minimum of typing by pressing a special editing key.

When you type a command to MS-DOS on the command line and press the Return key, the command is automatically sent to the command processor for execution. At the same time, an exact copy (including the case—upper, lower or mixed) of this command is sent to the template. You can now recall the command or modify it with MS-DOS special editing keys.

The following is a list of the editing and function keys. Each of these keys is more fully described in APPENDIX E - USING EDLIN.

- Key Editing function
- F1 Copies one character from the template to the command line.
- F2 c Copies characters up to the given character (c) in the template and puts these characters on the command line.
- F3 Copies all remaining characters in the template to the command line.
- Del Skips over (does not copy) a character in the template.
- F4 c Skips over (does not copy) the characters in the template up to the  $\ell$ given character (c).
- $Ctrl + [$  Voids the current input; leaves the template unchanged.
- Ins Enters/exits insert mode.
- F5 Makes the new line the new template.
- $F6$  Puts a Ctrl + Z (1AH) end-of-file character in the new template.

The examples on the following pages illustrates how these keys work.

Examples:

If you type the following command,

dir myfile.dat

MS-DOS displays information about the file MYFILE.DAT on your screen. The command line is also saved in the template.

To repeat the command, just press two keys: the F3 function key and the Return key.

The repeated command is displayed on the screen as you type, as shown below:

<F3>dir myfile.dat< Return>

Notice that pressing the F3 function key causes the contents of the template to be copied to the command line; pressing the Return key causes the command line to be sent to the command processor for execution.

If you want to display information about a file named MYFILE.TXT, you can use the contents of the template and type:

 $<$ F2 $>$ d

Pressing F2 and typing d copies all characters from the template to the command line, up to but not including d. MS-DOS displays:

dir myfile.

Note that the underline is your cursor. Now type:

txt

The result is:

dir myfile.txt

The command line dir myfile.txt is now the template and ready to be sent to the command processor for execution. To do this, press the Return key.

Now assume that you want to execute the following command:

type myfile.txt

To do this, type:

type <lns > <Space > <F3 > <Return >

Notice that when you are typing, the characters are entered directly into the command line and<br>overwrite corresponding characters in the overwrite corresponding characters in template. This automatic replacement feature is turned off when you press the Ins key. Thus, the characters "type" replace the characters "dir " in the template. To insert a space between "type" and "myfile.txt", you pressed the Ins key and then the Spacebar. Finally, to copy the rest of the template to the command line, you pressed the F3 key and then the Return key. The command type myfile.txt has been processed by MS-DOS, and the template becomes type myfile.txt.

If you had misspelled TYPE as BYTE, a command error would have occurred. Still, instead of  $\ell$ throwing away the whole command, you could save the misspelled line before you press the Return key ^ by creating a new template by pressing the F5 key:

byte myfile.txt<F5>

The screen will look similar to

byte myfile.txt@

You can edit this erroneous command by typing:

t<F1>p<F3>

The F1 key copies a single character from the template to the command line. The resulting command line is then the command that you want:

type myfile.txt

To display the file, press the Return key.

If you have already pressed the Return key, you can use the same template containing byte myfile.txt and then use the Del and Ins keys to achieve the same result:

#### $<$ Del $>$  $<$ Del $>$  $<$ F1 $>$  $<$ Ins $>$ yp $<$ F3 $>$

To illustrate how the command line is affected as you type, examine the keys typed on the left; their effect on the command line is shown on the right:

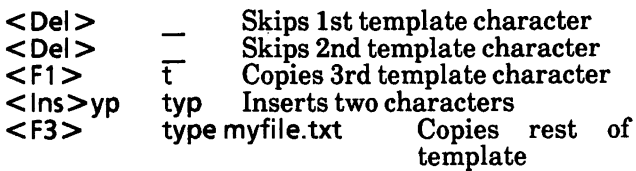

Notice that Del does not affect the command line. It affects the template by deleting the first character. Similarly, F4 deletes characters in the template, up to but not including a given character.

These special editing keys can add to your effectiveness at the keyboard. The next section describes control character functions that can also help when you are typing commands.

#### Control character functions

A control character function is a function that affects the command line.

Remember that when you type a control character, such as  $Ctrl + C$ , you must hold down the Ctrl key while you press the C key.

#### Control Character Function

- $Ctrl + N$  $Ctrl + C$  $Ctrl + H$ Toggles echoing (printing) of output to the line printer. Aborts the current command. Removes the last character from the
- command line, and erases a character from the screen.
- $Ctrl + J$ Inserts physical end-of-line, but does not empty the command line.
- Ctrl + P Toggles the terminal output to the line printer.
- $Ctrl + S$ Suspends the output display on the<br>screen. Press the Spacebar to Press the Spacebar to continue. If you have pressed any  $key(s)$  prior to pressing  $Ctrl + S$  to stop scrolling,  $Ctrl + S$  will not work. Use Ctrl + NumLock.

#### Ctrl +

- NumLock Similar to  $Ctrl + S$ . Unlike  $Ctrl + S$ , you can press key(s) prior to pressing Ctrl + NumLock.
- $Ctrl + [$ Cancels the current line, empties the command line, and then displays a backslash (\), carriage return, and line feed. The template is not affected.

## USING APPLICATION **SOFTWARE**

# TABLE OF CONTENTS

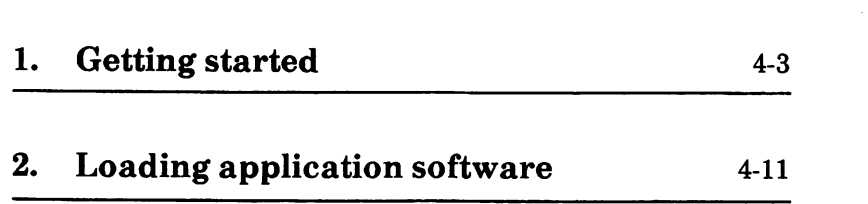

# 1. GETTING STARTED

This section describes the steps that you need to follow to use application software packages on your system.

If you encounter problems, you may need to contact your service representative.

Some manufacturers do not allow you to make a backup copy of their software disk(s). Check your application software manual.

Some software packages create their own CONFIG.SYS file. Be sure you rename or copy to another disk the Xerox CONFIG.SYS file. You will need to use this file when you reload MS-DOS after using the software.

Some software packages require that you copy the MS-DOS FORMAT, DISKCOPY, or DISKCOMP files to their disk.

## Make a backup copy and install software

This section describes how to make a backup copy of the application software disk. Also, most application software packages have an install program that needs to be run before you load the software.

This is a one time procedure. If you already have a backup copy of your application software that is installed, go to the "Loading Application Software" section on page 4-11 for instructions on loading (running) the software.

If you have a dual floppy disk drive system, continue on the next page.

If you have a hard disk drive system, go to page 4-8 and continue.

#### Dual floppy disk drive system

Some application software manufacturers do not allow their disks to be copied. Check your allow their disks to be copied. application manual to determine whether the disks can be copied or not. (Note: The steps for copying disks on the Xerox PC will be different from those in most application software manuals, so follow the steps below.)

Your application manual may suggest that you put COMMAND.COM on the<br>e disk. The instructions for application software disk. copying COMMAND.COM are on page 4-6. If you want to put the boot (loadable) portion of MS-DOS on the disk, you should use SYSGEN. Using SYSGEN is optional in most cases. (See "Put the operating system on a disk" in the HOW TO WITH MS-DOS section.)

If the application disks can be copied, follow the steps below. If they cannot be copied, go to the installation procedures on page 4-7.

#### Copying application software

Obtain new (or erasable) disk(s), which can be used to make copies of the application software disk(s).

With the MS-DOS system prompt displayed,

Type FDMAINT and press the Return key.

The Floppy Disk Maintenance Program Main Menu is displayed.

- Remove the MS-DOS boot disk from Drive A.  $\blacktriangleright$
- Insert the application software disk in Drive A ٠ and close the drive door. Be sure the disk is  $\sim$
- Insert the disk to receive the copy (destination  $\blacktriangleright$ disk) in Drive B and close the drive door.

Select F2 to copy one disk to another.

The Copy Menu is displayed. The source disk should be A and the destination disk should be B.

Select F9 to execute copy.

The system displays

All data on the destination disk will be lost. Do you want to continue? [N]

Type Y to say "yes" you want to continue.

If the destination disk is brand new, it will be formatted before copying begins.

As copying begins, the following messages will be displayed alternately.

Reading... Writing...

This tells you that the system is reading data from the source disk and writing it to the destination disk.

When copying is complete, the following message is displayed.

Copy complete.

Remove the two disks. Store the original in a safe place and label the new disk accordingly.

Some application software packages have more<br>than one disk. If there is more than one If there is more than one application disk, repeat the procedure beginning with "Insert the application software disk..." step on the previous page.

When all disks are copied, follow the steps below to return to the MS-DOS system prompt:

- Insert the MS-DOS boot disk in Drive A and close the drive door.
- Select F10 to exit to the main menu.
- Select F10 again to exit the program.

You are now ready to install the software.

#### Copying COMMAND.COM (optional)

Start with the MS-DOS boot disk in Drive A and a copy of the application disk in Drive B.

- Type COPY A.COMMAND.COM B: (be sure to  $\blacktriangleright$ type the spaces and punctuation exactly as shown).
- Press the Return key.

You also need to copy the CONFIG.SYS and ANSI.SYS files onto this disk for it to operate properly.
## Installing (configuring) software

With the MS-DOS system prompt displayed,

- Remove the MS-DOS boot disk from Drive A.
- Insert the backup application software disk  $\blacktriangleright$ with the install program on it in Drive A and close the drive door. Check with your application software manual for the install program name.
- y Refer to the application software manual for instructions on how to install the software.

When you have installed your software and exited the install program, the MS-DOS system prompt is displayed.

Go to the "Loading Application Software" section on page 4-11 and continue.

## Hard disk drive system

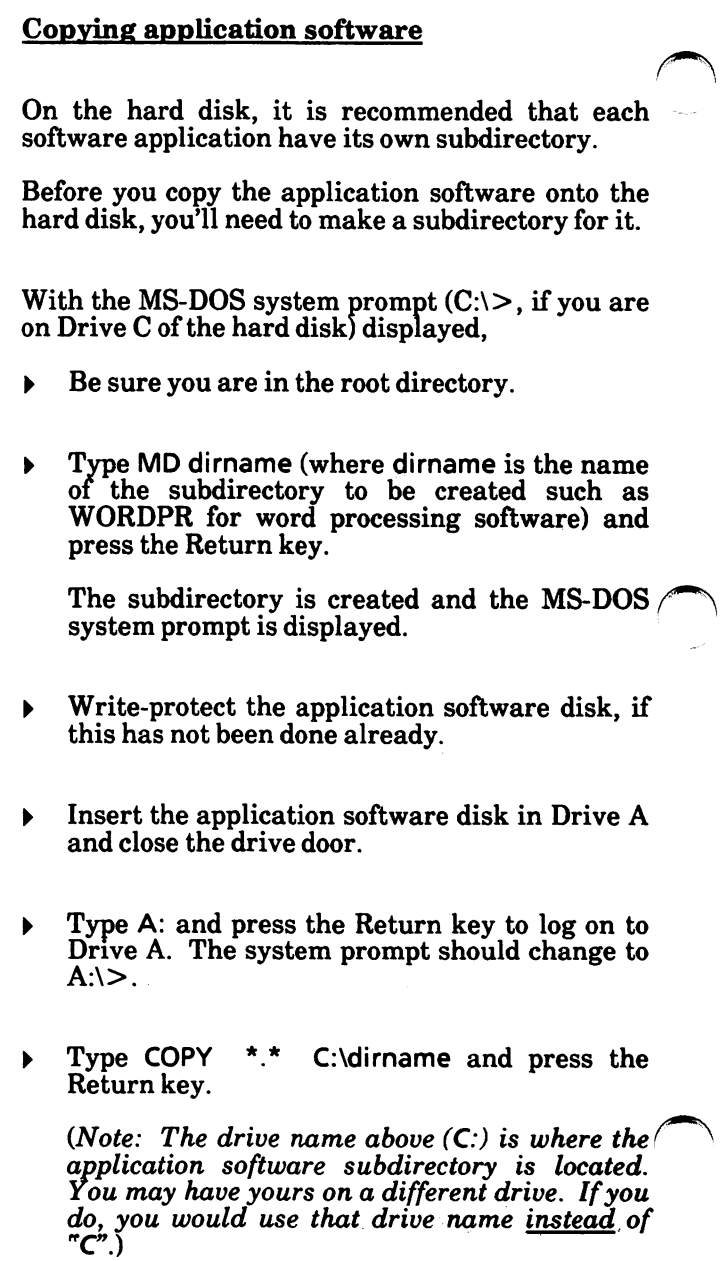

The files are displayed on the screen as they are copied.

Remove the original disk from Drive A and store it in a safe place.

If there is more than one application software disk, repeat the above procedure beginning with 'Tnsert the application..." until all disks are copied.

When all disks are copied onto the hard disk,

Type C: (your drive name may be different) and press the Return key to log on to the drive of the hard disk containing the application software files.

You are now ready to install the software.

## Installing (configuring) software

With the MS-DOS system prompt displayed,

- $\triangleright$  Change to the subdirectory containing the application software program files.
- ^ Refer to the application software manual for instructions on how to install the software.

When you have installed your software and exited the install program, the MS-DOS system prompt will be displayed.

Go to the "Loading Application Software" section on the next page and continue.

The following steps describe how to load application software in your system.

## Dual floppy disk drive system

With the MS-DOS system prompt displayed,

- Remove the MS-DOS boot disk from Drive A.
- $\blacktriangleright$  Insert the backup application software disk containing the load program in Drive A and close the drive door. Check with the application software manual for the name of the program.
- $\triangleright$  Refer to the application software manual for instructions on how to load the software.

When you exit the program, the MS-DOS system prompt is displayed.

If you see the message

Insert COMMAND.COM disk in drive A and strike any key when ready

Remove the application software disk and insert the MS-DOS boot disk; then press the Spacebar.

### Hard disk drive system

With the MS-DOS system prompt displayed,

- Change to the subdirectory and/or drive containing the application software program files.
- Refer to the application software manual for  $\blacktriangleright$ instructions on how to load the software.

When you exit the program, the MS-DOS system prompt will be displayed.

# HOW TO WITH MS-DOS

# TABLE OF CONTENTS

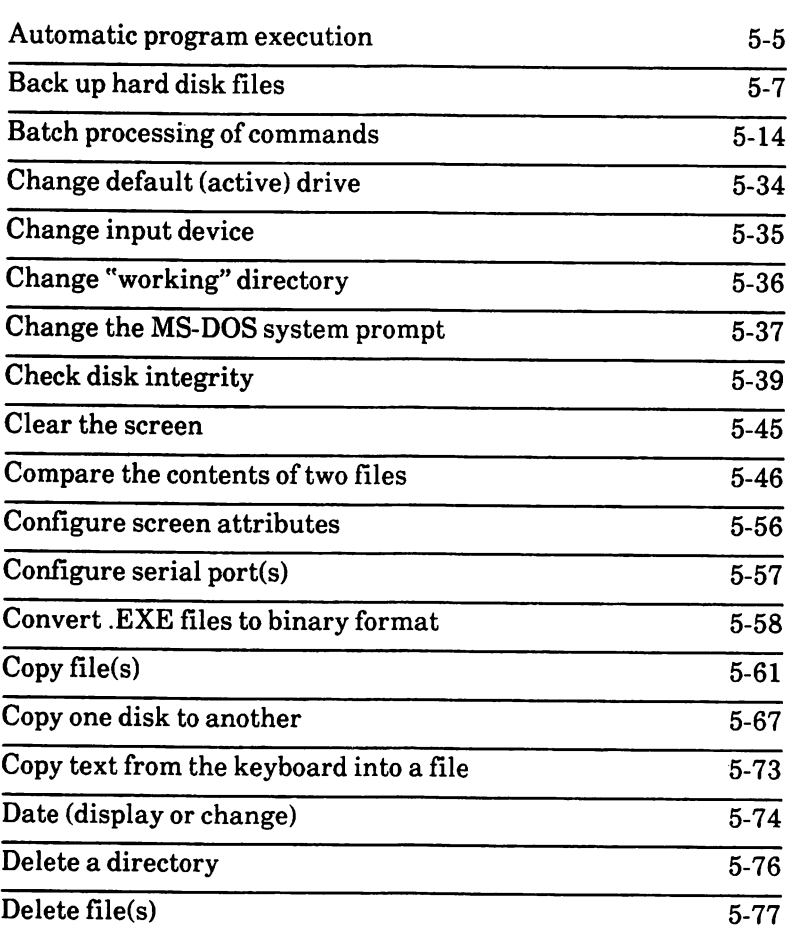

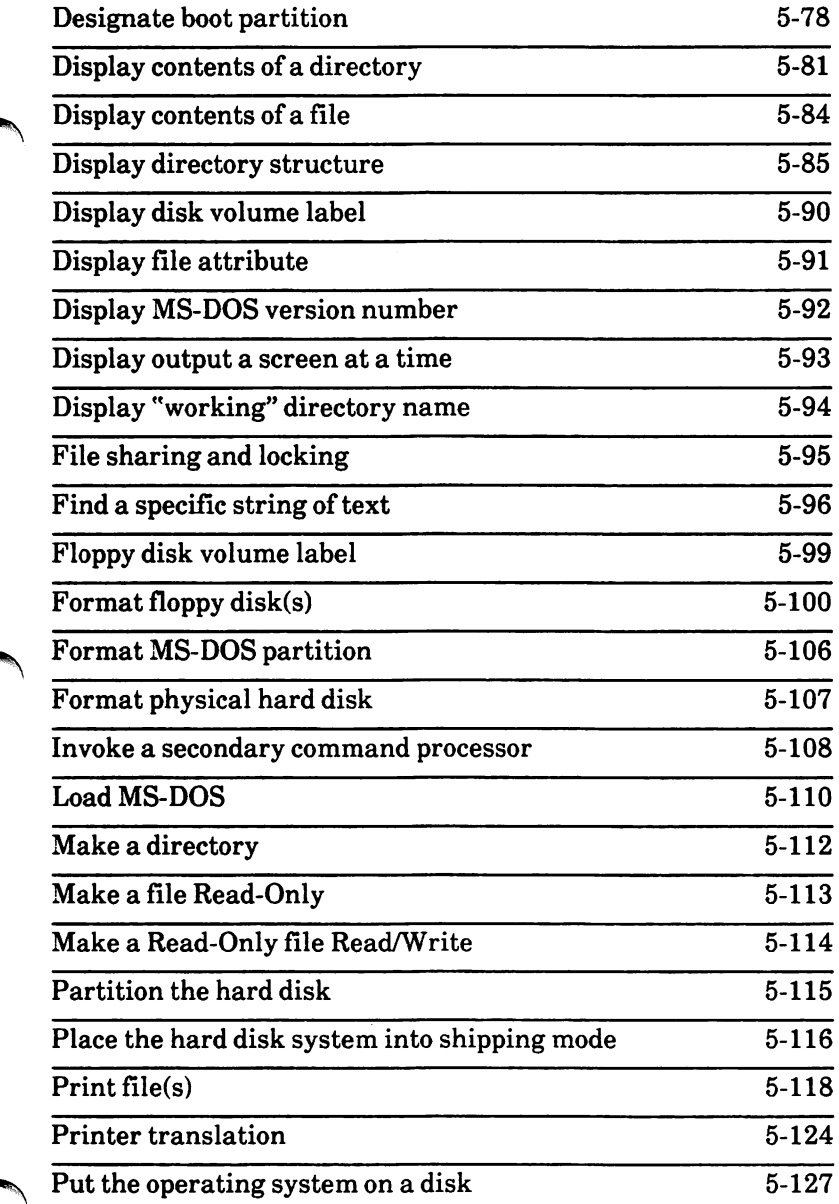

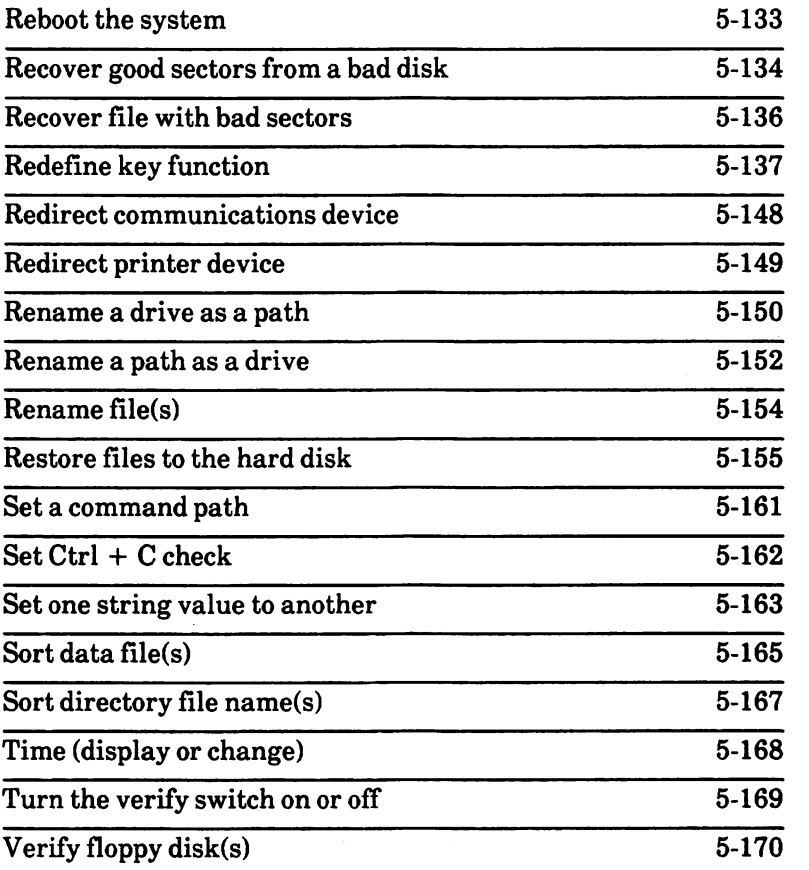

 $\alpha$ 

## Automatic program execution

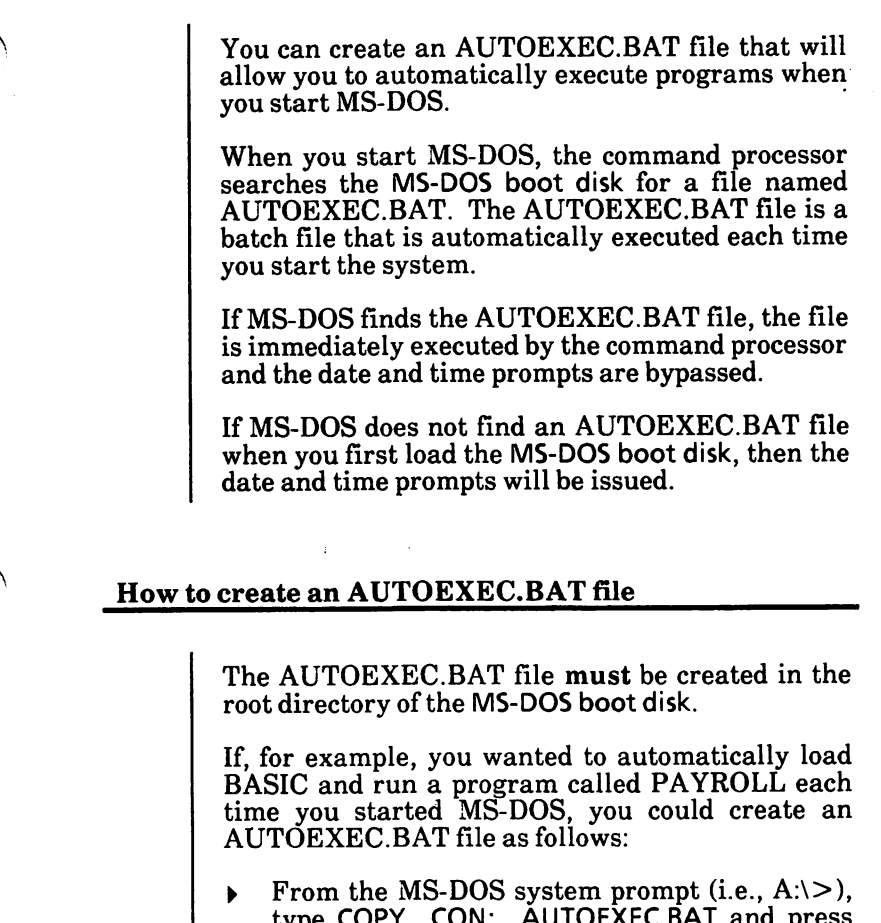

type COPY CON: AUTOEXEC.BAT and press the Return key.

This statement tells MS-DOS to copy the information entered at the keyboard into the AUTOEXEC.BAT file.

**Fype ECHO OFF and press the Return key.** 

This tells the system not to display the commands in the batch file on the screen as they are executed.

### Automatic program execution - cont'd

#### How to create an AUTOEXEC.BAT file - cont'd

Type ECHO REMOVE MS-DOS BOOT DISK AND INSERT BASIC DISK WITH PAYROLL IN DRIVE A and press the Return key.

This tells the system to print the message on the screen.

Type PAUSE and press the Return key.

This tells the system to pause and wait for you to press the Spacebar before continuing.

Type BASIC PAYROLL and press the Return key.

This statement tells MS-DOS to load BASIC and run the PAYROLL program.

Simultaneously press the Ctrl and Z keys and then press the Return key.

Your system returns to the MS-DOS system prompt.

#### How to execute an AUTOEXEC.BAT file

With the above example AUTOEXEC.BAT file, when you start MS-DOS, you would be prompted to insert the BASIC disk containing the PAYROLL program and press the Spacebar to continue. Then, BASIC would be loaded into memory and the PAYROLL program would run.

## Back up hard disk files

If you have important data on your hard disk that you add to or edit daily, it is recommended that you back up every day. In fact, make two sets of backup disks just in case one set gets damaged.

Also, floppy disk files may be backed up to a hard disk. The backed up files are stored in a directory named BACKUP.

This is for use with hard disk systems only.

From the MS-DOS system prompt,

Type HDMAINT and press the Return key.

The Hard Disk Maintenance Program is loaded into memory and the screen looks similar to the one below.

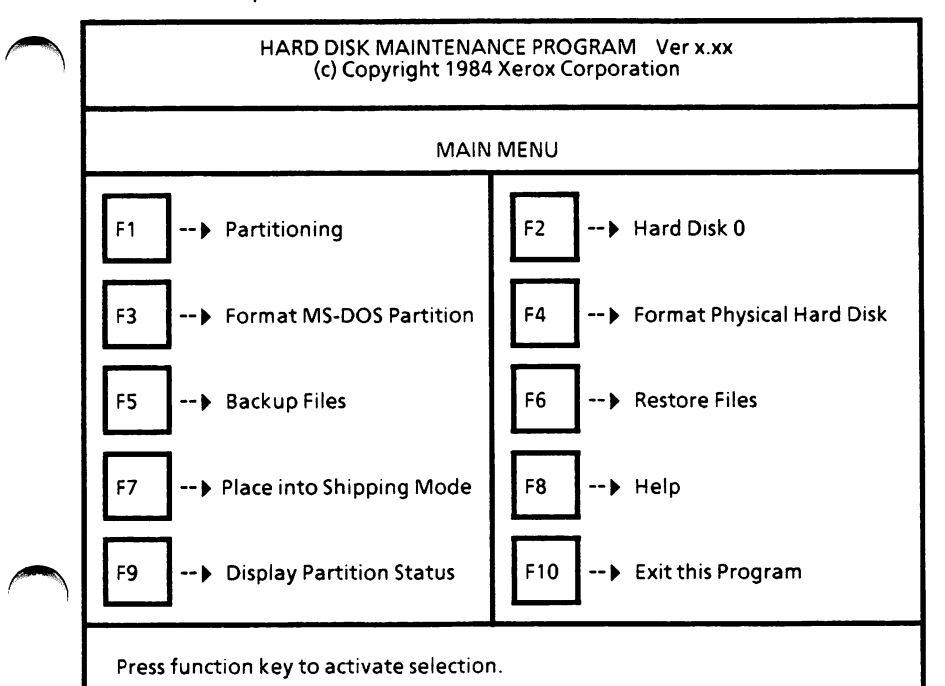

How To

## Back up hard disk files • cont'd

From the Hard Disk Maintenance Program Main / Menu,

Select F5-Backup Files.

The screen should look similar to the following illustration.

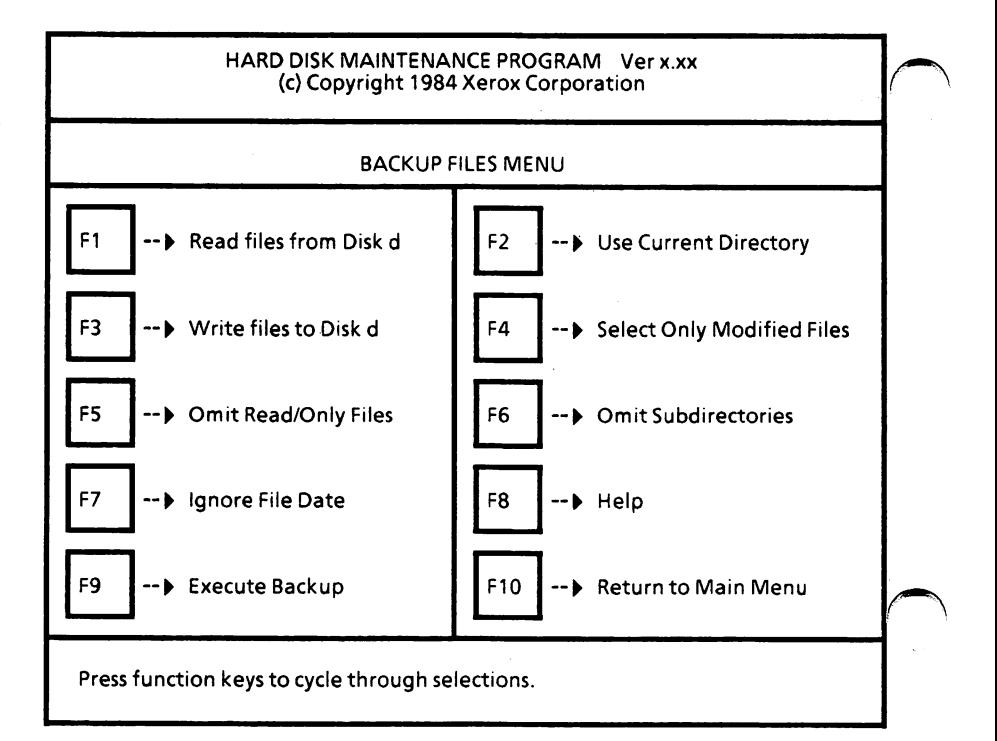

## Back up hard disk files - cont'd

#### Set selections

The Read files from Disk d setting specifies the drive name from which the files will be read (source drive).

Select F1 until the drive name containing the file(s) to be backed up is displayed.

The current directory (Use Current Directory) or a directory other than the current directory (Directory Will be Named) can be backed up.

Select F2 to display the desired setting.

The Write files to Disk d setting specifies the drive name to which the files will be written (destination drive).

Select F3 until the drive name where the file(s) are to be copied is displayed.

You can back up all identified files in the directory including the ones you have already backed up (Select All Files). Or, you can back up only those files not previously backed up (Select Only Modified Files). When you back up files, the system marks the files as being backed up. So, if you back up on a daily or weekly basis, you would choose the Select Only Modified Files and the system would only back up new files or files that have been edited.

Select F4 to display the desired setting.

**How To** 

## Back up hard disk files - cont'd

Set selections • cont'd

You can choose to back up Read/Only files (Include Read/Only Files) or not to back them up (Omit Read/Only Files).

Select F5 to display the desired setting.

You can back up only those files in the named directory (Omit Subdirectories) or back up files in the named directory and its subdirectories (Include Subdirectories). The entire hard disk may be backed up by specifying the root directory and all of its subdirectories.

Select F6 to display the desired setting.

You can back up only those files whose creation date is greater than or equal to the requested date (File Date to be Specified) or you can ignore the file creation date (Ignore File Date).

Select F7 to display the desired setting.

## Back up hard disk files • cont'd

#### Execute backup

Once all options are set, you can begin the backup process.

Select F9 to begin the backup process.

The system displays

Insert backup disk to write and press RETURN, or ESC to abort.

Insert a formatted floppy disk, close the drive door, and press the Return key.

{Note: When the system is prompting you to insert the backup disk, enter the path, enter the file name or enter file date, you can press the Esc key to exit from the Execute Backup process. You will still be in the BACKUP FILES MENU.)

If you chose to name a directory, the following message will appear.

Enter the source directory path.

Type the name of the directory you want backed up and press the Return key. The Backspace key can be used to correct errors.

The system displays

Enter file name, permitted) (wild card characters

Type the file name to be backed up and press the Return key. (\*.\* can be used.)

How To

## Back up hard disk files - cont'd

Execute backup - cont'd

If you chose to select files by a certain creation date, the following message will appear:

Enter file selection date in format mm-dd-yy:

Type in file date (need to enter zero with single digit entries) and press the Return key.

The name of each file is displayed as it is copied to the disk following the message Transferring.

Very large hard disk files may be broken across multiple floppy disks.

If more than one floppy disk is needed to back up files, the system displays one of three messages:

Insufficient space for file. Insert next disk and press RETURN.

Disk full. To complete file, insert next disk and press RETURN.

ERROR: Disk already has split file. Insert next disk and press RETURN.

If you get one of the above messages,

- Remove the disk from the floppy disk drive and label it (i.e.. Backup disk #1).
- $\triangleright$  Insert another formatted disk, close the drive door, and press the Return key.

The backup process will continue. If necessary, you will be asked to insert additional floppy disks. Be sure to label your backup disks numerically (i.e., #1, #2, etc.). This will be helpful if you need to restore the files to the hard disk.

## Back up hard disk files - cont'd

#### Backup complete

When all specified files have been backed up, the following message is displayed,

Press function keys to cycle through selections, n file(s) backed up.

where n is the number of files backed up.

If you have more files to back up, you can repeat the process.

If you want to return to the Hard Disk Maintenance Main Menu,

Select F10.

To exit the Hard Disk Maintenance Program and return to MS-DOS,

Select F10 from the main menu.

You will see the MS-DOS system prompt.

## Batch processing of commands

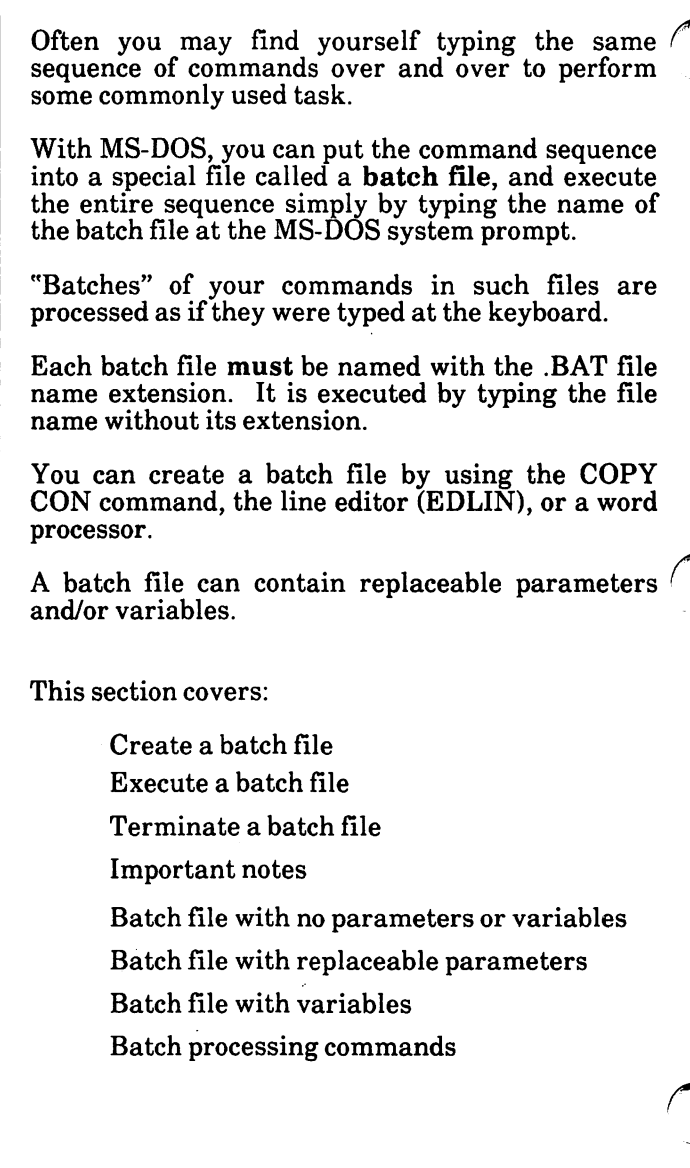

## Create a batch file

You can create a batch file by using the COPY CON command, the line editor (EDLIN), or a word processor.

To use the COPY CON command, follow the steps below:

From the MS-DOS system prompt type:

copy con filename.bat

where *filename* is replaced with the name you want for the batch file.

- Press the Return key.
- Type the commands you want to be in the batch file. After you type each command, press the Return key.

If you make a mistake typing a command before you press the Return key, you can use the Backspace key to correct it.

If you see a mistake in a command after you have pressed the Return key, you can simultaneously press the Ctrl + C keys to end the COPY CON command without saving the batch file. Then repeat the above procedure.

When you have finished entering commands, simultaneously press the Ctrl + Z keys and then press the Return key. This ends the COPY CON command and saves the batch file. The following message is displayed:

1 File(s) copied

d:\>

#### Execute a batch file

Batch files are executed by typing the name of the batch file at the MS-DOS system prompt and then pressing the Return key.

For example, to execute a batch file named REPORT.BAT, at the MS-DOS system prompt type:

report

then press the Return key.

You do not type the batch file name extension .BAT.

#### Terminate batch processing

You can stop batch processing by simultaneously pressing the Ctrl and C keys.

The system displays

Terminate batch job (Y/N)?

If you press Y, the remainder of the commands in the batch file are ignored and the system prompt appears.

If you press N, only the current command ends and batch processing continues with the next command in the file.

#### Important notes

The following list contains information that you should read before you execute a batch process with MS-DOS:

- Do not enter the file name BATCH unless the name of the file you want to execute is BATCH.BAT.
- Only the file name should be entered to execute the batch file. Do not enter the file name extension.
- The commands in the file named filename.BAT are executed.
- If you press  $Ctrl + C$  while in batch mode, the system displays:

Terminate batch job (Y/N)?

If you press Y, the remainder of the commands in the batch file are ignored and the system prompt appears.

If you press N, only the current command ends and batch processing continues with the next command in the file.

- If you remove the disk containing a batch file being executed, MS-DOS prompts you to insert it again before the next command can be read.
- The last command in a batch file may be the name of another batch file. This allows you to call one batch file from another when the first is finished.
- You can redirect input/output in a batch file using the  $>$  and  $<$  symbols.

Ρū  $10W$ 

#### Batch file with no parameters or variables

Batch processing is useful if you want to execute several MS-DOS commands with one batch command, such as when you want to check a directory of a disk and also check the disk for errors. A batch file for this purpose might look like this: echo off rem This is a file to check disk directory rem It is named chkadisk.bat echo Insert disk to be checked in Drive B pause dir b: 1 more chkdsk b: /f/v The echo off command tells the system not to display the commands as they are executed. The rem command allows you to put remarks and comments in your batch file without these remarks being executed as commands. The echo Insert disk to be checked in Drive B tells

the system to display this message.

The pause command causes the system to pause while a disk is inserted in the drive.

The command

dir b: | more

tells the system to display the directory of the disk in Drive B. The  $\vert$  more tells the system to display/ the directory a screen at a time. This is useful if you have a large directory.

#### Batch file with no parameters or variables - cont'd

The command

chkdsk b: /f/v

tells the system to check the disk in Drive B for errors. The /f/v are options of the CHKDSK command.

#### To execute this batch file

To execute a batch file with no replaceable parameters or variables, you simply type the batch file name without the .BAT extension at the MS-DOS system prompt.

For example, to execute the above batch file, the command line would be

A:\>chkadisk

The result is the same as if each of the lines in the batch file was entered at the keyboard as an individual command.

#### Batch file with replaceable parameters

There may be times when you have repetitive tasks to do which are similar, differing only by the file being processed. Using replaceable parameters in the batch file can provide a file name to the batch file. This way, the batch file can perform the task for you without having to be edited to match your current needs.

Up to ten parameters can be specified in a batch file. They are named  $\%0, \%1, \ldots, \%9$ . Refer to the SHIFT command in this section to specify more than ten parameters.

The %0 parameter is always replaced by the drive designator, if specified, and the file name of the batch file.

If you use the percent sign as part of a file name within a batch file, you must type it twice. For example, to specify the file  $ABC\&CEXE$ , you must type it as ABC%%.EXE in the batch file.

The parameters are replaced sequentially by the parameters you supply when you execute the file.

A batch file with parameters might look like this:

echo off rem Display contents of a file rem It is named dispfile.bat type %1 more pause type %2 more pause type %3 more pause

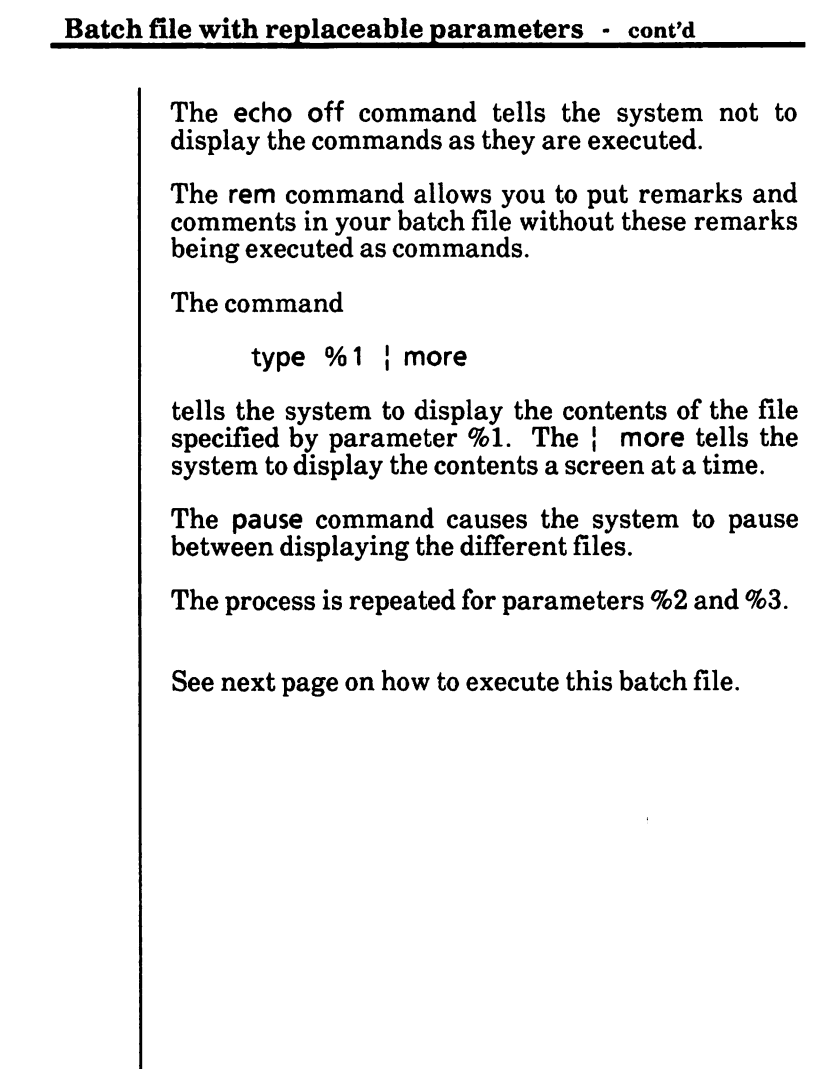

#### Batch file with replaceable parameters - cont^d

#### To execute this batch file

To execute a batch file with replaceable parameters, you must enter the batch file name (without its extension) followed by the parameters you want MS-DOS to substitute for %1, %2, etc., in that order.

To execute the example batch file, the command line would be

#### A:\>dispfile my.dat sal.dat bill.dat

Remember in the D1SPFILE.BAT file there are three replaceable parameters (%1, %2, %3).

The above command tells MS-DOS to run the<sup>/</sup> DISPFILE batch file and to substitute MY.DAT for %1, SAL.DAT for %2 and BILL.DAT for %3.

The batch file is executed as if you had typed each of the commands in the batch file with their parameters, as follows:

> type my.dat | more type sal.dat | more type bill.dat j more

Remember that if you specify the parameter %0 in your batch file, it is always replaced by the drive name (if specified) and the file name of the batch file. If you do not need to refer to the batch file, start your parameters at %1.

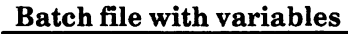

In a batch file, you can also assign specific data to variables.

Unlike parameters, a variable keeps its assigned value until the system is rebooted or turned off. This way, values can be passed from one batch file to another and also to the system.

In the batch file, a variable is a string enclosed by percent signs {%). For example, %FILE1%.

The MS-DOS SET command is used to assign values to the variables. The values can be set before or during the batch file process.

To demonstrate how values are passed from one batch file to another, study the batch files below:

Batch file 1 (dispfile.bat)

echo off rem Display contents of a file rem This file is dispfile.bat type %file1% 1 more pause type %file2% j more pause copyfile

Batch file 2 (copvfile.bat)

echo off rem Copy a file rem This file is copyfile.bat copy %file1% %file3% pause copy %file2% %file4%

**Tow To** 

Batch file with variables - cont'd

Batch file 1 (dispfile.bat)

The echo off command tells the system not to display the commands as they are executed.

The rem command allows you to put remarks and comments in your batch file without these remarks being executed as commands.

The command

type %file1% j more

tells the system to display the contents of the file specified by variable % file1%. The | more tells the system to display the contents a screen at a time.

The pause command causes the system to pause between displaying the different files.

The process is repeated for variable %file2%.

The copyfile command tells the system to execute the COPYFILE.BAT file.

Batch file 2 (copyfile.bat)

The command

copy %file1% %file3%

tells the system to copy the file specified by variable %file1% and name it the name specified by variable %file3%.

The pause command causes the system to pause between copying the different files.

The process is repeated for variables %file2% and %file4%.

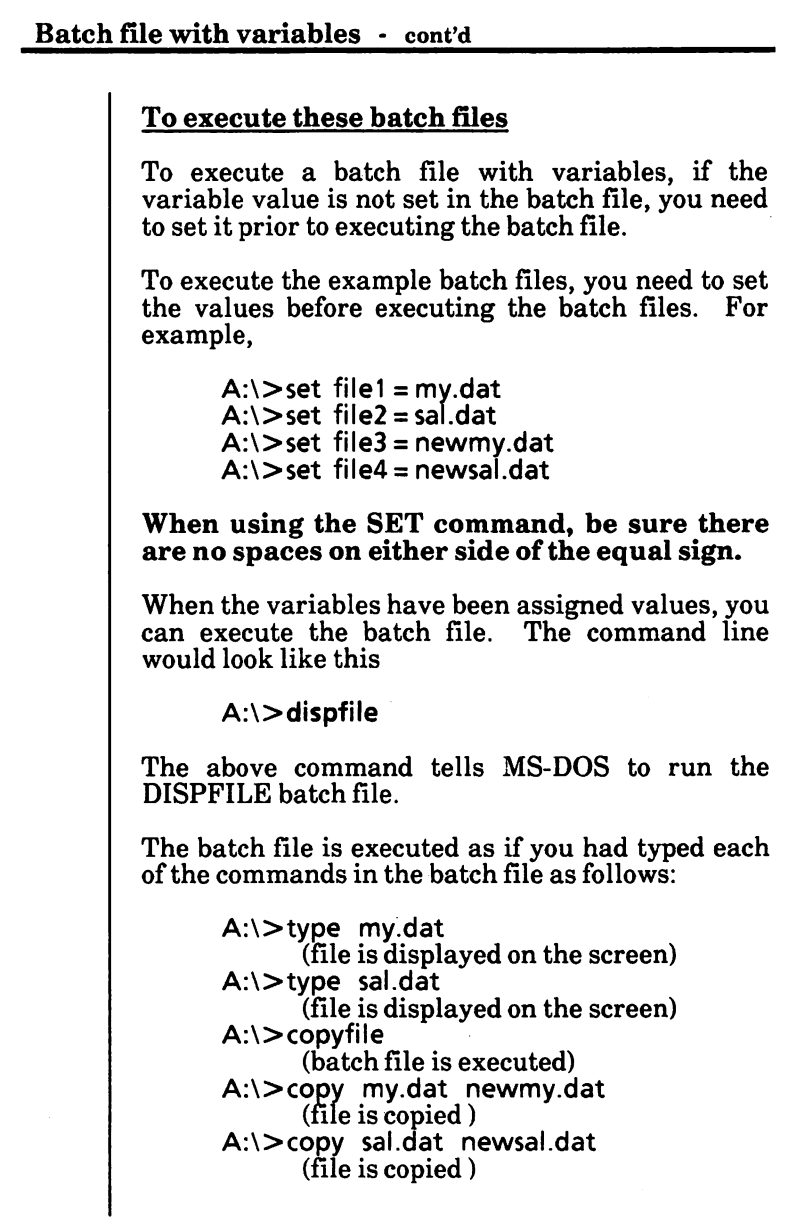

How To

### Batch processing commands

In this section, the MS-DOS batch processing commands are described. These commands are usually only used in a batch processing file that you create. They can be used in interactive MS-DOS commands—the commands you enter at the keyboard to begin some task.

Batch processing commands are internal MS-DOS commands, that is, they are stored in memory and not as files on a disk.

The MS-DOS batch processing commands are listed in alphabetical order.

#### ECHO command

The ECHO command turns the echo feature on and off.

The format for the ECHO command is:

ECHO [ON I OFF I message]

Normally, commands in a batch file are displayed ("echoed") on the screen as they are performed by the computer.

ECHO OFF causes the commands not to be displayed as they are performed.

ECHO ON causes the commands to be displayed.

If ECHO is OFF, you can use ECHO message to display text on the screen. Use this only in a batch ( processing file.

If ON, OFF or message is not specified, the current setting of ECHO is displayed.

#### FOR command

The FOR command is a command extension used in batch and direct mode file processing to assign different values to a single variable sequentially.

The format of the FOR command for batch processing is;

#### FOR %%c IN (item...) DO command

The format of the FOR command for direct mode processing (that is, from the MS-DOS system prompt) is:

#### FOR %c IN (item...) DO command

c can be any character except 0,1,2,3,..,9 to avoid confusion with the %0-%9 batch parameters.

item is a parameter valid for the command required enclosed in parentheses, for example, (memo.dat). If more than one item is listed, separate each item with a space, for example, (report.dat memo.dat address.dat).

The %%c variable is set sequentially to each member of *item*, and then command is evaluated. If a member of item is a filespec involving \* and/or ?, then the variable is set to each matching pattern from the disk.

FOR commands cannot be nested. That is, you can only specify one FOR command in a command line.

FOR command - cont'd

Batch file examples:

for %%f in (\*.dat) do type %%f

for %%f in (report memo pay) do del %%f

The first example assigns the variable named %f to files ending with .DAT in the "working" directory. It then executes the command

#### TYPE filename

where *filename* could be: MYFILE.DAT

PAYROLL.DAT MEMO. DAT

The second example assigns the variable %f to the files named REPORT, MEMO and PAY. It then' deletes each of these files.

In a batch file, the %% is needed so that after batch parameter (%0-%9) processing is done, there is one % left. If only %f were there, the batch parameter processor would see the %, look at f decide that "%f was an error (bad parameter reference) and throw out the %f, so that the command FOR would never see it.

Direct mode example:

A:\>for %f in (\*.dat) do type %f

This example does the same as the first example above except it is entered in direct mode rather than in batch mode.

If the FOR is not in a batch file, then only one % should be used.

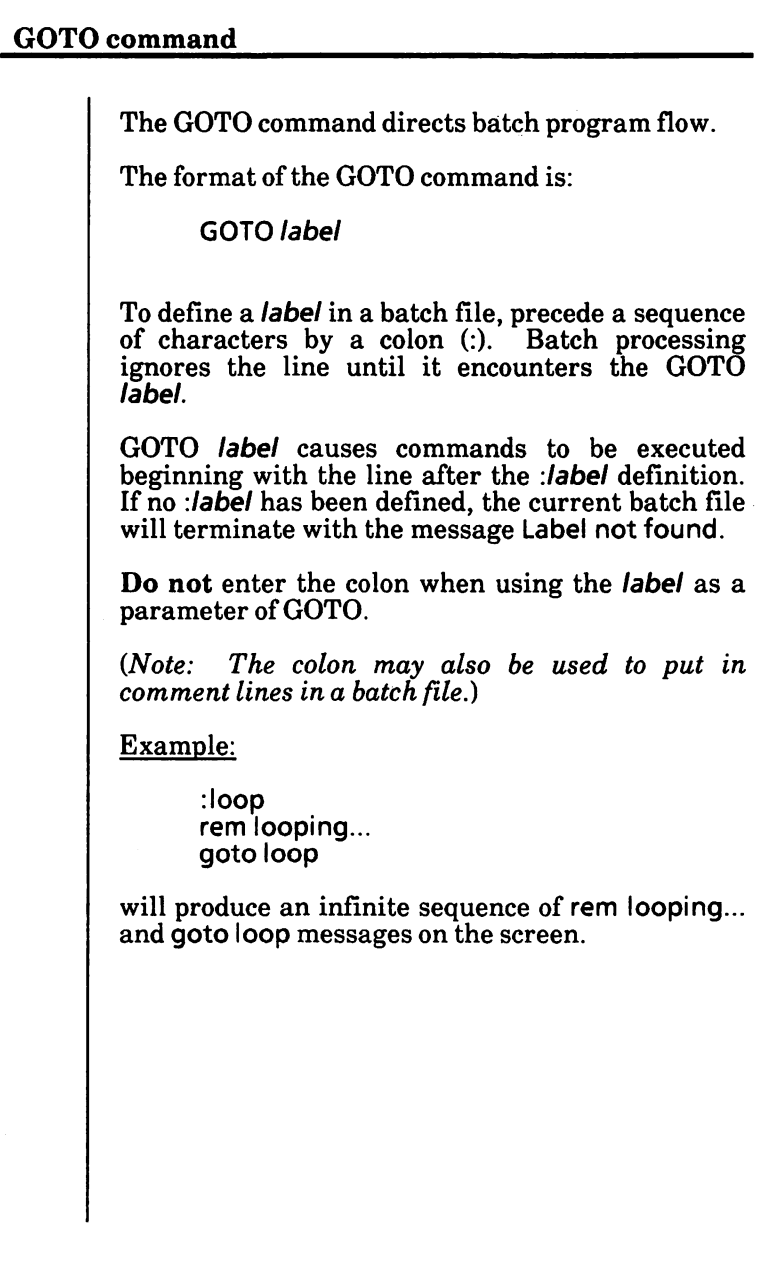

How To

#### IF command

The IF command allows conditional processing of MS-DOS commands.

The format of the IF command is:

IF condition command

The parameter condition is one of the following:

#### ERRORLEVEL number

True if and only if the previous program executed by COMMAND had an exit code of number or higher. (An exit code is set by a specific program. It is returned by the operating system after the program has finished. Later program tasks may be performed based on the value of this number.)

#### string1 =  $=$  string2

True if and only if string1 and string2 are identical after parameter substitution. Strings may not have embedded separators.

#### EXIST filename

True if and only if *filename* exists.

#### NOT condition

True if and only if condition is false.

When the condition is true, the command is executed. Otherwise, the command is ignored and the next line in the batch processing file is performed.

#### Examples:

if not exist payroll.dat echo Can't find file

if not errorlevel 3 link  $$1,$ ;
## Batch processing of commands - cont'd

## PAUSE command

The PAUSE command suspends execution of the batch file.

The format of the PAUSE command is:

PAUSE [message]

During the execution of a batch file, you may need to change disks or perform some other action. PAUSE suspends execution until you press the Spacebar.

When a PAUSE command is encountered, the system displays

Strike a key when ready...

If you press  $Ctrl + C$ , another message is displayed:

Terminate batch job (Y/N)?

If you type Y in response to this message, execution of the remainder of the batch command file is terminated and control is returned to the operating system command level. Therefore, PAUSE can be used to break a batch file into pieces, allowing you to end the batch command file at an intermediate point.

The message is optional and may be entered on the same line as PAUSE. You may want to prompt the user of the batch file with some meaningful message when the batch file pauses. ECHO must be ON when using message.

The message prompt will be displayed before the "Strike a key" message.

## Batch processing of commands - cont'd

#### REM command

The REM command is used to display remarks which are on the same line as the REM command in a batch file during execution of that batch file.

The format of the REM command is:

REM [comment]

You can use REM without a comment in your batch file to add spacing for readability.

The only separators allowed in the comment are the space, tab, and comma.

Example:

echo off rem This file checks disk directory rem It is named chkadisk.bat echo Insert disk to be checked in Drive B pause dir b: | more chkdsk b: /f/v

## Batch processing of commands - cont'd

### SHIFT command

The SHIFT command allows access to more than<br>ten replaceable parameters in batch file replaceable parameters in batch file processing.

The format of the SHIFT command is:

SHIFT

Usually, command files are limited to handling ten parameters, %0 through %9. To allow access to more than ten parameters, use SHIFT to change the command line parameters. For example,

if  $%0 =$  "memo" % $1 = "bar"$  $%2 =$  "name" %3...%9 are empty

then a SHIFT will result in the following;

 $% 0 = "bar"$  $%1 = "name"$ %2...%9 are empty

If there are more than ten parameters given on a command line, those that appear after the 10th (%9) will be shifted one at a time into %9 by successive SHlFTs.

There is no backward shift. Once SHIFT is executed, the 0 parameter (%0) that existed before the SHIFT cannot be recovered.

# Change default (active) drive

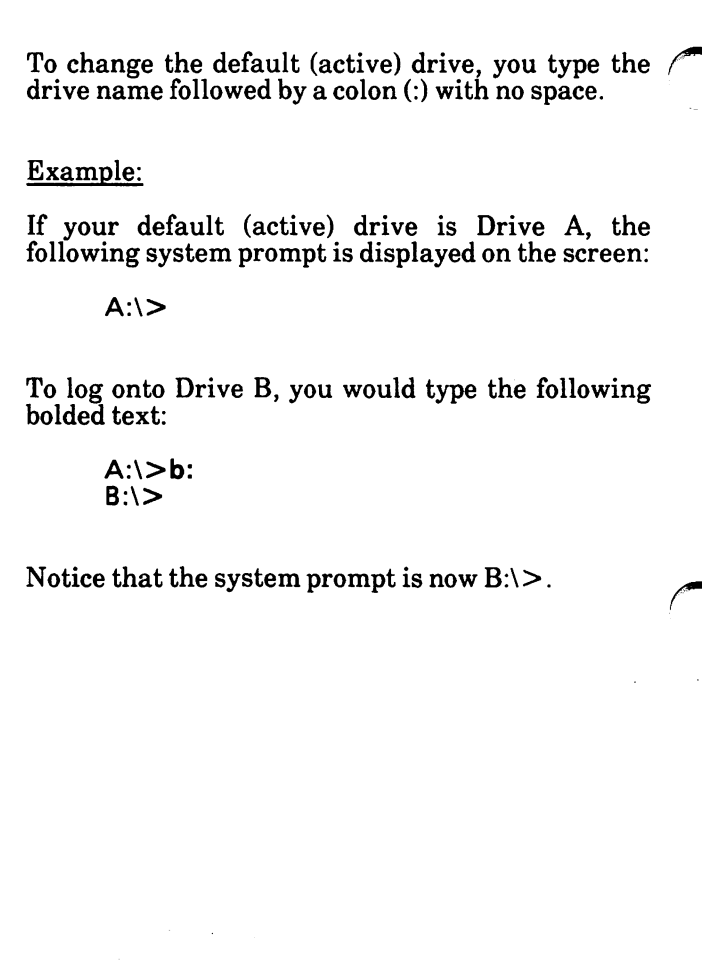

# Change input device

The CTTY command allows you to change the device from which you issue commands. In this command, the letters TTY represents the console; that is, the keyboard.

CTTY is an internal MS-DOS command, that is, it is stored in memory and not as a file on disk.

The format for the CTTY command is:

CTTY device

The device is the device from which you are giving commands to MS-DOS. See "Chapter 4. Device Names" of the GENERAL INFORMATION section for a list of device names.

This command is useful if you want to change the device on which you are working. The command

#### A:\>ctty aux

moves all command I/O (input/output) from the current device (the keyboard) to the AUX port, such as a printer.

The command

#### A:\>ctty con

moves I/O back to the original device (here, the keyboard).

(Note: There are many programs that do not use MS-DOS for input, output, or both. These programs do input directly to the hardware on your computer. The CTTY command will have no effect on these programs. CTTY will only effect programs that use MS-DOS.)

## Change "working" directory

The CHDIR (or CD) command changes to  $a/$ different "working" directory.

The format for the CHDIR (or CD) command is:

CHDIR path

or

CD path

CHDIR is an internal MS-DOS command; that is, it is stored in memory and not as a file on disk.

If you are in the root directory and want to change to another subdirectory (such as \USER\JOE), you would use the following command:

C:\>cd \user\joe

You are now in the \USER\JOE subdirectory. The system prompt changes to

#### C:\USER\JOE >

The CD .. command will always put you in the parent (next level up) directory of your "working" directory. - For example, if you are in the \USER\JOE subdirectory and you give the command:

#### C:\USER\JOE > cd ..

You are now in the **\USER** subdirectory. The system prompt changes to

#### C:\USER>

To return to the root directory from the "working" directory, type

CHDIR \

or

 $CD \setminus$ 

# Change the MS-DOS system prompt

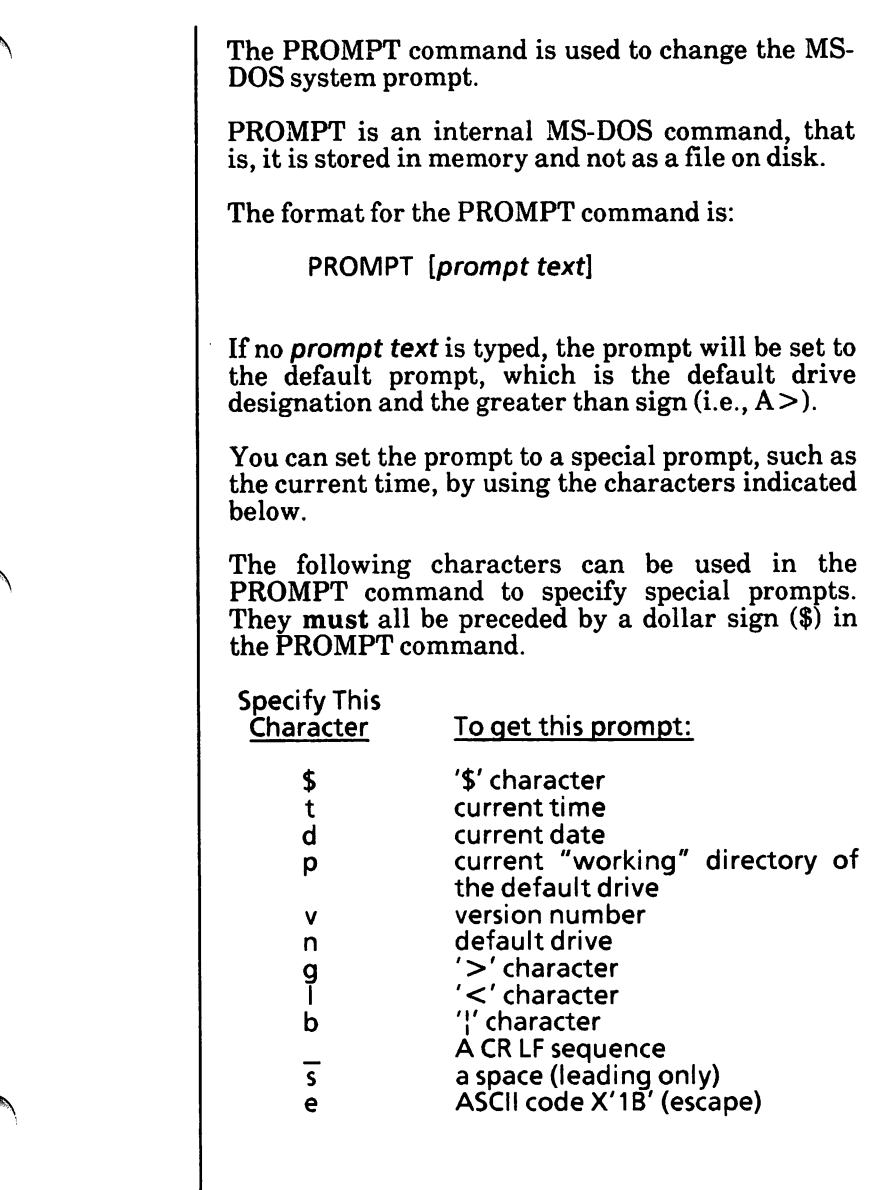

How To

## Change the MS-DOS system prompt - cont'd

Examples:

If your current system prompt is,

d>

(where d is a drive name)

and you wanted to change it to display the current "working" directory of the default drive, you would enter the following command:

C>prompt \$p\$g

The system prompt would now be

 $C: \>$ 

where the \ indicates you are in the root directory.

If you were in the subdirectory entitled ACCOUNTS, the system prompt would be

C:\ACCOUNTS>

You could also put the above command in the AUTOEXEC.BAT file. This way you do not have to type the above command every time you load MS-DOS.

You can use escape sequences in your prompts. For example:

prompt \$e[7m\$n:\$e[m

sets the prompts in inverse video mode and returns to video mode for other text.

# Check disk integrity

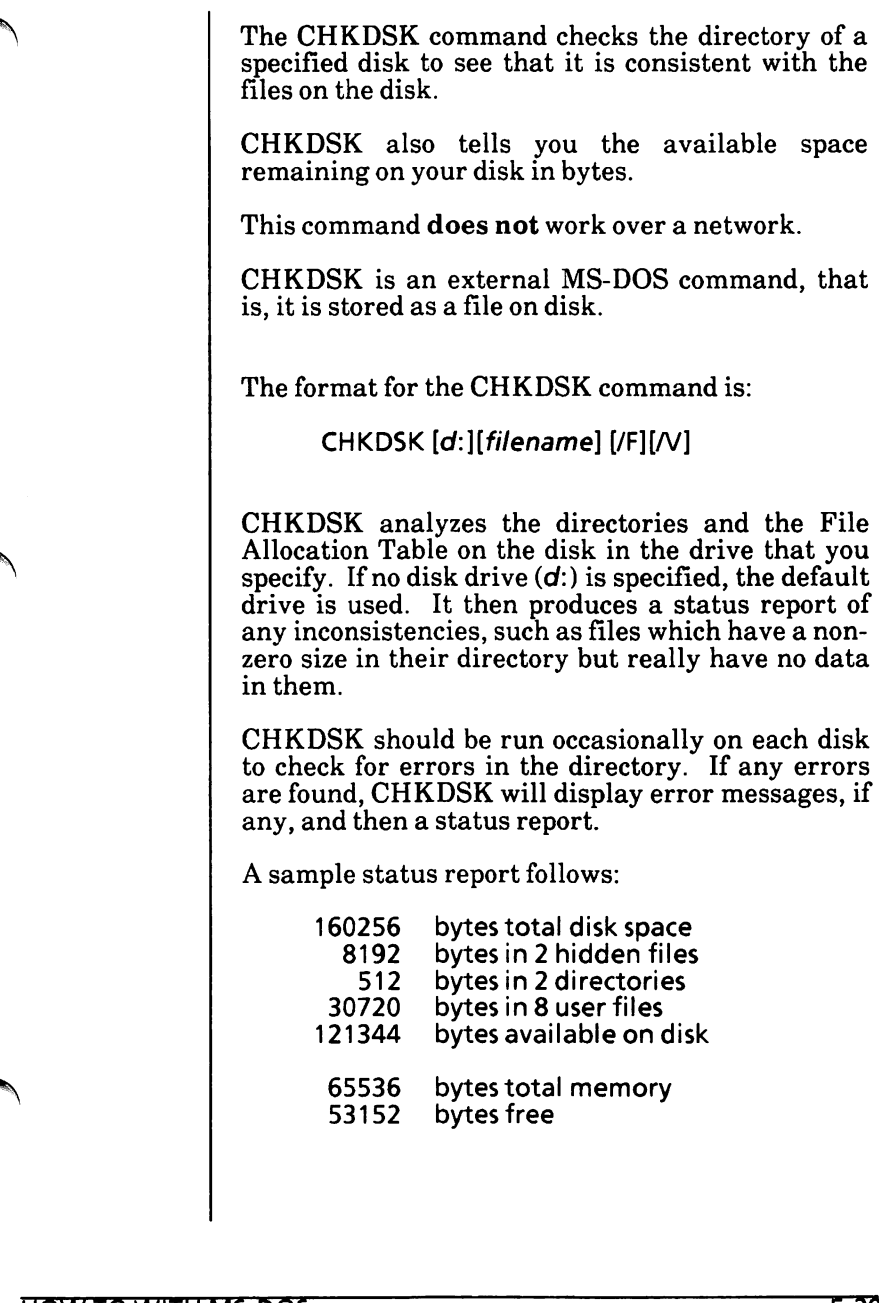

## Contiguous/non-contiguous file

If you want to check a file(s) to see if it is stored on the disk in contiguous (sequentially) or non contiguous order, you can include a filename in the command.

## CHKDSK switches

There are two switches you can use with the CHKDSK command. They are

## /F switch

If this switch is specified, CHKDSK will correct the errors found in your directory. Otherwise, no corrections are made.

## /V switch

If this switch is specified, CHKDSK will display messages while it is running.

## Redirect CHKDSK output

To redirect CHKDSK output, use the > redirection symbol followed by the name of a file. This can either be an existing file or CHKDSK will create a new file. If the file already exists, that file will be overwritten with the new data unless you use the  $>$  redirection symbol.

Error messages will be sent to the file specified and not displayed on the screen.

Do not use the /F switch if you redirect CHKDSK output. '

Example:

A:\>chkdsk b: >diskchk.dat

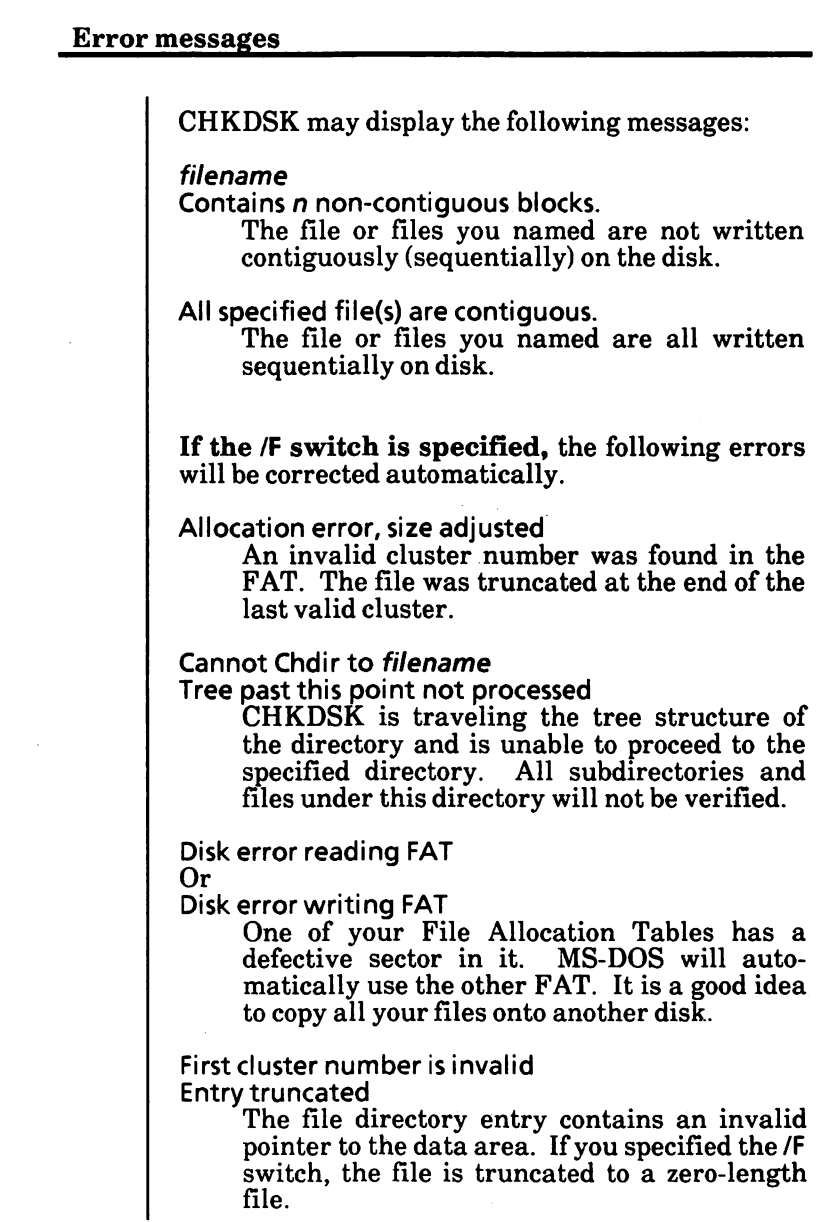

Error messages • cont'd

You must correct the following errors returned by CHKDSK, even if you specified the /F switch. filename is cross-linked on cluster A cluster has been assigned to more than one file. Make a copy of the file you want to keep, and then delete both files that are crosslinked. Cannot Chdir to root Processing cannot continue CHKDSK is traveling the tree structure of the directory and is unable to return to the root directory. CHKDSK is not able to continue checking the remaining subchecking the remaining subdirectories to the root. Try to restart MS-DOS. If this error persists, the disk is unusable. Cannot recover. entry, processing continued The . entry ("working" directory) is defective. Cannot recover.. entry The .. (parent directory) entry is defective. Directory is totally empty, no. or.. The specified directory does not contain references to working and parent directories. Delete the specified directory and re-create it. Entry has a bad attribute (or size or link) This message may be preceded by one or two periods to indicate which subdirectory is invalid. If you have specified the /F switch, CHKDSK will attempt to correct the error.

Error messages - cont'd

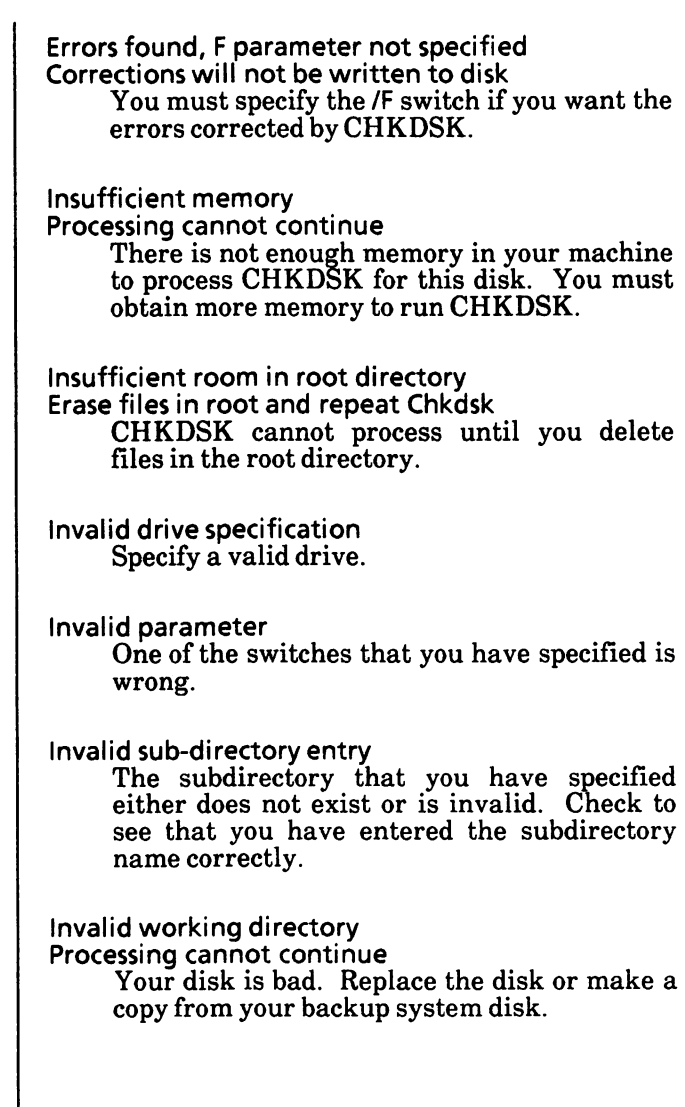

I

Error messages - cont'd

Probable non-DOS disk Continue (Y/N)? The disk you are using is a non-DOS disk. You must indicate whether or not you want CHKDSK to continue processing. This error message usually means that the File Allocation Table (FAT) is bad. Unrecoverable error in directory Convert directory to file (Y/N)? A directory has been found to be unusable. If you respond Y, CHKDSK will convert the bad directory into a file. You can then delete it. If you respond N, you may not be able to write to or read from the bad directory. X lost clusters found in y chains Convert lost chains to files (Y/N) ? Clusters have been found that do not correspond to a file. If you respond Y, CHKDSK will create a file in the root directory for you to resolve this problem (files<br>created by CHKDSK are named created by CHKDSK are named FlLEnnnn.CHK). If you did not specify the /F switch, CHKDSK does nothing. If you respond N and have specified the /F switch, CHKDSK will display: X bytes disk space freed If you respond N and have not specified the /F switch, CHKDSK displays: X bytes disk space would be freed

# Clear the screen

The CLS command clears the display screen.

CLS is an internal MS-DOS command, that is, it is stored in memory and not as a file on disk.

The format for the CLS command is:

CLS

The CLS command causes MS-DOS to send the ANSI escape sequence ESC[2J (which clears the screen) to the console.

# Compare the contents of two files

It is sometimes useful to compare files on your disk. If you have copied a file and later want to compare copies to see which one is current, you can use the MS-DOS File Comparison Utility (FC).

The File Comparison Utility compares the contents of two files. The differences between the two files can be sent to the screen or to a third file.

The files being compared must be text files.

The comparisons are made in one of two ways:

- line-by-line
- byte-by-byte

The line-by-line comparison isolates blocks of lines that are different between the two files and displays those blocks of lines.

The byte-by-byte comparison displays the bytes that are different between the two files.

### Limitations on comparisons

FC uses a large amount of memory as buffer storage space to hold the text files. If the text files are larger than available memory, FC will compare what can be loaded into the buffer space. If no match is found in the portions of the files in the buffer space, FC will display the message:

resync failed. Files are too different.

For binary files larger than available memory, FC compares both files completely, overlaying the^ ' portion in memory with the next portion from disk. All differences are output in the same manner as those files that fit completely in memory.

## How to use FC

The format of FC is as follows:

FC [/a /b /c /l /lb  $#$  /w /t /n / $#$ ] filespec1 filespec2

FC compares the first file (filespecl) against the second file (*filespec2*) and reports any differences between them.

Paths can be used in the command. For example,

C:\>fc \tom\data1.txt \sue\data2.txt

FC takes DATA1.TXT in the \TOM subdirectory and compares it with DATA2.TXT in the \SUE subdirectory.

### FC switches

Switches must be typed in lowercase and, if more than one switch is used, there must be a space between them.

There are nine switches that you can use with the File Comparison Utility. They are:

### /a switch

This switch abbreviates the output of an ASCII comparison. Instead of displaying all of the lines that are different, only the lines that begin and end each set of differences are displayed. intermediate lines are represented by ellipses (...).

FC switches - cont'd

/b switch

A binary comparison of both files is performed. The two files are compared byte-to-byte, with no attempt to resynchronize after a mismatch.

It is the default when you compare files with an extension of .EXE, COM, .SYS, .OBJ, .LIB or .BIN.

The mismatches are displayed as follows:

xxxxxxxx: yy zz

where xxxxxxxx is the relative address of the pair of bytes from the beginning of the file. Addresses start at 00000000. yy and zz are the mismatched bytes from filel and file2, respectively.

If one of the files contains less data than the other, a message is displayed. For example, if filel ends before file2, FC displays:

fc: File2 longerthan Filel

## /c switch

The case of letters is ignored during the comparison. All letters in the files are considered uppercase letters.

## /I switch

Compares the files in ASCII mode. It is the default when you compare files that do not have an extension of .EXE, .COM, .SYS, .OBJ, .LIB or .BIN.

FC switches - cont'd

### /lb # switch

This switch sets the internal line buffer to # lines. The default length of the internal buffer is 100 lines. Files that have more than this number of differing lines will abort comparison.

#### /w switch

Whites (tabs and spaces) are compressed during the comparison. Thus, multiple contiguous whites in any line will be considered as a single white space. Note that although FC compresses whites, it does not ignore them. The two exceptions are beginning and ending whites in a line, which are ignored.

If both the /w and /c options are specified, then FC will compress whites and ignore case.

#### /t switch

This switch does not expand tabs to spaces. The default is to treat tabs as spaces to 8-column positions.

#### /n switch

Displays the line numbers on an ASCII comparison.

FC switches - cont'd

## /# switch

This switch specifies the number of lines required to match for the files to be considered as matching again after a difference has been found. # can be any number from 1 to 9. If this switch is not specified, the number defaults to 2.

### Difference reporting

The File Comparison Utility reports the differences between the two files you specify by displaying:

> \*\*\*\*\*filename1 last match, if any differences next match, if any \*\*\*\*\*fjlename2 last match, if any differences next match, if any

The default for the number of lines to match between the files is 2. If you want to change this default, specify the number of lines with the /# switch.

To stop scrolling, press the  $Ctrl + NumLock$  or Ctrl  $+$ S keys. To start scrolling, press the Spacebar.

If there are too many differences (involving too many lines), the program will simply report that  $\ell$ the files are different and stop.

The comparison report is sent to the screen unless you specify output redirection to a file.

## Redirecting FC output to a file

The difFerences and matches between the two files you specify will be displayed on the screen unless you redirect the output to a file using the  $redirection$  symbol  $(>)$ .

To compare FILEl and FILE2 and then send the FC output to DIFFER.TXT, the command would look like this:

#### A:\>fc file1 file2 >differ.txt

The differences and matches between FILEl and FILE2 are put into DIFFER.TXT on the disk in the default drive.

#### FC error messages

When the File Comparison Utility detects an error, one or more of the following error messages will be displayed:

- fc: filename longer than filename One of the files is longer than the other in a binary comparison.
- fc: cannot open filename No such file or directory One of the files does not exist. Check the directory for the correct file name.
- fc: incompatable switches The switches specified are not compatible, i.e., /b and /I. Do not combine binary and ASCII comparison switches.

٥J iow.

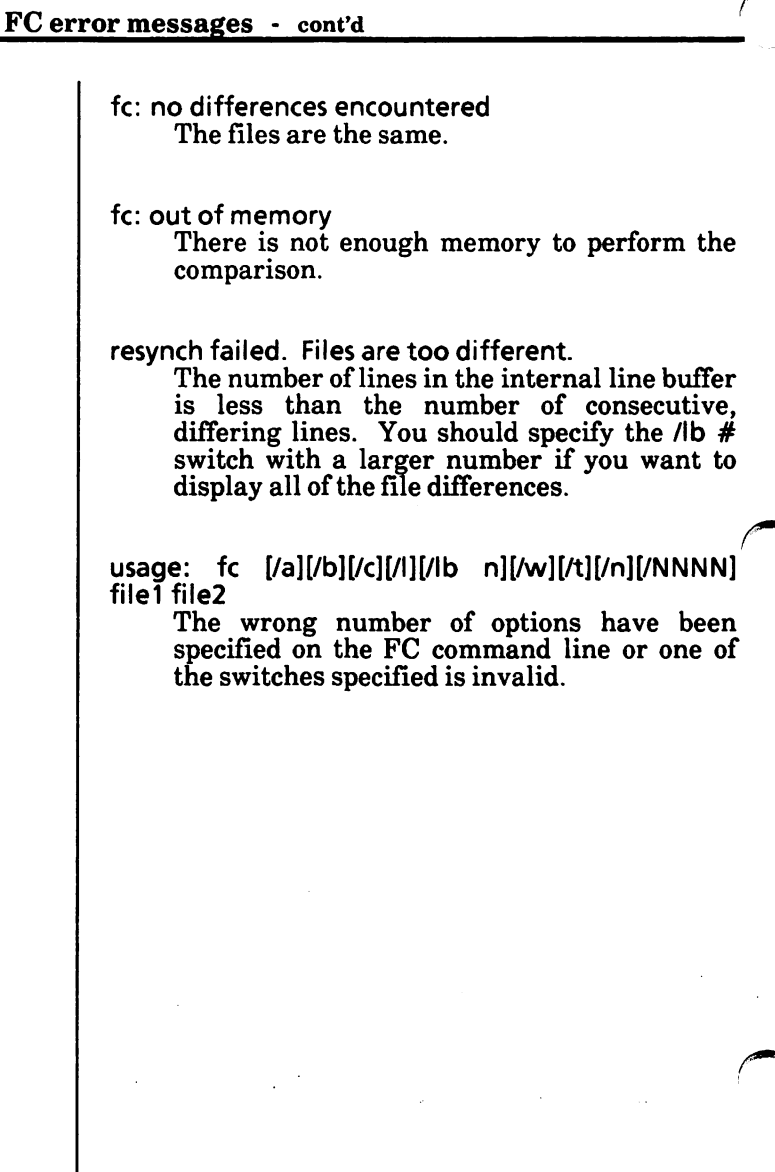

 $\mathsf{l}$ 

## FC examples

Assume the two following ASCII files are on the disk in Drive A:

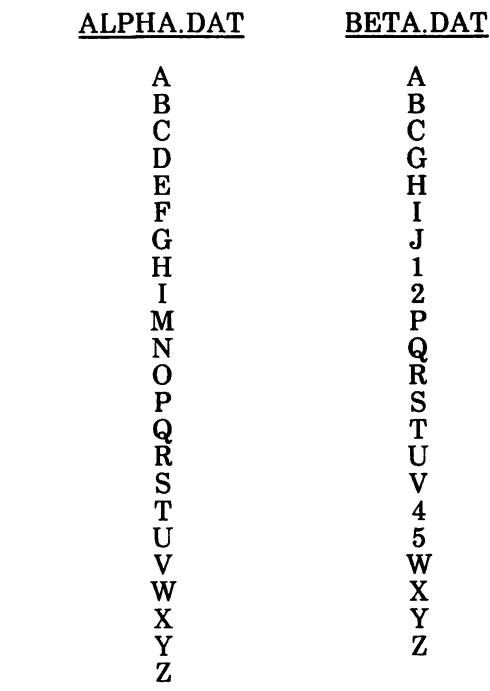

If you use the following command,

A:\>fc alpha.dat beta.dat

FC compares the two files and displays the differences on the screen. All defaults remain intact. The output is shown on the next page.

FC examples - cont'd

\*\*\*\*\* alpha.dat C D E F G<br>\* beta.dat C  $G$ \*\*\*\* \*\*\*\*\* alpha.dat ।<br>M N 0 P \*\*\*\*\* beta.dat J 1 2 P \*\*\*\*\* \*\*\*\*\* alpha.dat V W beta.dat V 4 5 W (Note: alpha file contains CDEFG. beta contains CG.) (Note: alpha file contains IMNOP where beta contains IJ12P.) (Note: alpha file contains VW where beta contains V45W.)

FC examples - cont'd

If the following command is used,

## A:\>fc /b alpha.dat beta.dat

the following binary comparison appears.

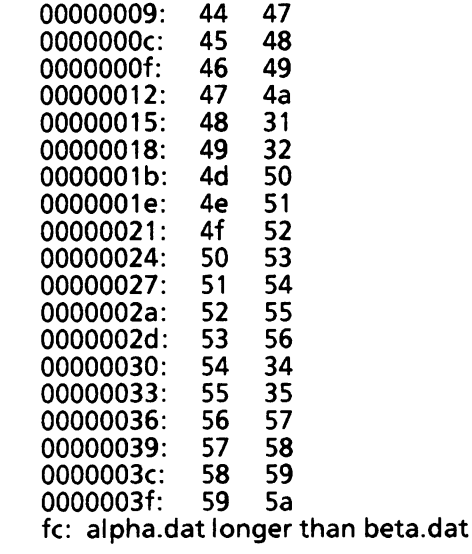

# Configure screen attributes

See Appendix A, Chapter 6 for instructions on how to configure the screen attributes, '

Or

For using the CONFIGUR utility in a batch mode, see Appendix G,

# Configure serial port(s)

See Appendix A, Chapter 6 for instructions on how to configure the serial port(s).

Or

For using the CONFIGUR utility in a batch mode, see Appendix G.

# Convert .EXE files to binary format

The EXE2BIN command converts .EXE (executable) files to binary format. This results in a saving of disk space and faster program loading.

This command is useful only if you want to convert .EXE files to binary format.

EXE2BIN is an external MS-DOS command that is stored as a file on disk.

The format for the EXE2BIN command is:

EXE2BIN filesped [filespec2]

The file named by filespec1 is the input file. If no drive name is specified, the default drive name is used. If no path is specified, the "working" directory is used. If no extension is specified, it defaults to .EXE.

The input file is converted to .COM file format (memory image of the program) and placed in the output file.

The file named by *filespec2* is the output file. If no drive name is specified, the drive name of the input file will be used. If no output file name is specified, the input file name will be used. If no file name extension is specified in the output file name, the new file will be given an extension of .BIN.

The input file must be in valid .EXE format produced by the linker. The resident or actual code and data part of the file must be less than 64K. There must be no STACK segment.

## Convert .EXE files to binary format - cont'd

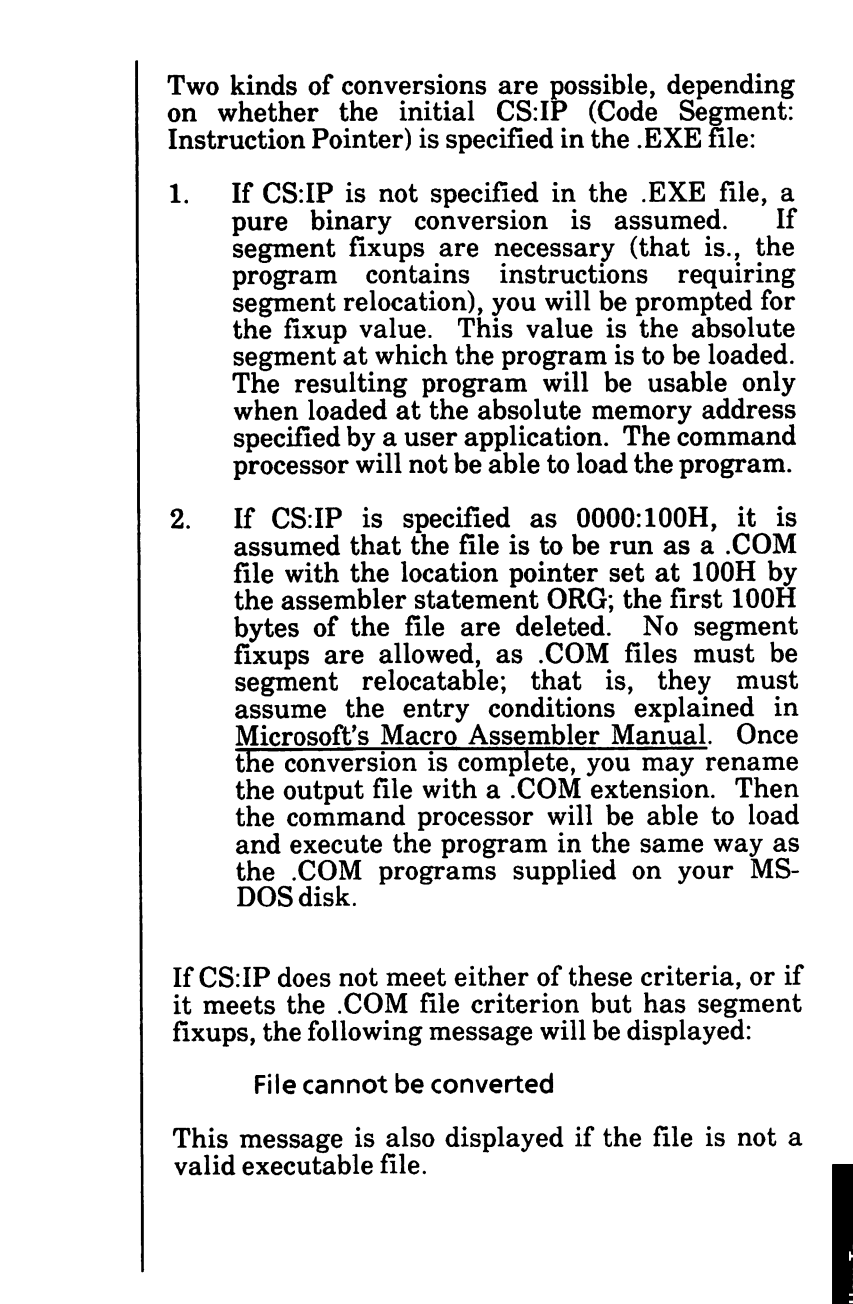

# Convert .EXE files to binary format - cont'd

## EXE2BIN error messages

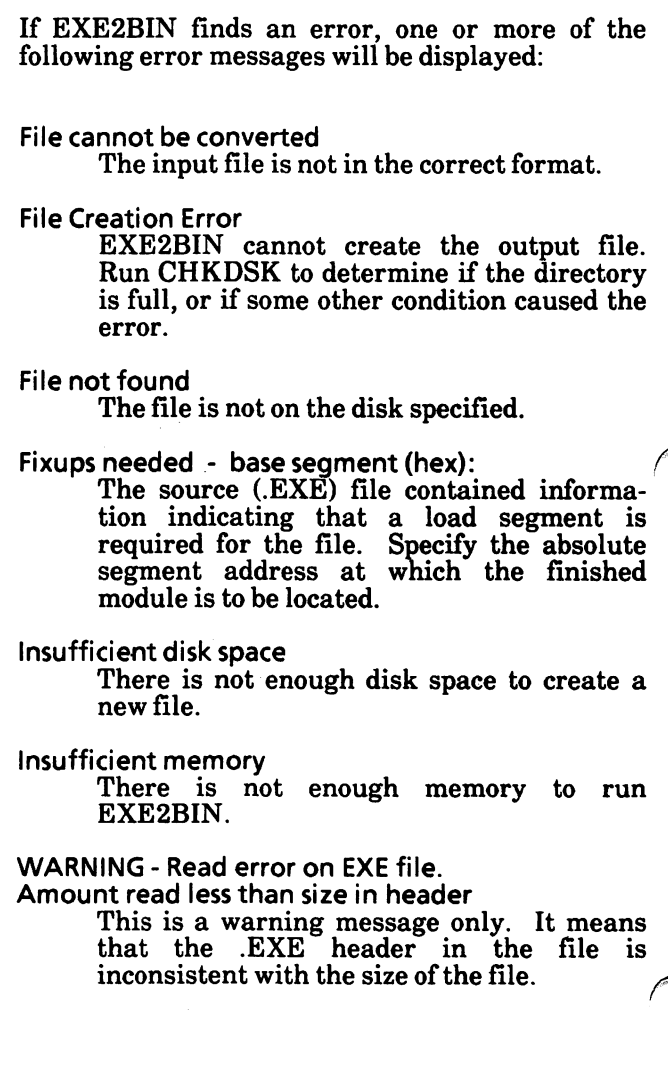

# Copy file(s)

The COPY command is used to copy one or more tiles to another disk or to the same disk. If you prefer, you can give the copies different names.

The COPY command also lets you join (append) one or more files to the end of another file. This is called concatenating files. (See page 5-65.)

COPY is an internal MS-DOS command, that is, it is stored in memory and not as a file on disk. The format for the COPY command is:

## COPY [/A][/B] filespecl [filespec2] [/V]

filespec1 is the file specification of the file(s) to be copied.

filespec2 may take three forms:

- If filespec2 is a drive name only  $(d)$ , the original file is copied with the original file name to the disk in the designated drive.
- If filespec2 is a file name only, the original file is copied to a file on the default drive with the file name specified.
- If filespec2 is a full file specification, the original file is copied to a file on the disk in the designated drive and in the specified path with the file name specified.

If filespec2 is not given, the copy will be on the default drive and will have the same name as the original file (filespec1). If filespec1 is on the default drive and filespec2 is not specified, the COPY will be aborted. Copying files to themselves is not allowed, MS-DOS will display the error message:

> File cannot be copied onto itself 0 File(s) copied

Files can be copied to different subdirectories by specifying a path.

An entire subdirectory can be copied to another subdirectory by specifying two paths.

The date and time a file was created/updated is not changed during a COPY.

Before you begin the COPY process, make sure there is enough space (in bytes) left on the destination disk to record the new file(s). Use the CHKDSK command to check disk space.

If files already exist on the destination disk, they will not be affected unless a file on the destination disk has the same file name as the file being copied. In this case, the file on the destination disk is written over (replaced).

COPY will not copy files with bad sectors. Use the RECOVER command to recover the good sectors. See "Recover file with bad sector(s)" in this section for instructions.

### COPY switches

There are three switches that you can use with COPY. They are

### /A switch

The /A switch indicates that the file is an ASCII file. This entry applies to the file specification it precedes and to all subsequent file specifications on the command line until a /B is encountered.

In a source file specification, /A allows data in the file to be copied up to, but not including an end-offile marker. (In EDLIN, this is a  $\text{Ctrl} + \text{Z}$ .) The remainder of the file is not copied.

## COPY switches - cont'd

### /A switch - cont'd

In a destination file specification, /A adds an endof-file character to the end of the copied file.

## /B switch

The /B indicates that the file is a binary data file. This option refers to the preceding file specification and remains in effect until /A is encountered.

In a source file specification, /B copies the entire file, including any end-of-file markers.

In a destination file specification, /B causes no endof-file marker to be added to the copied file.

## /V switch

The  $\mathcal N$  switch causes MS-DOS to verify that the sectors written on the destination disk are recorded properly. Although there are rarely recording errors when you run COPY, you can verify that critical data has been correctly recorded.

This option causes the COPY command to run more slowly because MS-DOS must check each entry recorded on the disk.

An error is displayed if a write is not verified.

## COPY examples

The following are some examples of how to use the COPY command.

### A:\>copy b:myfile.dat

The file MYFILE.DAT on the disk in Drive B is copied to the disk in the default drive and keeps the same file name.

# A: $\searrow$ copy  $*.*$  b:

Copy all the files on the disk in the default drive to the disk in Drive B.

#### A;\>copy old.dat new.dat

Copy OLD.DAT to the same disk and name the file NEW.DAT.

### A:\>copy \*.dat b:\*.txt

Copy all the files on the disk in the default drive that have an extension of .DAT to the disk in Drive B and change the file extension to .TXT.

#### C:\>copy memo.dat \user\joe

Copy the file MEMO.DAT in the root directory to the \USER\JOE subdirectory.

## C:\>copy \user\sue \user\joe

Copy all the files in the \USER\SUE subdirectory to the \USER\JOE subdirectory.

## File concatenation

The COPY command also allows file concatenation (appending) while copying.

The format for concatenation is

COPY filespec + filespec ... filespec

Concatenation is accomplished by simply listing any number of files with COPY, separated by  $+$ , then specify a destination filespec to send the combined files to. For example,

A:\>copy intro.dat + main.dat b:report.dat

This command concatenates the files named INTRO.DAT and MAIN.DAT on the disk in the default drive and places them in a file on the disk in Drive B called REPORT.DAT.

To combine several files using wild cards into one file, you could type:

A:\>copy \*.lst combin.prn

This command would take all files with a file name extension of .LST and combine them into a file named COMBIN.PRN on the disk in the default drive.

In the following example, for each file found matching \*.LST, that file is combined with the corresponding .REF file. The result is a file with the same file name but with the extension .PRN. FILE1.LST FILEl.REF to form FILEl.PRN; then XYZ.LST with XYZ.REF to form XYZ.PRN; and so on.

 $A:\rightarrow$ copy \*.lst + \*.ref \*.prn

How To

The following COPY command combines all files matching \*.LST, then all files matching \*.REF, into one file named COMBIN.PRN; A:\>copy \*.lst + \*.ref combin.prn Do not enter a concatenation COPY command where one of the source file names has the same extension as the destination. For example, the following command is an error if ALL.LST already exists. A:\>copy \*.lst all.1st The error would not be detected, however, until ALL.LST is appended. At this point, the original ALL.LST file could have already been destroyed. COPY compares the file name of the input file with the file name of the destination. If they are the same, that one input file is skipped, and the error message Content of destination lost before copy is displayed. Further concatenation proceeds normally. This allows "summing" files, as in this example:  $A:\rangle$  > copy all.lst + \*.lst This command appends all \*.LST files, except ALL.LST itself, to ALL.LST. This command will not produce an error message and is the correct way to append files using the COPY command.
# Copy one disk to another

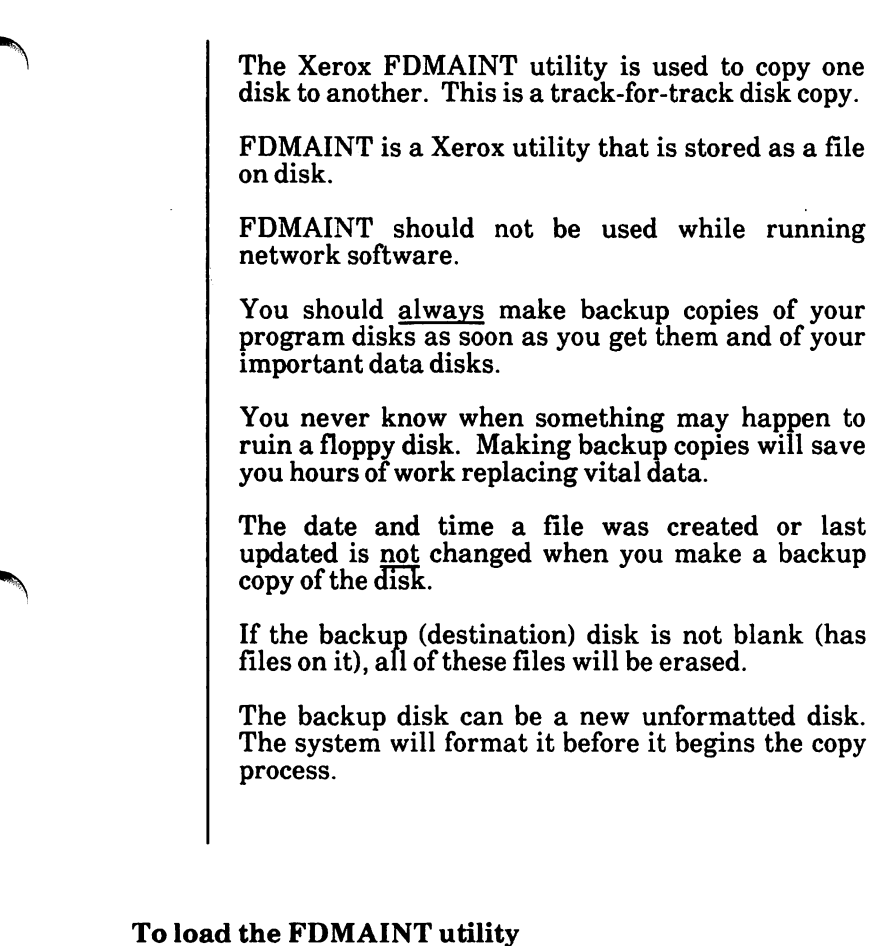

From the MS-DOS system prompt,

> Type FDMAINT and press the Return key.

The Floppy Disk Maintenance Program is loaded into memory and the screen looks similar to the one on the following page.

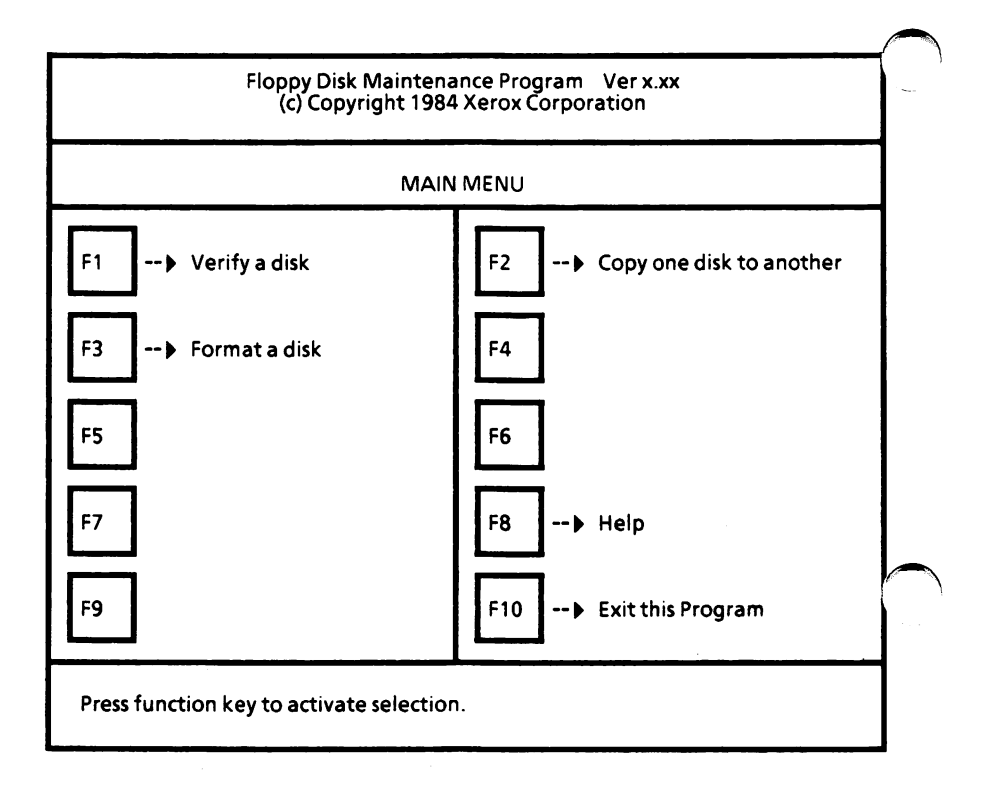

With the Floppy Disk Maintenance Program Main Menu displayed,

Select F2. ь

The Copy Menu is displayed as shown on the next page.

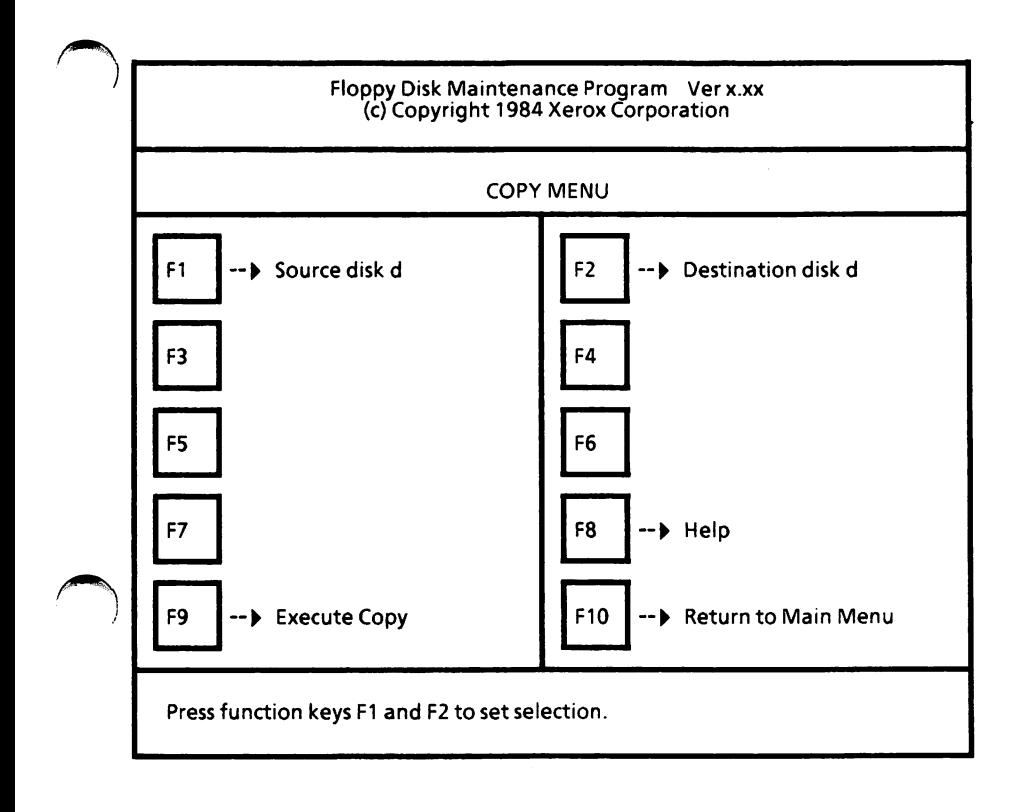

#### Set selections

- Select F1 until the source drive is displayed. The source drive is the drive containing the disk to be copied.
- Select F2 until the destination drive is displayed. The destination drive is the drive containing the disk to be copied to.

(Note: If you have a hard disk drive system, the above options cannot be changed to another drive unless you have additional floppy disk drives.)

#### Execute copy

If you have a dual floppy disk drive system, insert the source disk and the destination disk in the appropriate drives and close the drive doors.

If you have a hard disk drive system, you will be prompted when to insert the source disk and when to insert the destination disk. After inserting the appropriate disk, press the Spacebar to continue.

Select F9 to begin the copy process.  $\blacktriangleright$ 

The following message is displayed,

All data on the destination disk will be lost. Do you want to continue? [N]

Enter Y to say "yes"

Or

Enter N to say "no"

If you use a new disk, the system will automatically format it. You will see the following message as the system is formatting the disk.

Formatting.

Execute copy - cont^d

When the formatting is complete, the copy process begins by displaying

Reading.

then

Writing...

The above two messages tell you that the system is reading information from the source disk and then writing it to the destination disk.

(Note: Do not open either drive door at any time during the copy process unless the system prompts you to do so.)

If you have a hard disk drive system, you will be asked to insert the source and destination disks, as required, in order to copy the entire disk.

#### Copy complete

When the copy process is complete, the following message is displayed.

Press function keys F1 and F2 to set selection. Copy complete.

Remove and label the disk.

You can repeat the process or select F10 to return to the Floppy Disk Maintenance Program Main Menu.

To exit this program,

Select F10 from the Main Menu.

You are returned to the MS-DOS system prompt.

# Copy text from the keyboard into a file

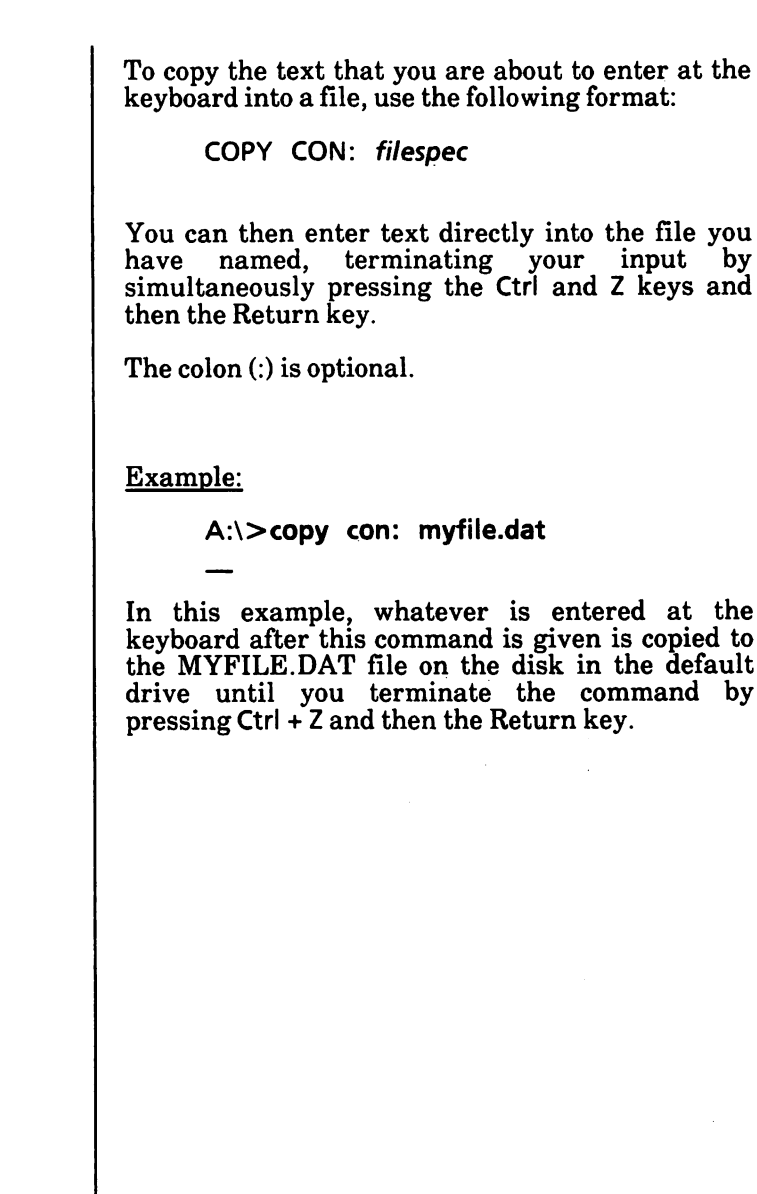

## Date (display or change)

The DATE command allows you to enter or change the date known to the system. This date will be recorded in the directory for any files you create or alter.

DATE is an internal MS-DOS command, that is, it is stored in memory and not as a file on disk.

The format for the DATE command is:

DATE  $[mm-dd-vv]$ 

You can change the date from the keyboard.

If you type DATE, DATE will respond with the message:

> Current date is Wed 8-28-1985 Enter new date (mm-dd-yy):

Press the Return key if you do not want to change the date shown.

If you want to change the date, you can enter it now. The new date must be entered using numerals only; letters are not permitted. The allowed options are:

> $mm = 1 - 12$ <br>dd = 1 - 31  $dd = 1 - 31$ <br> $yy = 80 - 9$  $=$  80 - 99 or 1980 - 2099

The date, month, and year entries may be separated by hyphens (-) or slashes (/).

MS-DOS is programmed to change months and years correctly, whether the month has 31, 30, 29, or 28 days. MS-DOS handles leap years, too.

# Date (display or change) - cont'd

If the options or separators are not valid, DATE displays the message:

> Invalid date Enter new date (mm-dd-yy):

DATE then waits for you to enter a valid date.

You can also type a particular date after the DATE command as in:

#### A:\>date 3-9-84

In this case, you do not have to answer the Enter new date: prompt.

## Delete a directory

The RMDIR (or RD) command deletes a subdirectory from a multilevel directory structure.

The format for the RMDIR (or RD) command is:

RMDIR path

or

RD path

RMDIR (or RD) is an internal MS-DOS command, that is, it is stored in memory and not as a file on disk.

Before a subdirectory can be deleted, it has to be empty except for the . and .. shorthand symbols. This will prevent you from accidentally deleting files and subdirectories.

To delete the \USER\JOE subdirectory, first issue a DIR command for that path to be sure that the \JOE subdirectory does not contain any important files that you do not want deleted. If you are in the root directory, the command to check the \JOE subdirectory is

C:\>dir \user\ioe

Next, you need to delete all the files in the \JOE subdirectory.

> C:\>del \user\joe Are you sure (Y/N)? Y  $C: \gt{>}$

Now that the \JOE subdirectory is empty except for the . and .. shorthand symbols (you cannot delete these entries), you can delete it.

C:\>rd \user\joe

The \JOE subdirectory has been deleted from the \USER subdirectory.

## Delete file(s)

The DEL (or ERASE) command deletes all specified files.

DEL (or ERASE) is an internal MS-DOS command, that is, it is stored in memory and not as a file on disk.

The format for the DEL (or ERASE) command is:

DEL filespec

or

ERASE filespec

Use this command with caution. You should always double check your typed entry before you press the Return key. Once a file is deleted, it cannot be retrieved. However, there are utilities available in today's market that can be used to recover deleted files. Check with your software dealer.

If the filespec is  $*.*$  or a path only, the system displays

Are you sure (Y/N)?

If a Y is typed in response, all files are deleted as requested.

If an N is typed in response, the delete command is aborted.

## Designate boot partition

Whenever you want to switch from one operating system to another or to change an MS-DOS partition to boot from, you need to designate the partition containing the desired operating system as the "BOOT" partition.

The Xerox HDMAINT utility is used to designate a boot partition.

HDMAINT is for use with hard disk systems only.

To load the HDMAINT utility, from the MS-DOS system prompt

Type HDMAINT and press the Return key. The screen displays the following.

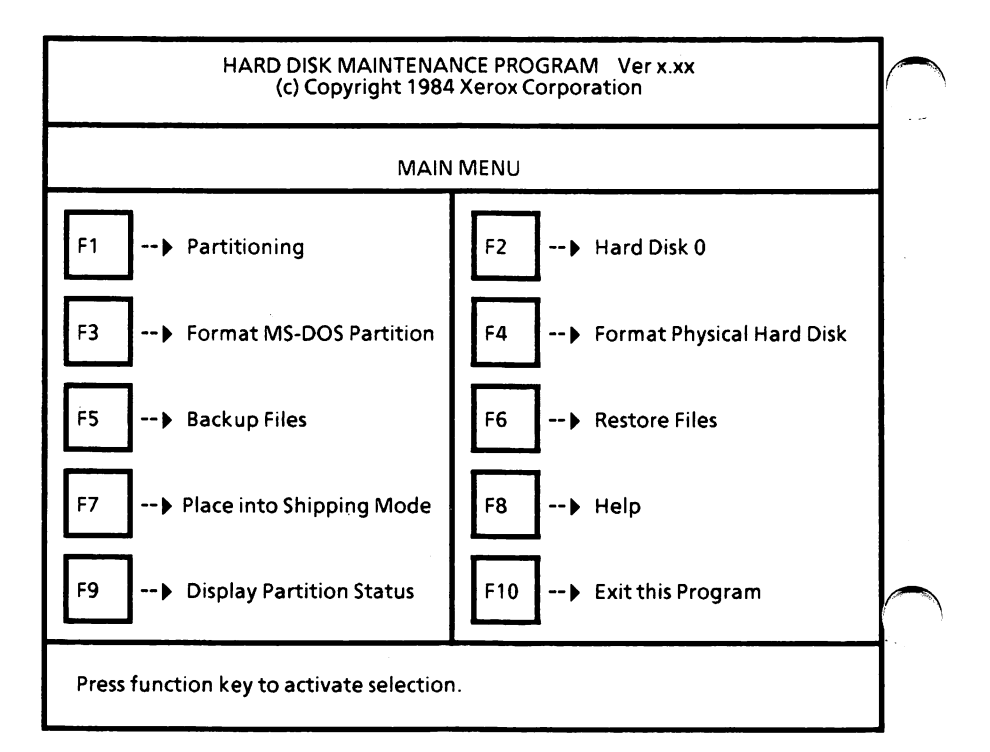

## Designate boot partition - cont'd

From the Hard Disk Maintenance Program Main Menu,

Select F1 to go to the Partitioning Hard Disk 0 Menu.

The screen should look similar to the following.

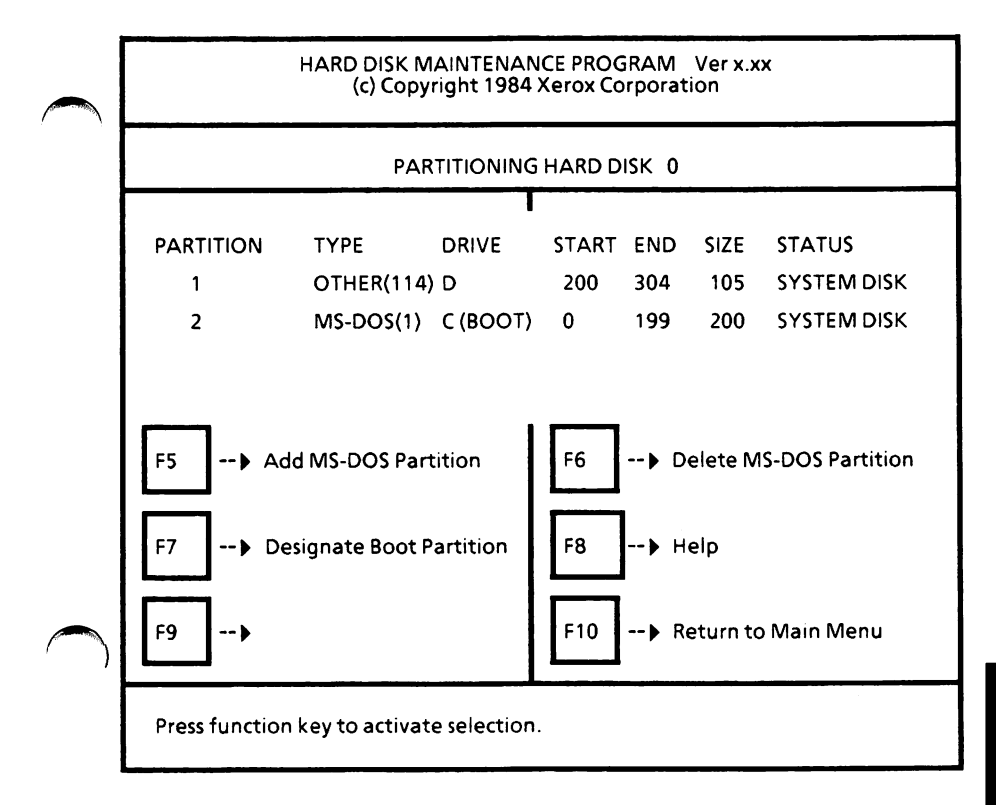

## Designate boot partition - cont'd

From the Partitioning Hard Disk 0 Menu,

Select F7 until the desired partition is indicated as "BOOT". This partition is indicated as "BOOT". This partition is available for use by the appropriate system.

If the last (highest-numbered) partition is the "BOOT" partition when you select F7, no partition is active. In this condition, you should select F7 once more to make Partition 1 the "BOOT" and then select the appropriate partition.

When the desired partition is selected as the "BOOT",

- Select F9 to accept the active partition.
- Select F10 to return to the main menu.
- $\blacktriangleright$ Select F10 to exit the program. The MS-DOS system prompt is displayed.

Now the next time you reboot or turn your system off and on, the system will load from the partition you just designated.

# Display contents of a directory

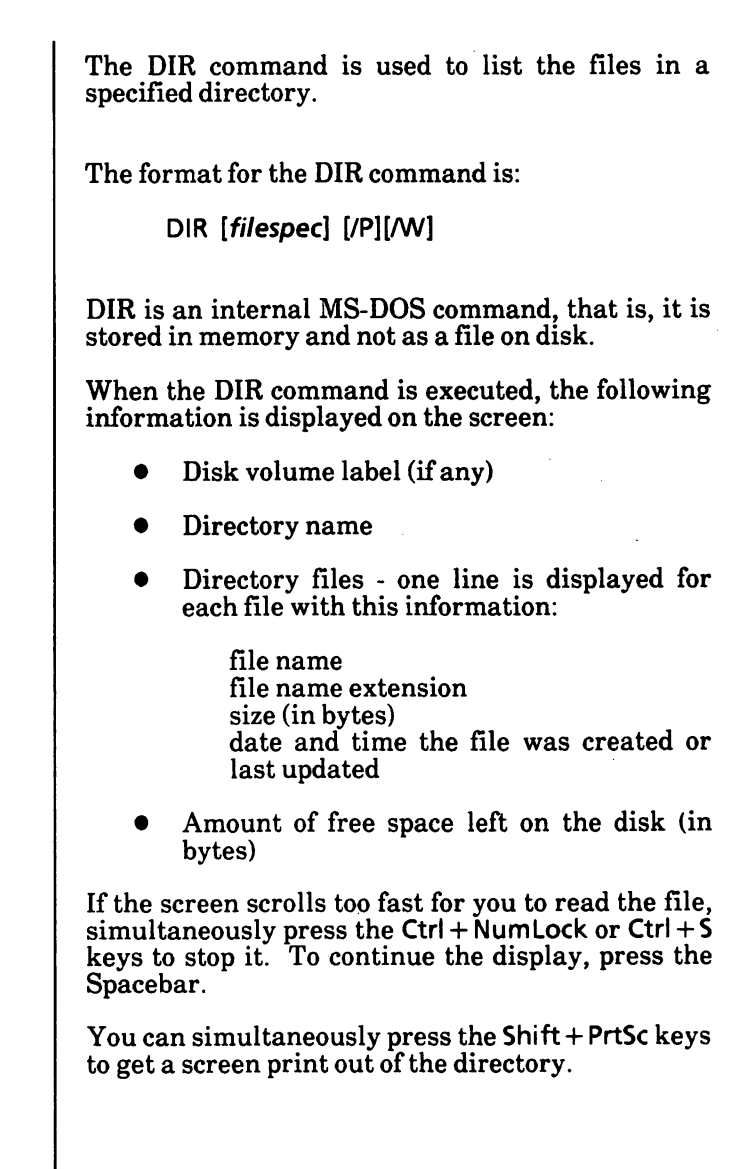

## Display contents of a directory - cont'd

The command

 $A: \>$ dir

displays all directory entries on the disk in the default drive.

If only the drive specification is given with the command

 $A:\>$ dir b:

all entries on the disk in the specified drive are displayed.

If only a file name is entered with no extension

A:\>dir payroll

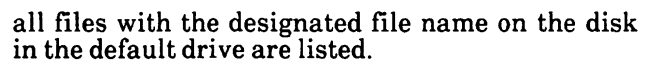

If you want to find out if a certain file is on a disk, you can type the exact filespec as follows.

A:\>dir payroll.dat

or

A:\>dir bipayroll.dat

or

C:\>dir \user\joe\payroll.dat

If you want to display the files in a subdirectory  $\ell$ other than the "working" directory, you can type a path as follows:

 $C: \gt$ dir \bin

### Display contents of a directory - cont'd

#### Wild card characters

The wild card characters "?" and "\*" (question mark and asterisk) may be used in the file name option. The following DIR commands are equivalent;

Command

DIR DIR FILENAME DIR .EXT

 $DIR * *$ DIR FILENAME.\*

Equivalent

DIR \*.EXT

#### DIR switches

Two switches (/P and /W) may be specified with DIR.

#### /P switch

The /P switch selects Page Mode. With /P, display of the directory pauses after the screen is filled. To resume display of output, press the Spacebar. An example is

 $A:\rangle$ dir /p

#### /W switch

The /W switch selects Wide Display. With /W, only file names are displayed without other file information. Files are displayed five per line. An example is

 $A:\rangle$  dir b: /w

## Display contents of a file

The TYPE command is used to display the contents  $\ell$ of a file on the screen.

TYPE is an internal MS-DOS command, that is, it is stored in memory and not as a file on disk.

The format for the TYPE command is:

TYPE filespec

Use this command to view the contents of a file without modifying it. (Use DIR to find the name of a file and EDLIN to change the contents of a file.)

The only formatting performed by TYPE is that tabs are expanded to spaces consistent with tab stops every eighth column.

The display of binary (program) files causes control characters (such as  $Ctrl + Z$ ) to be sent to the system, including bells, form feeds, and escape sequences. The display on the screen may not be understandable. Experimenting with program files and TYPE does not harm the program file. but you, may need to reboot the computer to continue.

To stop scrolling, simultaneously press the  $Ctrl +$ NumLock keys. To continue the display, press the Spacebar.

# Display directory structure

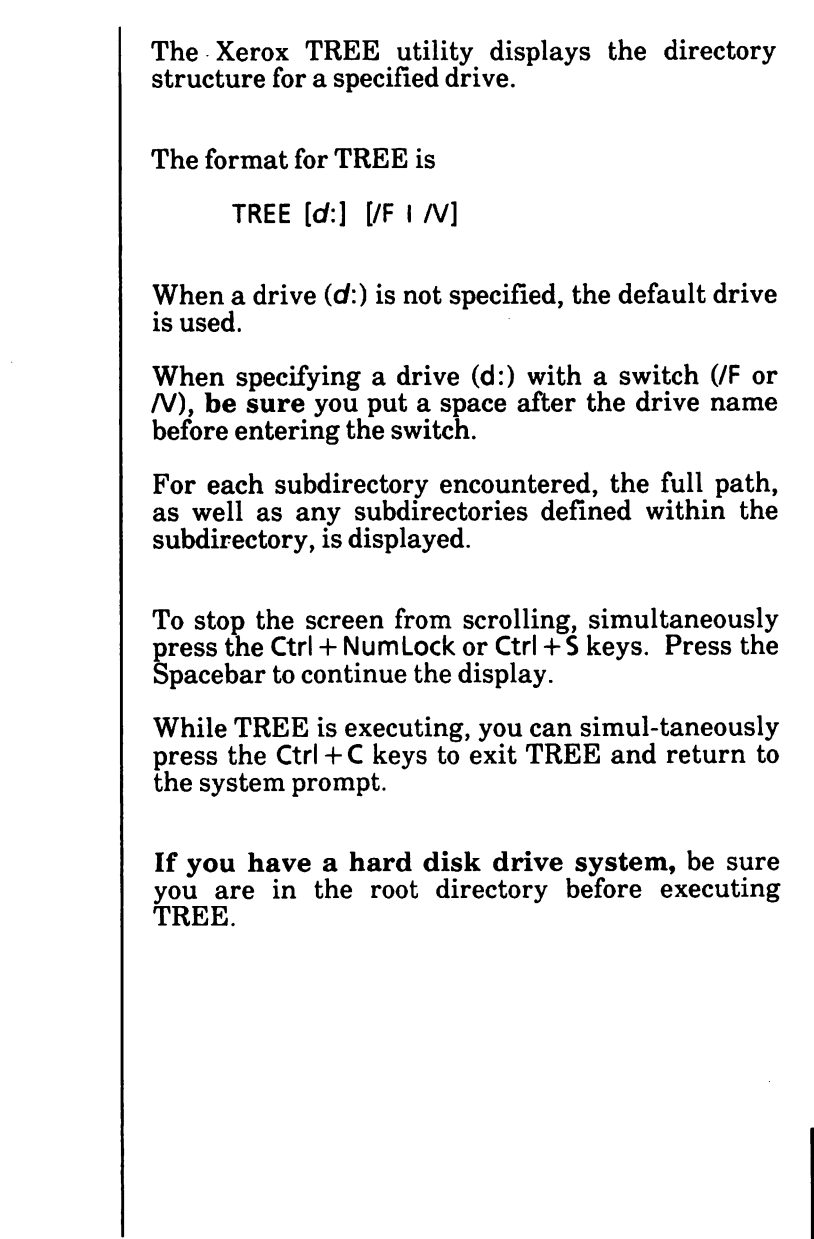

#### TREE switches

There are two switches you can use with the TREE command.

#### /F switch

If the /F switch is specified, a list of all files will be displayed following their subdirectory name.

#### /V switch

If the  $\sqrt{V}$  switch is specified, a list of all files will be displayed following their subdirectory name with information about each file such as size, attribute, and date and time created or last updated.

See the next few pages for examples of TREE output.

## TREE with no switches specified

The command

C:\>tree

will display the subdirectories of the disk in the default drive as illustrated below.

C:\>tree

DIRECTORY PATH LISTING FOR VOLUME name

Path: \subdirectory name

Sub-directories: name

Path: \subdirectory name\subdirectory name

Sub-directories: None.

Path: \subdirectory name

Sub-directories: None.

#### TREE with the /F parameter specified

The command

C:\>tree /f

will display a list of all files following their subdirectory name as illustrated below.

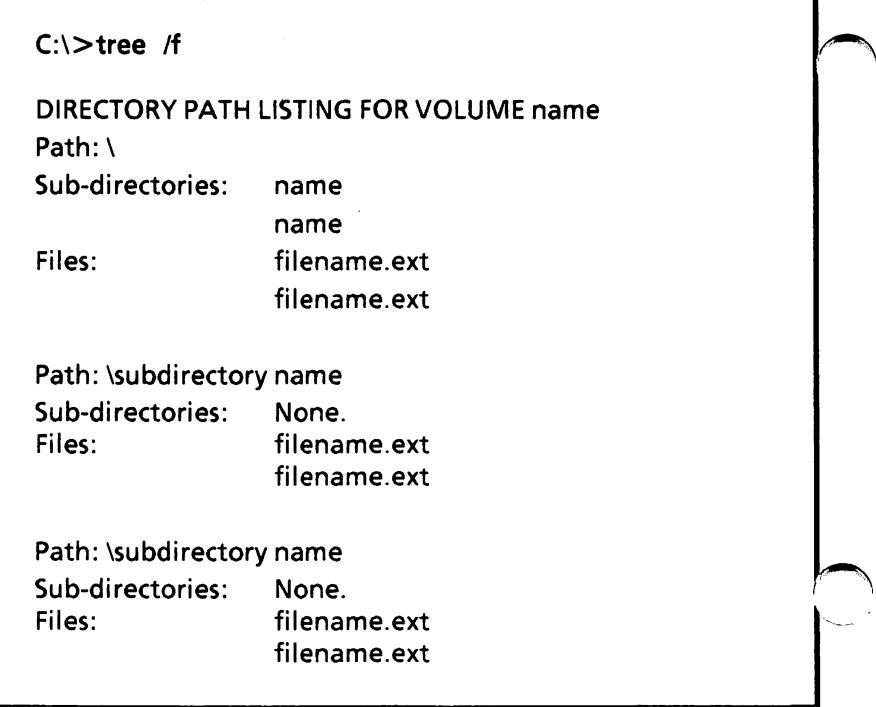

#### TREE with /V switch specified

The command

 $C: \>$  tree /v

will display a list of all files following their subdirectory name with information about each file such as size, attribute, and the date and time it was created or last updated as illustrated below.

C:\>tree /v

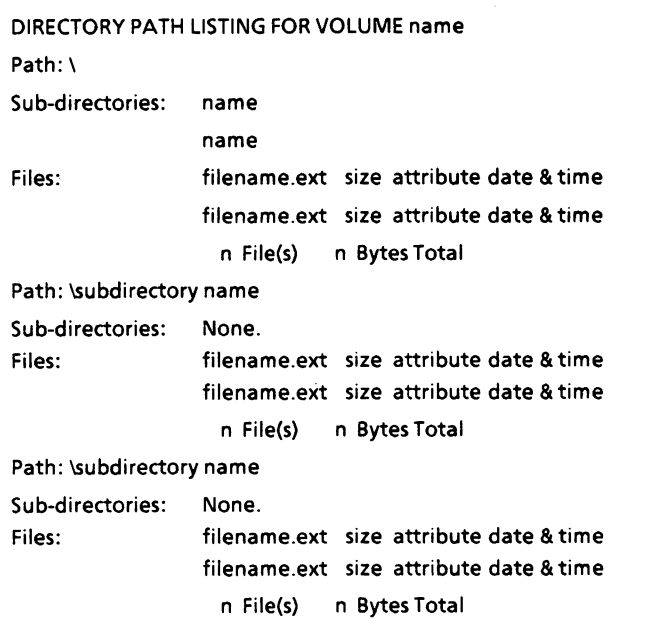

# Display disk volume label

The VOL command displays the disk label, if it  $\sqrt{ }$ exists, of the disk in the specified drive.

VOL is an internal MS-DOS command, that is, it is stored in memory and not as a file on disk.

The format for the VOL command is:

VOL [d:]

If no drive name is specified, MS-DOS displays the volume label of the disk in the default drive.

If the disk does not have a volume label, VOL displays the following message:

Volume in drive x has no label

The command

 $A: \>$ vol

displays the disk volume label of the disk in the default drive.

The command

 $A: \>$ vol b:

displays the disk volume label of the disk in Drive B.

# Display file attribute

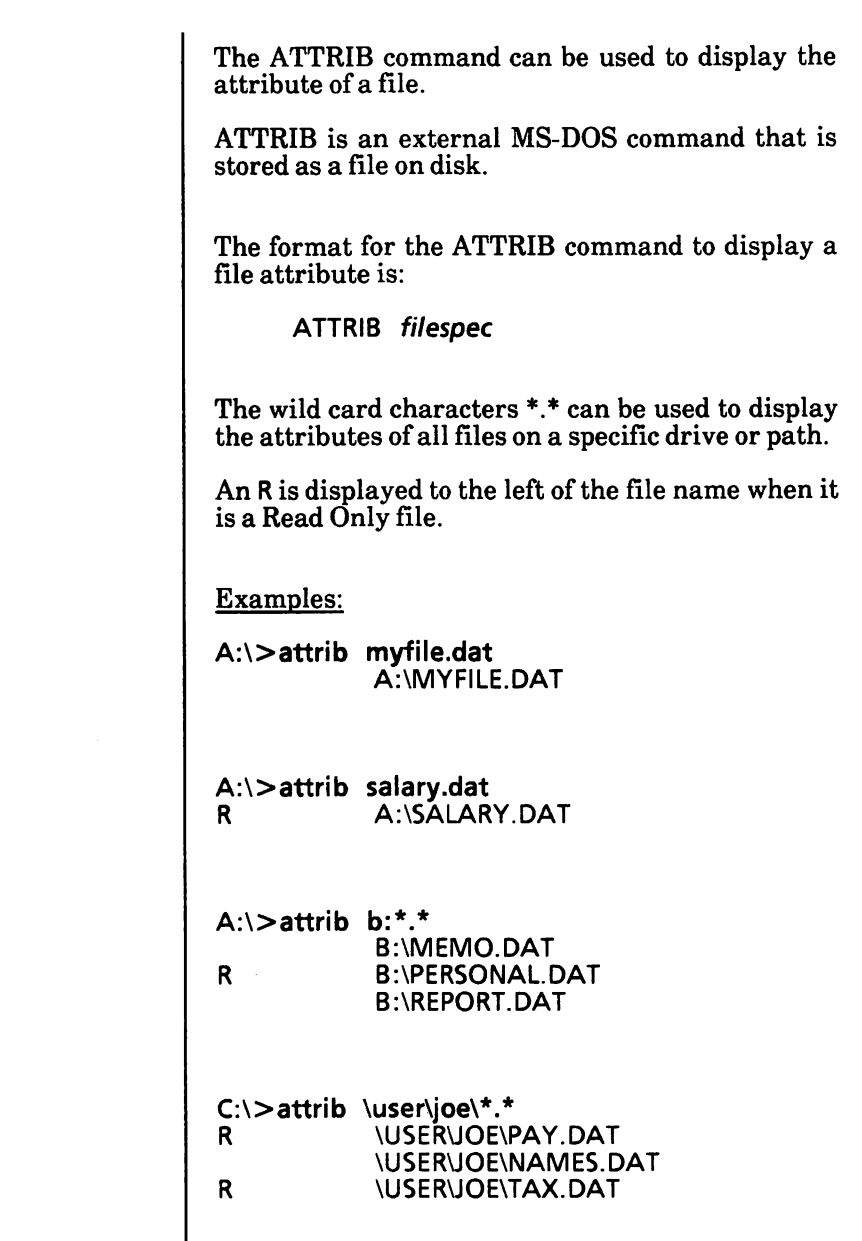

# Display MS-DOS version number

The VER command displays the MS-DOS version number.

VER is an internal MS-DOS command, that is, it is stored in memory and not as a file on disk.

The format for the VER command is:

VER

The command

A:\>ver

displays the MS-DOS version number on the screen.

# Display output a screen at a time

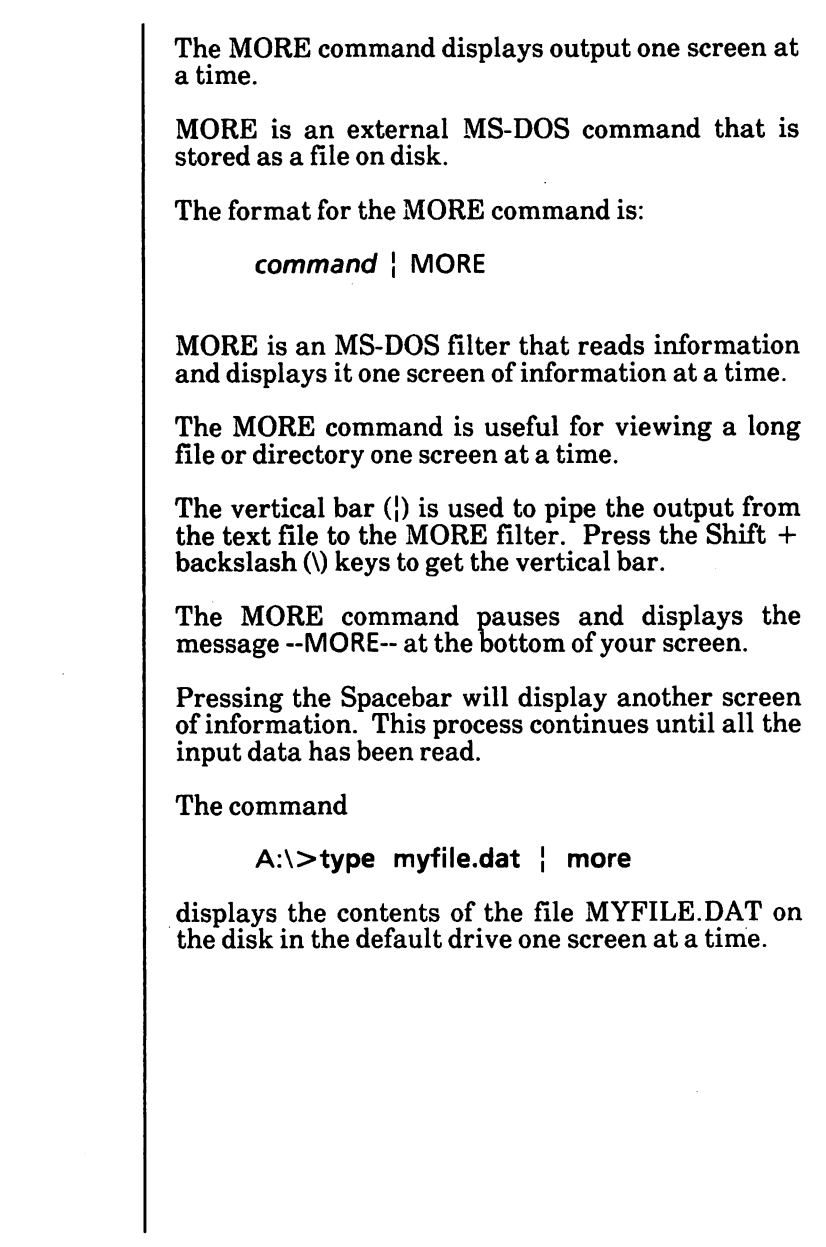

## Display "working" directory name

If your system prompt is the  $A>$  or  $C>$  and you  $\ell$ have a multilevel directory structure, you do not know what directory you are in.

You can use the CHDIR (or CD) command to display the "working" directory name.

If the CHDIR (or CD) command is used without a path, the "working" directory name is displayed. For example, if you are in the  $\text{USER} \text{ODE}$ subdirectory and you give the command

 $C > cd$ 

The screen will display

C>\USER\JOE

You can change your system prompt to display the directory path as part of the system prompt. The command is

#### PROMPT \$P\$G

If you created your MS-DOS disk as described in this manual, your system prompt should display the directory path. For example, in the root directory the system prompt will be

#### $d$ :\ $>$

(where d is the drive name)

For the subdirectory \USER\JOE, the system prompt would be

#### d:\USER\JOE>

If not, you can give the PROMPT command each time you load MS-DOS or you can put it in the AUTOEXEC.BAT file.

## File sharing and locking

The SHARE command installs file sharing and locking.

SHARE is an external MS-DOS command that is stored as a file on disk.

The format for the SHARE command is:

SHARE [/F:filespace] [/L:/ocks]

This command is only used when networking is active. It is included in the AUTOEXEC.BAT file to install shared files.

/F.filespace switch allocates file space in bytes for the area used to record file sharing information. Each file that is open needs the length of the full file name plus 11 bytes. The default value for the /F switch is 2048 bytes.

IL:locks switch allocates the number of locks you want to allow. The default value for the /L switch is 20 locks.

When you load SHARE, all read and write requests are checked by MS-DOS.

If you try to install SHARE again, the following message is displayed:

SHARE already installed

The following example loads file sharing and uses the default values for the /F and /L switches:

 $\Delta \cdot$  > share

## Find a specific string of text

The FIND command searches for a specific string ( of text in a file or files.

FIND is an external MS-DOS command that is stored as a file on disk.

The format for the FIND command is:

FIND [/V /C /N] "string" [filespec...]

FIND is an MS-DOS filter that takes as parameters a string and a series of filespecs. FIND displays all lines that contain a specified string from the file(s) specified in the command line.

You cannot use wild card characters in the file name.

If no filespecs are specified, FIND takes the input  $\ell$ on the screen and displays all lines that contain the specified string.

The string must be enclosed in quotes.

The command

 $A:\rangle$ >find book2.txt "Fool's Paradise" book1.txt

displays all lines from B00K1.TXT and B00K2.TXT (in that order) on the disk in the default drive that contain the string Fool's Paradise.

## Find a specific string of text - cont'd

You can also use an MS-DOS command with FIND.

The command

 $A:\rangle$  dir b:  $\vert$  find /v "DAT"

causes MS-DOS to display all names of the files on the disk in Drive B that do not contain the string DAT.

#### FIND switches

There are three switches that can be used with FIND.

#### /V switch

The  $N$  switch displays all lines not containing the specified string.

#### /C switch

The /C switch displays only the count of lines that contain a match in each of the files.

#### /N switch

The /N switch causes each line to be preceded by its relative line number in the file.

## Find a specific string of text - cont'd

### FIND error messages

When an error is detected, FIND responds with one of the following error messages. FIND: File not found filename The file name specified does not exist or FIND cannot find it. FIND: Invalid number of parameters A string was not specified with the FIND command. FIND: Invalid Parameter name A parameter was specified that does not exist. FIND: Read error in filename An error occurred when FIND tried to read the file specified in the command. FIND: Syntax error An illegal string was typed when issuing the FIND command. Remember that the string must be enclosed by quotes.

# Floppy disk volume label

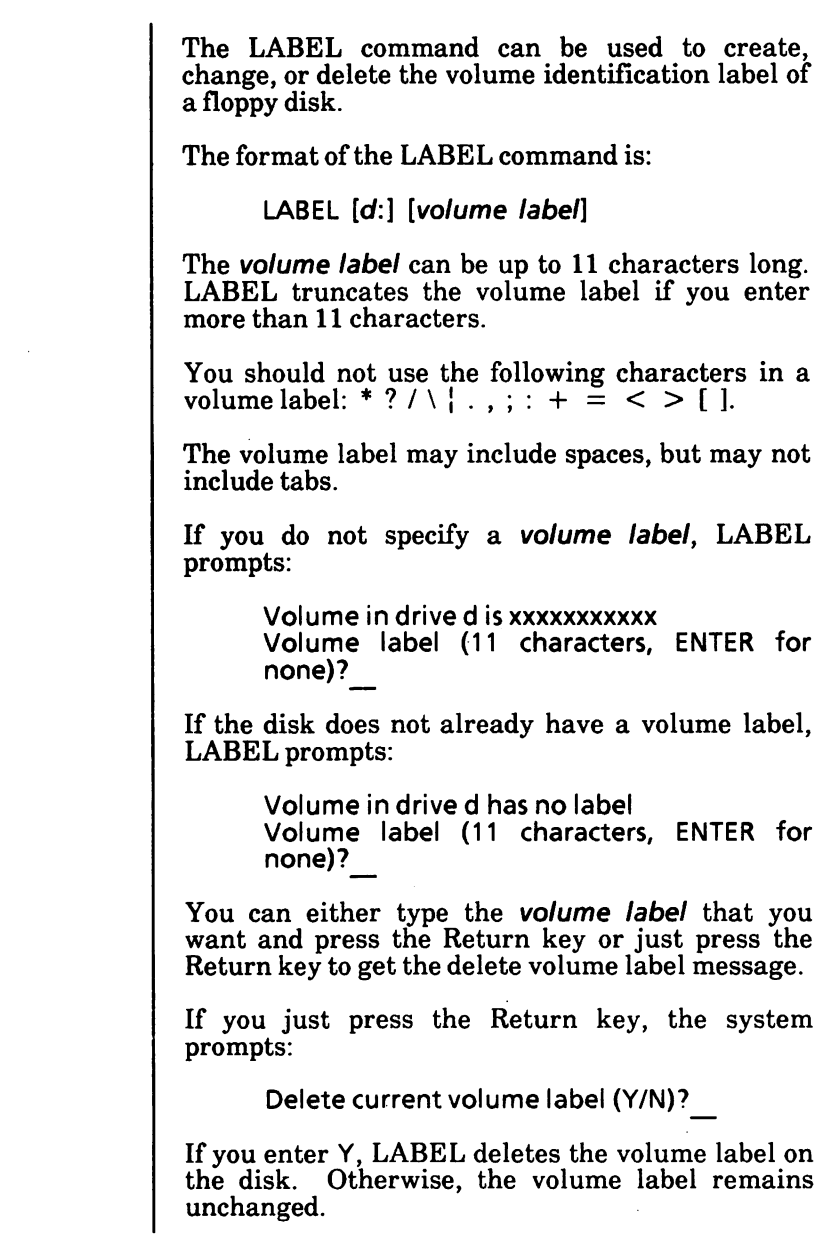

# Format floppy disk(s)

The Xerox FDMAINT utility is used to forma $($ floppy disks.

To load the FDMAINT utility into memory, from the MS-DOS system prompt

Type FDMAINT and press the Return key.  $\blacktriangleright$ 

The Floppy Disk Maintenance Program is loaded into memory and the screen looks similar to the following.

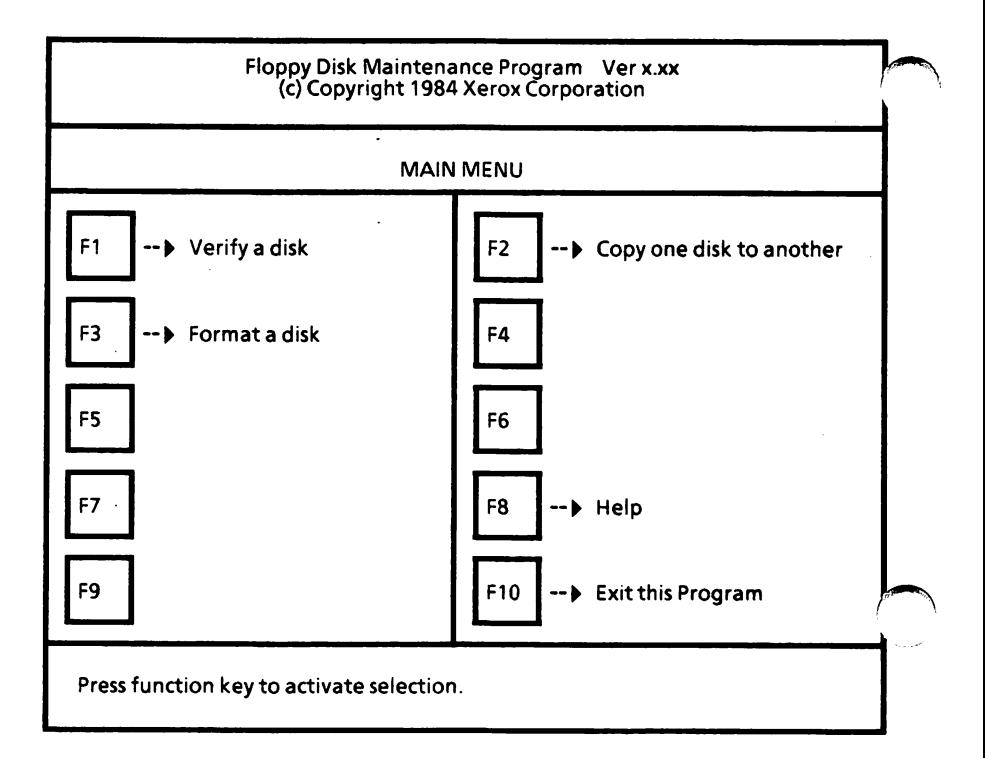

# Format floppy disk(s) - cont'd

With the Floppy Disk Maintenance Program Main Menu displayed,

Select F3.

The Format Menu is displayed.

(Note: The text next to  $F7$  is for informational purposes only.)

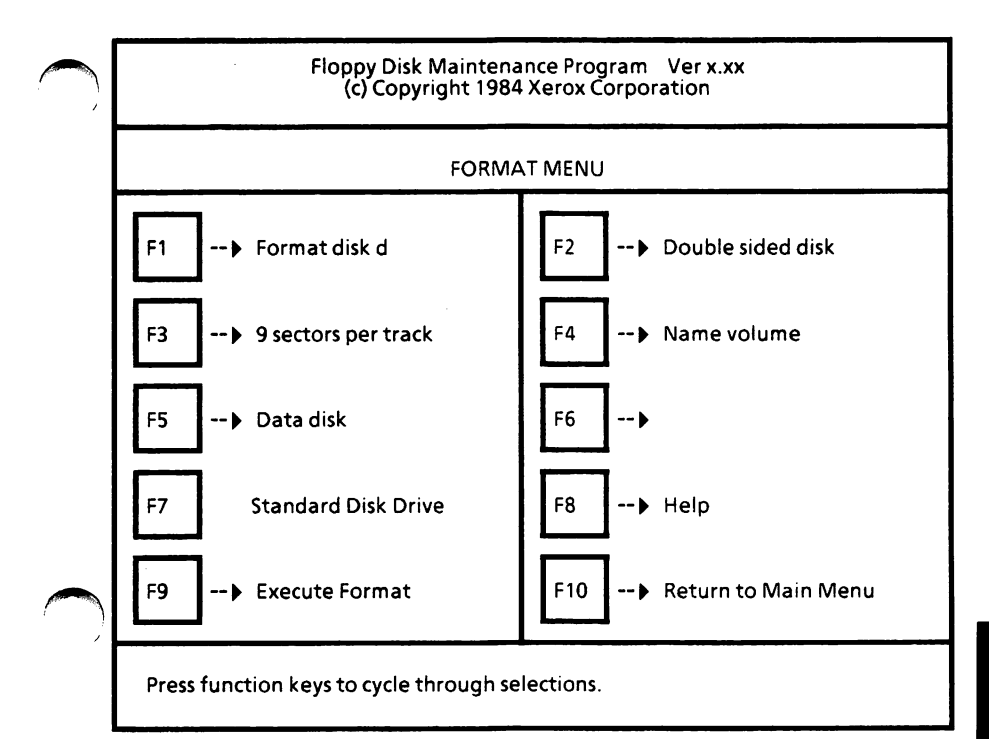

HOW TO

## Format floppy disk(s) - cont'd

#### Set selections

Select F1 until the drive containing the disk to be formatted is displayed.

If you have a hard disk drive system, this option cannot be changed to another drive unless you have additional floppy disk drives.

 $\triangleright$  Select F2 until the disk type is displayed.

You can choose Double sided disk or Single sided disk.

Select F3 until the number of sectors per track is selected.

You can choose 9 sectors per track or 8 sectors / per track.

Select F4 to name or not name the disk being formatted.

You can choose Name volume or No volume name. You can give the disk a name of up to 11 characters.

Select F5 until the type of disk is selected. If you choose System disk, select F6 to select the source disk of the system files.

You can choose Data disk. System disk, or Reserve system file space.

If you choose Data disk, the disk will be/ formatted so that it will be non-bootable and can be used to store data and program files. This disk cannot be SYSGENed.
## Format floppy disk(s) - cont'd

#### Set selections - cont'd

If you choose System disk, the disk will be formatted with the operating system so you can load the disk. It is the same as using SYSGEN on a disk. You will be asked to select the source disk. You can change the drives to select the desired source disk by selecting F6.

If you choose Reserve system file space, a portion of the disk will be set aside for you to use SYSGEN at another time.

#### Execute format

- Check the selections to be sure that they are what you want.
- Select F9 to begin the format process.

The following message is displayed.

Formatting will remove all data from the destination disk. Do you want to continue? [N]

Enter Y to continue.

Or

Enter N to correct the information.

If you entered Y, the following message is displayed.

Insert disk to be formatted and press any key.

**Iow To** 

## Format floppy disk(s) - cont'd

#### Execute format - cont'd

Insert the disk to be formatted and close the drive door.

Remember, this process will erase everything recorded on the disk.

Press the Spacebar to begin the formatting process.

The message

Formatting..

is displayed. Then the message

Verifying...

is displayed.

If the disk is to be formatted as a system disk, the message

Writing system files.

is displayed.

## Format floppy disk(s) - cont'd

### Format complete

After verifying is complete and if the disk is to be named, the message

Enter volume name. (Max 11 characters)

is displayed. Type the disk name and press the Return key. If you make a mistake while typing the name, you can use the Backspace key to correct it.

When the format process is complete, the message

Press function keys to cycle through selections. Format complete. No defective sectors found on disk.

is displayed. If there were flawed sectors, they were noted and marked on the disk, so they will not be used by the operating system.

You can repeat the process or select F10 to return to the Floppy Disk Maintenance Program Main Menu.

To exit the FDMAINT utility, select F10 from the Floppy Disk Maintenance Program Main Menu. The MS-DOS system prompt is displayed.

## Format MS-DOS partition

WARNING: This procedure will cause all data on the hard disk to be deleted (erased).

If your system is brand new (never been used), see Appendix A - Software Installation.

If for some reason you are repartitioning your system, see Appendix B - Repartitioning the Hard Disk.

## Format physical hard disk

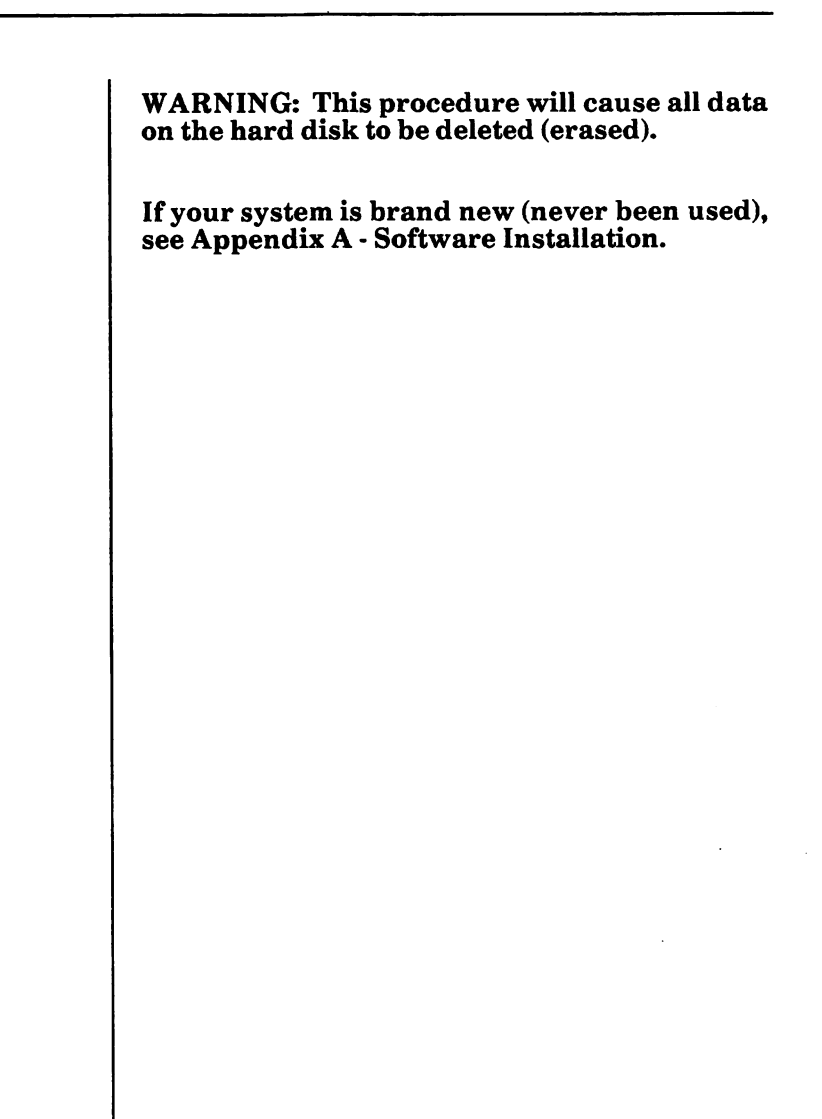

## Invoke a secondary command processor

The COMMAND command is used to invoke a  $\ell$ secondary command processor.

COMMAND is an external MS-DOS command that is stored in memory as a file on disk.

The format for the COMMAND command is:

COMMAND [d:][path] [cttydev] (/P] [/C string]

[d:][path] is the drive and path where MS-DOS looks for the command processor you want to invoke.

cttydev allows you to specify a different device (such as aux) for input and output.

/P copies the new command processor into memory permanently. If the /P switch is specified, the second command processor does not return to the primary command processor. You have to reboot the system to remove the second command processor.

/C string tells the command processor to execute the command or commands specified by string and then return. This should be the last switch in the command.

Example:

A:\>command /c chkdsk b:

loads a secondary command processor, it executes th command chkdsk b: and then exits back to the primary command processor.

### Invoke a secondary command processor - cont'd

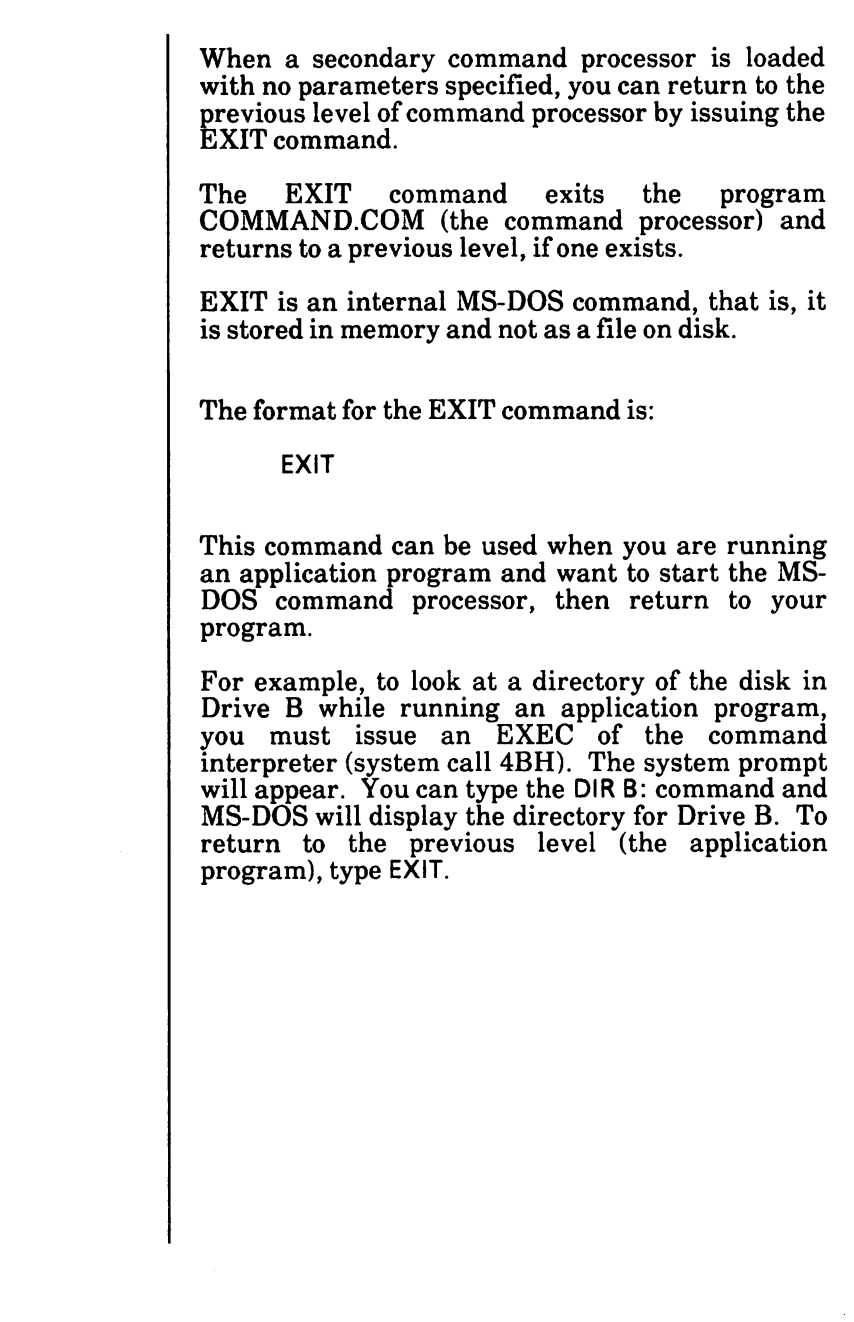

10w To

## Load MS-DOS

## Dual floppy disk drive systems

Be sure there are no floppy disks in the disk drives. > Turn the system on. A resident diagnostics test is run. If you get an error message or one of the tests fails, contact your service representative. After the test is complete, the system displays Primary Boot-Strap... Primary Boot-Strap DISK READ ERROR. Insert the MS-DOS boot disk in Drive A (bottom drive) and close the drive door. If you get the message. Non system disk Replace and press any key. you have inserted the wrong disk. Be sure you have inserted the MS-DOS boot disk and press the Spacebar. (Note: Whenever you are prompted ''Press any key ...", it is good practice to press the Spacebar.) When the system has loaded correctly, the Xerox personal computer message will be displayed followed by the MS-DOS system prompt.

## Load MS-DOS - cont'd

#### Hard disk drive systems

Be sure there is no floppy disk in the floppy disk drive.

Turn the system on.

A resident diagnostics test is run. If you get an error message or one of the tests fails, contact your service representative.

After the test is complete, the Xerox personal computer message will be displayed followed by the MS-DOS system prompt.

## Make a directory

The MKDIR (or MD) command creates a new subdirectory. This command creates a multilevel directory structure.

The format for the MKDIR (or MD) command is:

MKDIR path

or

MD path

MKDIR is an internal MS-DOS command, that is, it is stored in memory and not as a file on disk.

When you are in the root directory, you can create subdirectories by using the MKDIR command. The command

#### C:\>MD \USER

will create a subdirectory \USER in the root directory.

If you are in the root directory and want to create a subdirectory named JOE in the \USER subdirectory the command would be:

#### C:\>MD \USER\JOE

If you are in the \USER subdirectory ("working" directory) and you want to create a subdirectory named SUE, you would use the following command.

#### C:\USER>MD SUE

When you create subdirectories, they always appear under your "working" directory unless you explicitly specify a different path.

# Make a file Read-Only

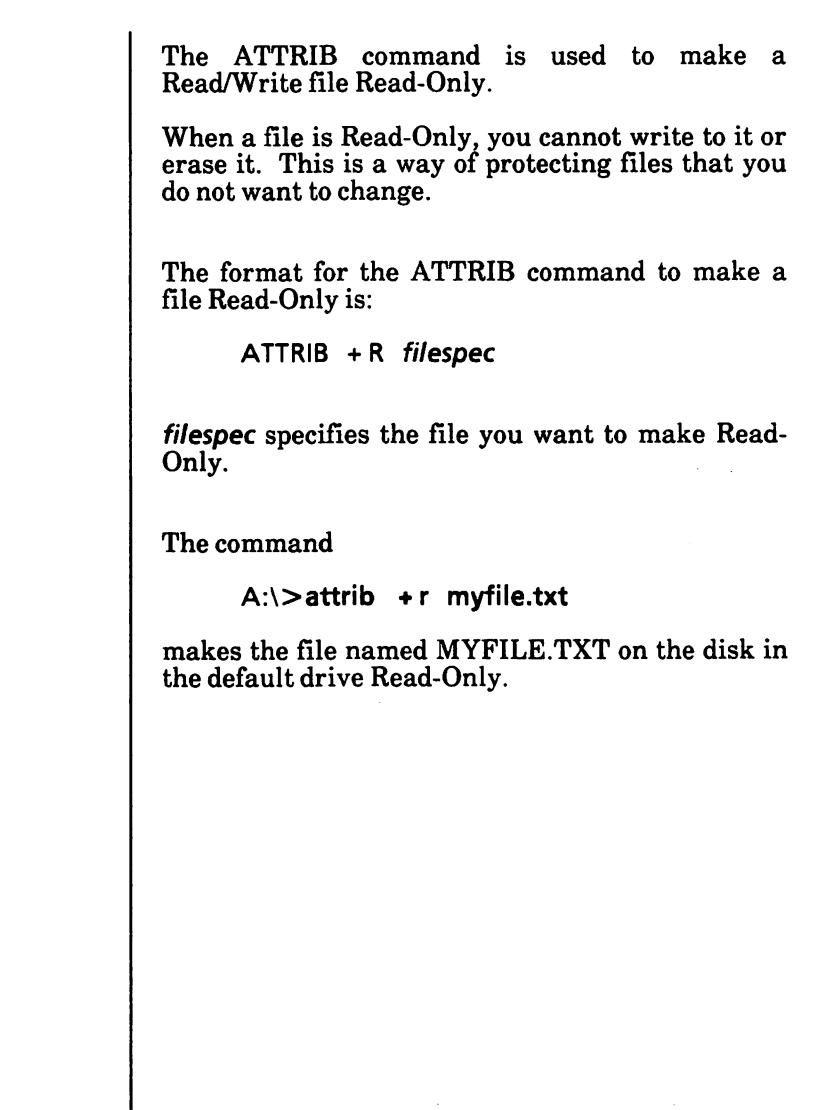

## Make a Read-Only file Read/Write

The ATTRIB command is used to make a Read-Only file Read/Write.

When a file is Read-Only, you cannot write to it or erase it. This is a way of protecting files that you do not want to change.

If you need to modify or erase a Read-Only file, you first have to make it a Read/Write file.

The format for the ATTRIB command to make a file Read/Write is:

ATTRIB -R filespec

filespec specifies the file you want to make Read/Write.

The command

A:\>attrib -r myfile.txt

makes the file named MYFILE.TXT on the disk in the default drive Read/W rite.

If an application opens a file with read and write permission, ATTRIB forces Read-Only mode to allow file sharing over a network.

## Partition the hard disk

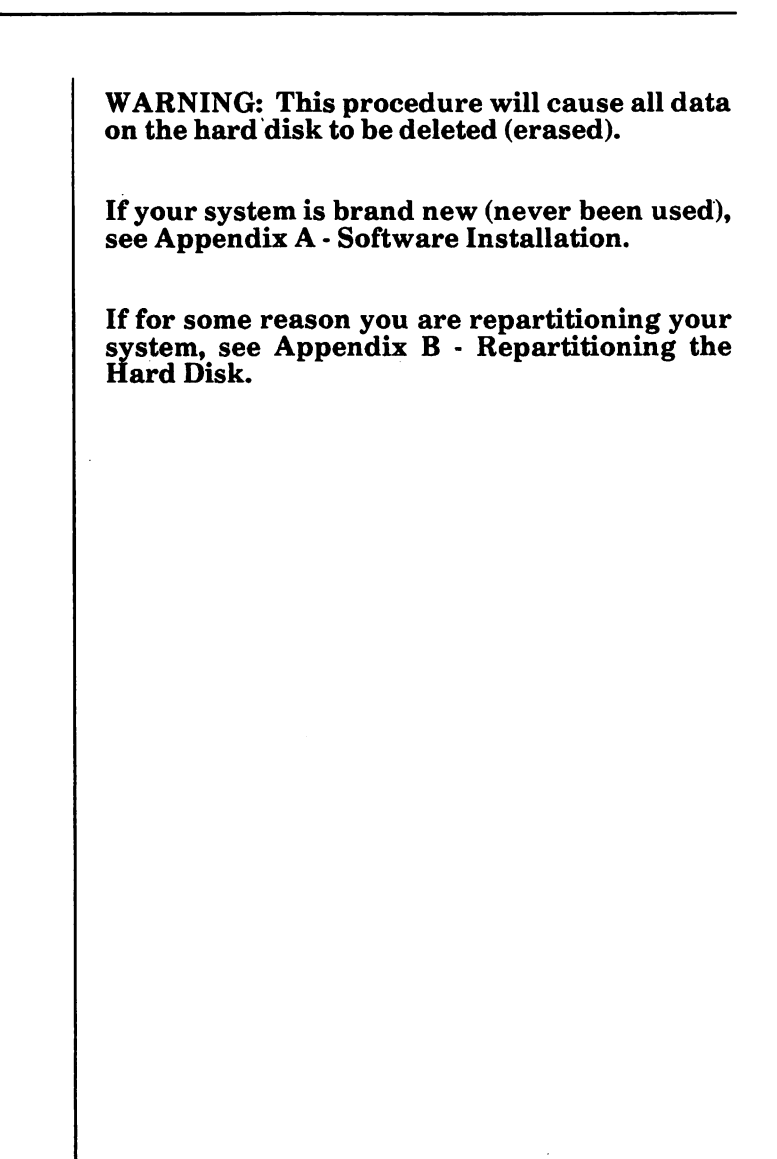

## Place the hard disk system into shipping mode

The Xerox HDMAINT utility is used to place the  $/^*$ hard disk system into shipping mode.

This is for hard disk drive systems only.

Before moving your system, you should place it into shipping mode. When it is in shipping mode, the heads are electronically moved away from the disk so the system can be moved without damage to the hard disk.

From the MS-DOS system prompt,

Type HDMAINT and press the Return key.

The Hard Disk Maintenance Program Main Menu is displayed as shown below.

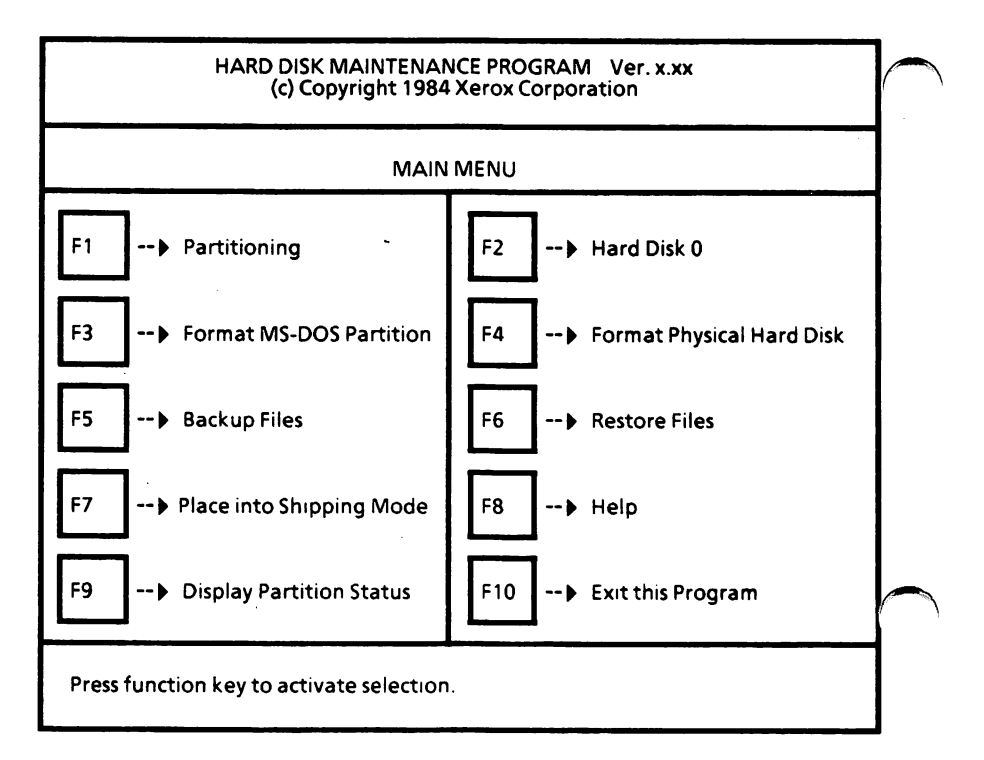

## Place the hard disk system into shipping mode cont'd

From the Hard Disk Maintenance Program Main Menu,

Select F7.

The system displays

Do you wish to place into shipping mode? [N]

<sup>&</sup>gt; Enter Y to answer "yes".

Or

Enter N to answer "no".

If you enter Y, the system displays

Turn off your XEROX Personal Computer. It is now in shipping mode.

Turn off the system and move it to the new location.

Turning the system on again will take it out of shipping mode.

## Print file(s)

The PRINT command is used to print text files on a / printer while you are processing other MS-DOS commands (usually called "background printing"). PRINT is an external MS-DOS command that is stored as a file on disk. The format for the PRINT command is; PRINT [filespec] [/D:device] [/B:buffsiz] [/U: busytick] [/M: maxtick] (/S: timeslice]  $[/Q:quesiz]$   $[/T]$   $[/C]$   $[/P]$ You will use the PRINT command only if you have a printer attached to your system. If PRINT is typed with no options, PRINT displays the contents of the print queue without affecting the queue. You can enter more than one file name in the command line. Also, wild card characters are allowed in the file name. When you run PRINT for the first time and do not specify the device name using /D:device, the system displays: Name of list device [PRN:] Type the name of a valid output list device (LPTl, LPT2, LPT3, PRN, COM1, COM2, AUX) or simply press the Return key to accept the default line printer (PRN).  $\curvearrowright$ 

#### PRINT switches

There are nine switches you can use with PRINT.

The following six switches can only be specified the first time you use the PRINT command after starting MS-DOS.

#### /D:device switch

Specifies the print device. If not specified, the default device is PRN. PRINT will prompt you for a print device.

#### /Bibuffsiz switch

Sets the size in bytes of the internal buffer. Increasing the value of /B speeds up the PRINT command.

#### /\J:busvtick switch

Specifies the number of computer clock ticks that PRINT will wait for until the print device is available. If PRINT waits longer than this value, it gives up its time slice (see /S switch).

#### Mimaxtick switch

Specifies how many computer clock ticks PRINT can have to print a file. The default value is 2 clock ticks. The value of /M can be from 1 to 255 clock ticks.

#### PRINT switches - cont'd

## /S:timeslice switch

Specifies the time slice value. The default is 8 time slices. The range of values is 1 to 255.

### /Q:quesiz switch

Specifies the number of files allowed in the print queue. The default value is 10. The minimum value for the /Q switch is 4; the maximum is 32.

The following three switches can be used any time.

#### /T switch

Sets the terminate mode. Deletes all files in the print queue (those waiting to be printed). A message to this effect will be printed at your printer.

### /C switch

Sets the cancel mode. The preceding file name and all following file names entered on the command line will be canceled from the print queue until a /P is entered on the command line or until you press the Return key.

### /P switch

Sets the print mode. The preceding file name and all following file names will be added to the print queue until a /C is found on the command line or  $/$ until you press the Return key.

#### PRINT exampies

A:\>print /t

Empties the print queue.

A:\>print \*.dat /c

Removes all .DAT files on the disk in the default drive from the print queue.

A;\>print b:temp.tst /c b:my.tst b:rate.tst

Removes the three files on the disk in Drive B from the print queue.

A:\>print memo.dat /c my.dat /p pay.dat

Removes MEMO.DAT from the print queue, and adds MY.DAT and PAY.DAT to the print queue.

### PRINT error messages

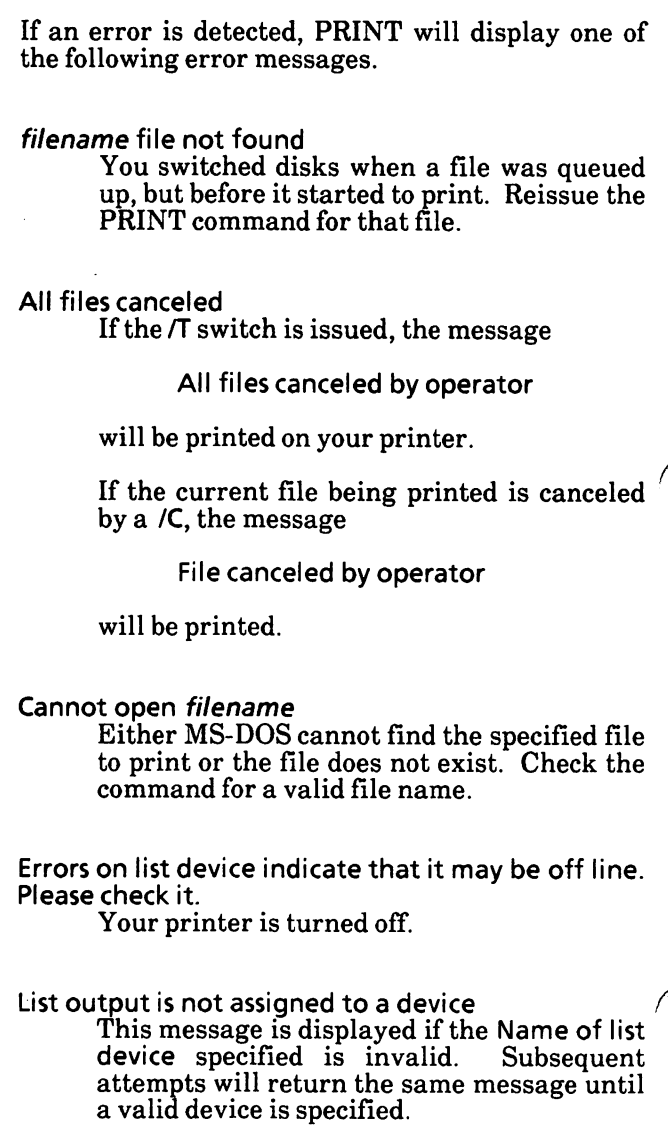

#### PRINT error messages - cont'd

#### Name of list device [PRN:]

This prompt appears when PRINT is issued for the first time and the /D switch is not Any current device may be specified and that device then becomes the PRINT output device. As indicated in the brackets, simply pressing the Return key results in the default print device PRN being used.

#### No files match d:XXXXXXXX.XXX

A filespec was given for files to add to the print queue, but no files match the file specification. (Note: If there are no files in the queue to match the canceled filespec, no error message will be displayed)

PRINT queue is empty There are no files in the print queue.

#### PRINT queue is full

There is room for ten files in the print queue. If you attempt to put more than ten files in the queue, this message will be displayed. To change the print queue value, refer to the /Q'.quesiz switch previously described.

#### Resident part of PRINT installed

This is the first message that MS-DOS displays when you issue the PRINT command. It means that available memory has been reduced by several thousand bytes to process the PRINT command along with other processes.

## Printer translation

The Xerox SETPRT utility is used to configure  $\ell$ your system for a foreign print wheel.

Also, if you have a software package that only supports an Epson-type printer and you have something else, you could use SETPRT to allow proper translation to your printer.

The print wheel data file (PRTPW.DAT) must be on the source disk before loading the SETPRT program.

SETPRT is an external Xerox utility command that is stored as a file on disk.

The format for the SETPRT command is:

SETPRT

If you have a dual floppy disk drive system, be sure the Supplemental Programs disk is in Drive A and MS-DOS is loaded. Put the boot disk you want the configuration saved on in Drive B.

To load the SETPRT utility, from the MS-DOS system prompt

Type SETPRT and press the Return key.

SETPRT is loaded into memory and the Printer Setprt Menu is displayed on the screen as shown on the next page.

## Printer translation - cont'd

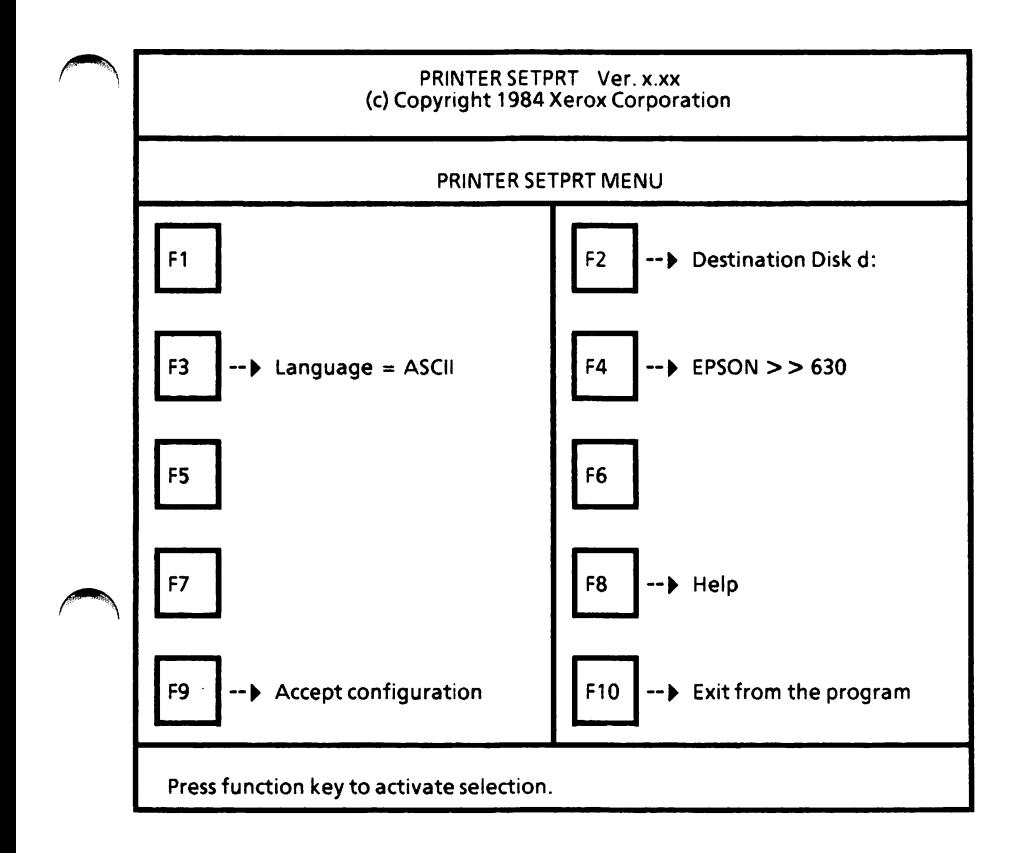

## Set selections

The default disk drive will be displayed. Select F2 until the desired destination drive is selected.

F3 cannot be changed.

## Printer translation - cont'd

#### Set selections - cont'd

Select F4 until the desired printer translation is selected. This sets the logical to physical translation for the printer escape sequences<br>and control codes. The application program The application program<br>I printer. The physical "expects" the logical printer. printer is the one actually connected to the computer. The selections available are EPSON  $>> 630$ , EPSON  $>> 620$ , EPSON  $>> 610$ , EPSON  $>$   $>$  C150, 630  $>$   $>$  EPSON, EPSON  $>$   $>$ EPSON,  $630 > 630$ , or NO TRANSLATION.

#### Save setup

After selecting the desired printer translation, you are ready to save the configuration on the selected destination disk. The program will then exit to the MS-DOS system prompt.

Select F9 to save this configuration.

The message Saving printer & printwheel definitions appears briefly and then the MS-DOS system prompt is displayed.

You now have to modify the AUTOEXEC.BAT file to include the command PRTDRV.

The PRTPW.DEF file has to be on the boot disk.

For this setup to become active, you need to reboot<br>the system with the disk containing the the disk containing the PRTPW.DEF and PRTDRV.COM files.

## Put the operating system on a disk

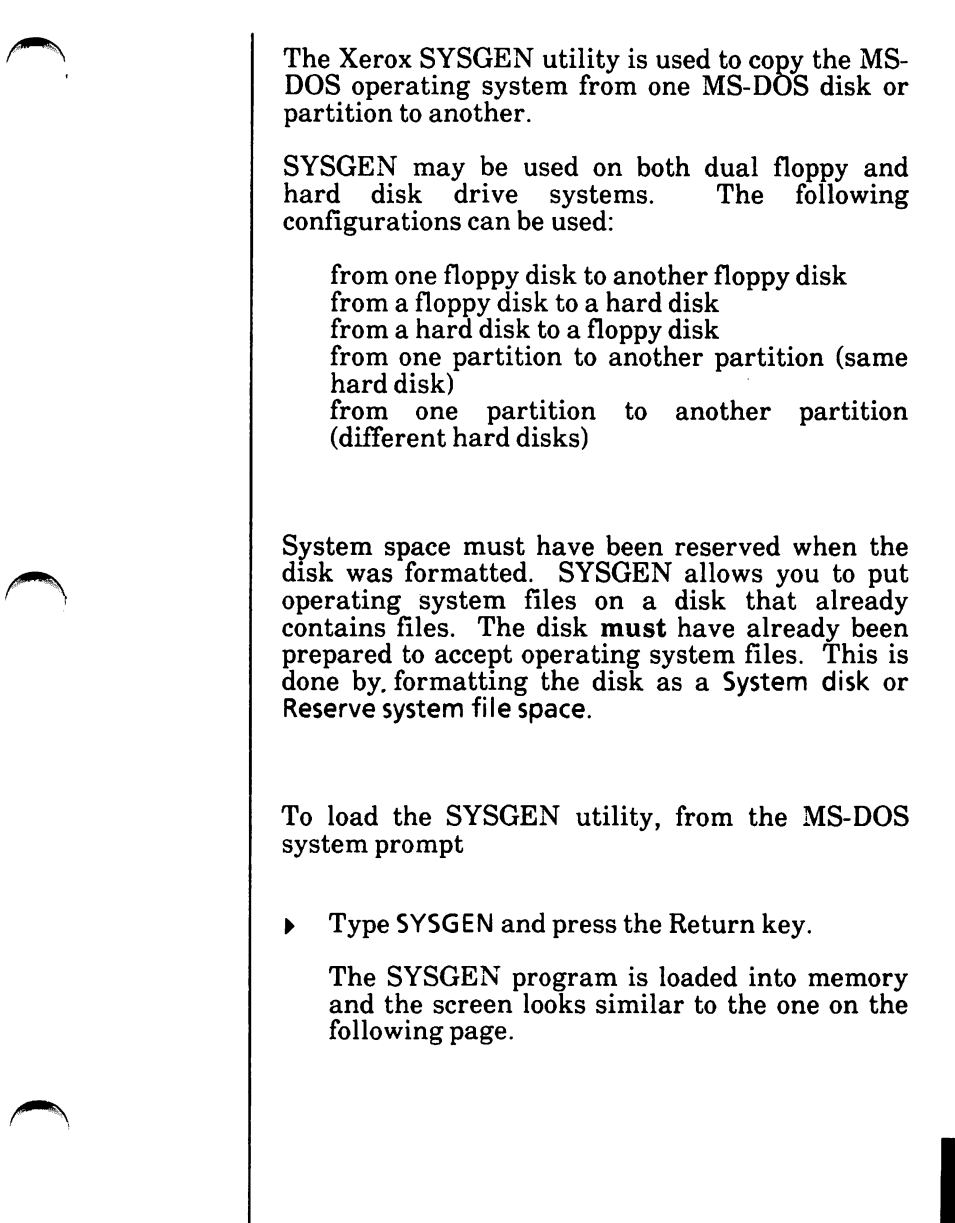

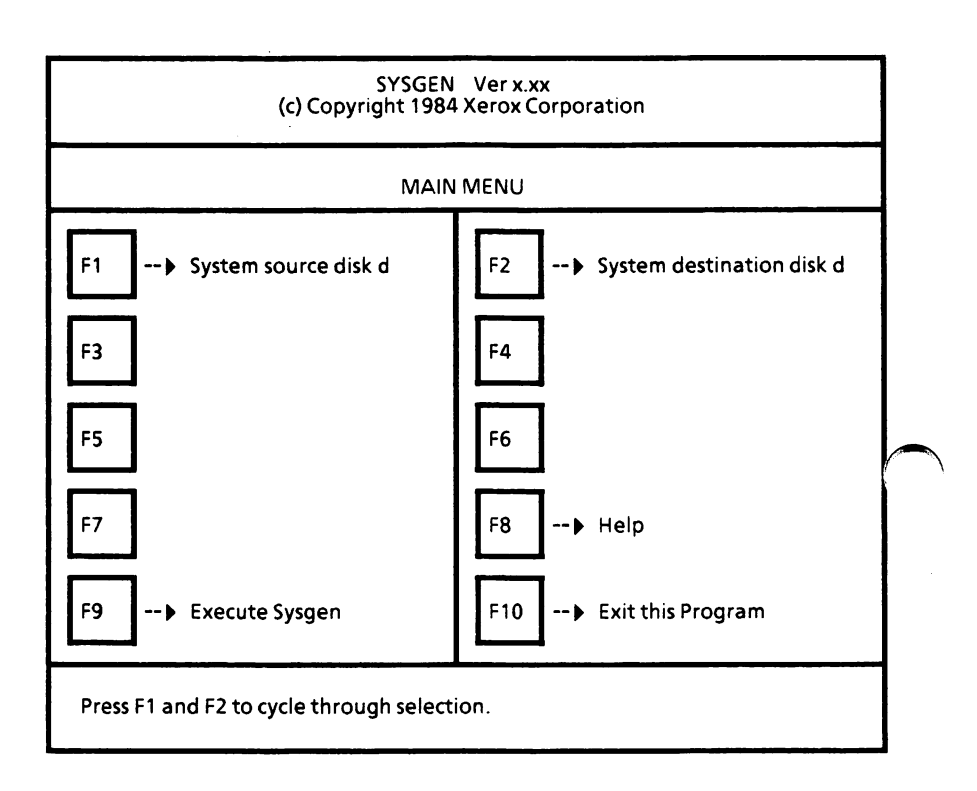

#### Set selections

- Select F1 until the source disk drive is displayed. The source disk drive is the drive containing the disk with the operating system files on it (boot disk).
- Select F2 until the destination disk drive is  $\blacktriangleright$ displayed. The destination disk drive is the drive containing the disk that is to be SYSGENed.

(Note: If you have a hard disk drive system with one floppy drive, you can use SYSGEN to copy the operating system from one floppy disk to another. See the instructions on page  $5 - i3i$ .

#### Execute SYSGEN

- Insert the disk to be SYSGENed and close the  $\blacktriangleright$ drive door, if applicable.
- Select F9 to begin the SYSGEN program. K

The message

Executing...

appears briefly, and then the following message is displayed.

Writing system files.

#### Sysgen complete

When the process is complete, the following message is displayed.

> Press F1 and F2 to cycle through selection. System files transferred.

If you need to SYSGEN more disks, you may repeat the process.

{Note: SYSGEN transfers the COMMAND.COM file to the destination disk. The CONFIG.SYS and the ANSI.SYS files also need to be on the disk for proper operation. So after SYSGENing, you need to copy these two files to the disk.)

#### Exit this program

Select F10 to exit the SYSGEN program.

You are returned to the MS-DOS system prompt.

#### Instructions for SYSGEN of floppy to floppy on a hard disk drive system

- Select F1 until system source disk is A.
- Select F2 until system destination disk is A.
- Select F9 to execute the SYSGEN Program.

The following message is displayed.

Insert system source disk and press any key.

Insert the system source disk in Drive A, close the drive door and press the Spacebar.

The following message is displayed.

Reading system files.

When the files have been read into memory, the system displays

Insert system target disk and press any key.

<sup>&</sup>gt; Remove the source disk, insert the target (destination) disk in Drive A, close the drive door and press the Spacebar.

#### Instructions for SYSGEN of floppy to floppy on a hard disk $\bigcap$ drive system • cont'd

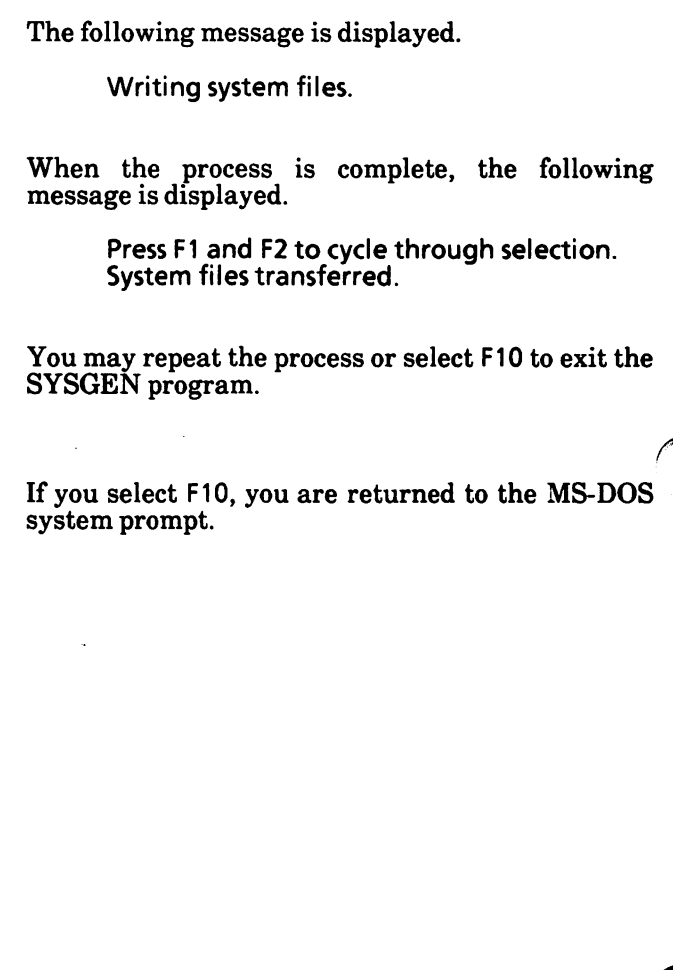

## Reboot the system

When you want to reboot the system, you can either

Press the Reset button located on the lower  $\blacktriangleright$ right-hand corner of the disk drive (processor).

Or

Simultaneously press the Alt + Ctrl + Del keys.

## Recover good sectors from a bad disk

When a sector on a disk is bad, you can use the RECOVER command to recover the entire disk (if the bad sector is in the directory).

Do not use RECOVER when running network software.

RECOVER is an external MS-DOS command that is stored as a file on disk.

The format for the RECOVER command is:

RECOVER d:

where d: is the drive containing the disk to be recovered.

If there is not enough room in the root directory, RECOVER will display a message and store' information about the extra files in the File Allocation Table. You can run RECOVER again to regain these files when there is more room in the root directory.

When the files are recovered, they are given file names as follows:

> FILEOOOl.REC FILE0002.REC

FILE0020.REC etc.

You will have to look at the contents of each file and then rename it. Some files, such as program (binary) files, will be unreadable.

## Recover good sectors from a bad disk - cont'd

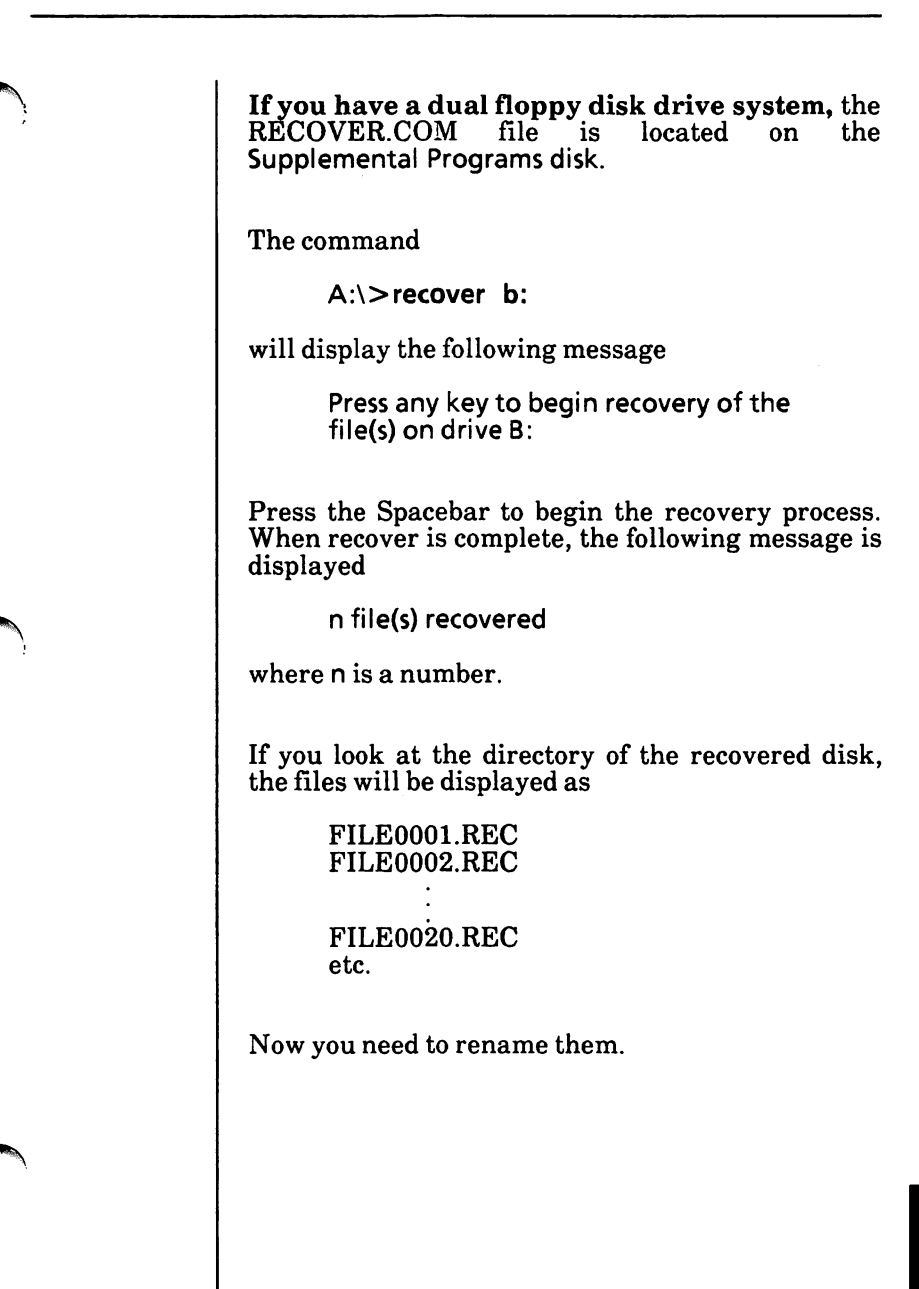

## Recover file with bad sectors

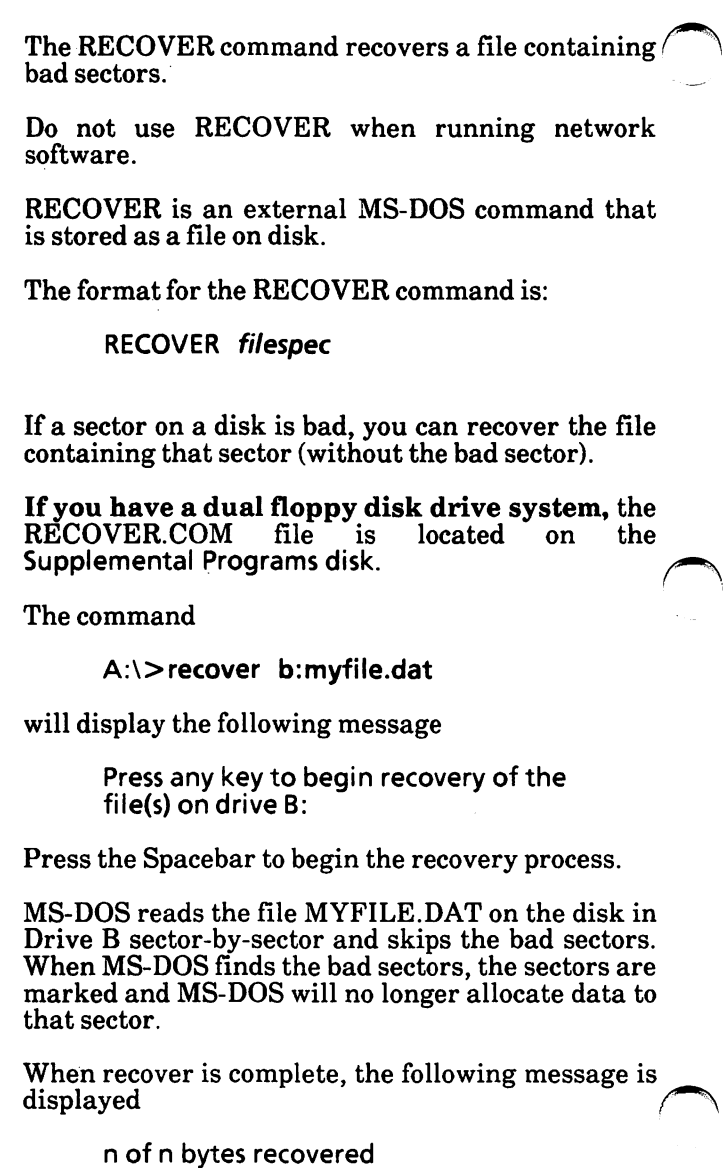

where n is a number.

# Redefine key function

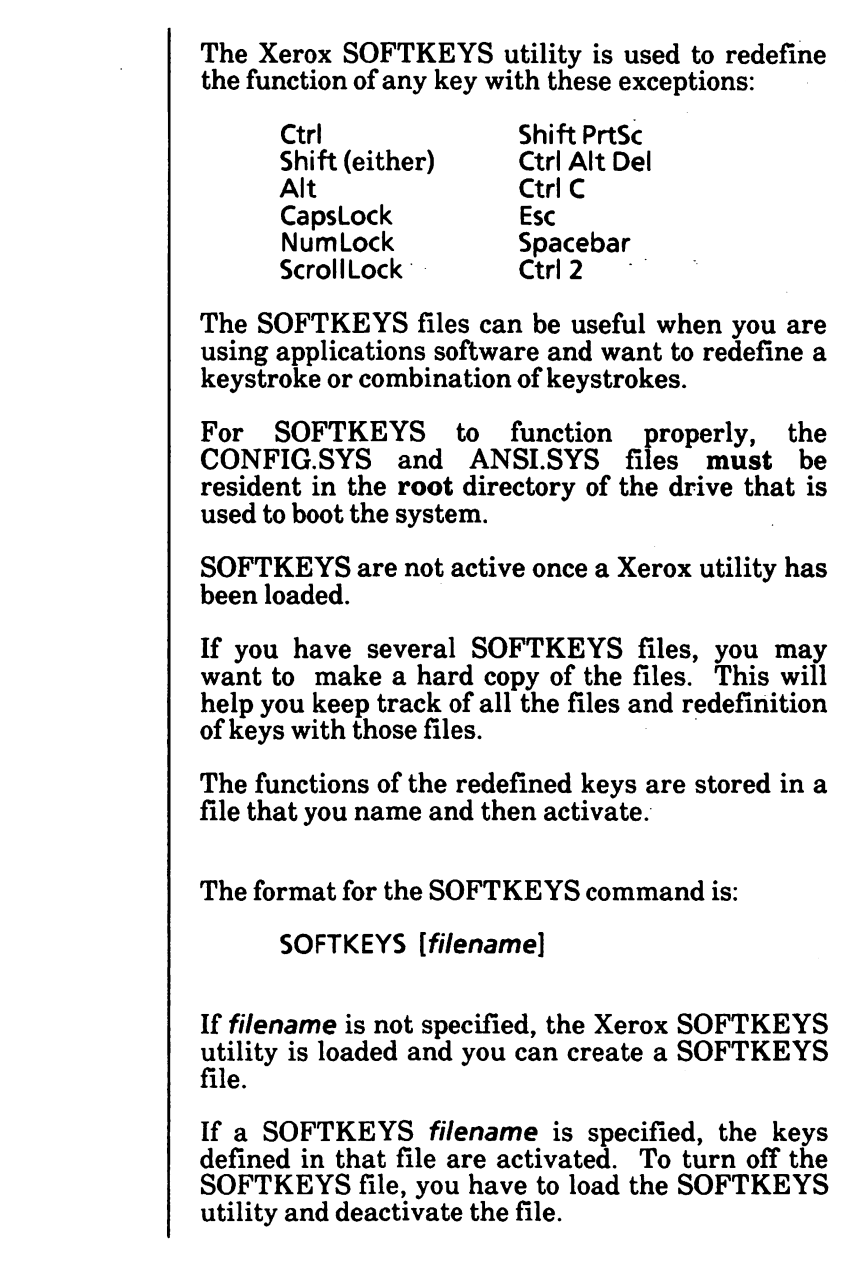

## Redefine key function • cont'd

## Load SOFTKEYS utility

From the MS-DOS system prompt,

Type SOFTKEYS and press the Return key. b

The SOFTKEYS Main Menu is displayed.

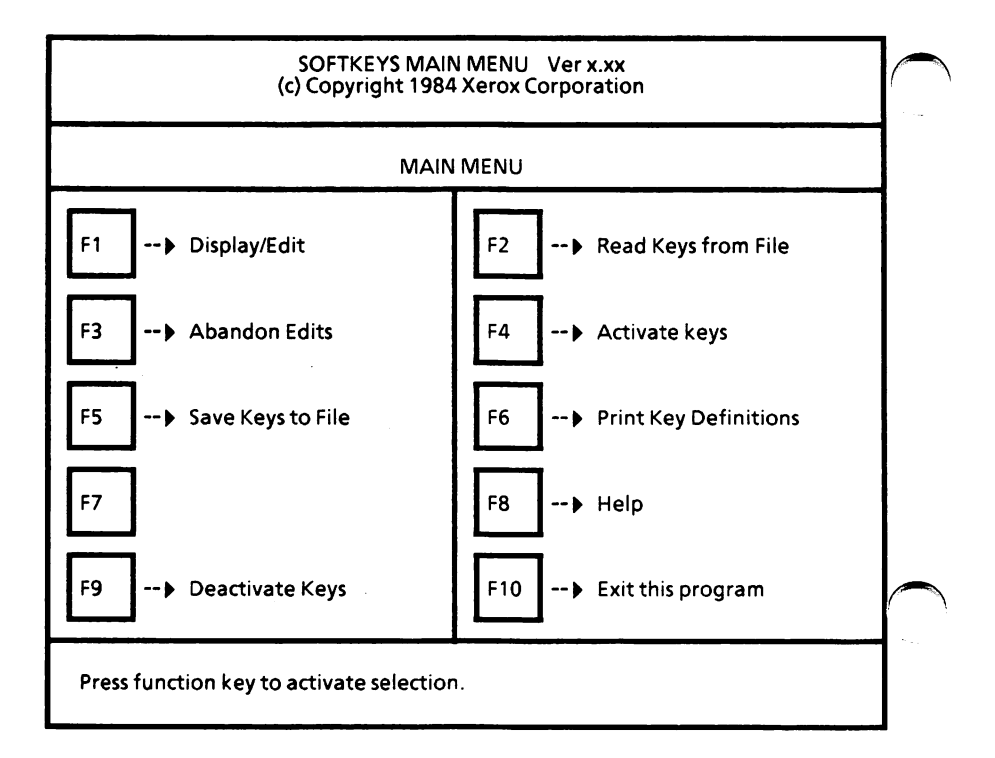
#### Create a SOFTKEYS file

Load the SOFTKEYS utility.

#### No SOFTKEYS file active

Select F1.

The Display/Edit Menu is displayed as illustrated on the next page.

Continue on the next page.

#### With a SOFTKEYS file active

Select F9.

The system displays

Confirm deactivation of ALL activated SOFTKEYS? [N]

 $\blacktriangleright$  Type the letter Y.

The system displays

All activated edits are abandoned.

Select F1.

The Display/Edit Menu is displayed as illustrated on the next page.

Continue on the next page.

#### Create a SOFTKEYS file - cont'd

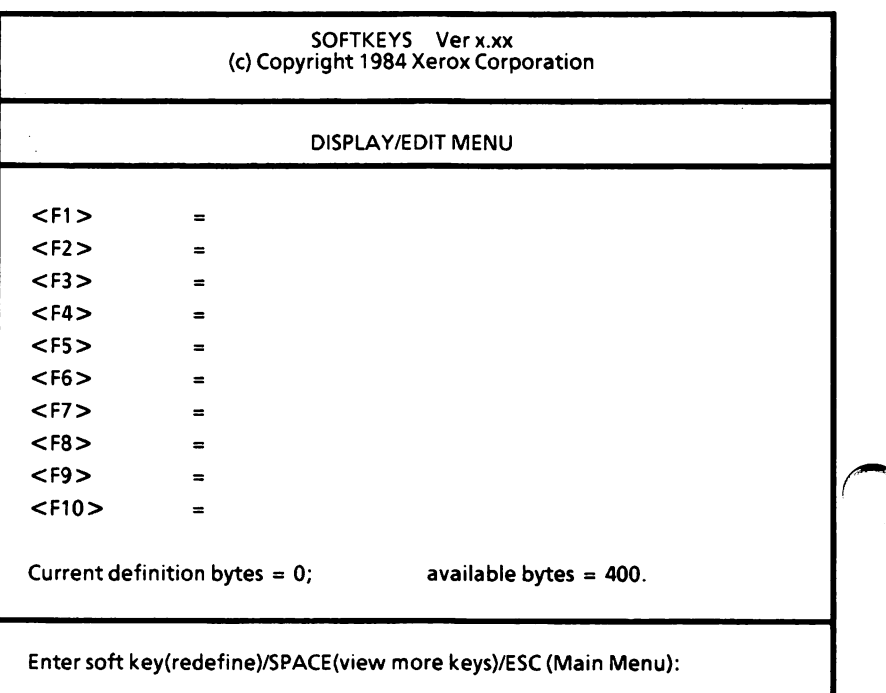

To view the keys that can be redefined, press the Spacebar.

Some special characters require confirmation in order to be redefined. Normal text entry requires these keys be unchanged:

> $Ctrl + H (BS)$  $Ctrl + 1$  (tab) Ctrl + M (ret)

Some editors require that  $Ctrl + Z$  (end of file mark) be entered to "close" a file.

#### Create a SOFTKEYS file - cont'd

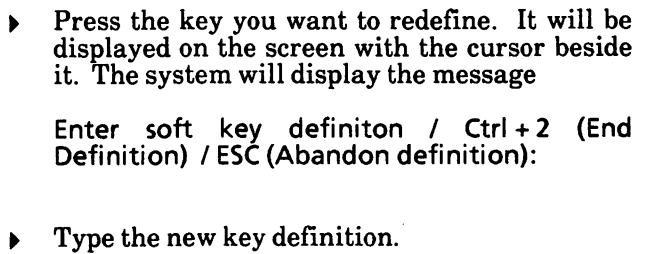

A status line displays the number of bytes used and the number of bytes available in the SOFTKEYS buffer.

If you make a mistake, press the Esc key to erase the entire definition of that key.

If your redefinition is a command, such as CONFIGUR, remember to press the Return key.

- Simultaneously press the Ctrl and 2 keys to end the redefinition.
- Continue pressing the key to be redefined, typing the new definition, and simultaneously pressing Ctrl and 2 until you have finished redefining all the keys you want to redefine.
- Press the Esc key to end the redefinitions and return to the SOFTKEYS Main Menu.

If you decide that you do not want these edits, you can select F3 at the SOFTKEYS Main Menu. The system will display the message Edits are abandoned, any definitions assigned to SOFTKEYS during this session are negated.

#### Create a SOFTKEYS file - cont'd

To activate the newly created SOFTKEYS file:

Select F4.

The system displays

Keys will be active on exit.

To save the SOFTKEYS file:

Select F5.

The system displays

Enter filename< RET>:

Type the file name of the SOFTKEYS file and ь press the Return key. The system displays

SOFTKEYS file is saved.

To exit the SOFTKEYS program and return to the MS-DOS system prompt:

Select F10.

#### Display/Edit a SOFTKEYS file

Load the SOFTKEYS utility.

#### To displav/edit the current active SOFTKEYS file;

Select F1. The Display/Edit Menu is displayed as illustrated in "Create a SOFTKEYS file".

To view the file, use the Spacebar.

To edit the file, use the same procedure as in "Create a SOFTKEYS file".

#### To dispiav/edit a non-active SOFTKEYS file

Select F2. The system displays

Enter filename< RET>:

Type the SOFTKEYS file name that you want to display/edit and press the Return key. The system displays

SOFTKEYS file is read.

Select F1.

The Display/Edit Menu is displayed as illustrated in "Create a SOFTKEYS file".

To view the file, use the Spacebar.

To edit the file, use the same procedure as in "Create a SOFTKEYS file".

#### Activate a SOFTKEYS file

There are two ways of activating a SOFTKEYS file.

#### Method 1

From the MS-DOS system prompt,

Type SOFTKEYS filename and press the Return key. The system displays

SOFTKEYS loaded and active.

#### Method 2

If you are not sure which SOFTKEYS file you want active, use this method. With the SOFTKEYS utility loaded and the Main Menu displayed;

Select F2 to read a SOFTKEYS file, system displays The

Enter filename< RET>:

Type the SOFTKEYS file name and press the  $\blacktriangleright$ Return key. The system displays

SOFTKEYS file is read.

- Select F1 to display the file. Use the Spacebar  $\blacktriangleright$ to view the file.
- Press the Esc key to return to the Main Menu.

If this is not the correct file, repeat the above steps.

If this is the correct file, select F4 and then F10.

#### Deactivate a SOFTKEYS file

Load the SOFTKEYS utility.

From the SOFTKEYS Main Menu,

Select F9.

The system displays

Confirm deactivation of ALL activated SOFTKEYS? [N]

Type the letter Y.

The system displays

All activated edits are abandoned.

All SOFTKEYS assignments are negated.

To exit to MS-DOS,

Select F10.

# Print the contents of a SOFTKEYS file Load the SOFTKEYS utility. Print the contents of the currently active SOFTKEYS file Select F6. The system displays The resident SOFTKEYS file is printed. To exit to MS-DOS,

Select F10.

#### Print the contents of a non-active SOFTKEYS file

Select F2. The system displays

Enter filename< RET>:

Type the SOFTKEYS file name and press the Return key. The system displays

SOFTKEYS file is read.

Select F6. The system displays

The resident SOFTKEYS file is printed.

To exit to MS-DOS,

Select F10.

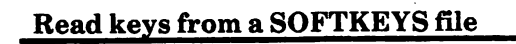

Load the SOFTKEYS utility.

From the SOFTKEYS Main Menu,

Select F2. The system displays

Enter filename<RET>:

**P** Type the SOFTKEYS file name and press the Return key.

The following message is displayed.

SOFTKEYS file is read.

Select F1 to edit the file.

or

Select F4 to activate the file,

or

Select F6 to print the key definitions.

Select F10 to exit the SOFTKEYS program and return to the MS-DOS system prompt.

### Redirect communications device

If you have more than one serial port with $\left($ communication devices connected, you will need to redirect communications.

See Appendix A, Chapter 6 for instructions on how to redirect communications device.

Or

You can use the CONFIGUR utility in a batch mode, see Appendix G.

### Redirect printer device

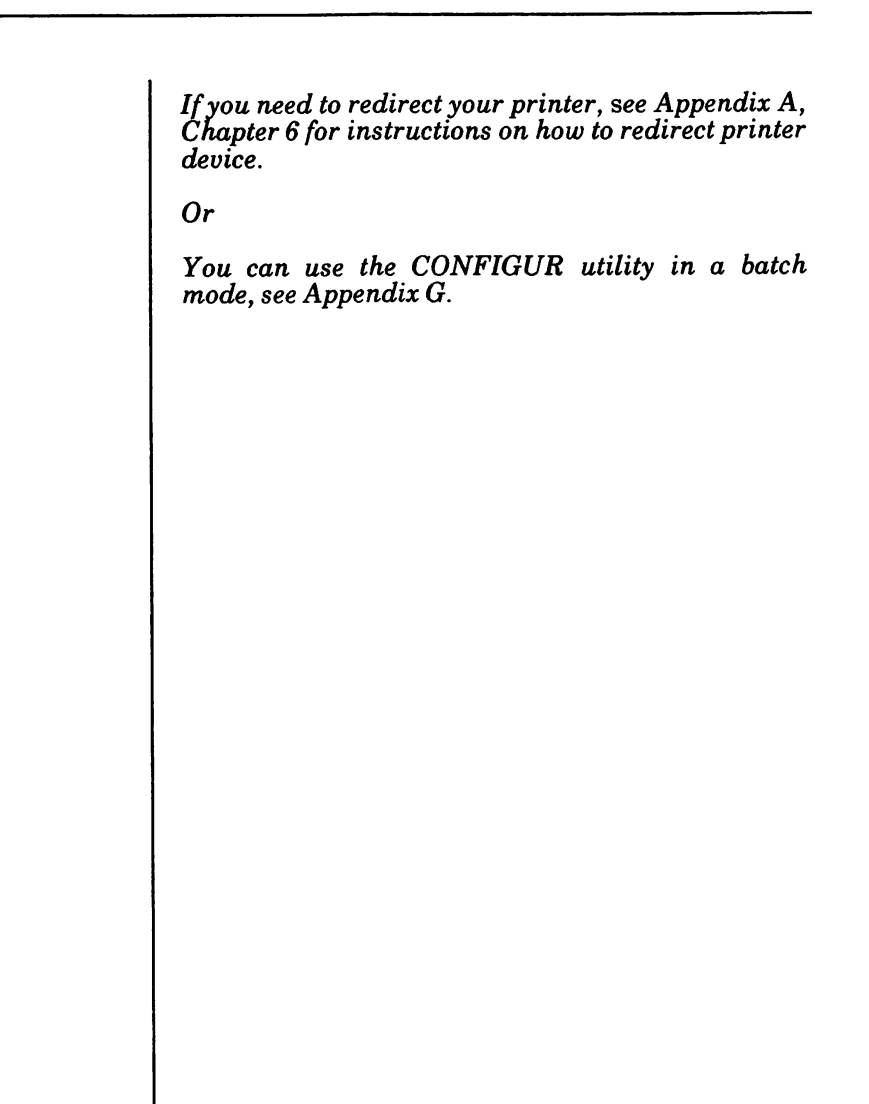

### Rename a drive as a path

If you have more than one partition on your hard<sup> $\prime$ </sup> disk drive (i.e., C, D and E), you can rename a drive as a path.

Do not use JOIN when running network software.

JOIN is an external MS-DOS command that is stored as a file on disk.

The format for the JOIN command is:

JOIN [drivel: drive2:path] [/D]

 $drive1:$  is the drive name to be renamed as a path.

drive2: is the drive you are working from (default).

**path** is the name of the path to assign to **drive** 1:

If the path does not exist, MS-DOS tries to make a subdirectory with that path. The path must be empty. It cannot contain any files or other subdirectories.

If the path already existed before the JOIN command was typed, it will not be useable while the JOIN is in effect.

After you issue the JOIN command, drive1: becomes invalid. If you try to use it, MS-DOS displays the error message Invalid drive specification.

The JOIN command removes the distinction that physical drives are separately addressable by drive letter. This way you can always refer to all of the directories on a specific drive by one path.

You can only JOIN a drive at the root directory.

# Rename a drive as a path - cont'd

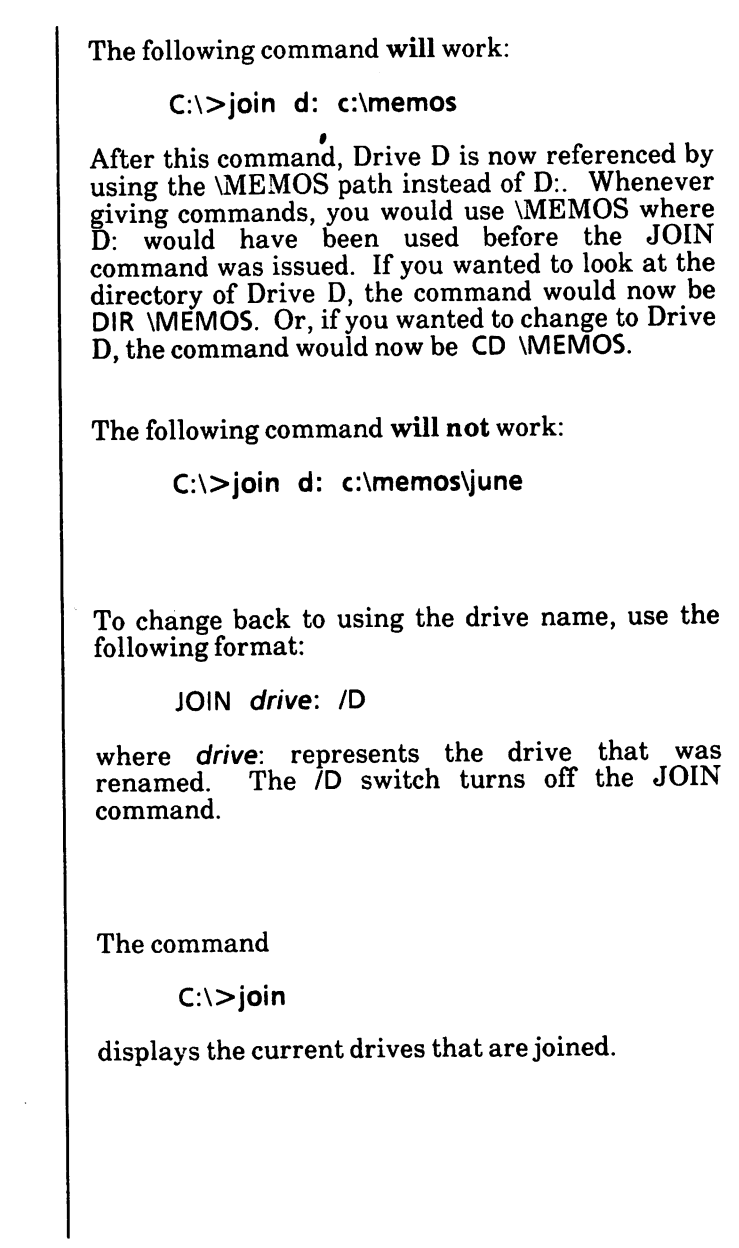

#### Rename a path as a drive

The SUBST command creates or deletes a "virtual ( drive" by associating a path with a drive letter.

SUBST is an external MS-DOS command that is stored as a file on disk.

The format for the SUBST command is:

SUBST [drive:] [path] [/D]

drive: is the "virtual drive" name to be used for the path.

path is the name of the path to be renamed as a drive.

Before using this command, you will need to set the LASTDRIVE command in the CONFIG.SYS file. The default value is E. You can set the value to Z. To do this, look at the contents of your CONFIG.SYS file by using the command TYPE<br>CONFIG.SYS. Now you can create a new Now you can create a new CONFIG.SYS file by using the command COPY CON CONFIG.SYS. Enter the commands displayed from the TYPE CONFIG.SYS command. Be sure to press the Return key after each command entered. Lastly, enter the command LASTDRIVE =  $Z$ and press the Return key. Then simultaneously press the Ctrl and Z keys and press the Return key. This saves the new CONFIG.SYS file. Now reboot your system.

You can now use the SUBST command.

When MS-DOS sees a drive that was created with the SUBST command, it replaces the reference with the new path.

### Rename a path as a drive - cont'd

The command

#### C:\>subst f: \user\fred\forms

creates a "virtual drive" F for the path "\user\fred\forms". Now, instead of typing the full path, you can get to this subdirectory by simply typing F:.

The command

C:\>subst

displays the names of the "virtual drives" in effect.

To change back, use the following format;

SUBST drive: /D

where drive: represents the "virtual drive". The /D switch turns off the SUBST command.

### Rename file(s)

The REN (or RENAME) command is used to rename a file.

REN is an internal MS-DOS command, that is, it is stored in memory and not as a file on disk.

The format for the REN command is:

REN filespec filename Or RENAME filespec filename

The filespec must be given a drive name if the disk resides in a drive other than the default drive. Any drive name for the filename is ignored. This file will remain on the disk where it currently resides. You cannot rename files across drives or directories.

The wild card characters may be used in either the filespec or filename. All files matching the filespec are renamed. If wild card characters appear in the filename, corresponding character positions will not be changed. The command

A:\>ren \*.lst \*.prn

changes the names of all files with the .LST extension to similar names with the .PRN extension.

The command

#### $A:\rangle$ >ren b:abode ?d?b?

renames the file ABODE on the disk in Drive B to ADOBE. The file remains on the disk in Drive B.

An attempt to rename a *filespec* to a name already present in the directory will result in one of the / following error messages being displayed.

> Duplicate file name File not found

### Restore files to the hard disk

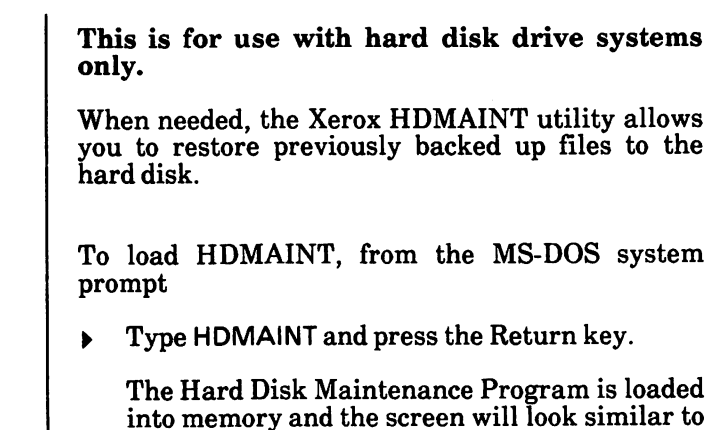

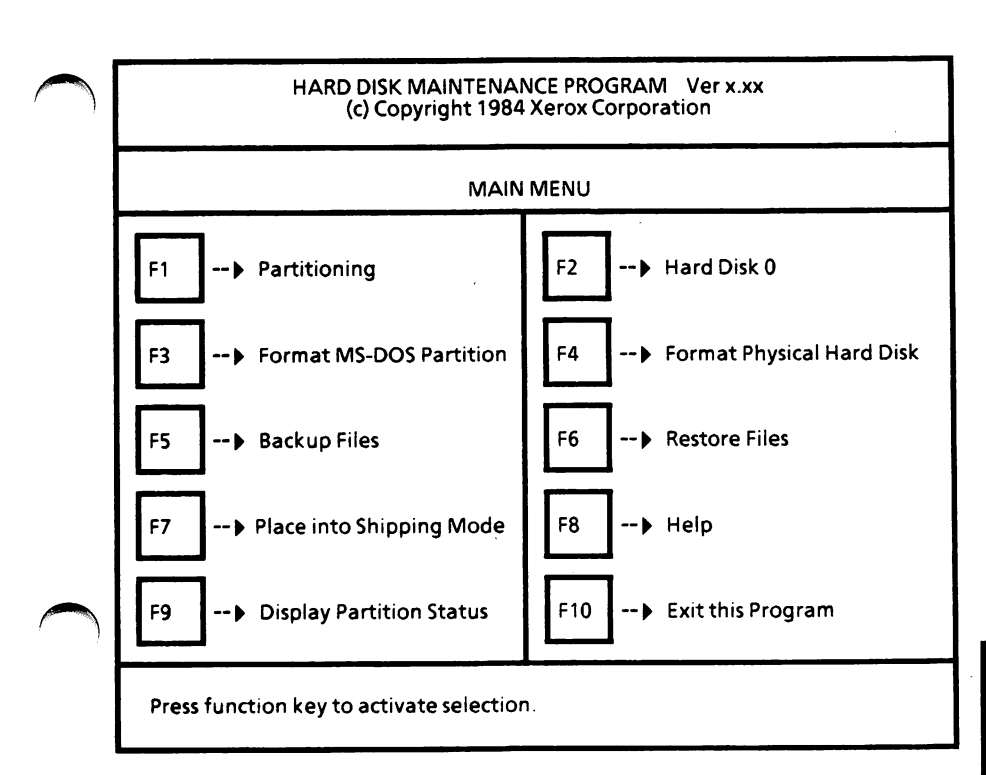

the one below.

From the Main Menu,

Select F6.

The Restore Files Menu is displayed as shown below.

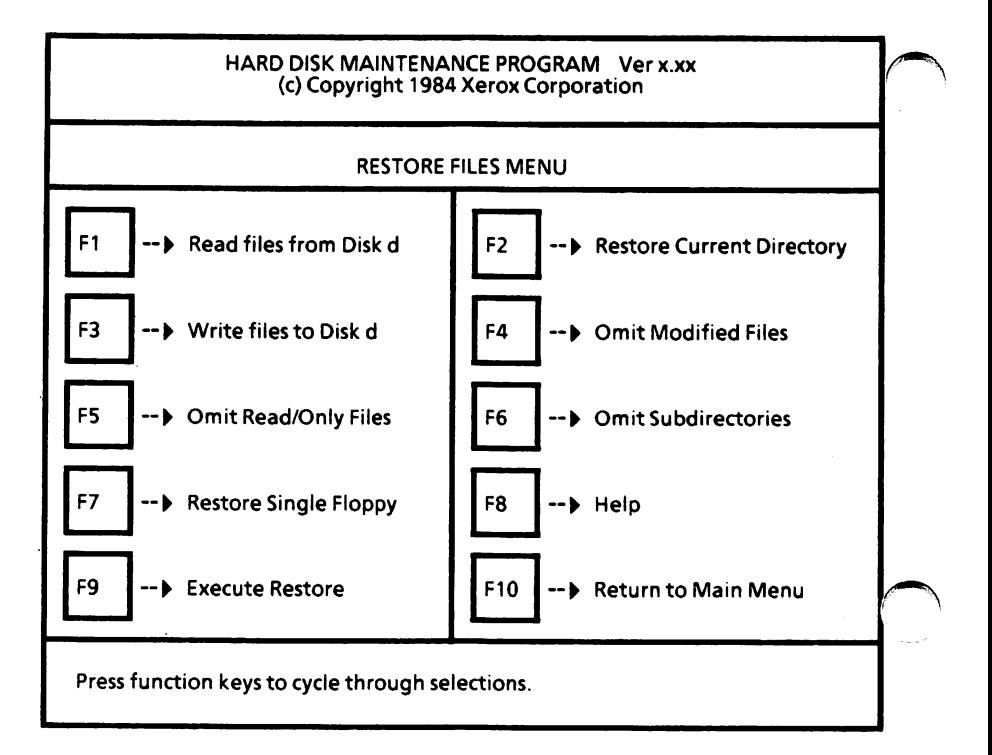

#### Set selections

The Read files from Disk d specifies the drive to read the files from.

Select F1 until the desired drive is displayed.

You can restore from the current directory (Restore Current Directory) or you can name a directory to restore from (Directory Will be Named).

Select F2 to display the desired setting.

The Write files to Disk d specifies the drive to write (restore) the files to.

Select F3 until the desired drive is displayed.

You can restore all files except those that have been modified since they were last backed up (Omit Modified Files) or you can restore every file, overwriting the modified file (Overwrite Modified Files).

Select F4 to display the desired setting.

You can restore all files (Include Read/Only Files) or all files except system and read-only files (Omit Read/Only Files).

Select F5 to display the desired setting.

You can restore only those files in the named directory (Omit Subdirectories) or restore the files in the named directory and its subdirectories (Include Subdirectories).

Select F6 to display the desired setting.

You can restore a single floppy (Restore Single Floppy) or multiple floppies (Restore Multiple Floppies).

Select F7 to display the desired setting.

#### Execute restore

Once all options are set you can begin the restore process.

Select F9 to begin the restore process.

The system displays

Insert backup disk and press RETURN, or ESC to abort.

Insert the backup disk, close the drive door, and press the Return key.

If you chose to name a directory, the following message will appear.

Enter the source directory path.

b. Type the name of the directory you want restored and press the Return key. The Backspace key can be used to correct errors.

The system displays

Enter file name. (wild card characters permitted)

Type the file name to be restored and press the  $\blacktriangleright$ Return key. (\*.\* can be used).

The name of each file is displayed as it is copied/ to the hard disk.

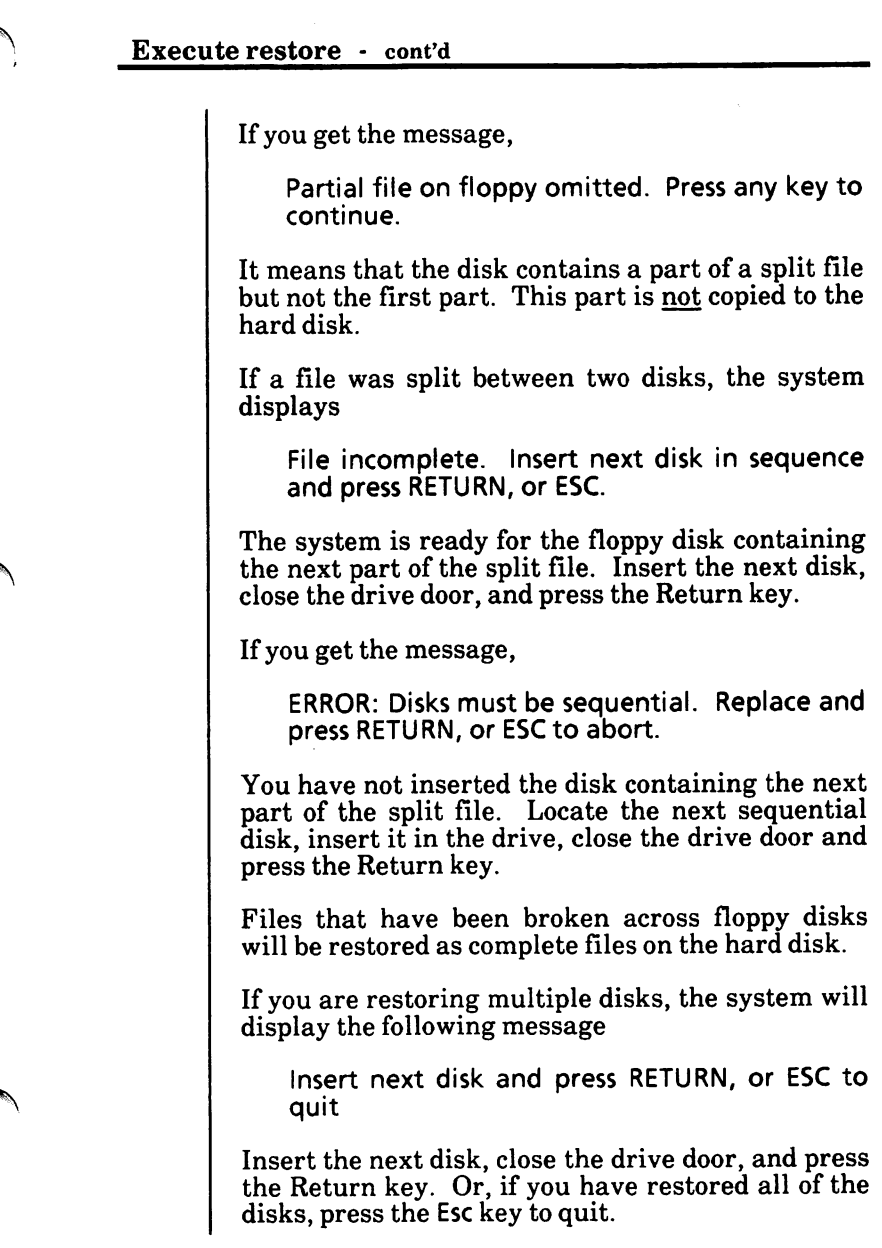

#### Restore complete

When all specified files on the floppy disk have been restored, the following message is displayed,

Press function keys to cycle through selections, n file(s) restored.

where n is the number of files restored.

If you have more disks to restore, repeat the process.

If you are ready to return to the Hard Disk Maintenance Main Menu, select F10.

To exit the program, select F10 from the main menu.

### Set a command path

The PATH command sets a search path for all MS-DOS and Xerox file commands. The format for the PATH command is: PATH [path[;path]...] This command allows you to tell MS-DOS which directories should be searched for external commands after MS-DOS searches your "working" directory. The default value is no path. To tell MS-DOS to search the \BIN subdirectory for external commands, the command would be C:\>path \bin MS-DOS will now search the \BIN subdirectory for external commands until you set another path or leave MS-DOS. You can tell MS-DOS to search more than one path<br>by specifying several paths separated by by specifying several paths separated by semicolons. For example, C:\>path \bin\user;\bin\dev tells MS-DOS to search the subdirectories specified by the above paths to find external commands. MS-DOS searches the paths in the order specified in the PATH command. The command PATH with no parameters will display the current path. If you specify PATH ; MS-DOS will set the NUL path, meaning that only the "working" directory will be searched for external commands.

### Set Ctrl + C check

The BREAK command sets the extended Ctrl +  $C \nvert$ check.

BREAK is an internal MS-DOS command, that is, it is stored in memory and not as a file on disk.

The format for the BREAK command is;

BREAK [ON I OFF]

Depending on the program you are running, Ctrl + C may be used to stop an activity (for example, to stop sorting a file).

Normally, MS-DOS checks to see if Ctrl + C has been typed while it is reading from the keyboard, writing to the screen, or to a printer. Setting BREAK ON allows Ctrl + C checking to be extended to other functions such as disk reads and writes.

To check for Ctrl + C during screen, keyboard, and printer reads and writes only, set BREAK OFF.

To find out how BREAK is currently set, type

break

and press the Return key.

# Set one string value to another

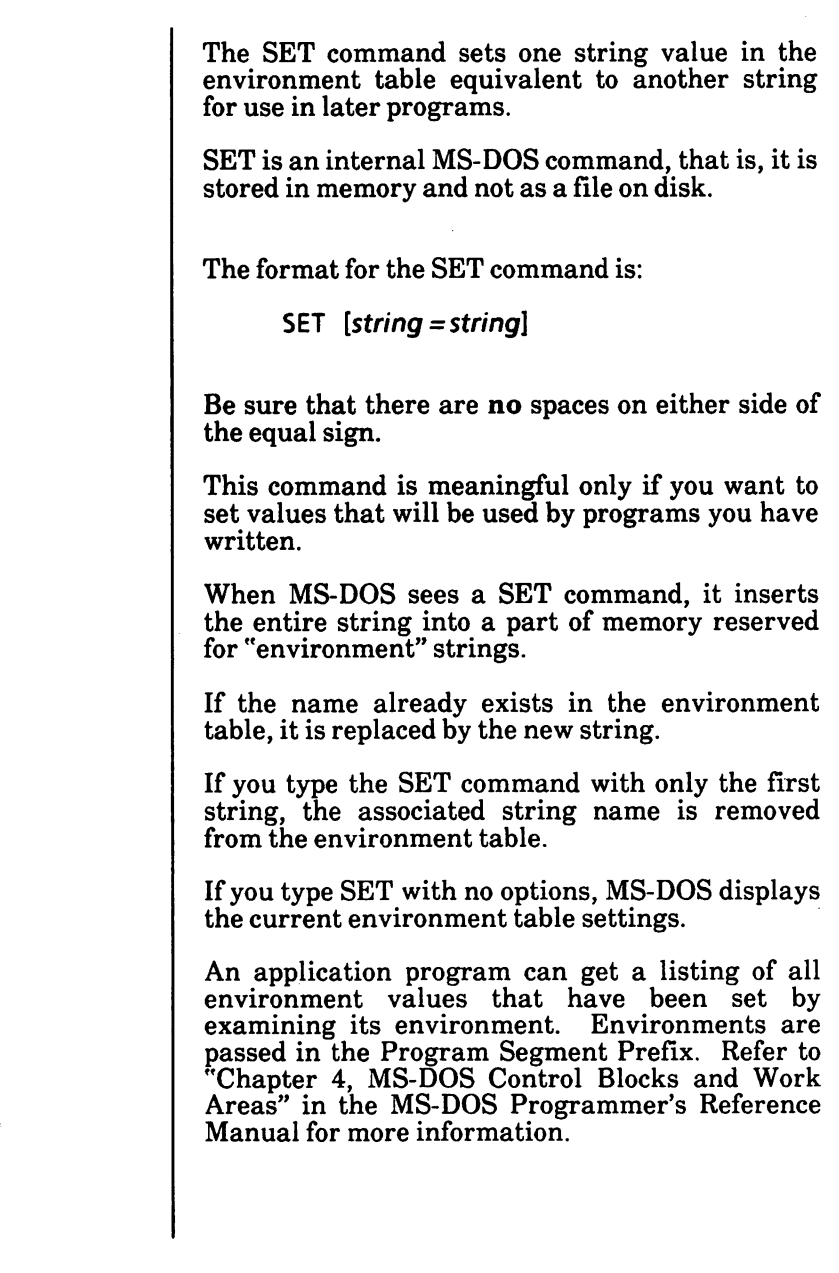

### Set one string value to another - cont'd

The command  $A: \> set$  tty = vt52 sets your TTY value to VT52 until you change it with another SET command. The command A:\>set displays the current environment table strings.

### Sort data file(s)

The SORT command is used to sort the contents of a file and send the result to a device or file.

SORT can also sort data input from the keyboard, then write it to the screen or file.

SORT is an external MS-DOS command that is stored as a file on disk.

The format for the SORT command is;

SORT  $[N]$   $[/-n]$   $[*filespec*]$   $[>filespec$   $]$ >device]

SORT can be used, for example, to alphabetize a file by a certain column.

SORT switches are:

- $/R$  Reverse the sort; that is, sort from Z to A.
- $/ + n$  Sort starting with column  $n$ , where n is some number. If you do not specify this switch, SORT will begin sorting from column 1.

You use the redirection symbols (< and >) to tell the system to read data from a specified file (e.g., <UNSORTED.TXT) and then write the sorted file to another file or device (e.g., >SORTED.TXT).

See examples on next page.

### Sort data file(s) • cont'd

```
If you use SORT with no parameters, you can sort
data entered from the keyboard. The sorted data
will be displayed on the screen. For example,
      A:\>sort
      oranges
      apples
      pears
      bananas
      \wedgeZ
      apples
      bananas
                (Ctrl+Z and a Return are entered)
      oranges
      pears
      A:\>
If > filespec is entered with the above command
(i.e., sort >b:fruit.dat), the sorted data will be
stored in the file named FRU1T.DAT on the disk in
Drive B. The sorted data will not be displayed on
the screen.
The command
      A:\>sort /r <unsort.txt >sort.txt
reads the file UNSORT.TXT on the disk in the
default drive, reverses the sort, and then writes the
output to a file named SORT.TXT on the disk in
the default drive.
The command
   A:\>sort <names.dat >con
reads the file NAMES.DAT on the disk in the
default drive, sorts the data, and displays the
sorted data on the screen instead of sending it to a
file.
```
# Sort directory file names

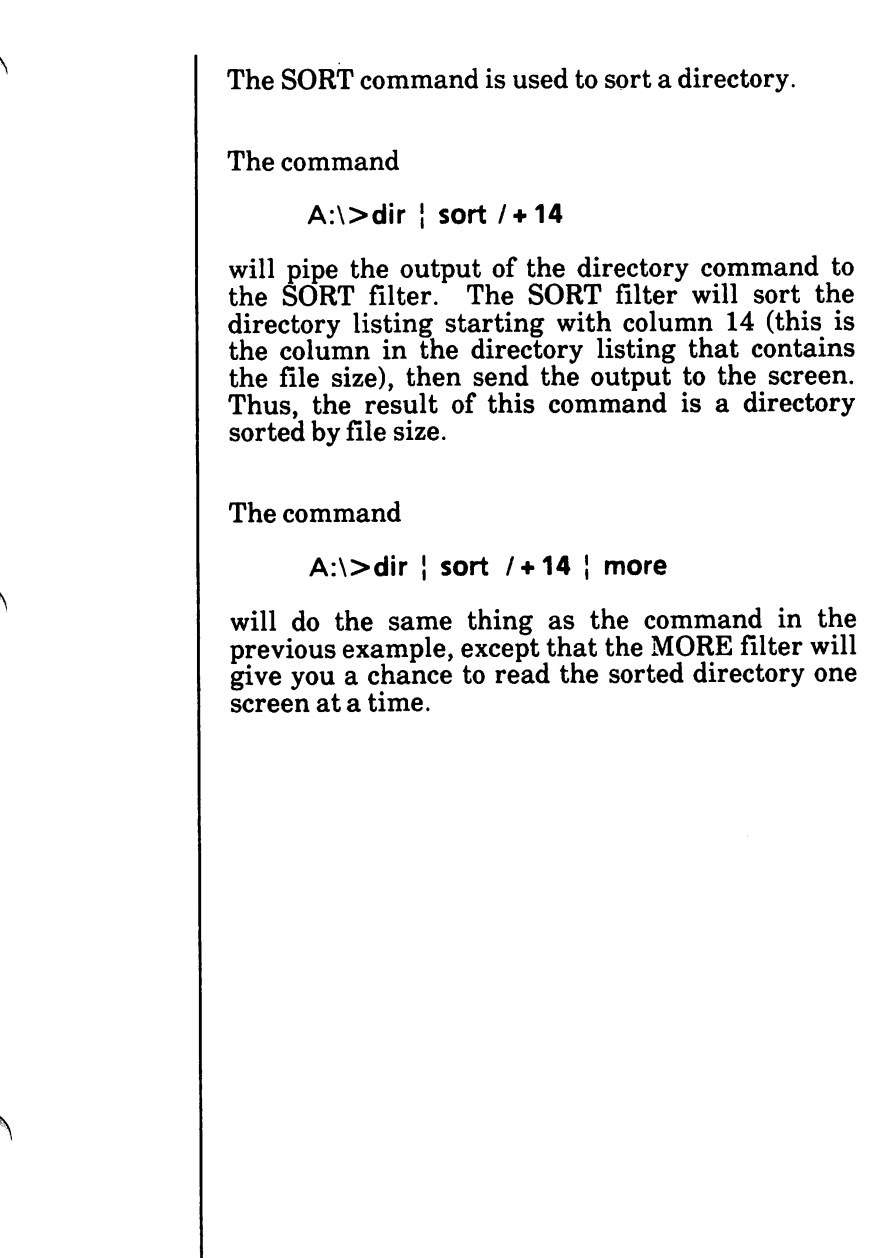

### Time (display or change)

The TIME command displays and sets the time.

TIME is an internal MS-DOS command, that is, it is stored in memory and not as a file on disk.

The format for the TIME command is:

TIME [hh[:mm]]

If the TIME command is entered without any parameters, the following message is displayed:

> Current time is hh:mm:ss.cc Enter new time:

Press the Return key if you do not want to change the time shown.

A new time may be given as a parameter to the TIME command as in:

A:\>time 8:20

The time must be entered using numbers only; letters are not allowed. The allowed options are:

> hh  $= 00 - 24$  $mm = 00 - 59$

The hour and minute entries must be separated by colons. You do not have to type the ss (seconds) or cc (hundredths of seconds) option.

MS-DOS uses a 24-hour or "military" clock. For example, 8 a.m. is 8:00 hours, 1 p.m. is 13:00 hours, 2:30 p.m. is 14:30 hours.

MS-DOS uses the time entered as the new time if the parameters and separators are valid. If the^^ parameters or separators are not valid, MS-DOS/ displays the message and waits for you to type a valid time.

> Invalid time Enter new time:

# Turn the verify switch on or off

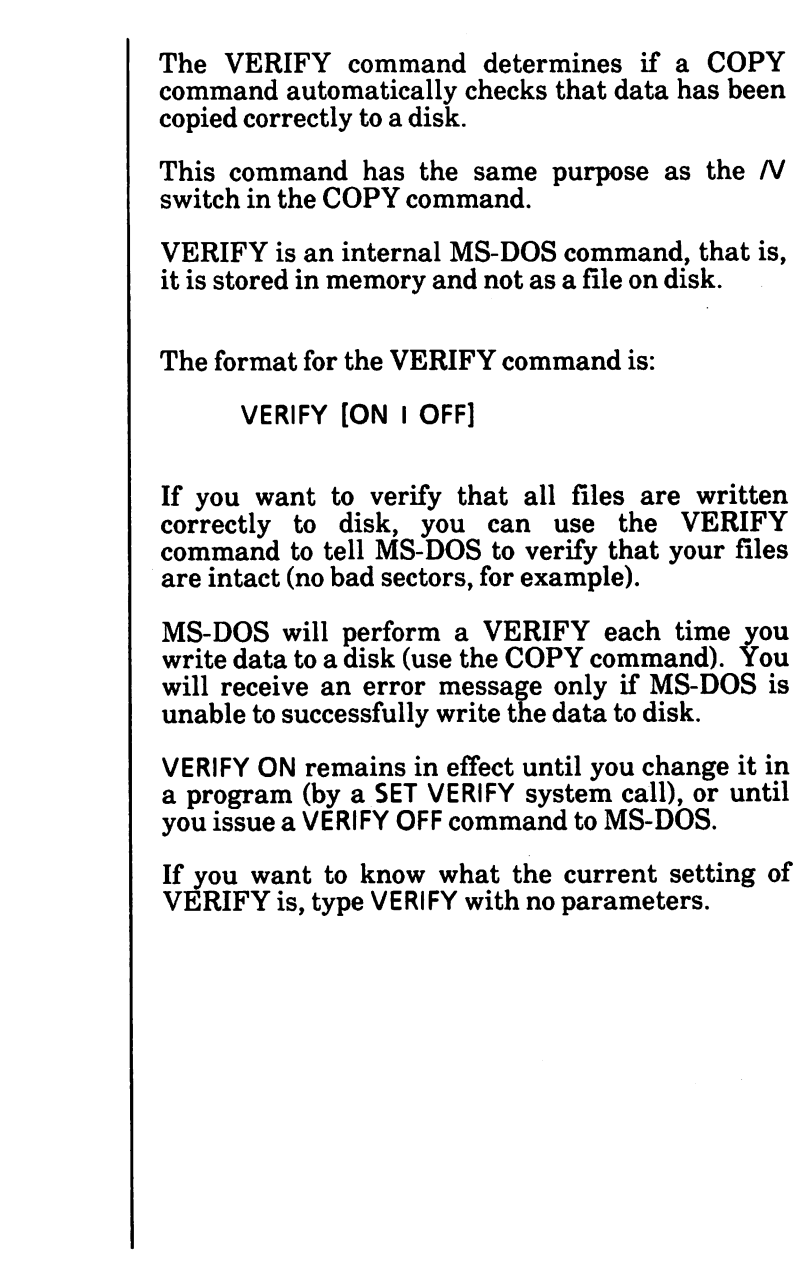

### Verify floppy disk(s)

The Xerox FDMAINT utility is used to verify floppy disks.

To load FDMAINT, from the MS-DOS system prompt

> Type FDMAINT and press the Return key.

The Floppy Disk Maintenance Program is loaded into memory and the screen looks similar to the one below.

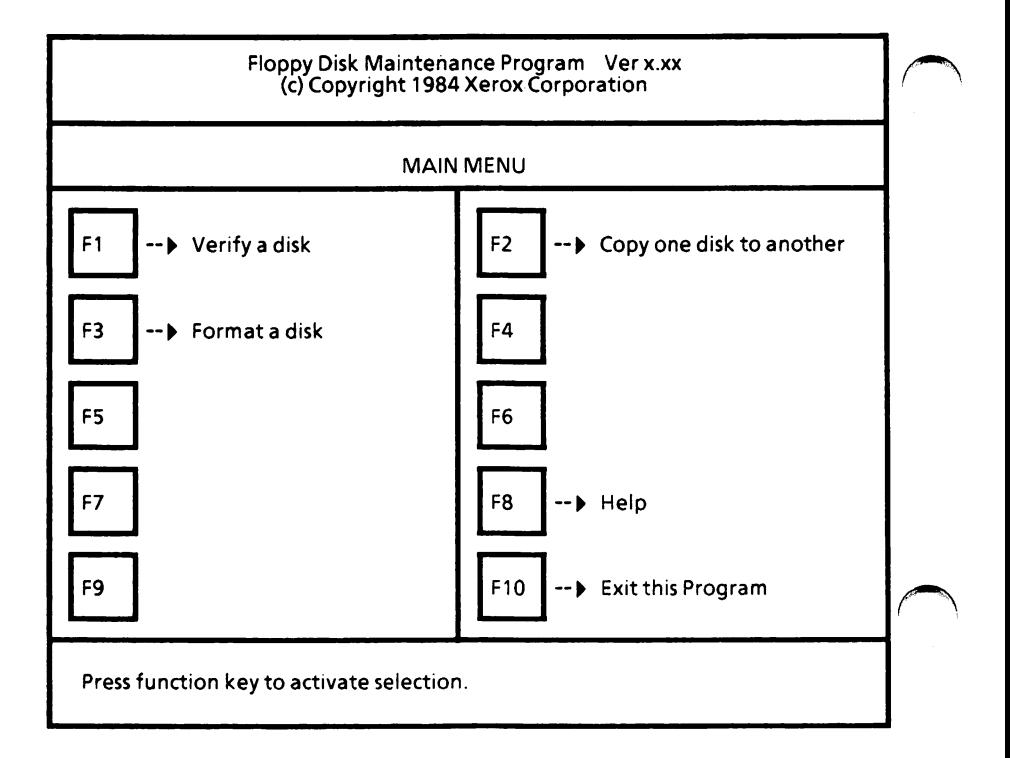

### Verify floppy disk(s) - cont'd

With the Floppy Disk Maintenance Program Main Menu displayed,

Select F1.

The Verify Menu is displayed.

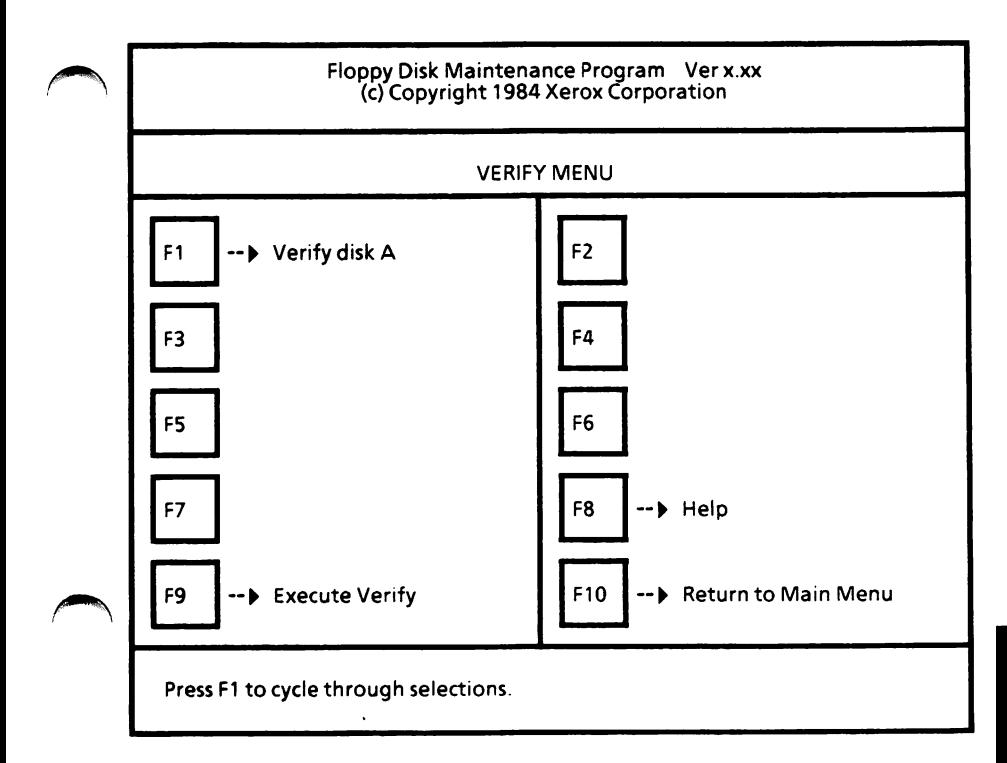

### Verify floppy disk(s) - cont'd

#### Set selections

Select F1 until the drive containing the disk to be verified is displayed.

If you have a hard disk drive system, this option cannot be changed to another drive unless you have additional floppy disk drives.

#### Execute verify

Insert the disk to be verified and close the drive door.

(Note: The disk to be verified cannot be writeprotected.)

Select F9 to begin the verify process.

The message

Verifying...

will be displayed while the system is verifying the disk.

### Verify floppy disk(s) - cont'd

#### Verify complete

When verification is complete, the message below will be displayed:

> 0 total defective sector(s) found. 0 defective sector(s) removed from disk space. 0 flawed sector(s) remaining in existing files.

You can repeat the process or select F10 to return to the Floppy Disk Maintenance Program Main Menu.

#### Exit this program

From the Floppy Disk Maintenance Program Main Menu,

Select F10.

You are returned to the MS-DOS system prompt.

Notes:
# SOFTWARE INSTALLATION

# **APPENDIX A**

SOFTWARE INSTALLATION

# TABLE OF CONTENTS

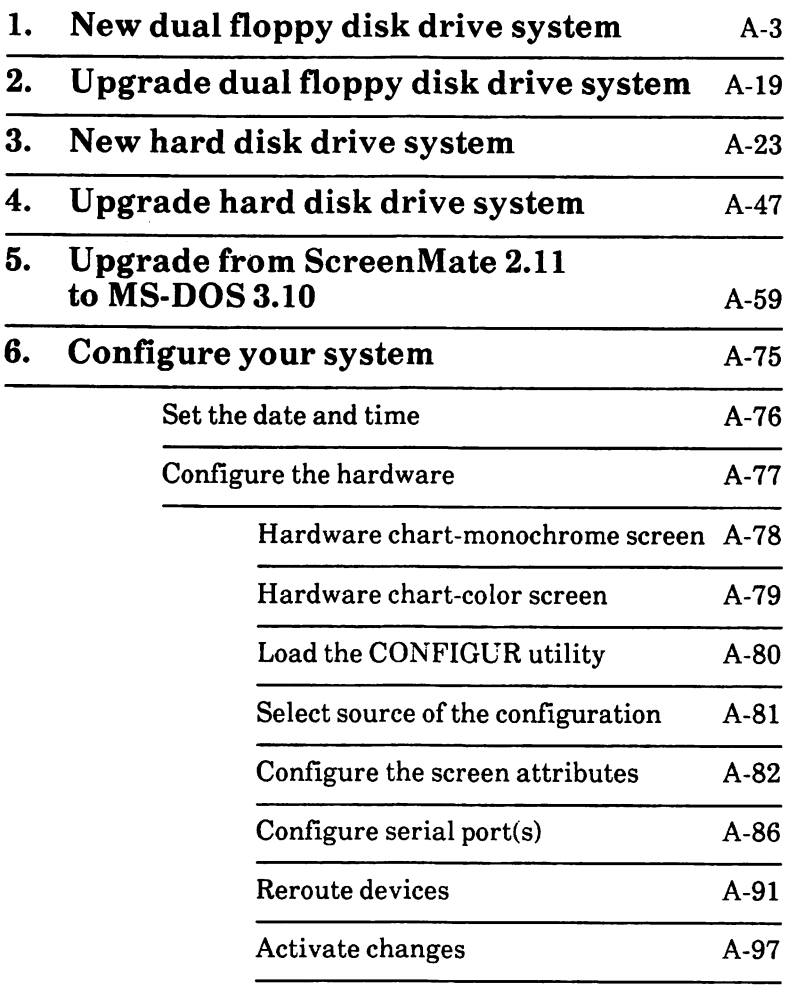

## 1. NEW DUAL FLOPPY DISK DRIVE SYSTEM

This procedure is for new dual floppy disk drive systems only.

This is a one-time procedure. Check off the steps as you go through them.

If you are upgrading from MS-DOS 2.11 to MS-DOS 3.10, you need to go to "2. Upgrade Dual Floppy Disk Drive System" in this appendix.

Find the three MS-DOS disks that came with your system. The disks are labeled:

- MS-DOS with ScreenMate
- MS-DOS Utilities and Help
- MS-DOS Supplemental Programs

You will do the following tasks and in the order given:

> Write-protect the original disks Load the system Make backup disks Reboot the system

These tasks are described in order beginning on the next page.

Important: Remove and insert disks as instructed. Do not remove a disk unless you are instructed to do so.

### Write-protect the original disks

Before making backup copies of your MS-DOS disks, make sure your original disks are writeprotected.

Disks can have a small square notch on the side that is called the "write-protect" notch.

If your disks do not have a notch or if the notch is covered, the information on the disk can only be read. It cannot be accidently erased, changed, or written over.

When you purchase disks, write-protect tabs (small tapes) were supplied with the disks. These tabs can be used to cover the write-protect notch.

When you want to add or erase information on a write-protected disk, you can remove the writeprotect tab. A disk with no tab on the notch is "write-enabled".

See the illustrations below.

The shaded circle indicates the write-protect notch.

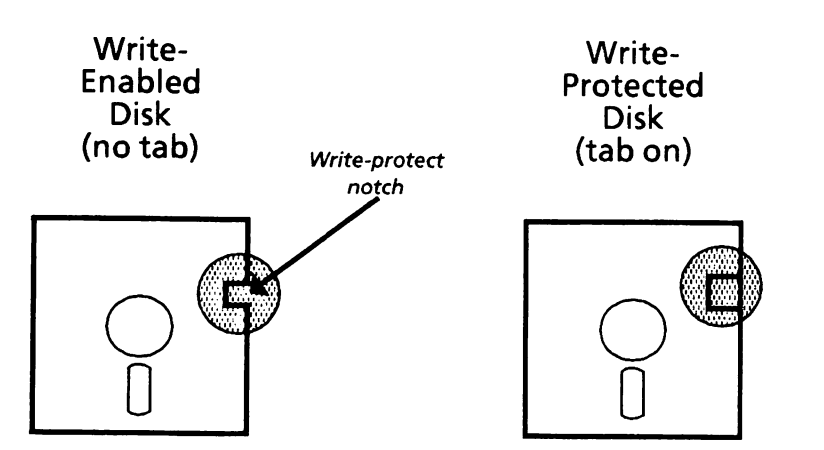

## Load the system

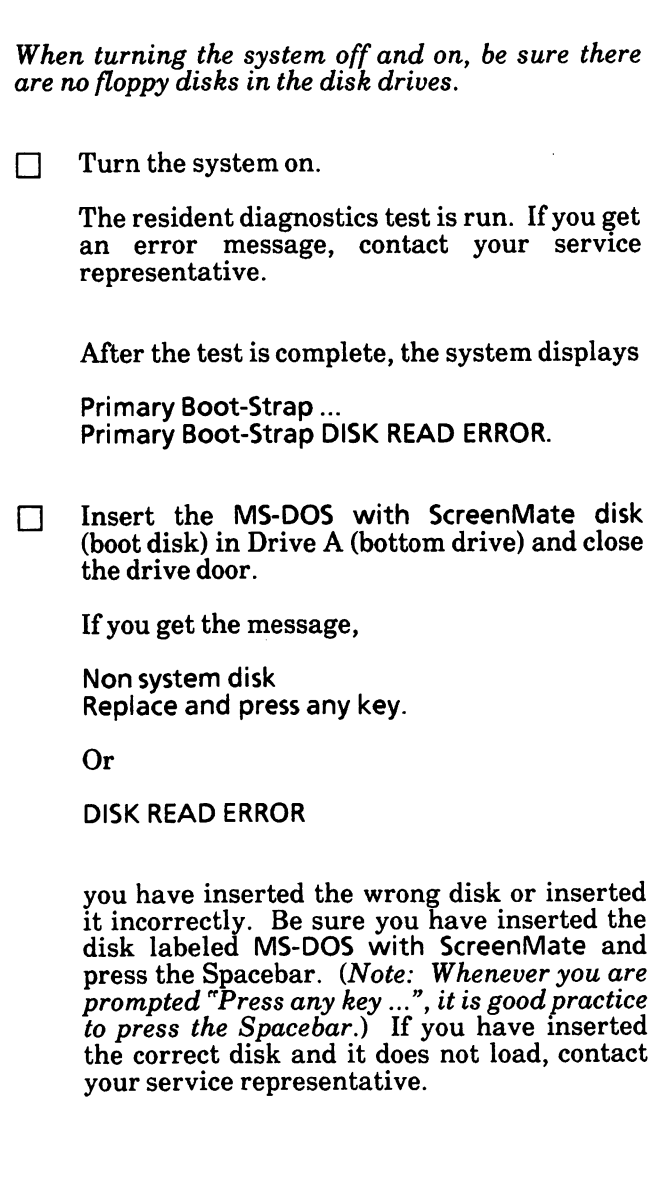

When the system is loading correctly, the Xerox personal computer release level will be displayed, then you'll see the Xerox logo. After a short time, ScreenMate is loaded and the screen will look similar to the one below.

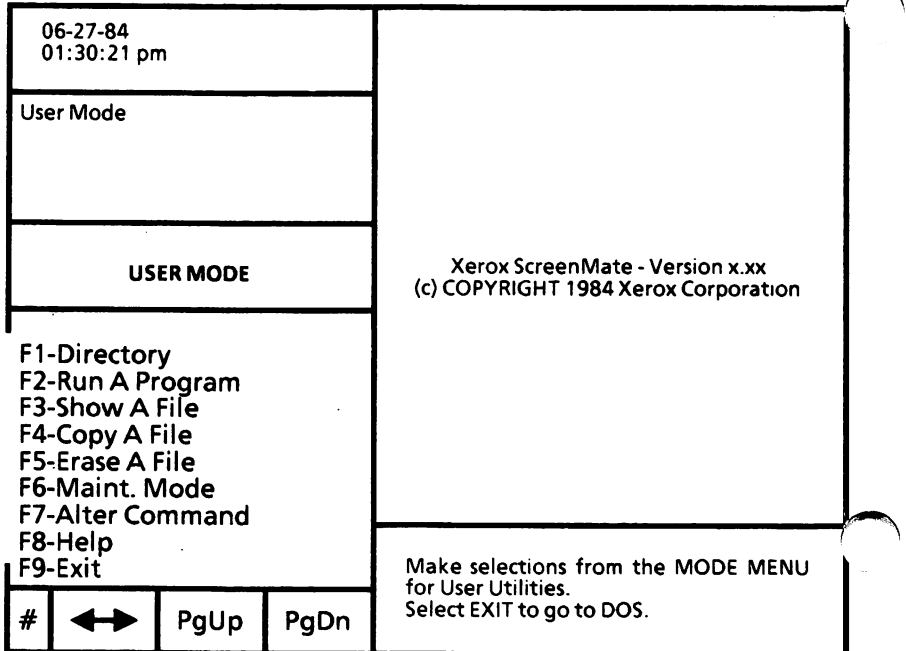

### Make backup disks

The instructions for making backup disks begin below.

 $\Box$  Obtain two new (or erasable used) disks. The disks should be certified for double-density, double-sided recording.

You will do the following tasks and in the order given:

> Exit ScreenMate Load the FDMAINT program Copy the Supplemental Programs disk Copy the MS-DOS with ScreenMate disk Exit the FDMAINT program Create an MS-DOS boot disk

#### Exit ScreenMate

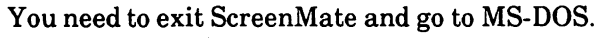

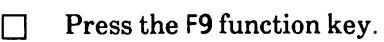

The system displays

To leave ScreenMate and enter DOS, press ESC or select Alter.

 $\Box$  Press the Esc key.

The MS-DOS system prompt  $(A>)$  is displayed.

#### Load the FDMAINT program

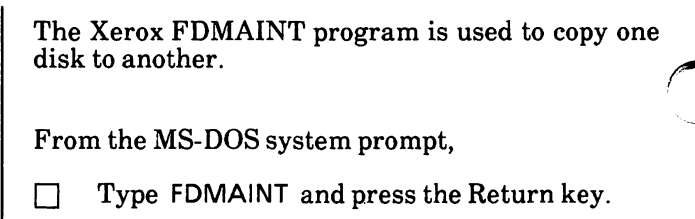

The Floppy Disk Maintenance Program is loaded into memory and the main menu is displayed as shown below.

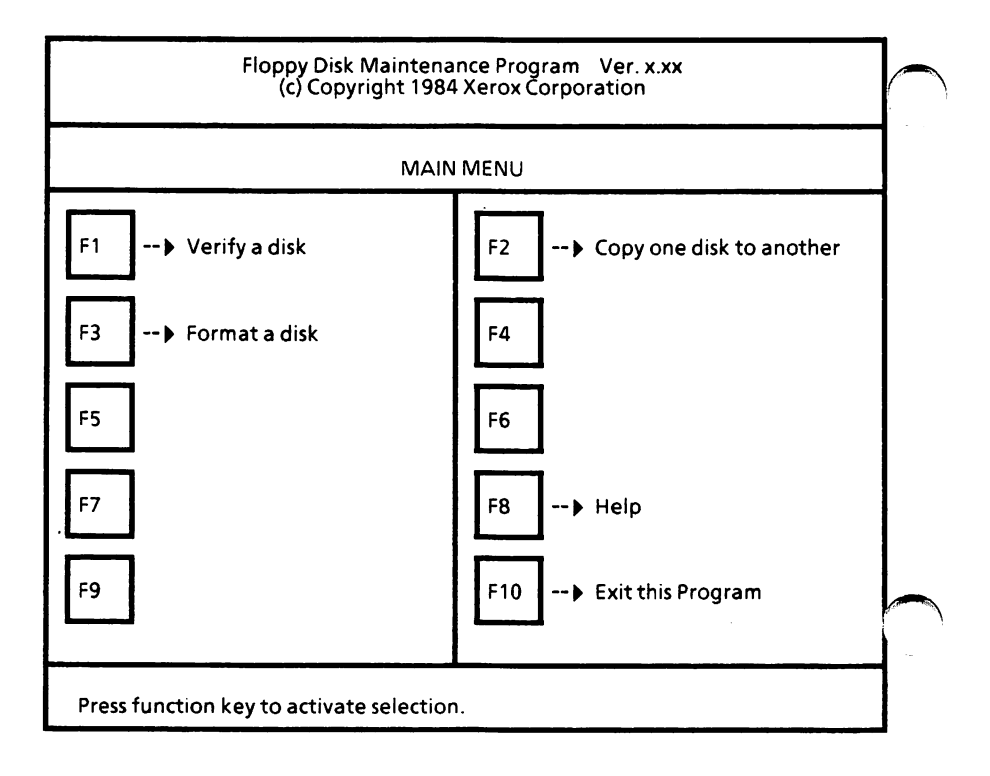

With the Main Menu displayed,

 $\Box$  Select F2 to copy one disk to another.

The screen will look similar to the one shown below.

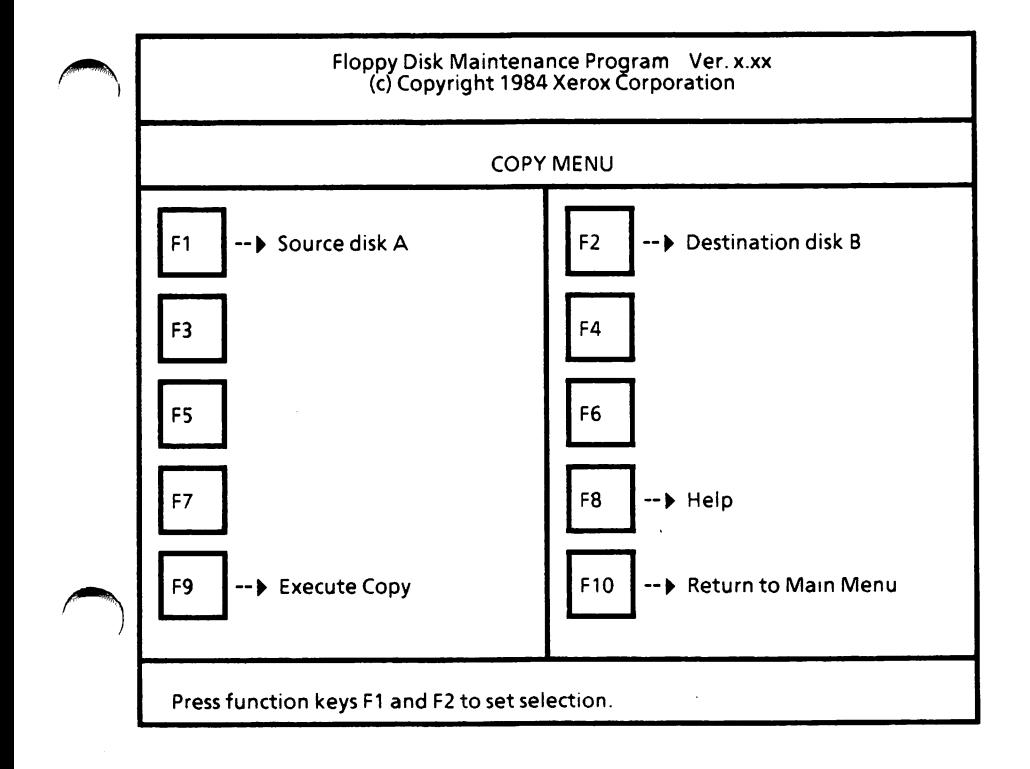

#### Copy the Supplemental Programs disk

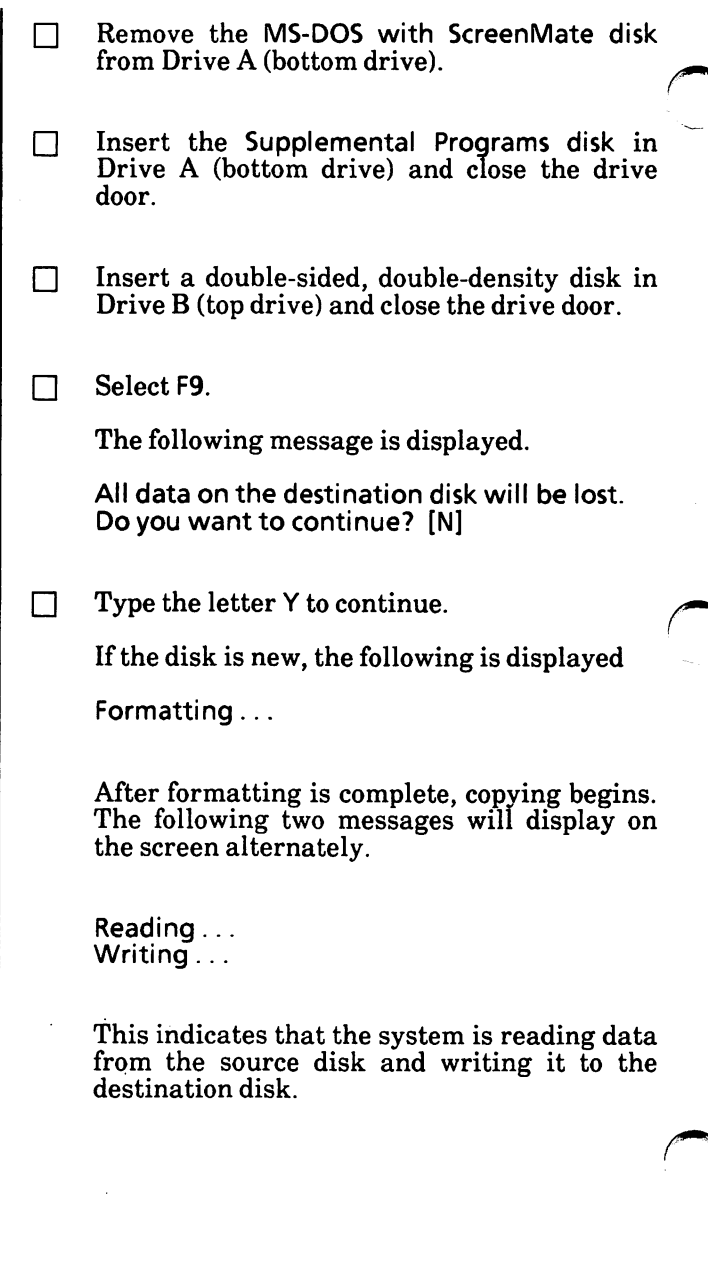

When copying is complete, you will see the following message:

Press function keys F1 and F2 to set selection. Copy complete.

- $\Box$  Remove the original Supplemental Programs disk from Drive A (bottom drive).
- $\Box$  Remove the backup Supplemental Programs disk from Drive B (top drive) and label it Supplemental Programs disk.

Do not write on the disk. Use the labels that came with the box of disks.

#### Copy the MS-DOS with ScreenMate disk (boot)

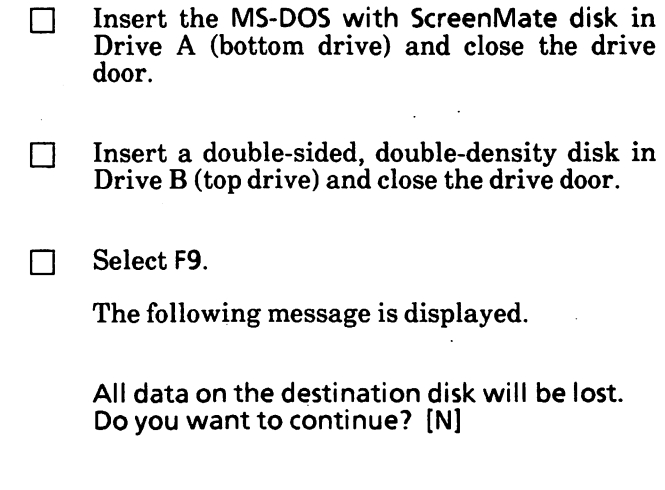

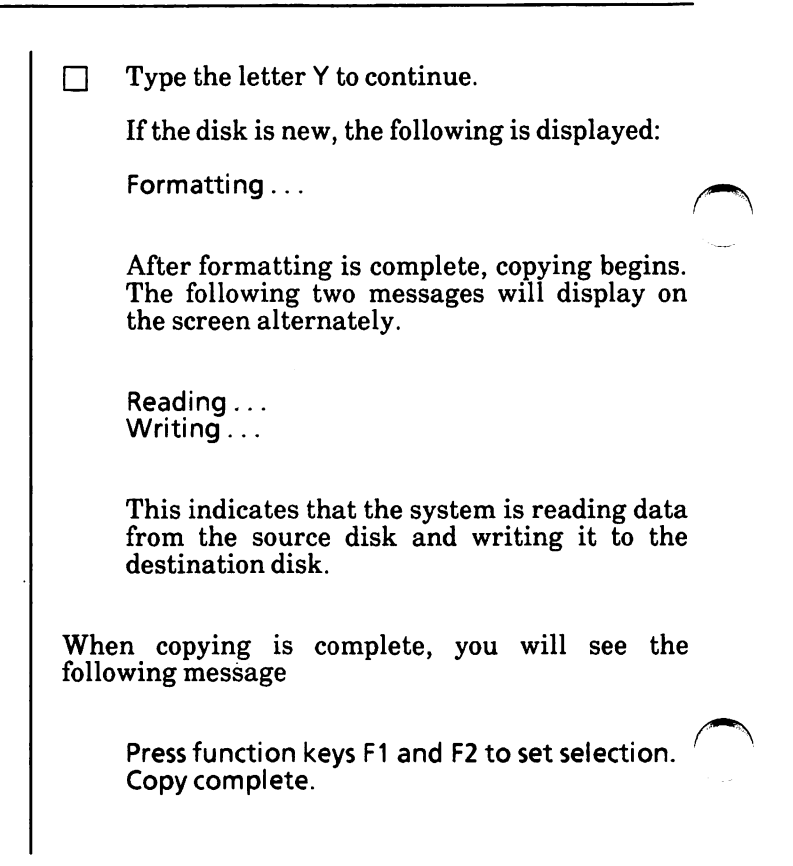

#### Exit the FDMAINT program

With the above message displayed,

- Select F10 to return to the main menu.
- Select F10 again to exit the program.

The system displays the MS-DOS system prompt.

Appendix A

#### Create an MS-DOS boot disk

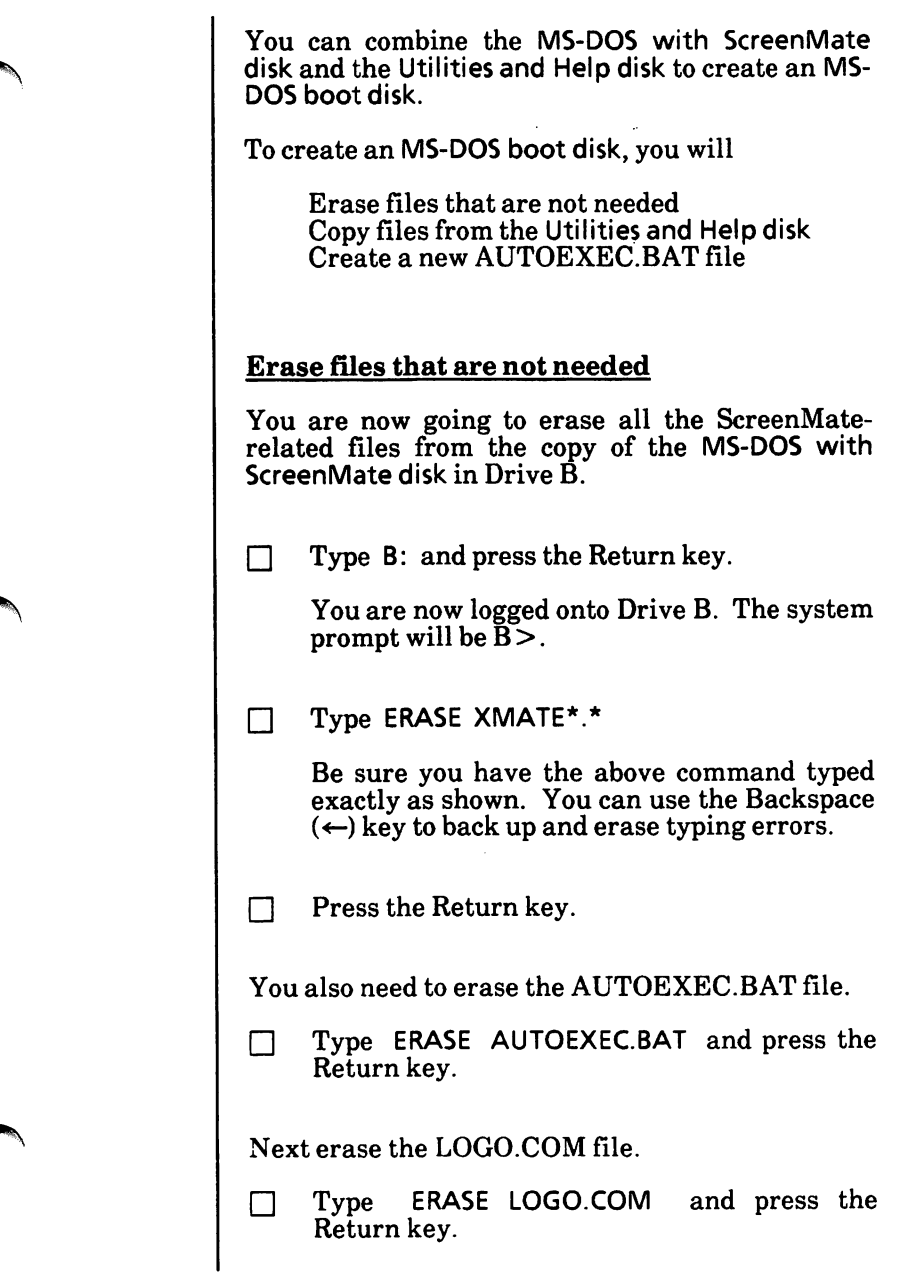

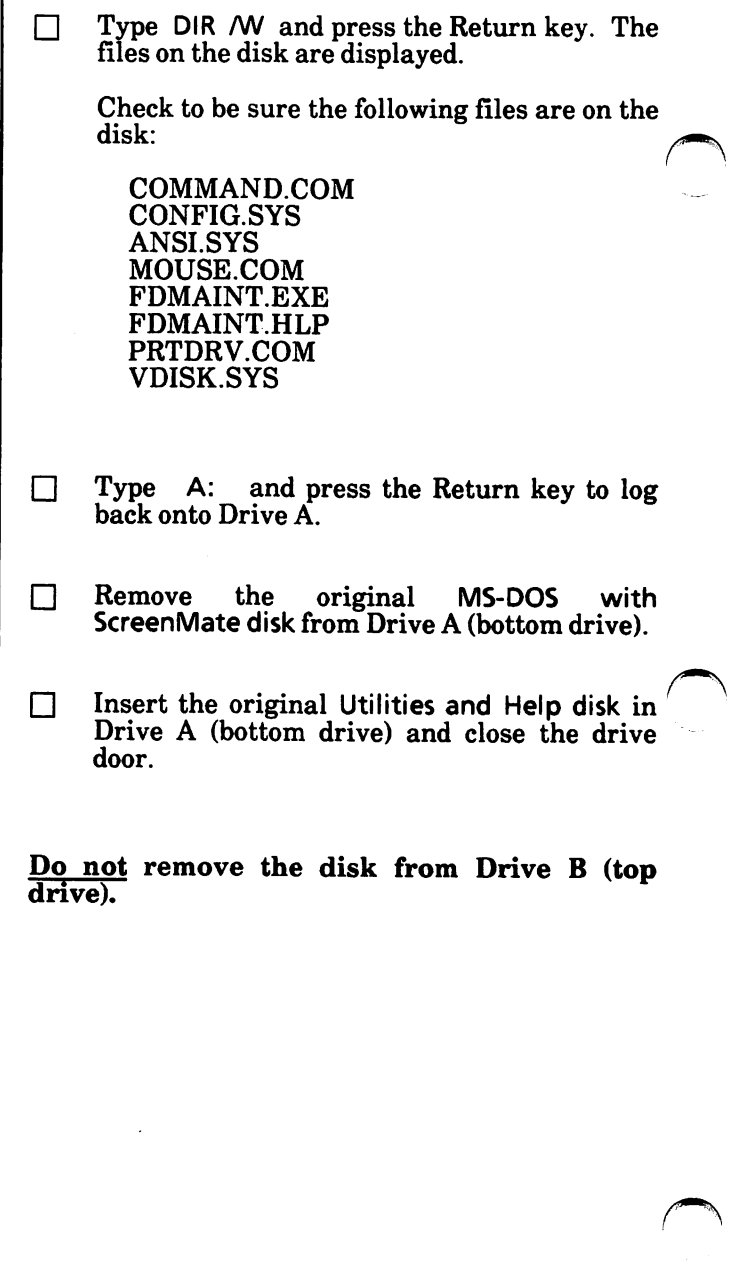

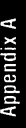

#### Copy files from the Utilities and Help disk

You are now going to copy the files needed from the Utilities and Help disk onto the disk in Drive B.

- $\Box$  Type COPY A:C<sup>\*</sup>.<sup>\*</sup> B: N and press the Return key.
- $\Box$  Type COPY A:F<sup>\*</sup>.<sup>\*</sup> B: N and press the Return key.
- $\Box$  Type COPY A:MORE.COM B: N and press the Return key.
- □ Type COPY A:PRINT.COM B: N and press the Return key.
- Type COPY A: $S^*$ .\* B: N and press the Return key.
- $\Box$  Type COPY A:TREE.EXE B: N and press the Return key.

After you have copied the files to the disk in Drive B,

- $\Box$  Remove the original disk from Drive A (bottom drive).
- $\Box$  Store the three original MS-DOS disks in a safe place.
- $\Box$  Remove the disk from Drive B (top drive) and label it MS-DOS boot disk. Do not write on the disk. Use the disk labels that came with the box of disks.

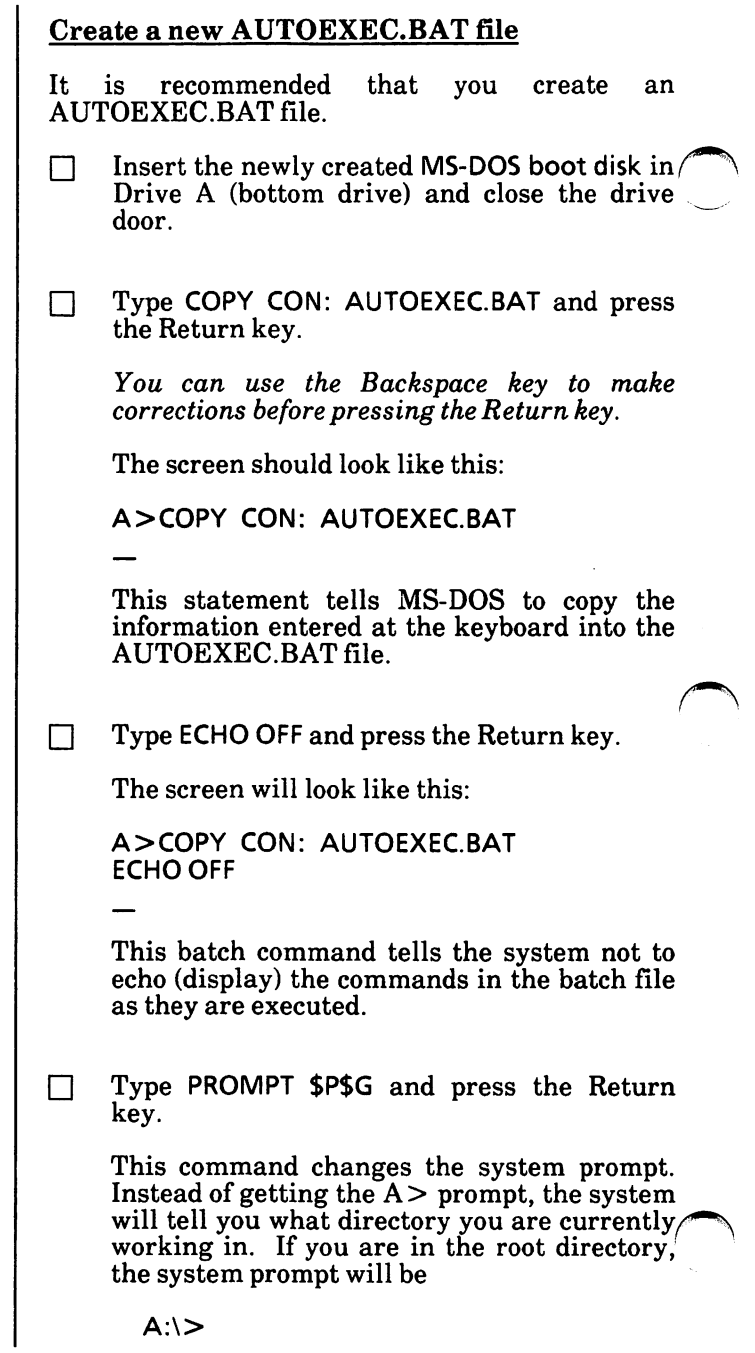

Appendix A

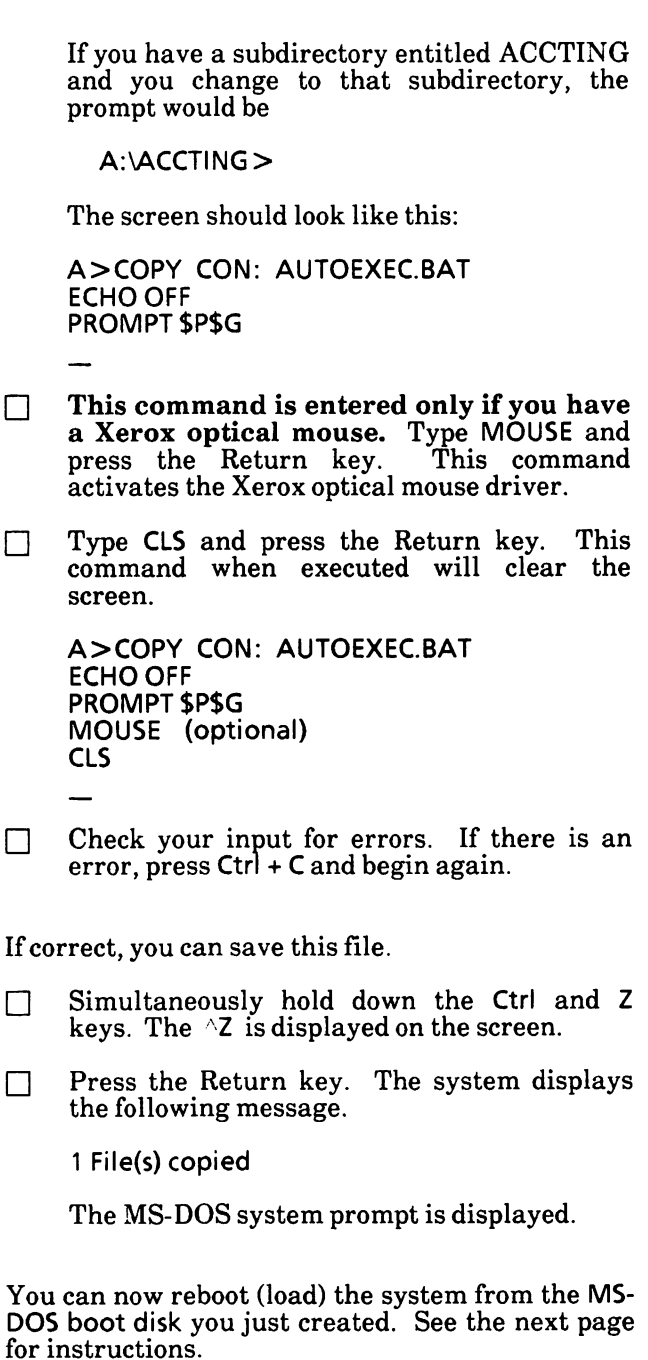

#### Reboot the system

You can now boot (load) from the MS-DOS boot/ disk you just created.

Insert the MS-DOS boot disk in Drive A (bottom drive) and close the drive door.

To reboot the system, you can either

 $\blacktriangleright$ Press the Reset button located on the lower right-hand corner of the disk drive (processor).

Or

Simultaneously hold down the Alt and Ctrl keys while you press the Del key.

The resident diagnostics test is run. If you get an error message, contact your service representative. If you get the message,

Non system disk Replace and press any key.

you may have inserted the wrong disk. Be sure you have inserted the MS-DOS boot disk and press the Spacebar.

When the system is loading correctly, the Xerox personal computer release level will be displayed and then the MS-DOS system prompt  $(A:\Sigma)$  will display.

You need to set the date and time. See the "6. Configure Your System" section of this appendix.

If you have a color monitor (screen), you can also set the color. See the "6. Configure Your System" section of this appendix.

The "6. Configure Your System" section also' contains information on how to change system settings, such as printer and communications ports.

### 2. UPGRADE DUAL FLOPPY DISK DRIVE SYSTEM

This procedure is for users who are upgrading from MS-DOS 2.11 to MS-DOS 3.10 dual floppy disk drive systems only.

This is a one-time procedure. Check off the steps as you go through them.

You will do the following tasks and in the order given:

> Make backup disks Copy configuration set up

#### Make backup copies

When making backup copies of the MS-DOS 3.10 disks, DO NOT copy over your 2.11 MS-DOS boot disk. You will need this disk later on.

 $\Box$  Make backup copies of the MS-DOS 3.10 disks.

> Do the steps on pages A-4 through A-18. After you reboot your system, return here and continue. DO NOT go to the "6. Configure Your System" section.

#### Copy system configuration setup

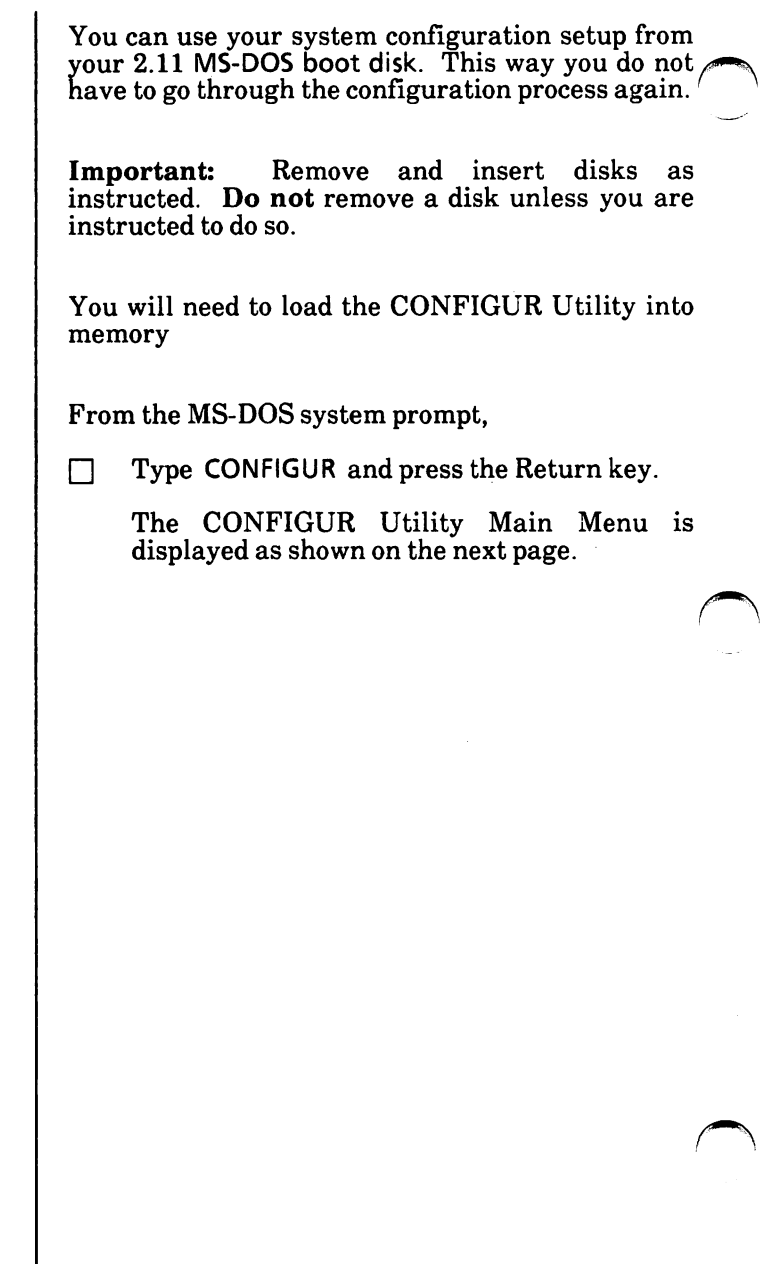

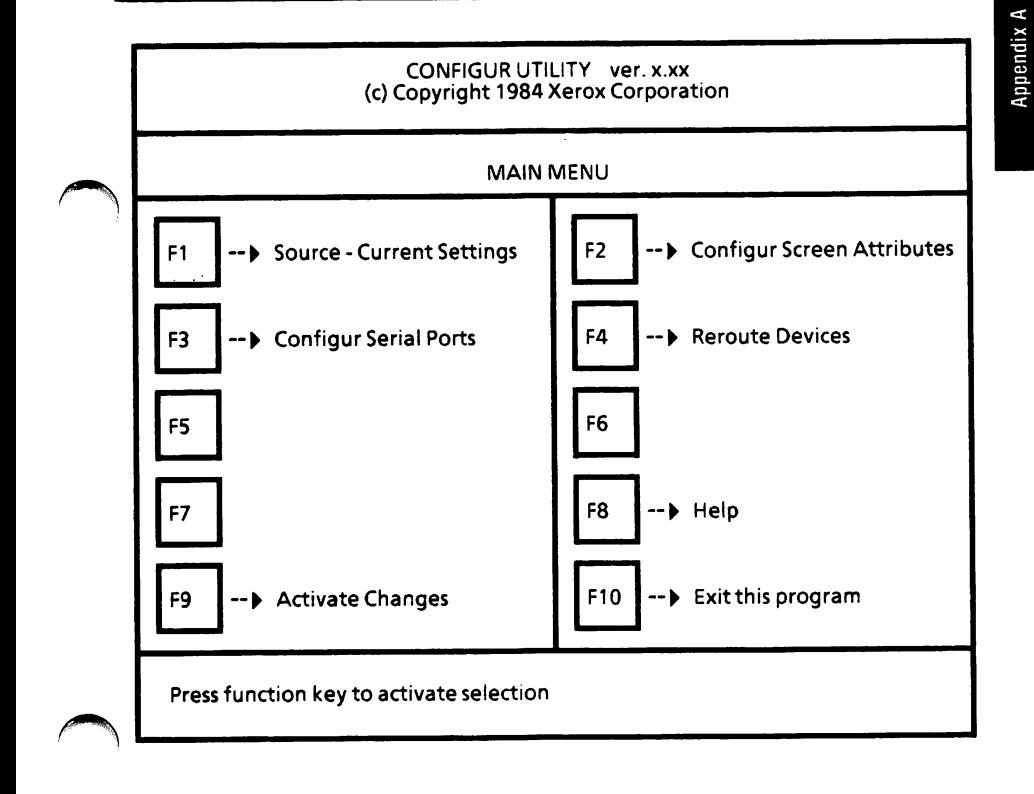

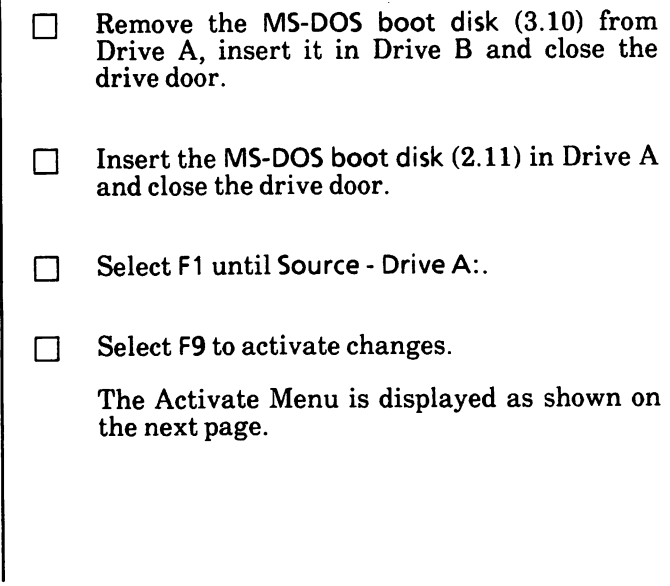

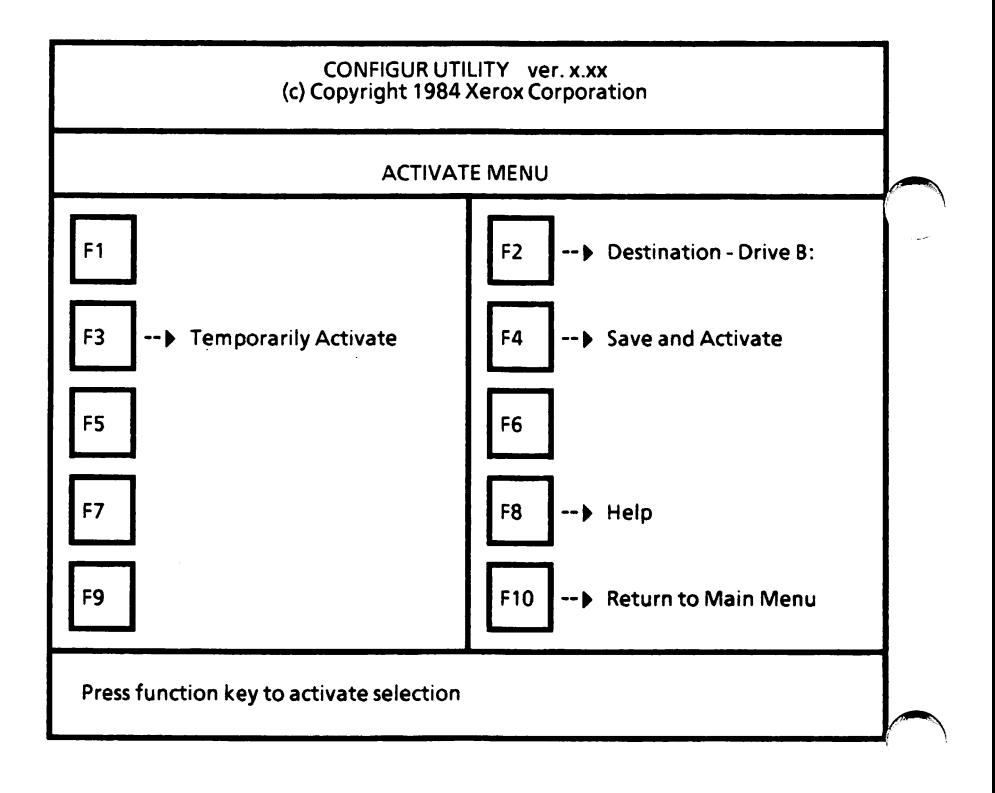

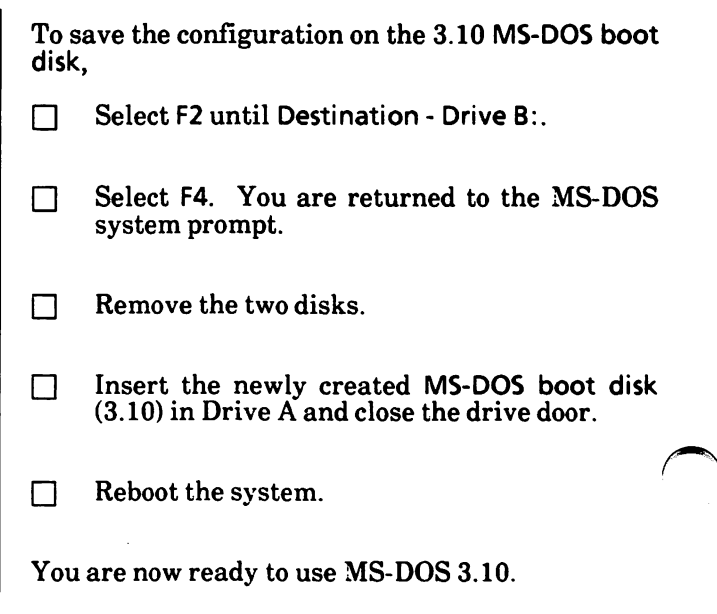

### 3. NEW HARD DISK DRIVE SYSTEM

This procedure is for new hard disk drive systems only.

This procedure will erase everything on the hard disk if it has previously been used.

This is a one-time procedure. Check off the steps as you go through them. The steps must be performed in the order they appear.

If you are upgrading from MS-DOS 2.11 to MS-DOS 3.10, you need to go to "4. Upgrade Hard Disk Drive System" in this appendix.

Find the three MS-DOS disks that came with your system. The disks are labeled:

- MS-DOS with ScreenMate
- MS-DOS Utilities and Help
- MS-DOS Supplemental Programs

You will do the following tasks and in the order given:

Write-protect the original disks Load the system Format the physical hard disk Partition the hard disk Format the MS-DOS partition(s) Copy the MS-DOS files to the hard disk Reboot the system

These tasks are described in order beginning on the next page.

Important: Remove and insert disks as instructed. Do not remove a disk unless you are instructed to do so.

### Write-protect the original disks

Before making backup copies of your  $MS-DOS^{\prime}$ disks, make sure your original disks are writeprotected.

Disks can have a small square notch on the side that is called the "write-protect" notch.

If your disks do not have a notch or if the notch is covered, the information on the disk can only be read. It cannot be accidently erased, changed, or written over.

When you purchase disks, write-protect tabs (small tapes) were supplied with the disks. These tabs can be used to cover the write-protect notch.

When you want to add or erase information on a write-protected disk, you can remove the writeprotect tab. A disk with no tab on the notch is "write-enabled".

See the illustrations below.

The shaded circle indicates the write-protect notch.

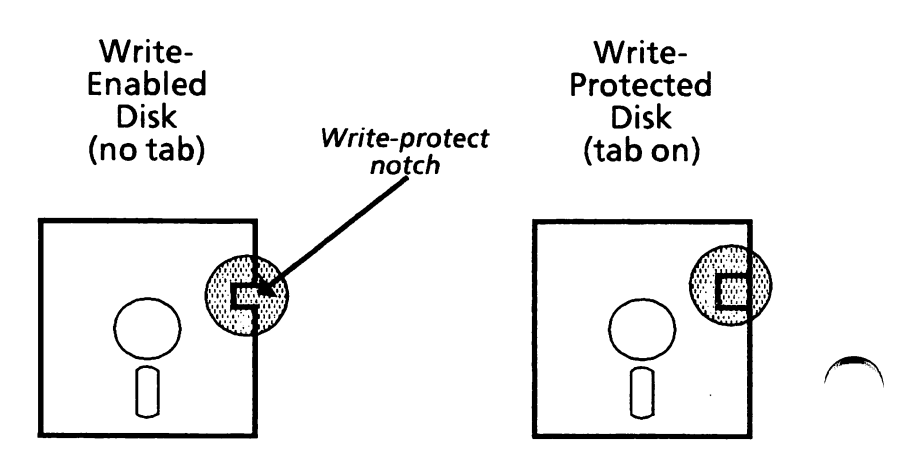

## Load the system

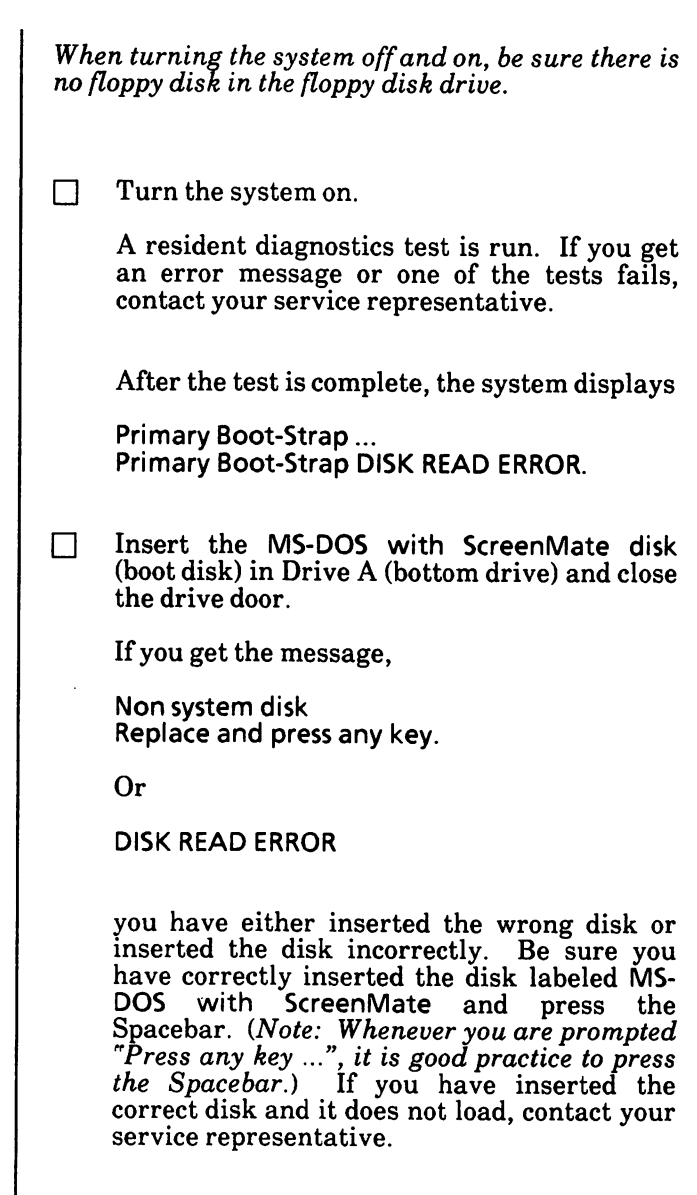

When the system is loading correctly, the Xerox personal computer release level will be displayed, then you'll see the Xerox logo. After a short time, ScreenMate will be loaded and the screen will look similar to the one below.

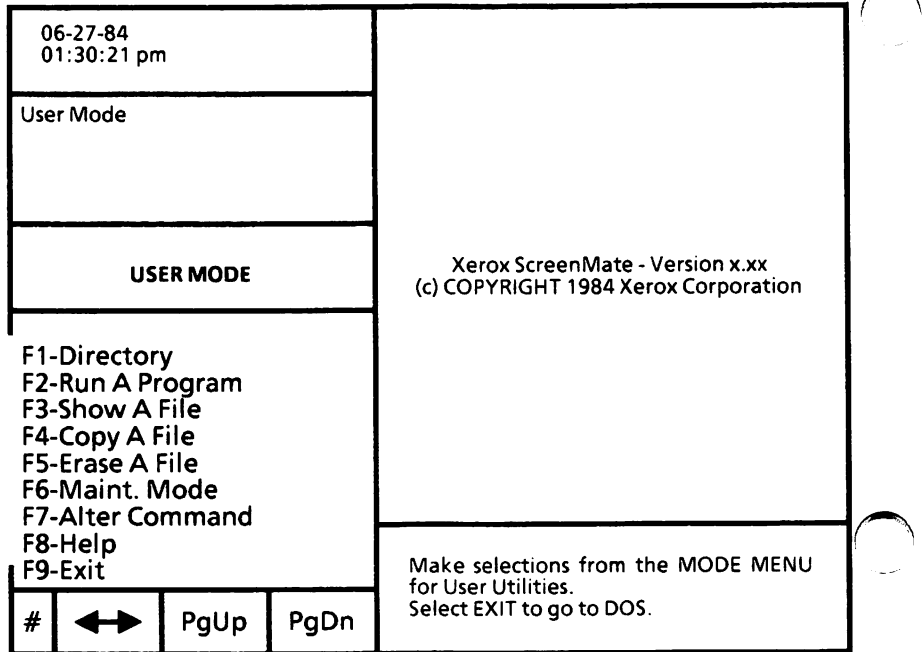

## Format the physical hard disk

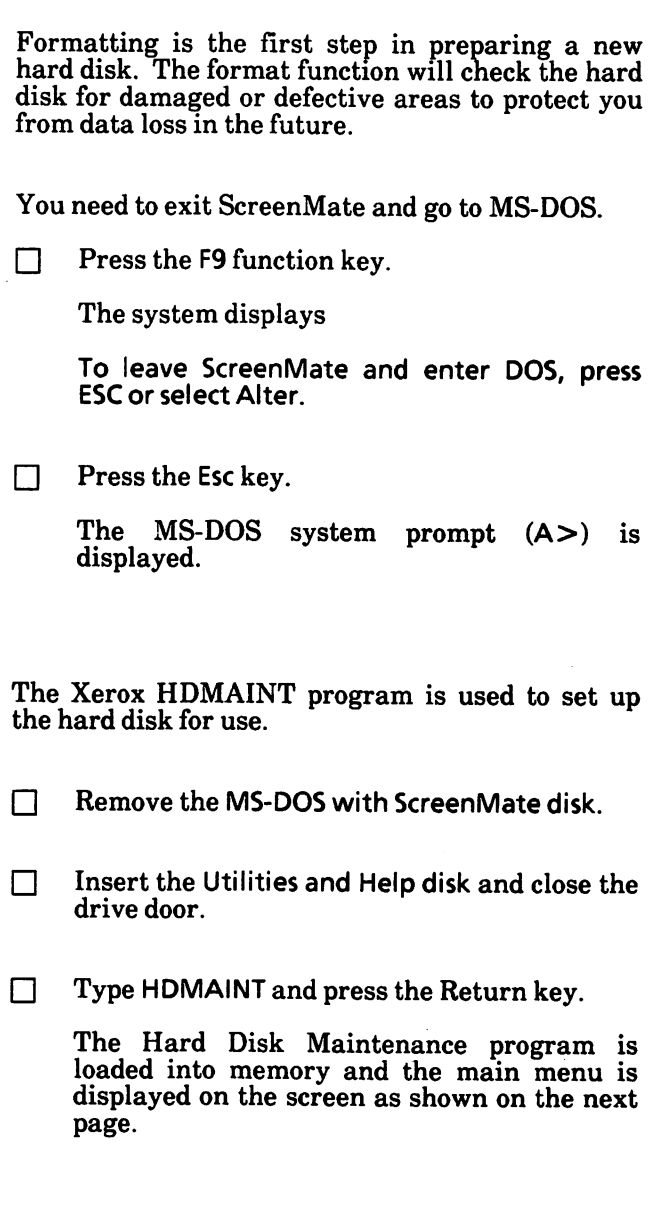

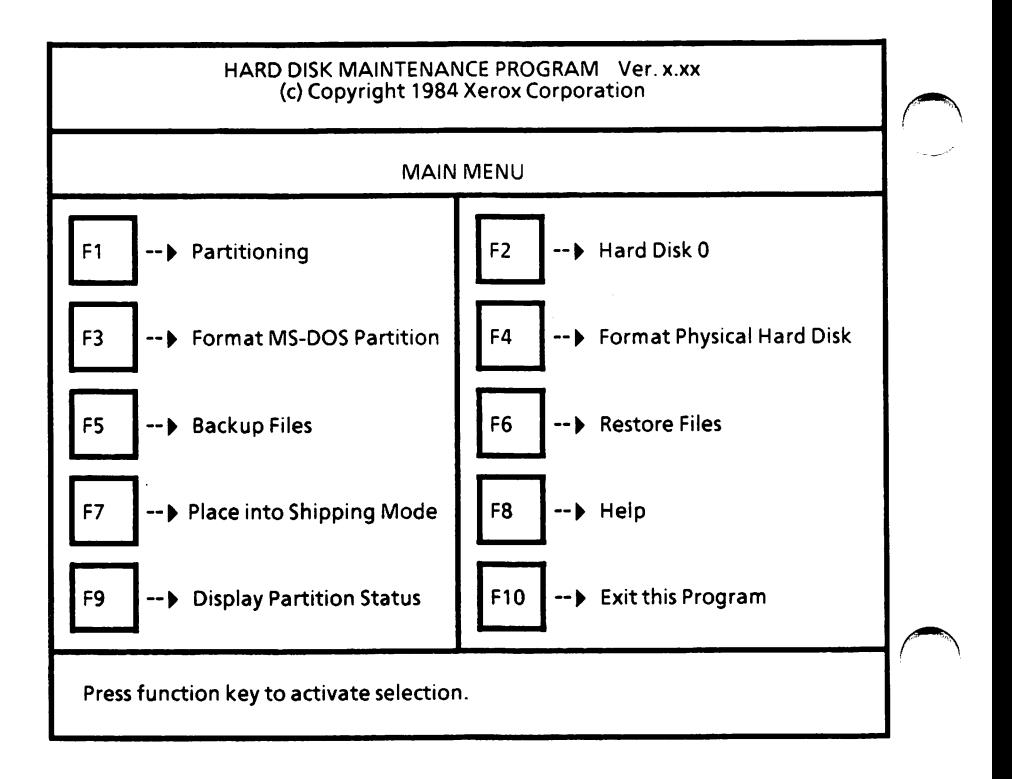

□ Select F4 for Format Physical Hard Disk.

The screen will look similar to the one on the next page.

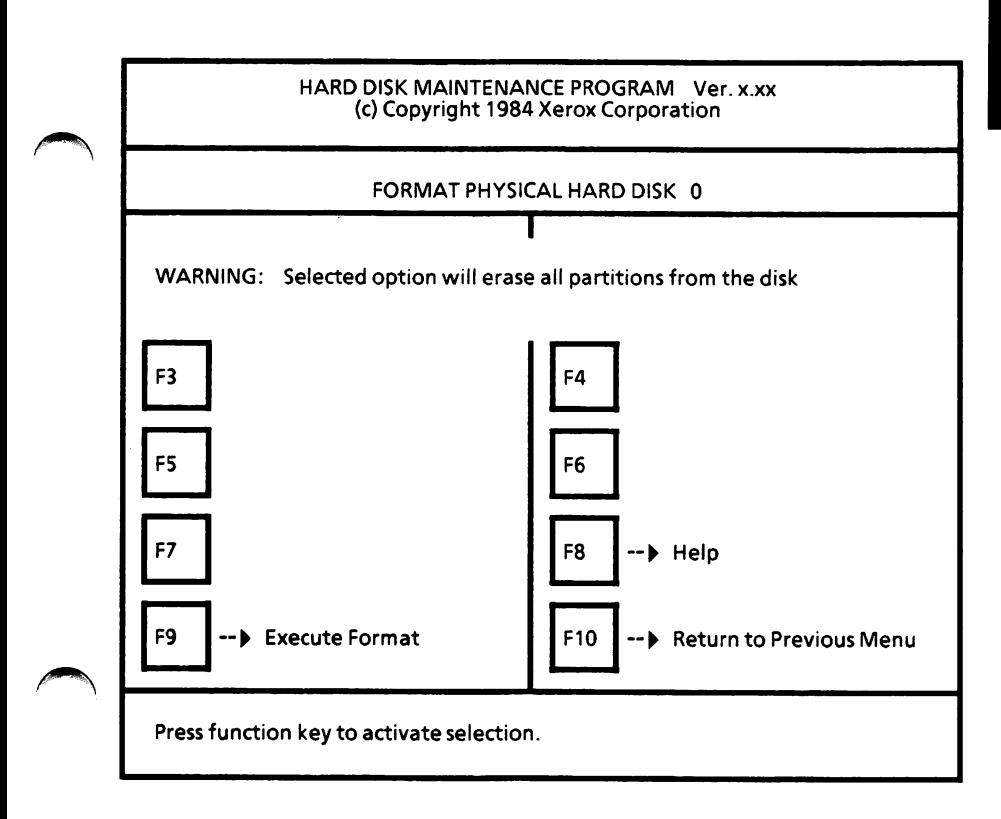

 $\Box$  Select F9 to begin formatting.

The screen will display the following message:

All data will be lost. Do you want to continue? [N]

Type the letter Y to continue with the format. (If you realize you do not want to erase information on a previously used hard disk, type the letter N.) When you type the letter Y, the following message is displayed: Formatting Drive The message will change to Verifying Cylinder n where n is a number. It takes approximately 15 minutes for a 10 megabyte system and  $25$  minutes for a  $20/$ megabyte system to format and verify a hard disk. If either of the following messages appears, it means your hard disk is damaged. Contact your service representative. Do not continue with the remaining steps in this manual. Bad Sector Table Overflow; Remaining flawed sectors will not be recorded. Or ERROR: Sector n of Track n is bad - Hard disk is unusable where n is a number.

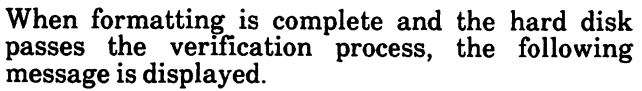

Press function key to activate selection. Format Complete.

 $\Box$  Select F10 to return to the Main Menu.

Next, you will need to partition the hard disk.

### Partition the hard disk

Normally, you will dedicate the entire hard disk to MS-DOS and have only one large partition.

You can also divide the hard disk into up to four partitions. This would normally be done only when you'll be using other operating systems. The partitions can be MS-DOS partitions or other operating systems partitions.

Before partitioning your system, consider how you will be using it. After the hard disk has been partitioned and you have put files on it, it is not easy to go back and repartition the disk.

Each partition will have its own drive name. Depending on how you partition, the drive name(s) will be as follows:

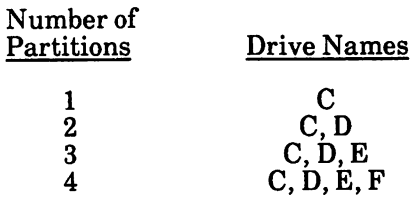

After you have decided how you want your hard disk partitioned,

 $\Box$  Select F1.

The screen should look similar to the following.

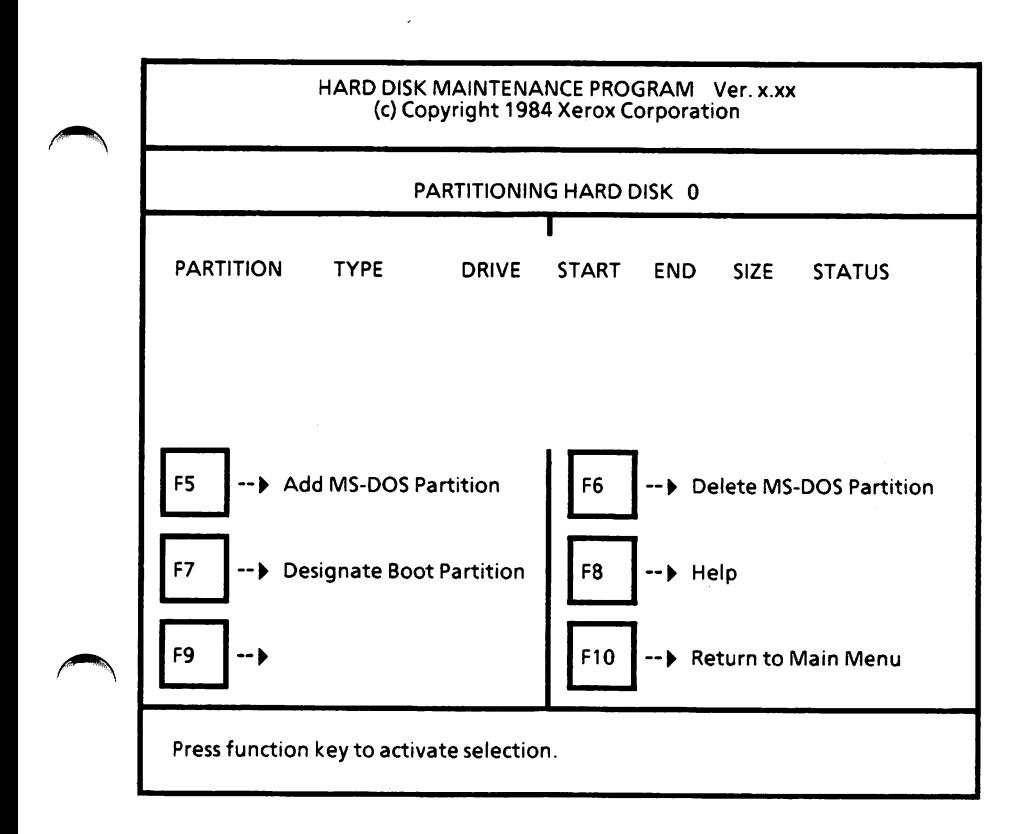

(Note: This procedure is for adding MS-DOS partition(s) only. If you have another operating system, refer to its manual to learn how to set up its partition.) Select F5 to add an MS-DOS partition. The system displays the message Enter starting cylinder number  $[0]$ The hard disk is measured in cylinders. There are 305 cylinders on a 10 megabyte disk and 611 cylinders on a 20 megabyte disk. The minimum size for an MS-DOS partition is 40 cylinders.  $\Box$ If this is the first MS-DOS partition, press the Return key to begin with cylinder 0. If this is an additional MS-DOS partition, take the ending cylinder number of the previous partition (shown under END on the screen) and add 1 (one) to it to give you the<br>starting cylinder number of the next starting cylinder number partition. Type the starting cylinder number and press the Return key. Or, press Esc to exit without entering a number. The system displays Enter Partition size (in cylinders) [ 0]  $\Box$  If you want only one MS-DOS partition on the disk, type the number 305 for a 10 megabyte disk or 611 for a 20 megabyte disk and press the Return key. If you want additional partitions, enter the number of cylinders you want allocated to this MS-DOS partition and press the Return key. If you are going to have more than one MS-DOS partition, repeat the above steps for each partition. (Note: Each added partition becomes partition 1.) ' Continue on the next page.

The screen will look similar to the following.

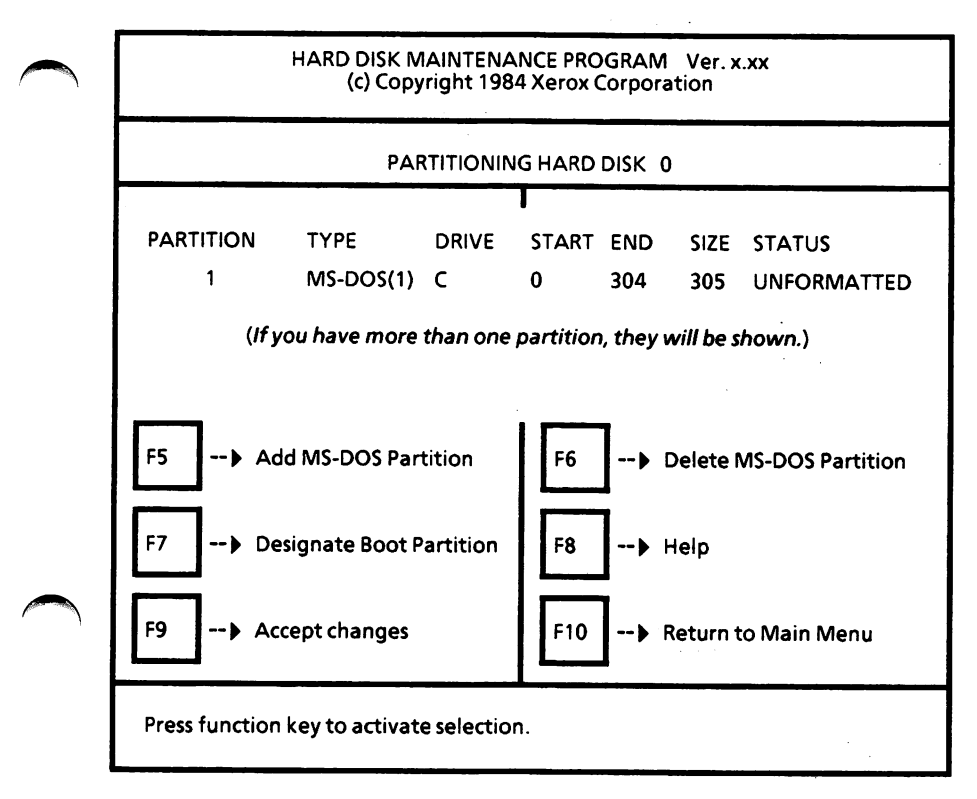

Before continuing, be sure the MS-DOS partition you want to load (boot) from is the designated boot partition.

- □ Select F7 until the word "BOOT" is displayed by the drive name in the menu on your screen. This is usually Drive C.
- $\Box$  Select F9 to accept the partitioning setup.

The screen will look similar to the following.

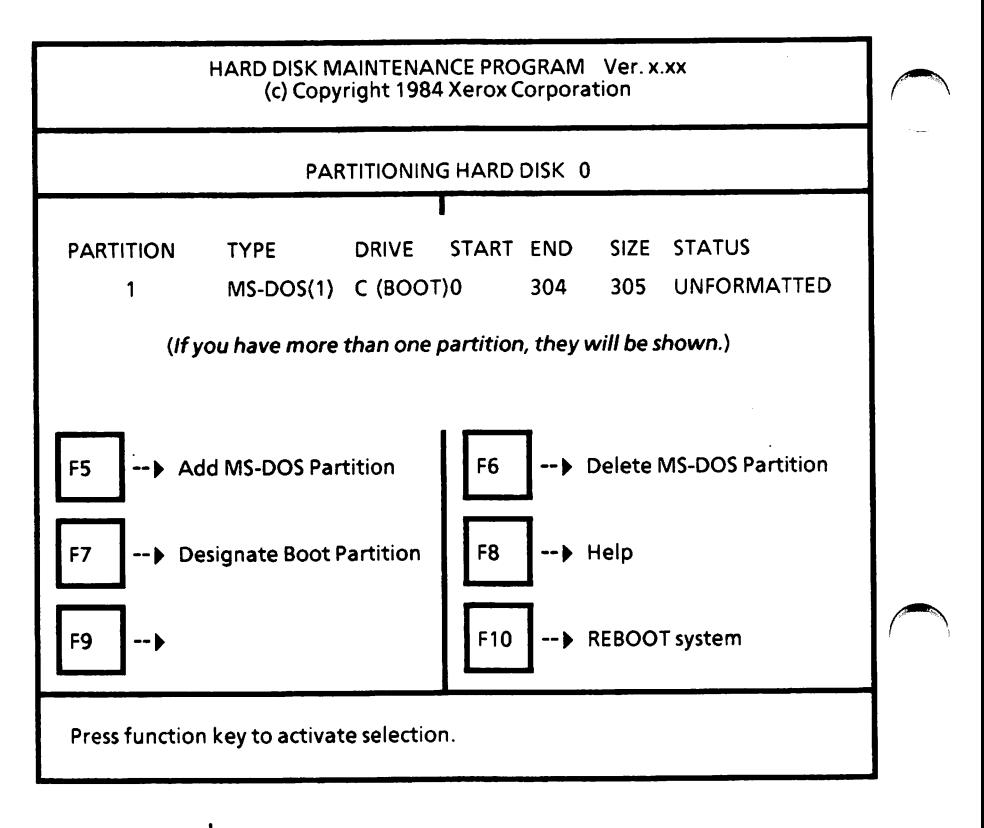

□ Remove the Utilities and Help disk, insert the MS-DOS with ScreenMate disk, and close the drive door.

 $\Box$  Select F10 to reboot the system.

After the system reloads, you are in ScreenMate. To exit to MS-DOS,

 $\Box$  Press the F9 function key.

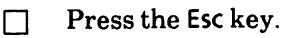

You now need to format the MS-DOS partition(s).
## Format the MS-DOS partition(s)

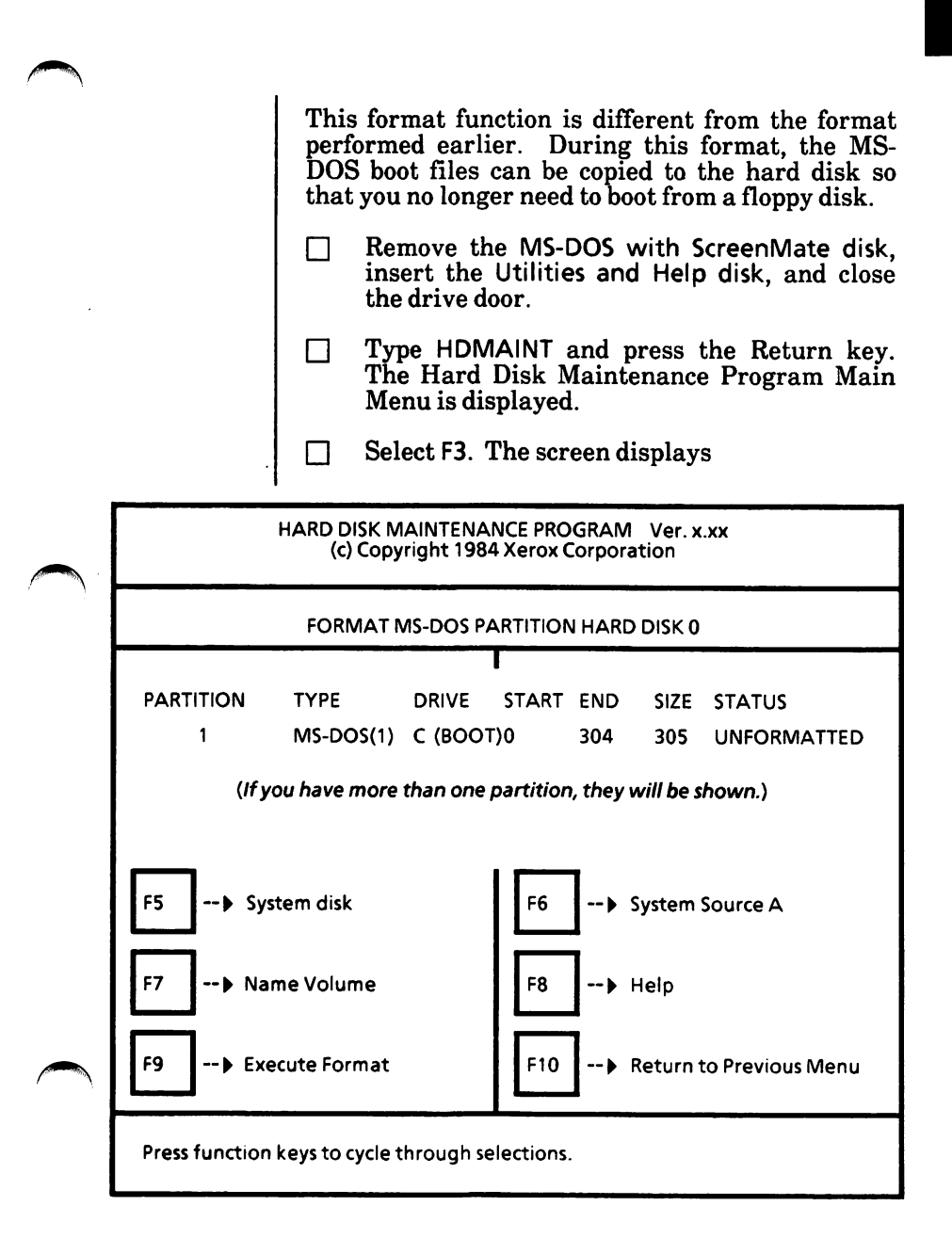

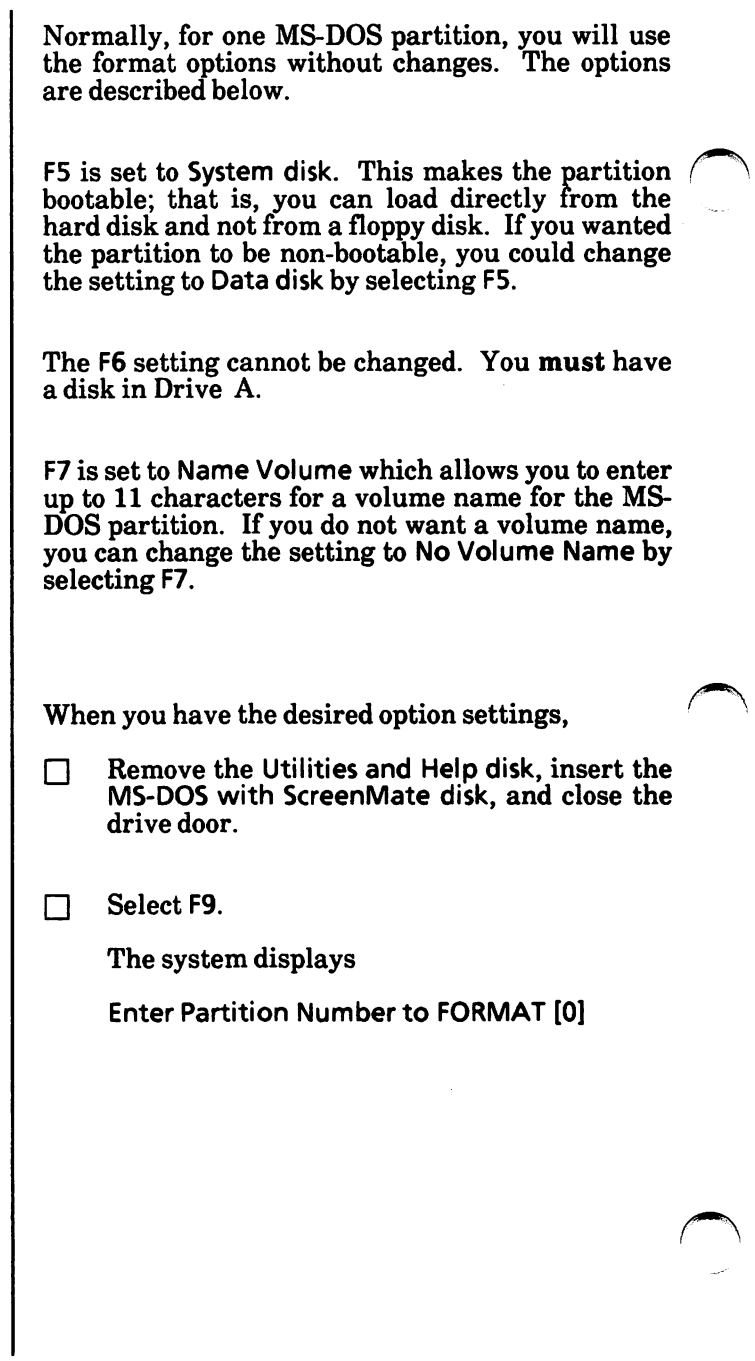

If you have only one MS-DOS partition, П type the number 1 and press the Return key.

If you have more than one partition, enter the number of the partition to be formatted and press the Return key.

The system will ask for a volume name, if F7 is set to Name Volume.

Enter volume name [ ]

 $\Box$  Type the volume name (i.e., MS-DOS boot) and press the Return key.

The system begins formatting the MS-DOS partition.

When formatting is complete, the following is displayed.

Press function keys to cycle through selections. Format complete.

If you have more than one MS-DOS partition, repeat the steps until all MS-DOS partitions are formatted.

When all MS-DOS partitions are formatted,

 $\Box$  Select F10 to return to the previous menu.

You can now exit the Hard Disk Maintenance Program.

Select F10 to exit the Hard Disk Maintenance<br>Program. The MS-DOS system prompt is The MS-DOS system prompt is displayed.

You are now ready to copy the MS-DOS files from the floppy disks to the hard disk.

# Copy the MS-DOS files to the hard disk

The format function copied the MS-DOS boot files to the hard disk. Now you'll copy the remaining MS-DOS files from the three MS-DOS floppy disks. First, you need to copy the CONFIG.SYS, ANSI.SYS, and VDISK.SYS files to the hard disk. (Note: If your hard disk boot drive is not Drive C, be sure to replace the C: in the following commands with your boot drive.) Type COPY  $A:*.SYS$  C: N and press the Return key. Next, you need to make a subdirectory named BIN on the hard disk. Type MD C:\BIN and press the Return key. You are now ready to copy files into the BIN subdirectory.  $\Box$  Type COPY A:\*.\* C:\BIN N and press the Return key. The file names are displayed on the screen as they are copied to the BIN subdirectory. The A/ tells the system to verify that the files are copied correctly. When the A> prompt is displayed, copying is complete.

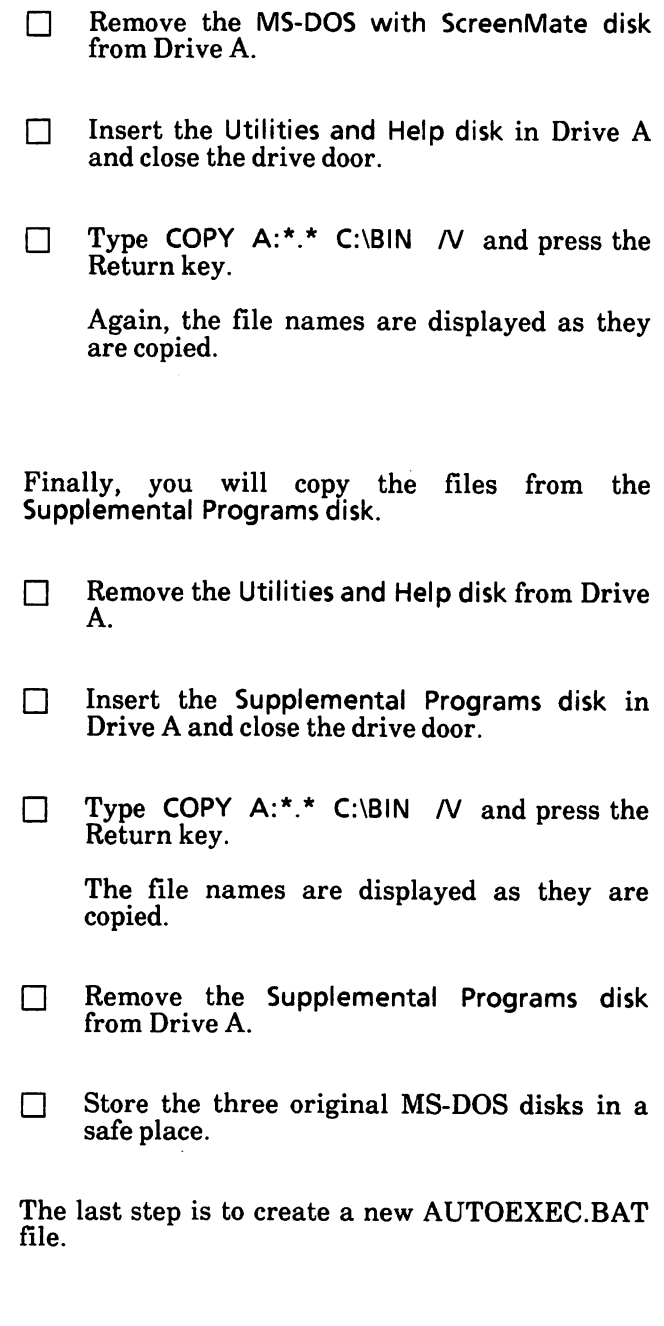

æ,

e de la construcción de la construcción de la construcción de la construcción de la construcción de la construcción de la construcción de la construcción de la construcción de la construcción de la construcción de la const

 $\bar{z}$ 

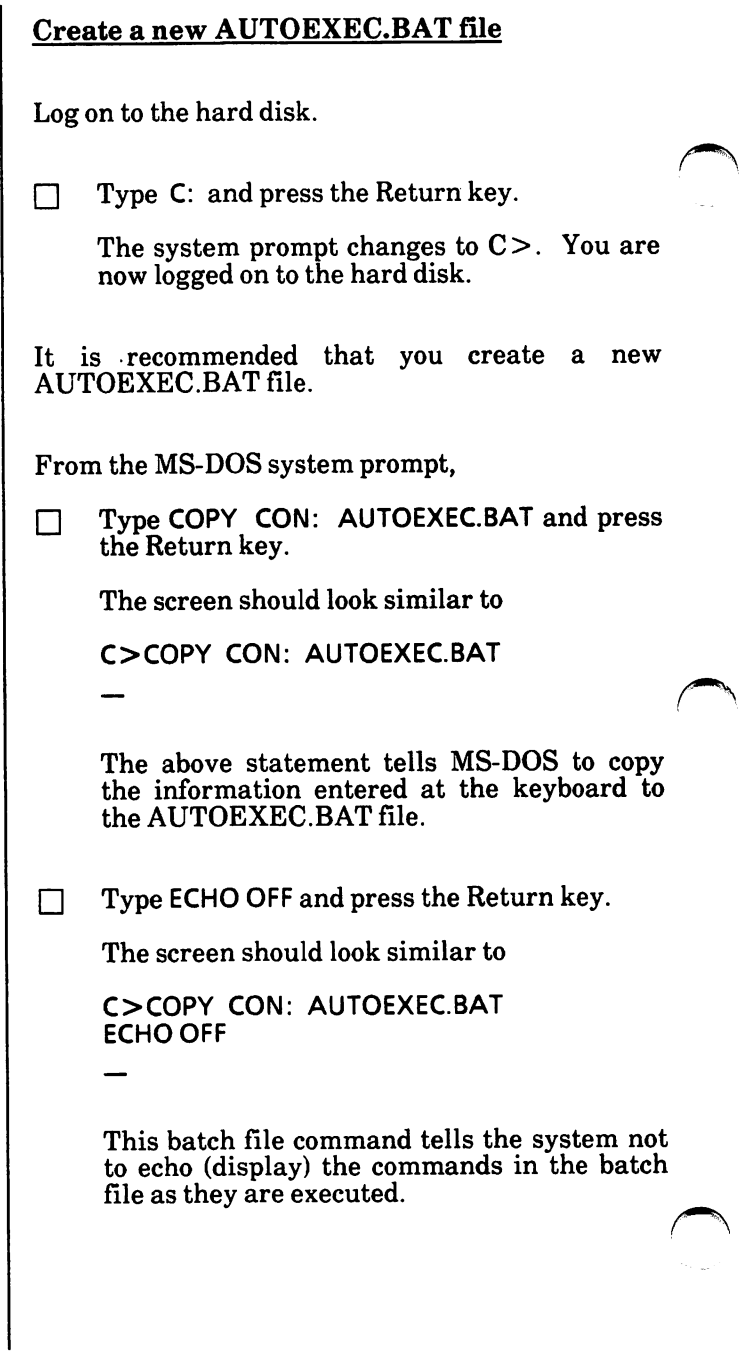

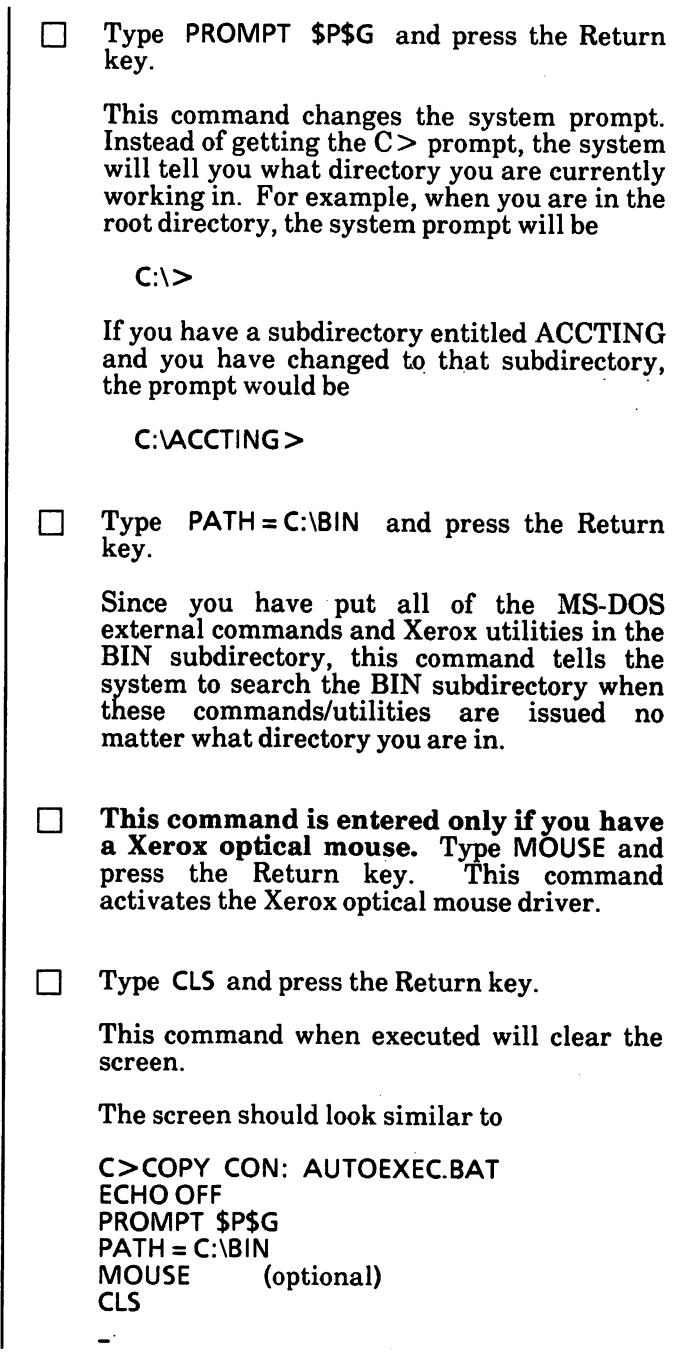

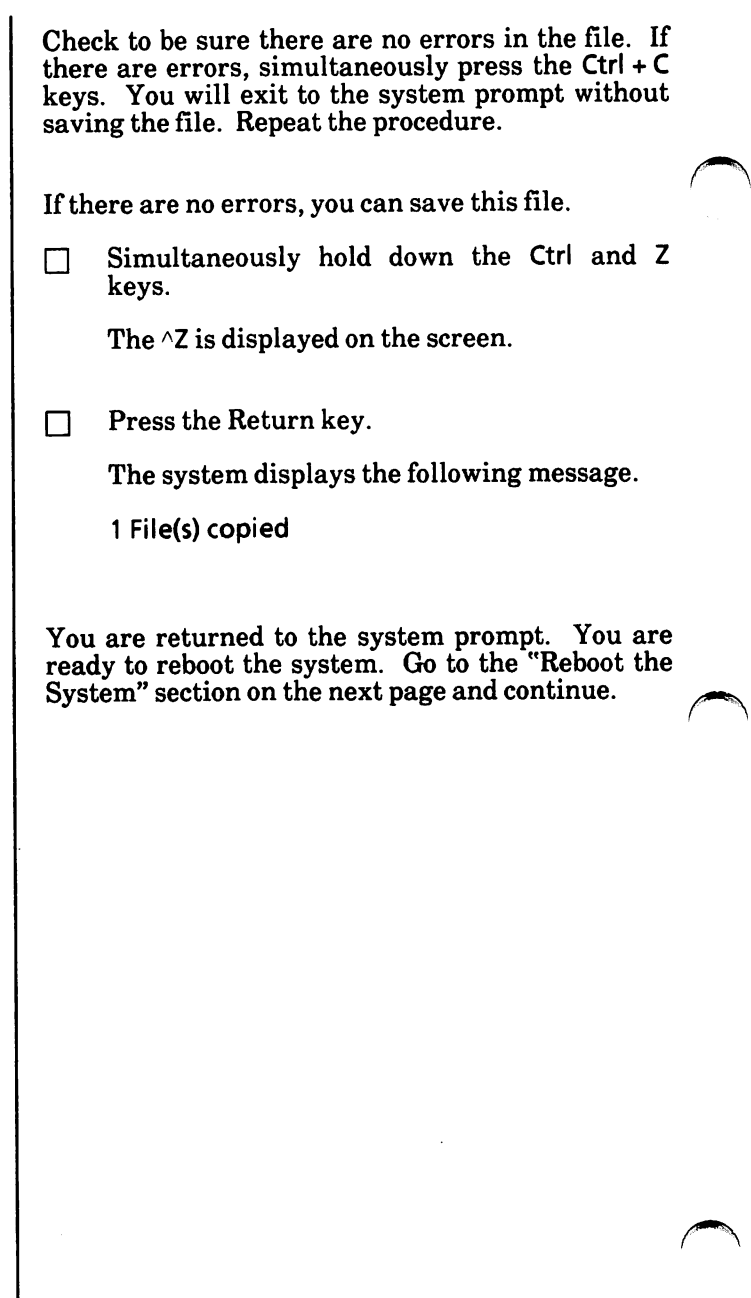

# Reboot the system

To reboot the system from the hard disk, you can either Press the Reset button located on the lower right-hand corner of the disk drive (processor). Or Simultaneously hold down the Alt and Ctrl keys while you press the Del key. The resident diagnostics test is run. If you get an error message, contact your service representative. When the system is loading correctly, the Xerox personal computer release level will be displayed and then the MS-DOS system prompt  $(C')$  will be displayed. You need to go to the "6. Configure Your System" section to set the date and time for your system. You only have to set the date and time once because the system contains a battery-powered clock. If you have a color monitor (screen), you can also set the color. The "6. Configure Your System" section also contains information on how to change system<br>hardware settings, such as printer and hardware settings, such as printer and communication ports.

Notes:

# 4. UPGRADE HARD DISK DRIVE SYSTEM

This procedure is for users who are upgrading from MS-DOS 2.11 to MS-DOS 3.10 hard disk drive systems only.

You will do the following tasks and in the order given:

> \*Save the current configuration setup of the system to floppy disk.

SYSGEN the hard disk drive.

\*Save the configuration back to the hard disk drive.

Copy the MS-DOS 3.10 files to the hard disk.

Reboot from the hard disk drive.

♦These two steps are optional. If you do not want to go through the configuration process again, you can save the current setup.

This is a one-time procedure. Check off the steps as you go through them.

Important: Remove and insert disks as instructed. Do not remove a disk unless you are instructed to do so.

With the system loaded with MS-DOS 2.11,

- Insert the MS-DOS with ScreenMate disk П (3.10) in the floppy disk drive (Drive A) and close the drive door.
- $\Box$  Press the Reset button located on the lower right-hand corner of the disk drive (processor). MS-DOS 3.10 with ScreenMate is loaded into the system.

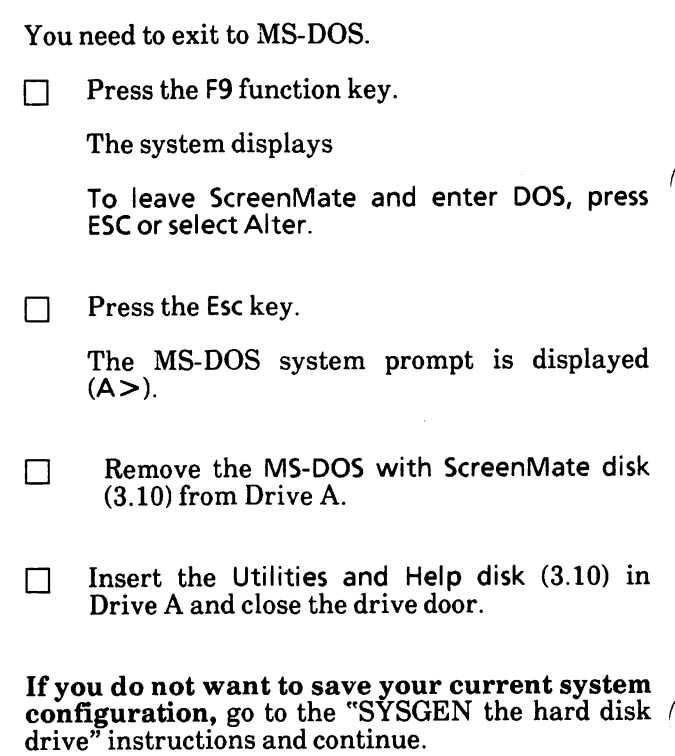

#### Save current system configuration (optional

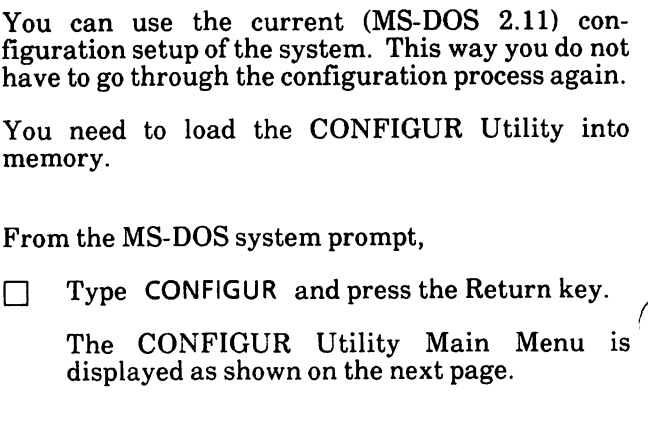

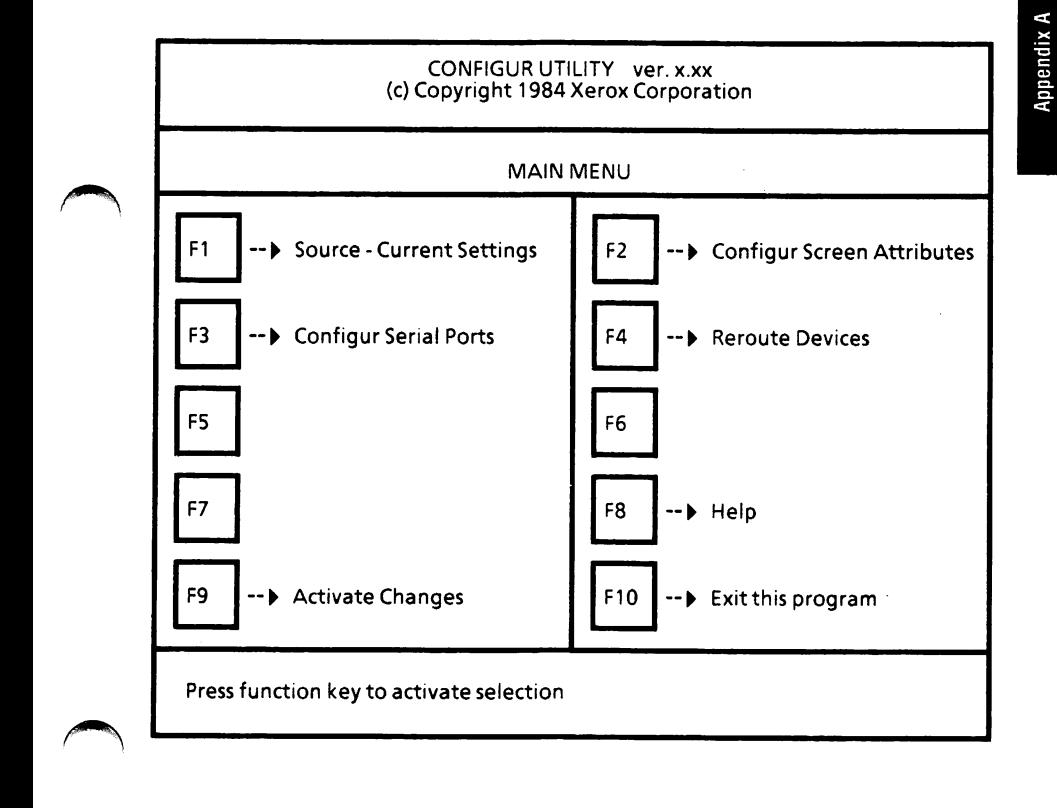

- □ Select F1 until Source Drive C:. (Your drive may be different. If it is, substitute it for "C".)
- □ Select F9 to activate changes.

The Activate Menu is displayed as shown on the next page.

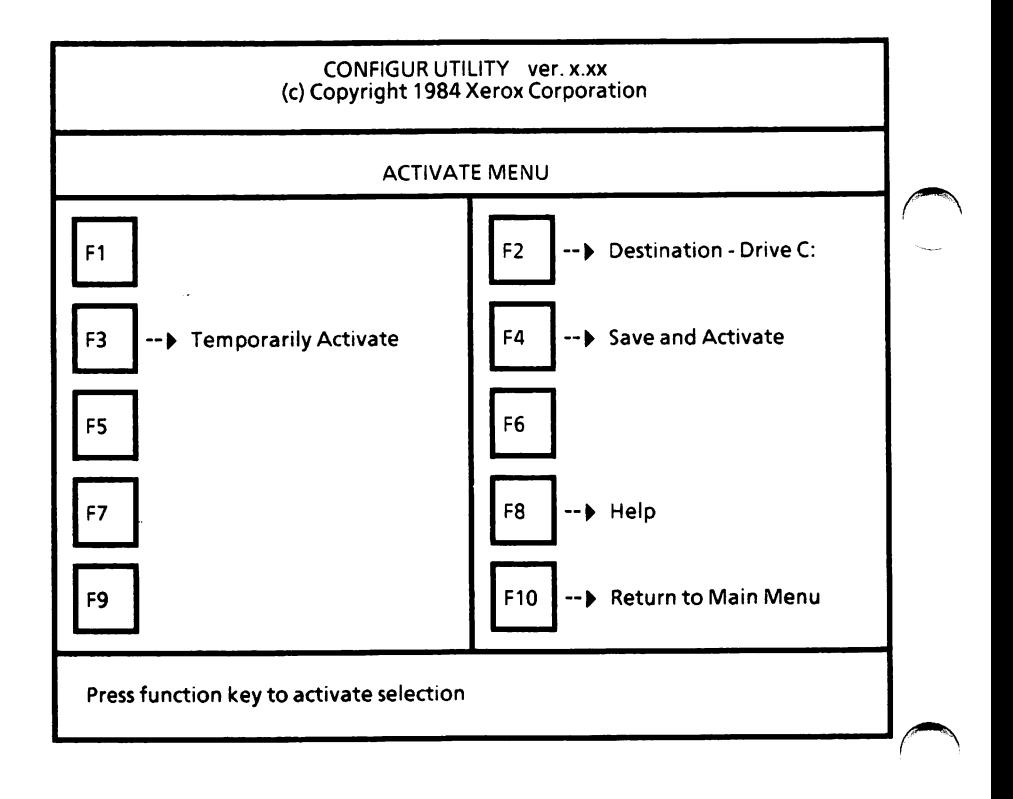

To save this configuration to floppy disk,

- $\Box$  Remove the Utilities and Help disk.
- Insert a formatted disk and close the drive  $\Box$ door.
- $\Box$  Select F2 until Destination Drive A:.
- $\Box$  Select F4. This will save the configuration to the floppy disk.
- $\Box$  Remove the disk from Drive A and set it aside for now. You will need it later.
- Insert the Utilities and Help disk in Drive A П and close the drive door.

Continue on the next page.

#### SYSGEN the hard disk drive

You need to put the MS-DOS 3.10 operating system on the hard disk drive.

You will need to load the SYSGEN program into memory.

From the MS-DOS system prompt,

□ Type SYSGEN and press the Return key.

The SYSGEN Main Menu is displayed as shown below.

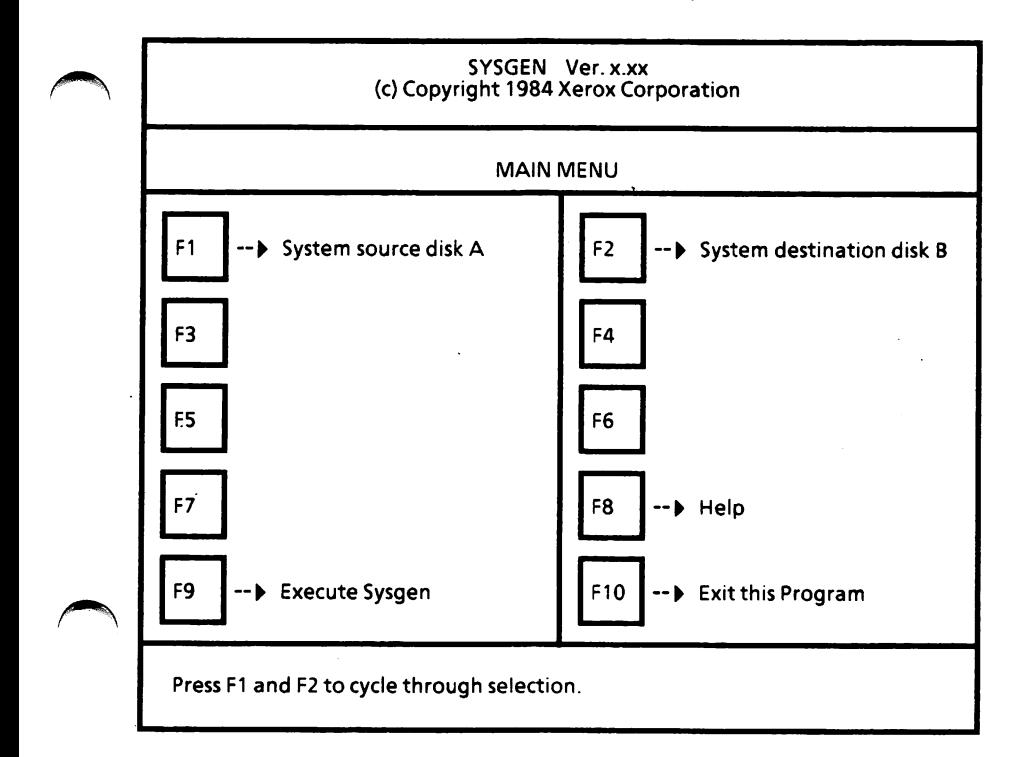

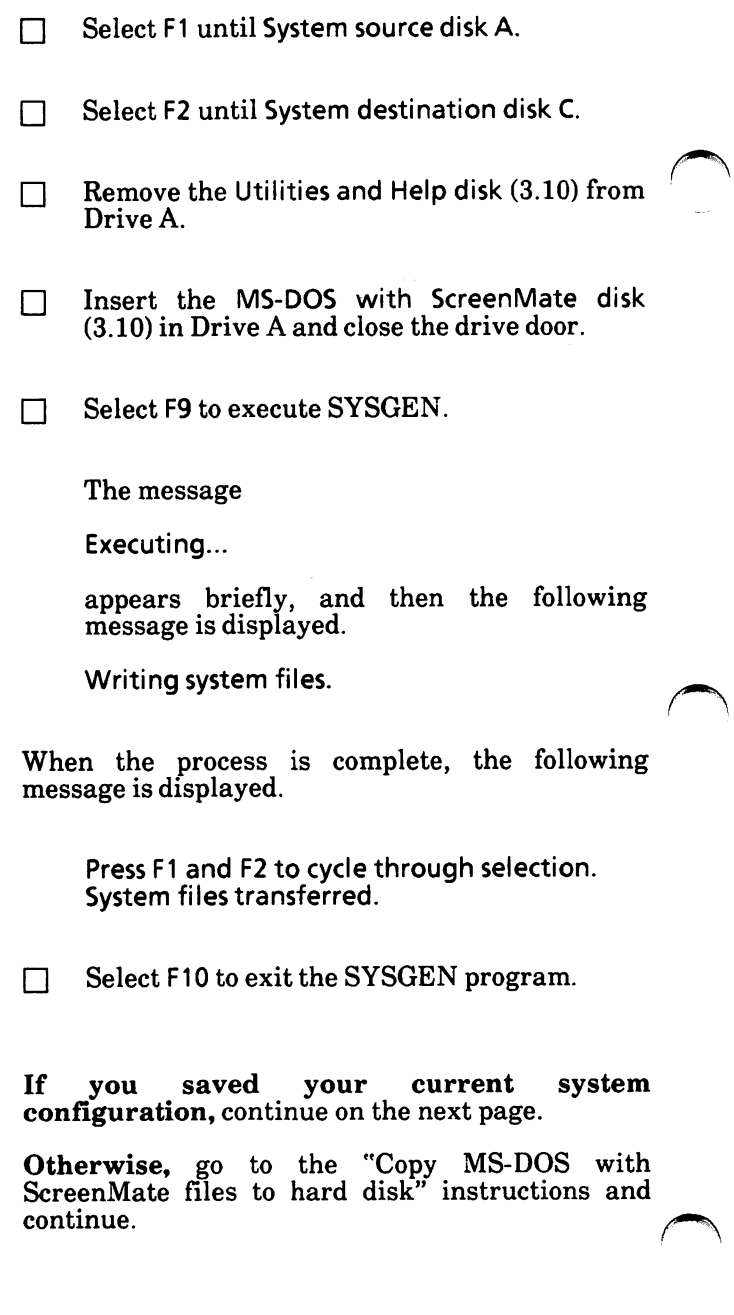

١

#### Save current configuration to hard disk (optional)

You can now save the current configuration back to the hard disk drive. □ Remove the MS-DOS with ScreenMate disk (3.10) from Drive A. П Insert the Utilities and Help disk (3.10) in Drive A and close the drive door. From the MS-DOS system prompt,  $\Box$  Type CONFIGUR and press the Return key. The CONFIGUR Utility Main Menu is displayed as shown below.  $\Box$  Remove the Utilities and Help disk. Insert the disk you saved the current П configuration to and close the drive door.

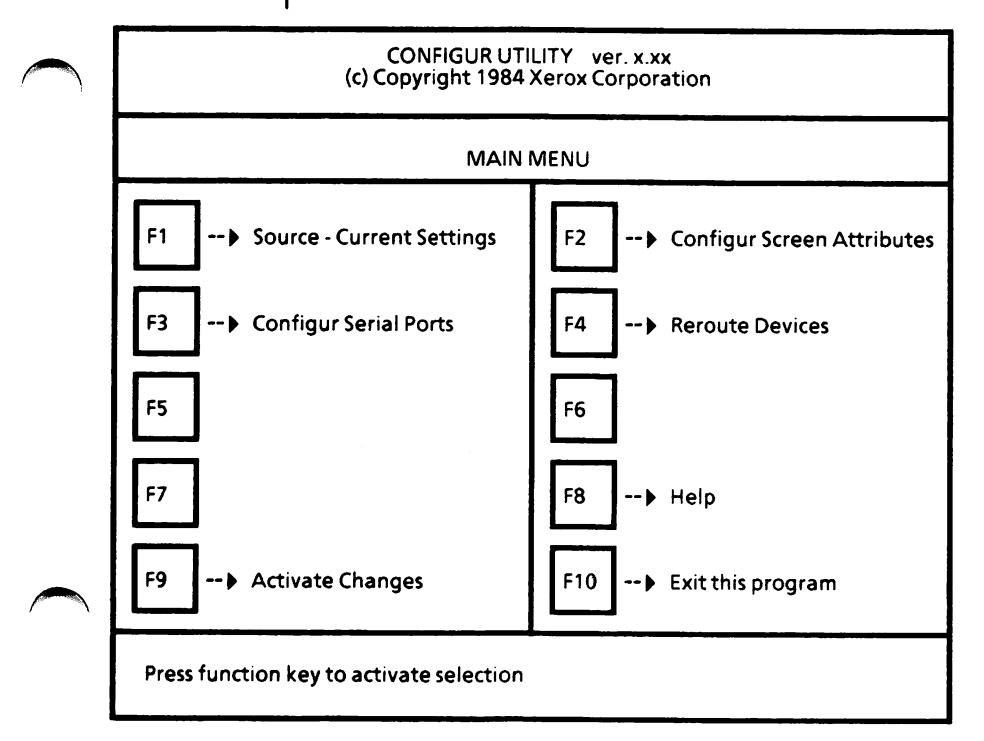

Appendix A

Select F1 until Source - Drive A:.

 $\Box$  Select F9 to activate changes. The Activate Menu is displayed as shown below.

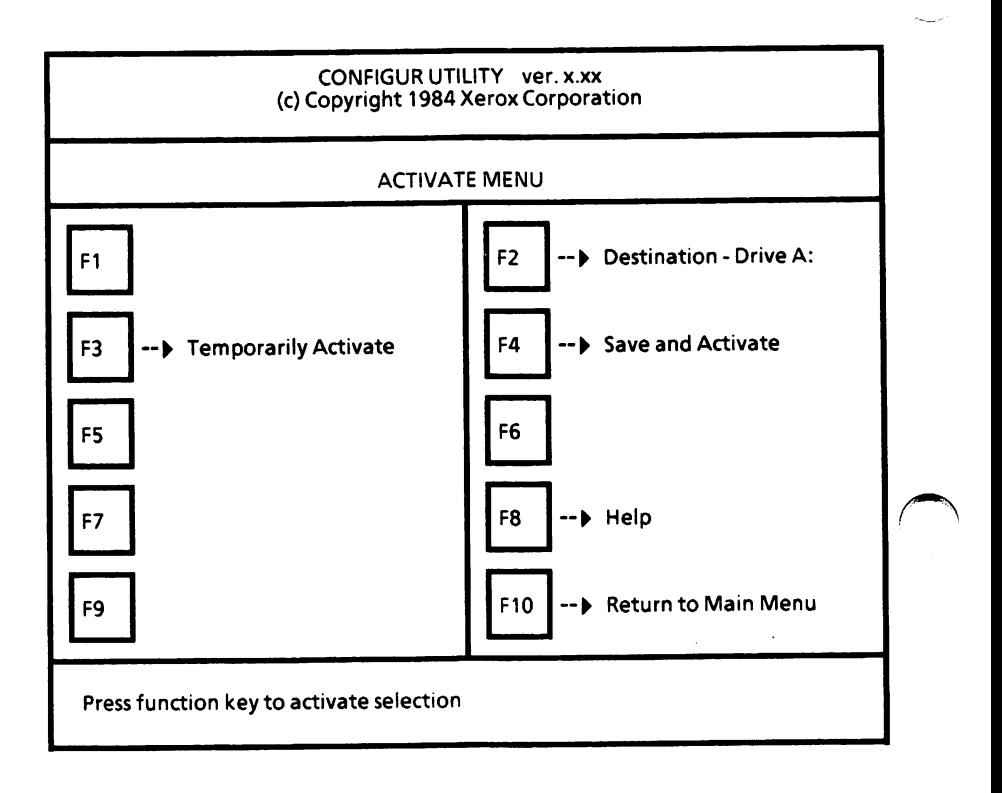

To save this configuration,

- $\Box$  Select F2 until Destination Drive C:.
- □ Select F4. This will permanently save this configuration on the hard disk.
- $\Box$  Remove the disk from Drive A.
- Insert the MS-DOS with ScreenMate disk in Drive A and close the drive door.

Continue on the next page.

#### Copy MS-DOS with ScreenMate files to hard disk

You are now ready to copy the MS-DOS 3.10 files to the hard disk.

If you have a unique CONFIG.SYS file, you may want to rename it before continuing (i.e., REN C:CONFIG.SYS CONFIG.TMP). This will REN C:CONFIG.SYS CONFIG.TMP). prevent this file from being overwritten.

First, you need to copy the CONFIG.SYS, ANSI.SYS, and VDISK.SYS files to the hard disk.

(Note: If your hard disk boot drive is not Drive  $C$ , be sure to replace the C: in the following commands with your boot drive.)

 $\Box$  Type COPY A:\*.SYS C: N and press the Return key.

You are now ready to copy files into the BIN subdirectory.

**Type COPY A:\*.\* C:\BIN** N and press the Return key.

The file names are displayed on the screen as they are copied to the BIN subdirectory. The N tells the system to verify that the files are copied correctly.

When the A> prompt is displayed, copying is complete.

### Copy Utilities and Help files to hard disk

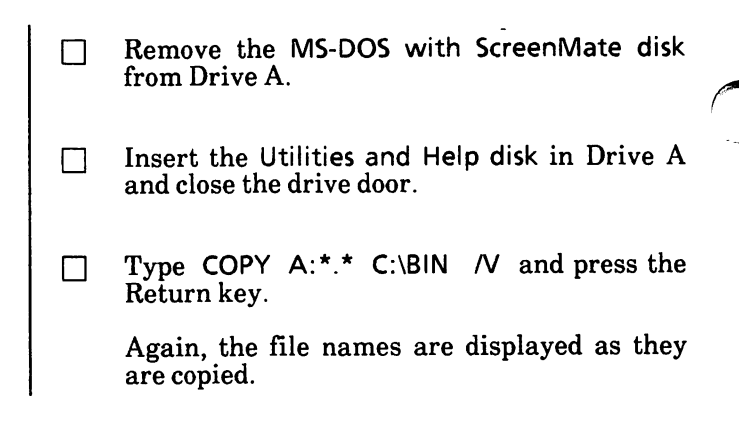

## Copy Supplemental Programs files to hard disk

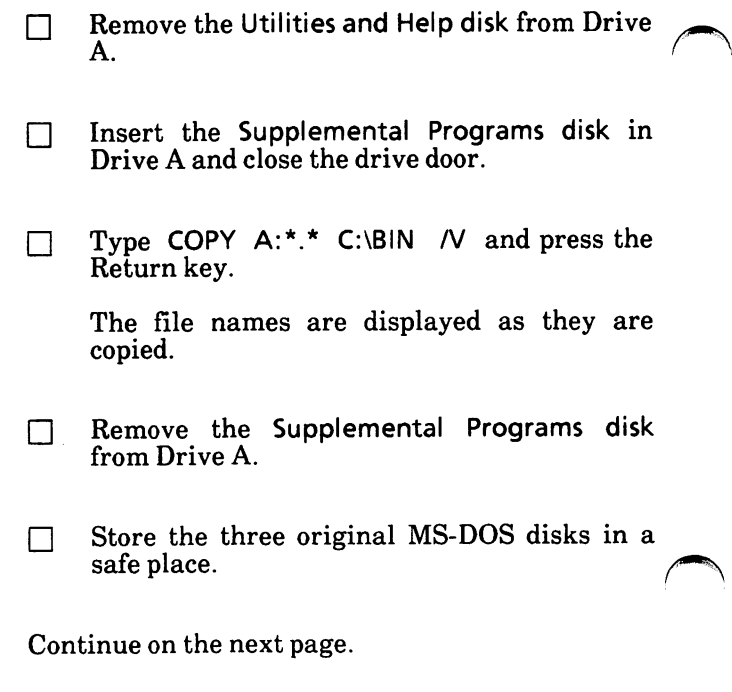

#### Reboot the system

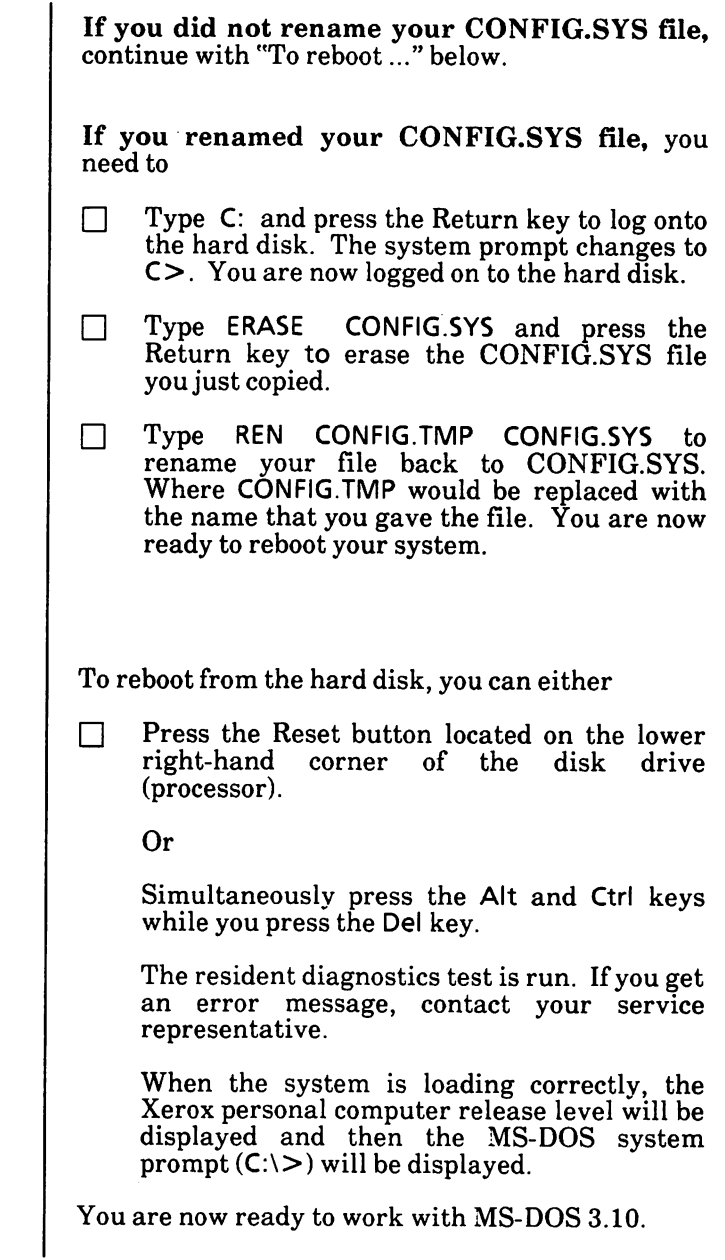

Notes:

 $\curvearrowleft$ 

# 5. UPGRADE FROM ScreenMate 2.11 TO MS-DOS 3.10

These procedures are for users who are upgrading from MS-DOS with ScreenMate 2.11 to MS-DOS without ScreenMate 3.10.

## Dual floppy disk drive system

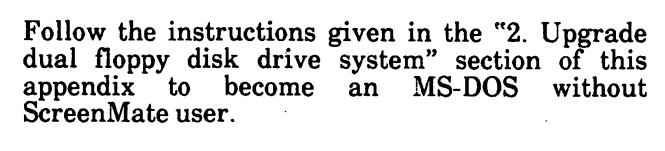

If you have a color screen and have completed the above section, you can use the CONFIGUR utility to select your screen colors. See "6. Configure your system" in this appendix for instructions on selecting screen colors.

A-59

## Hard disk drive system

You will do the following tasks and in the order given;

> \*Save the current configuration setup of the system to floppy disk.

SYSGEN the hard disk drive.

\*Save the configuration back to the hard disk drive.

Copy the MS-DOS 3.10 files to the hard disk.

Create a new AUTOEXEC.BAT file.

Reboot from the hard disk drive.

\*These two steps are optional. If you do not want to go through the configuration process again, you can save the current setup.

This is a one-time procedure. Check off the steps as you go through them.

Important: Remove and insert disks as instructed. Do not remove a disk unless you are instructed to do so.

With the system loaded with MS-DOS with  $ScreenMate$   $2.11$ ,

- Insert the MS-DOS with ScreenMate disk П (3.10) in the floppy disk drive (Drive A) and close the drive door.
- Press the Reset button located on the lower right-hand corner of the disk drive (processor). MS-DOS 3.10 with ScreenMate is loaded into the system.

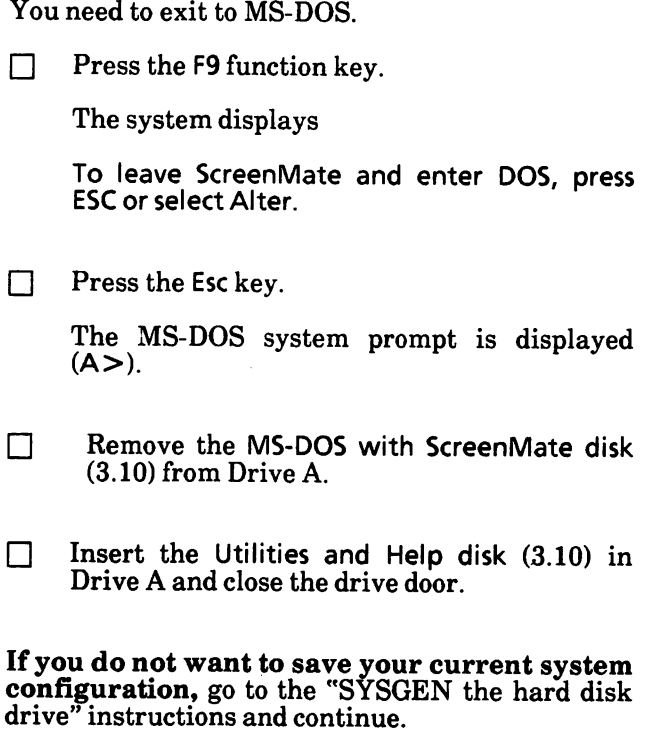

#### Save current system configuration (optional)

You can use the current (MS-DOS 2.11) con figuration setup of the system. This way you do not have to go through the configuration process again.

You need to load the CONFIGUR Utility into memory.

From the MS-DOS system prompt,

□ Type CONFIGUR and press the Return key.

The CONFIGUR Utility Main Menu is displayed as shown on the next page.

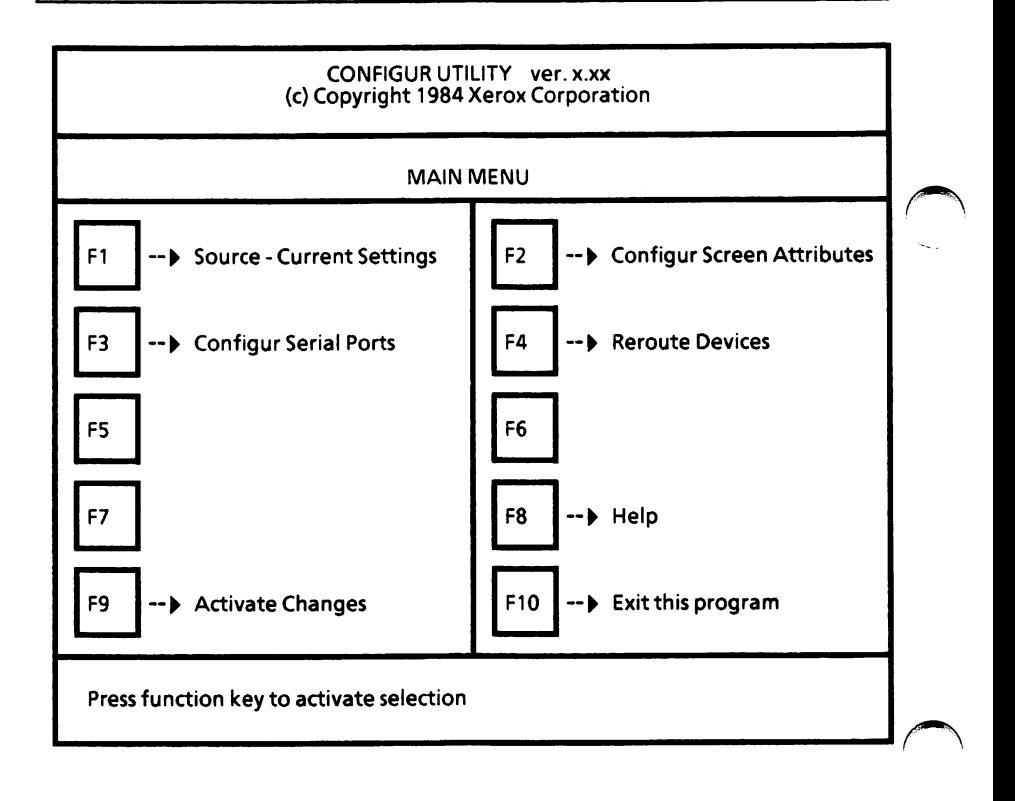

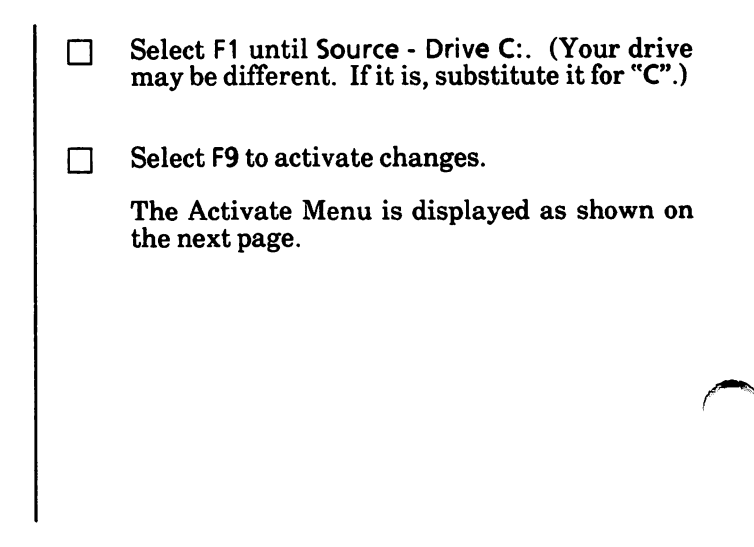

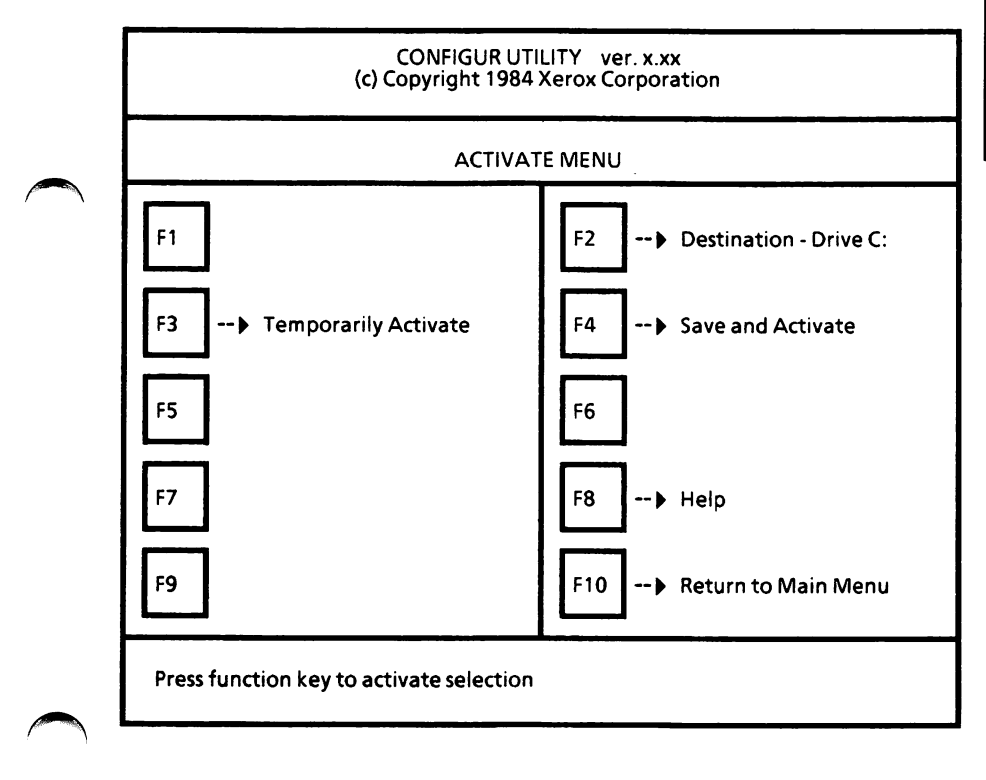

To save this configuration to floppy disk,

- $\Box$  Remove the Utilities and Help disk.
- Insert a formatted disk and close the drive П door.
- □ Select F2 until Destination Drive A:.
- $\Box$  Select F4. This will save the configuration to the floppy disk.
- $\Box$  Remove the disk from Drive A and set it aside for now. You will need it later.
- $\Box$ Insert the Utilities and Help disk in Drive A and close the drive door.

Continue on the next page.

#### SYSGEN the hard disk drive

You need to put the MS-DOS 3.10 operating system on the hard disk drive.

You will need to load the SYSGEN program into memory.

From the MS-DOS system prompt,

 $\Box$  Type SYSGEN and press the Return key.

The SYSGEN Main Menu is displayed as shown below.

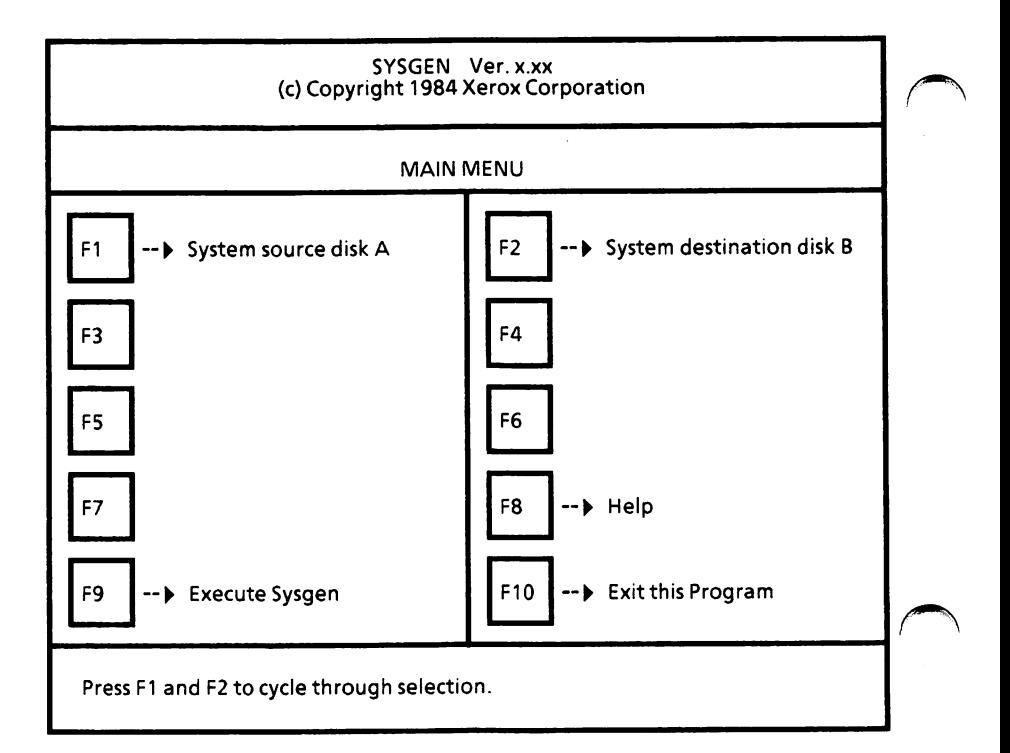

 $\mathcal{F}$ 

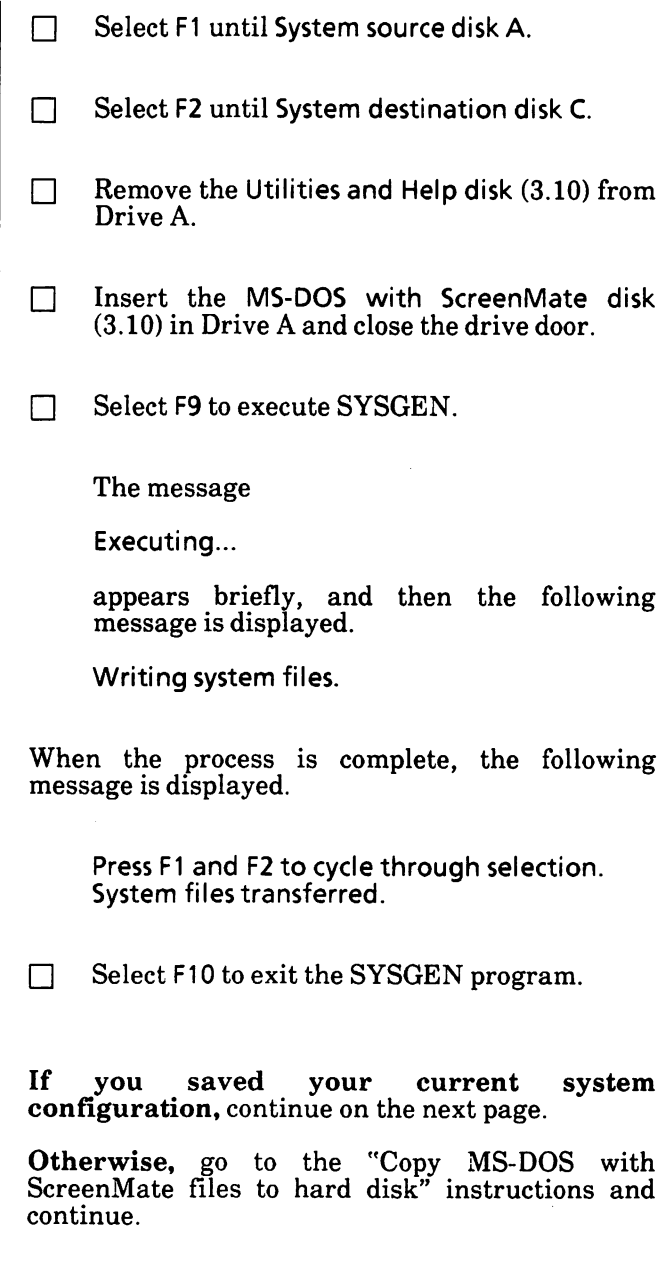

#### Save current configuration to hard disk (optional)

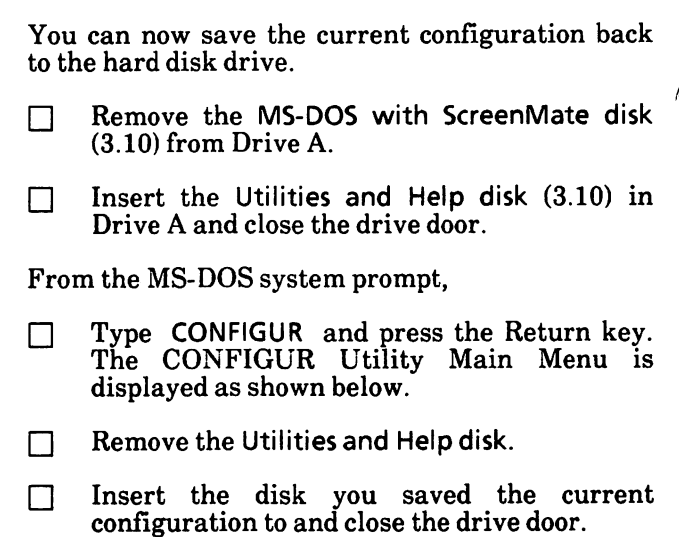

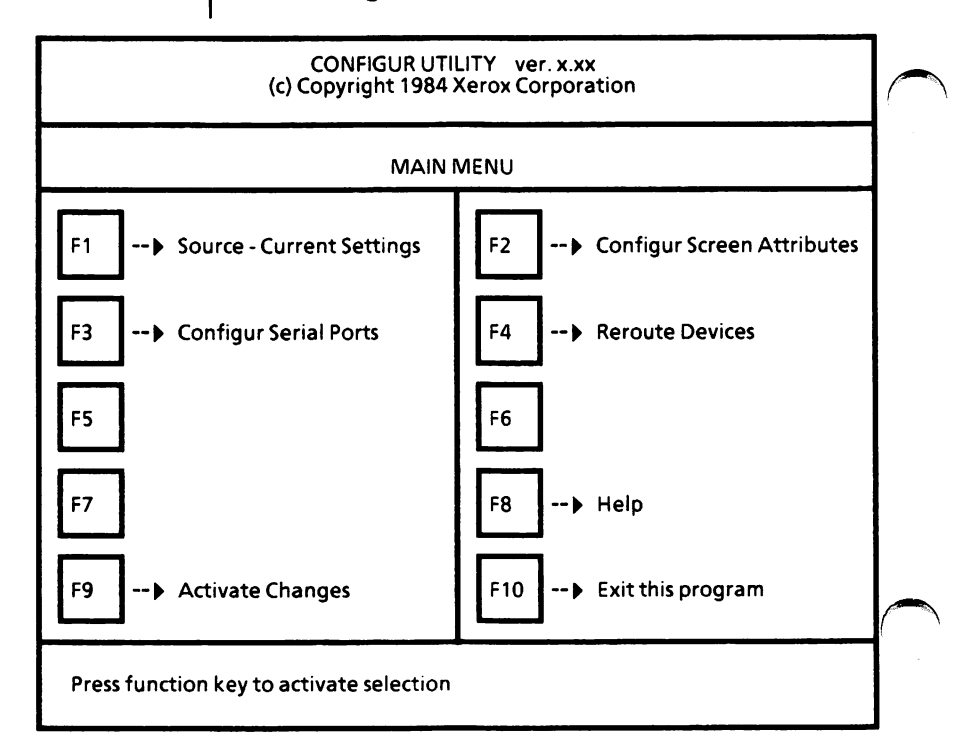

□ Select F1 until Source - Drive A:.

□ Select F9 to activate changes. The Activate Menu is displayed as shown below.

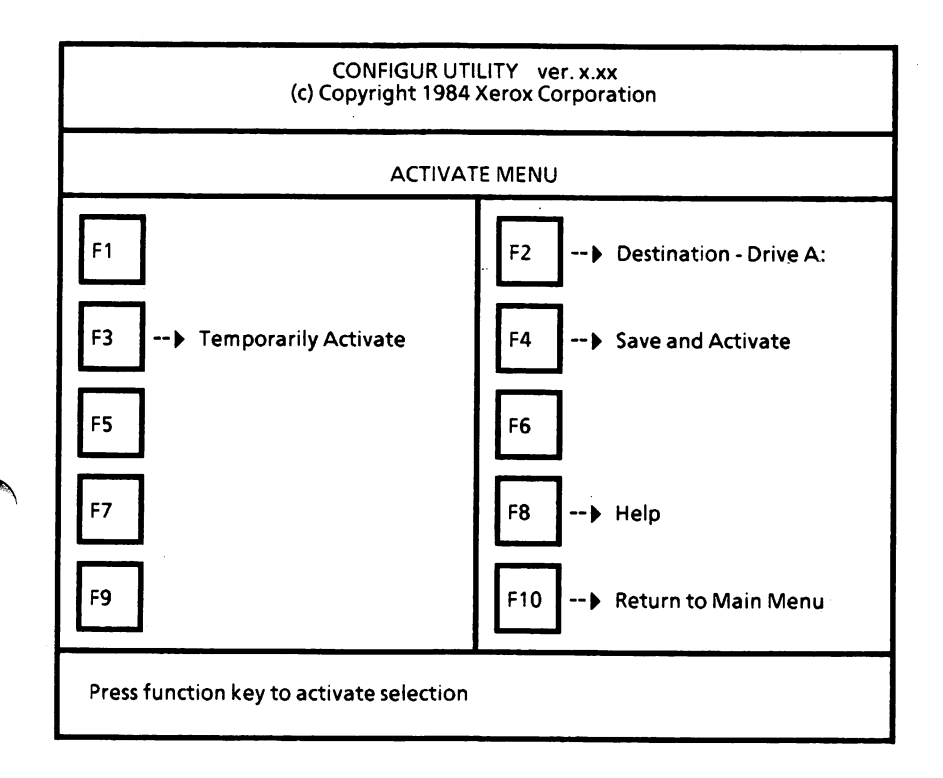

To save this configuration,

- $\Box$  Select F2 until Destination Drive C:.
- □ Select F4. This will permanently save this configuration on the hard disk.
- $\Box$  Remove the disk from Drive A.
- П Insert the MS-DOS with ScreenMate disk in Drive A and close the drive door.

Continue on the next page.

## Copy MS-DOS with ScreenMate files to hard disk

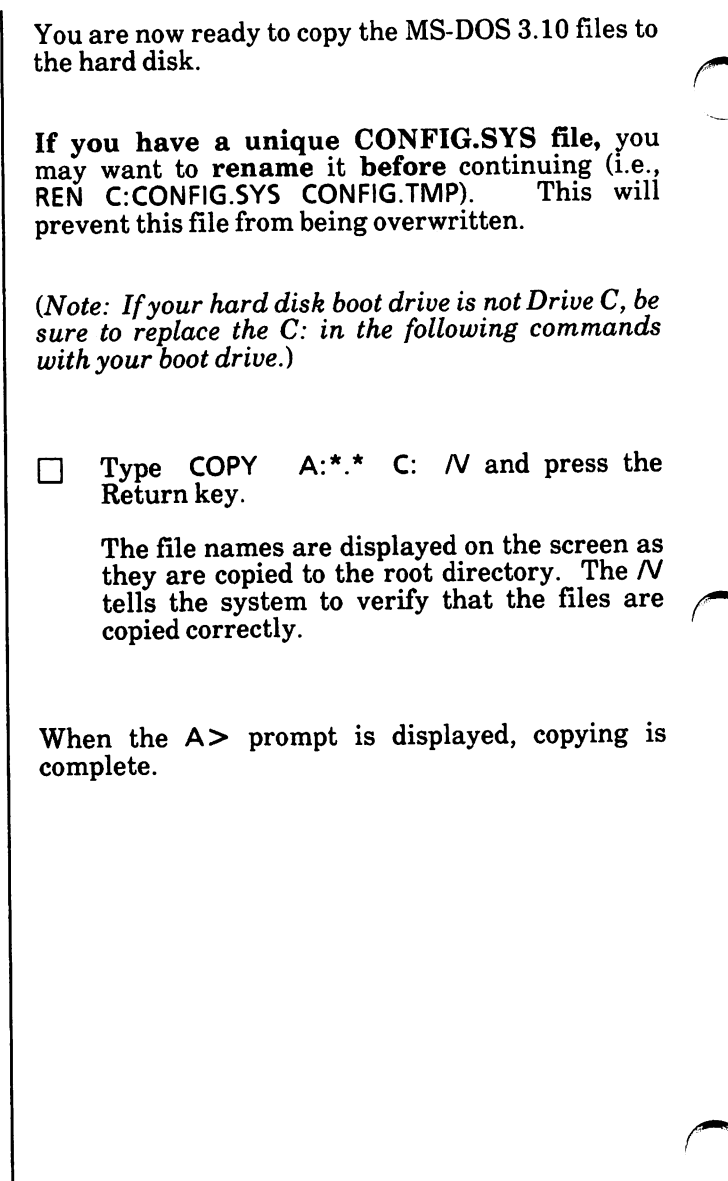

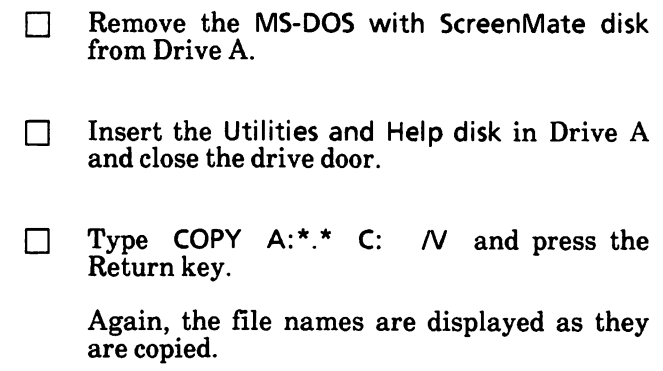

## Copy Supplemental Programs files to hard disk

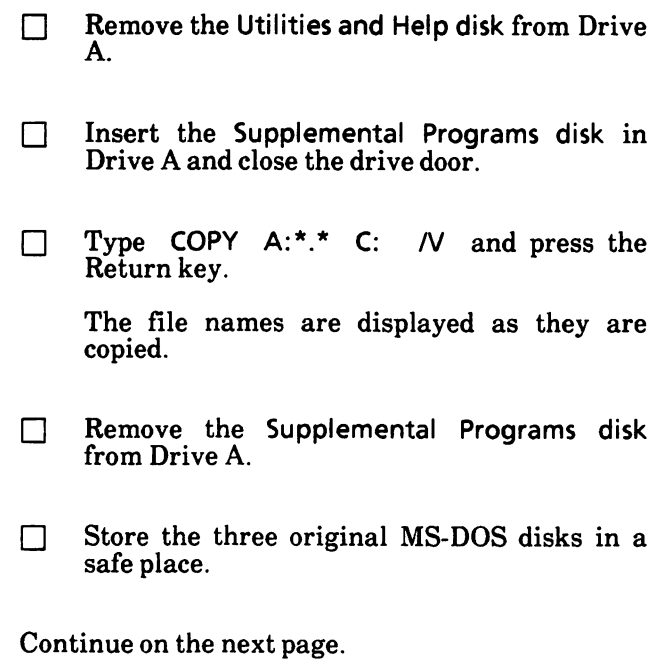

## Create a new AUTOEXEC.BAT file

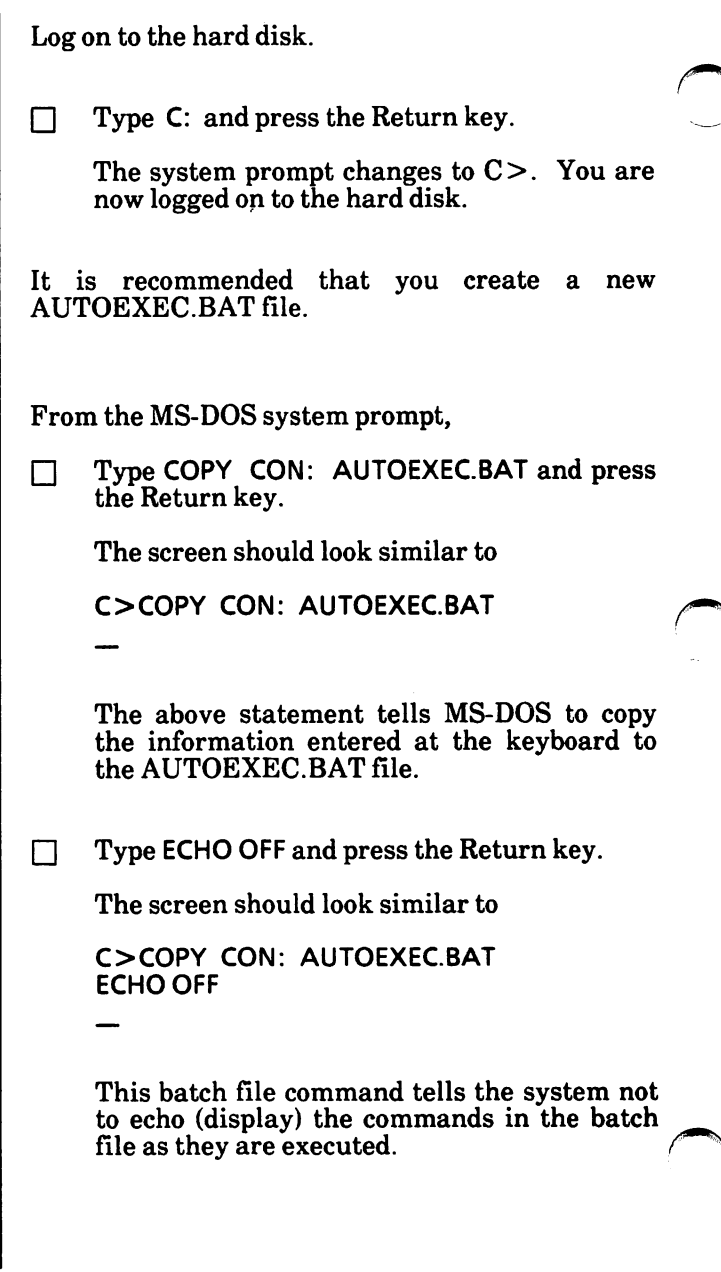

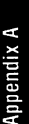

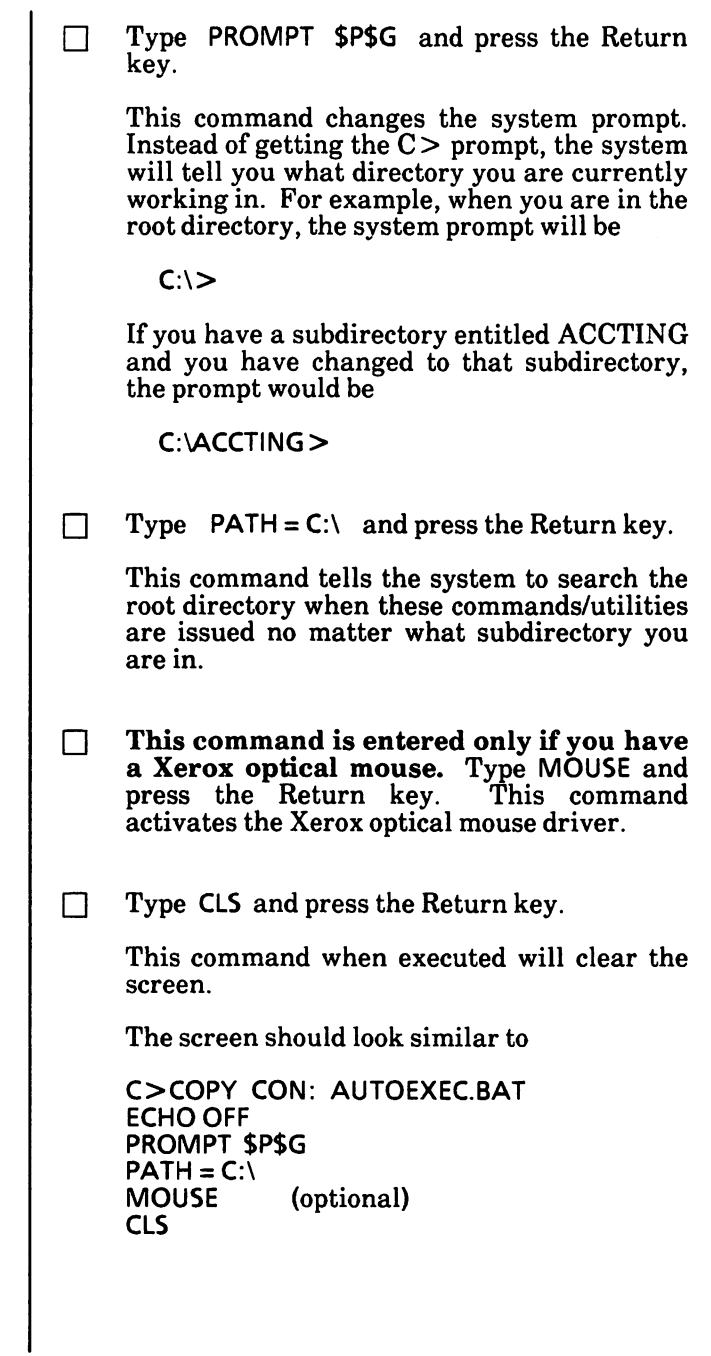

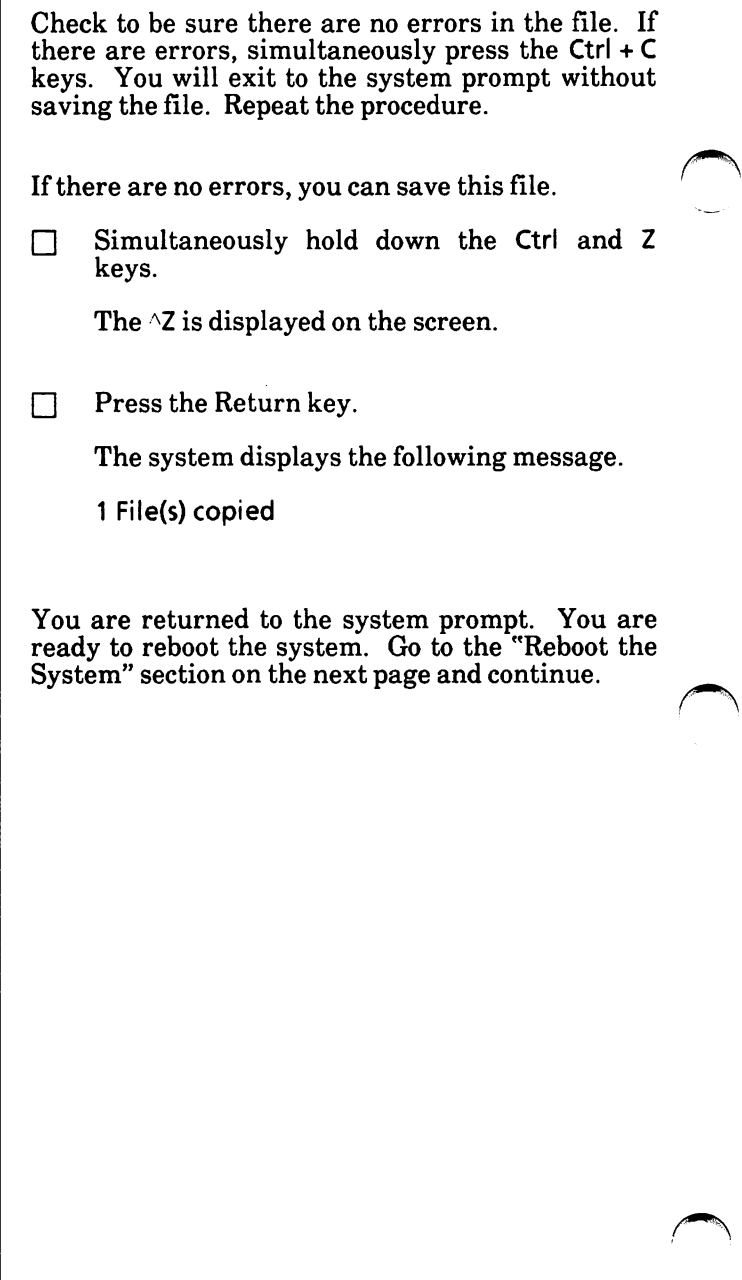
### Reboot the system

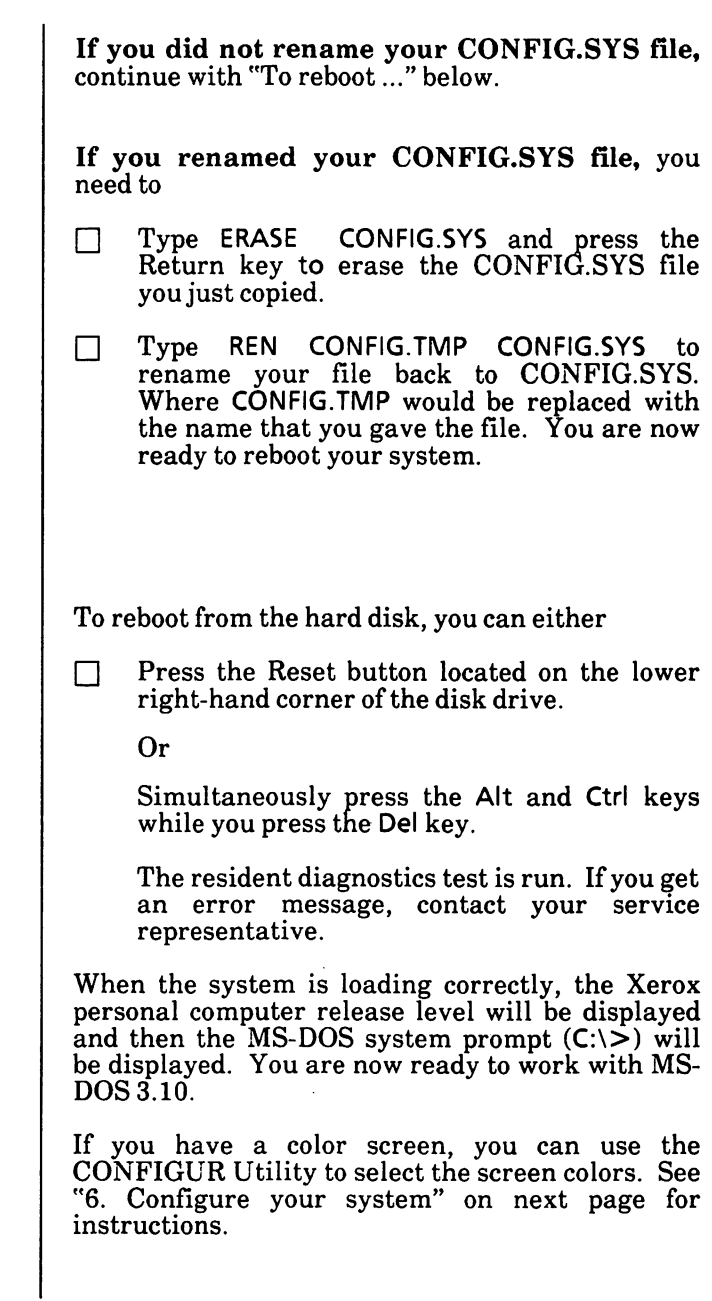

**Appendix A** 

Notes:

# 6. CONFIGURE YOUR SYSTEM

This section tells you how to

Set the date and time.

Configure the screen attributes.

Configure the serial port for communications or a serial printer.

Reroute devices for serial printers.

Follow the instructions on the next page to set the time and date in your computer.

Then use the Hardware Charts on pages A-78 and A-79 to determine what settings need to be changed to make the software match your hardware.

### Set the date and time

The computer has a battery-powered clock which  $\beta$ will keep track of the time and date once you have set them.

From the MS-DOS system prompt (i.e.,  $A:\rangle$ ),

Type DATE and press the Return key.

The system displays

Current date is Fri 11-08-1985 Enter new date (mm-dd-yy):

- $\blacktriangleright$  Type in the current date (i.e., 2/21/85 or 2-21-85) and press the Return key.
- Type TIME and press the Return key.  $\bullet$

Th'e system displays

Current time is 21:4S: 14.66 Enter new time:

The correct time is entered in the format HH:MM:SS.ss (that's Hours, Minutes, Seconds, and hundredths of a second.)

MS-DOS uses a 24 hour, or "military" clock. For example, 1 PM is 13:00 hours, 2:30 PM is 14:30 hours, etc.

Type in the current time (i.e., 8:00 for 8 AM, 14:30 for 2:30 PM) and press the Return key.

Now continue with "Configure the hardware" on the next page.

## Configure the hardware

The CONFIGUR Utility is used to change system hardware settings, such as set screen colors and to prepare the printer and communications ports. Check the charts on the next two pages to see if you need to configure your hardware. These charts cover base systems with Monochrome (non-color) or color screen Parallel or serial printer Communications or No communications One parallel port One serial port Locate your system's hardware under the Hardware column. Then go to the sections listed, in the order that thev are listed, and follow the steps to configure the system for your hardware.

 $\ddot{\phantom{0}}$ 

ŕ,

## Hardware chart - monochrome screen

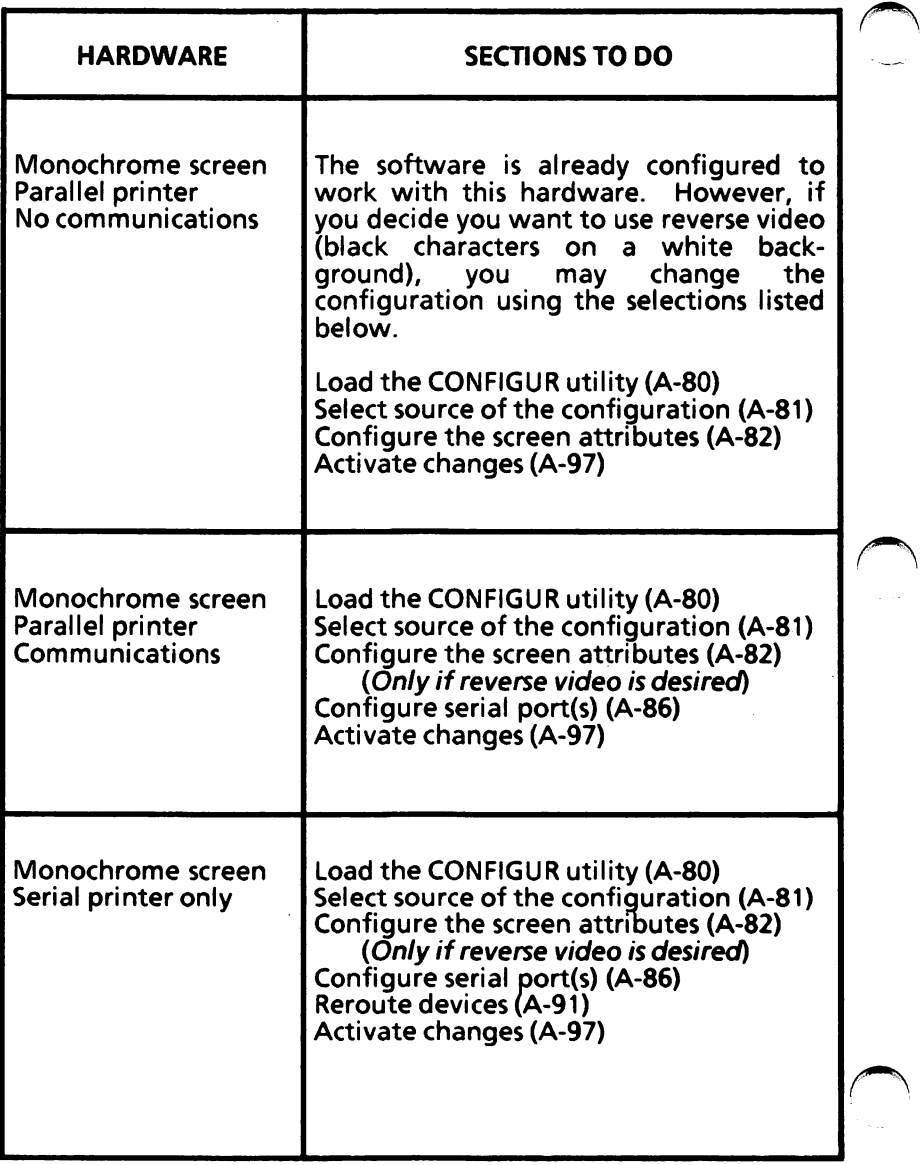

## Hardware chart - color screen

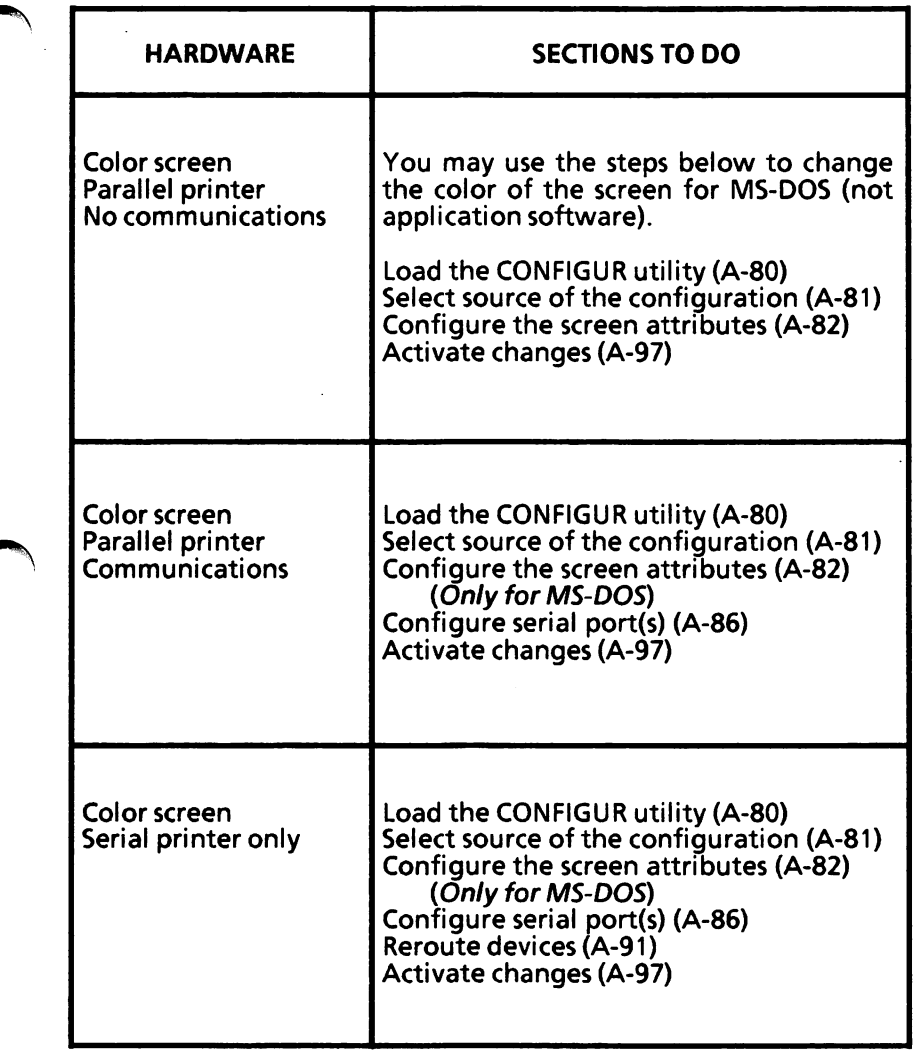

### Load the CONFIGUR utility

The first step in CONFIGUR is bringing up (loading) the CONFIGUR menu.

If you have a dual floppy disk drive system, be sure the MS-DOS boot disk is in Drive A and MS-DOS is loaded. The A:\> should be displayed. When you save the configuration, the destination drive will be Drive A.

Type CONFIGUR and press the Return key.  $\blacktriangleright$ 

The CONFIGUR Utility Main Menu is displayed as illustrated below.

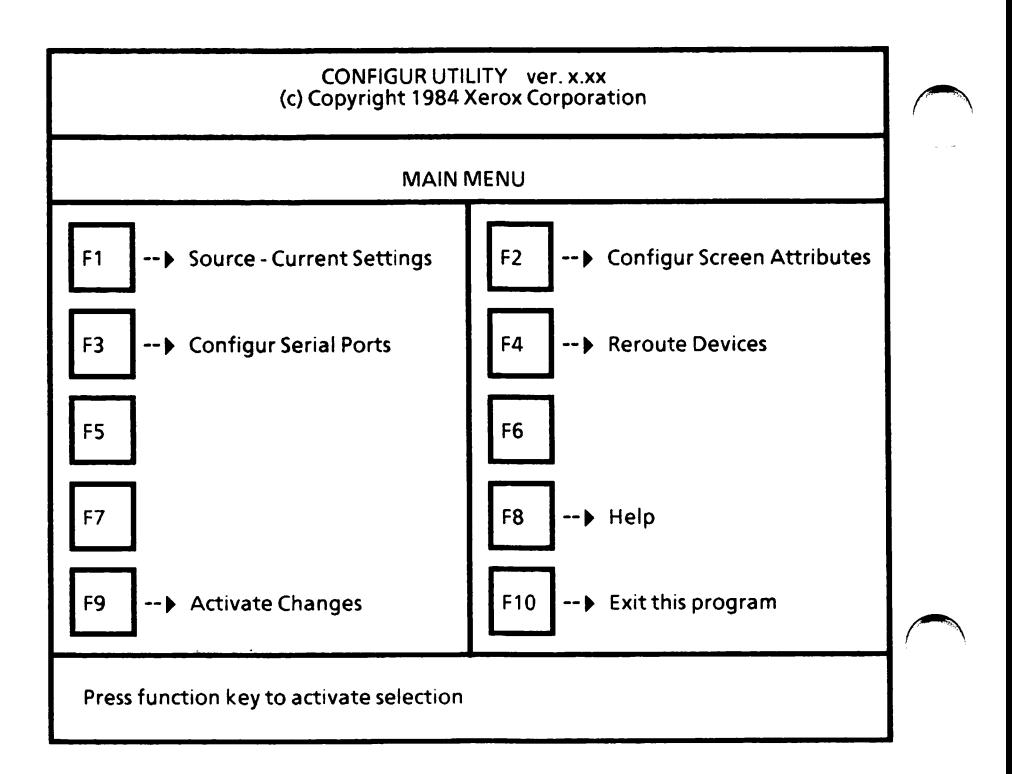

# Select source of the configuration

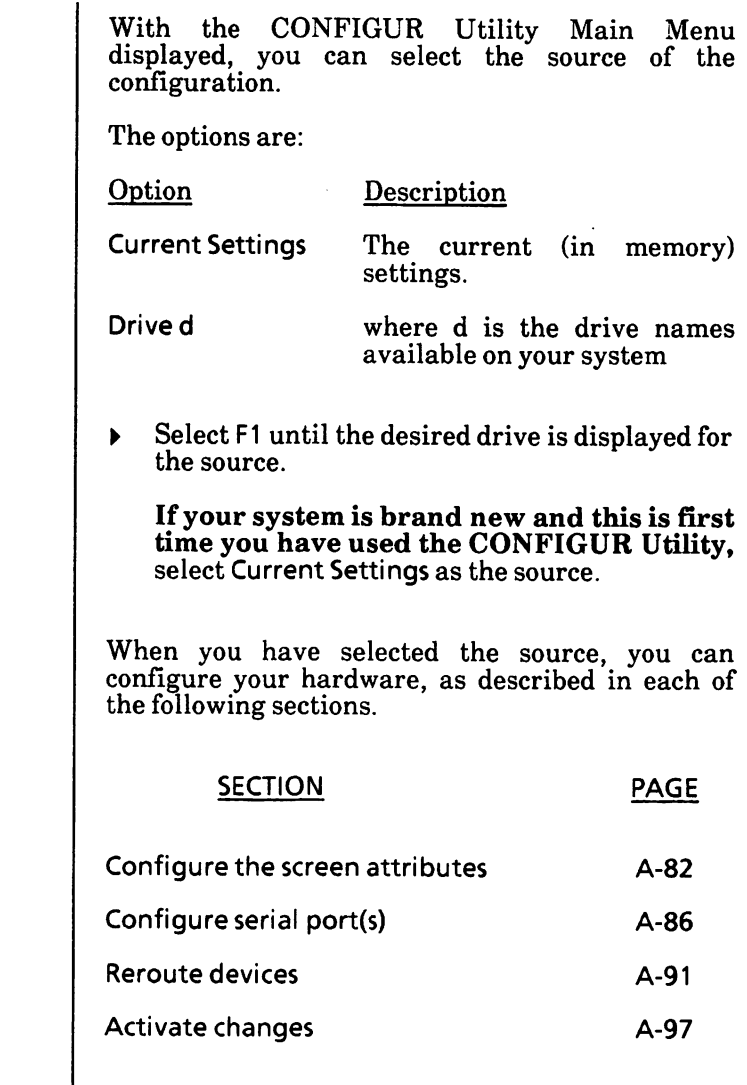

### Configure the screen attributes

Attributes are the characteristics of the screen, You can change the screen attributes to best suit your personal needs. With the CONFIGUR Utility Main Menu displayed,

Select F2. The Configure Screen Attributes Menu is displayed.

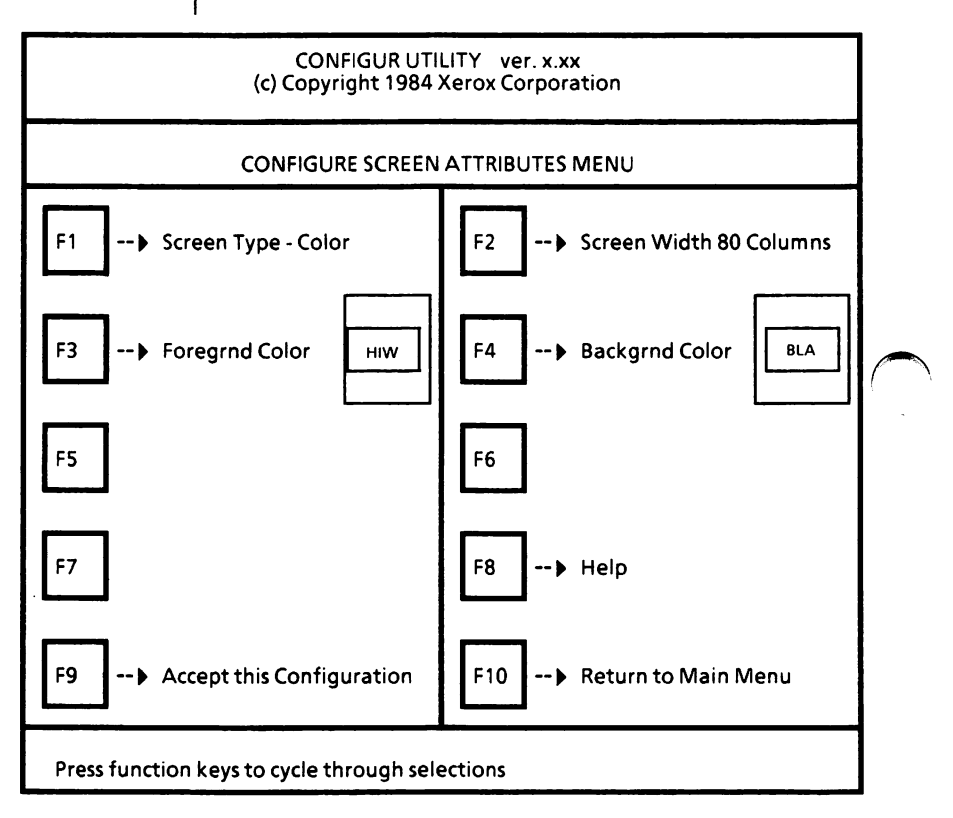

If you have a color display, go to page A-84 and continue.

If you have a monochrome (non-color) display, continue on the next page.

#### Monochrome (non-color) display

Follow the instructions below to configure the screen attributes for a monochrome display.

The Screen Type should be set to Monochrome.

Select F1 until Monochrome is displayed if it is not already displayed.

The Screen Width of 80 Columns is recommended since some software packages will not work properly with a screen width of 40 columns.

The Characters displayed on the screen can be set to Normal (white characters on a dark background) or Reverse Video (black characters on a light background).

Select F3 until the desired character attribute is selected.

When you have finished selecting the screen attributes,

Select F9 to accept this configuration.

The following message is displayed.

Configuration accepted.

Select F10 to return to the main menu.

(Note: If you select  $F10$  before selecting  $F9$ , the screen attributes will return to the previous settings.)

#### Color display

Follow the instructions below to configure the screen attributes for a color display. The colors you select will display while you're using MS-DOS, but  $\langle \rangle$ will not be used by your application software programs.

The Screen Type should be set to Color.

Select F1 until Color is displayed if it is not already displayed.

The screen will look similar to the one below.

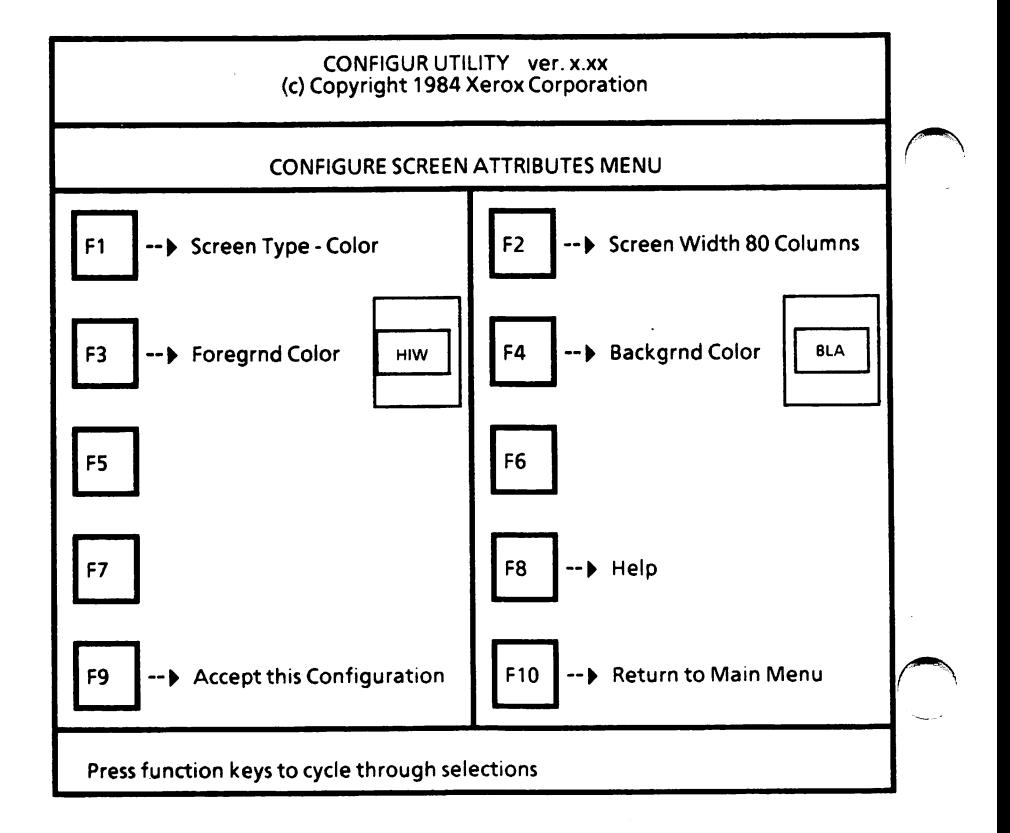

The Screen Width of 80 Columns is recommended since some software packages will not work properly with a screen width of 40 columns.

The Color selections are displayed on the menu as<br>'mini' screens. Select each color until you Select each color until you determine which color combinations look best.

To select colors for your screen:

Select F3 until the desired foreground color is selected.

Foreground colors are white, black, blue, green, cyan, red, magenta, brown, gray, light blue, light green, light cyan, light red, light magenta, yellow, and high-intensity white.

(Note: If you are an MS-DOS with ScreenMate user, it is recommended that the foreground color be high-intensity white, any light color, yellow or grey.)

Select F4 until the desired background color is selected.

Background colors are black, blue, green, cyan, red, magenta, brown, white.

When you have finished selecting the screen attributes,

Select F9 to accept this configuration.

The following message is displayed.

Configuration accepted.

Select F10 to return to the main menu.

(Note: If you select FIO before selecting F9, the screen attributes will return to the previous settings.)

## Configure serial port(s)

If you have a serial device connected (i.e., printer, modem) to your system, you need to configure the serial port(s).

With the CONFIGUR Utility Main Menu displayed,

Select F3.

The CONFIGUR Serial Ports Menu is displayed.

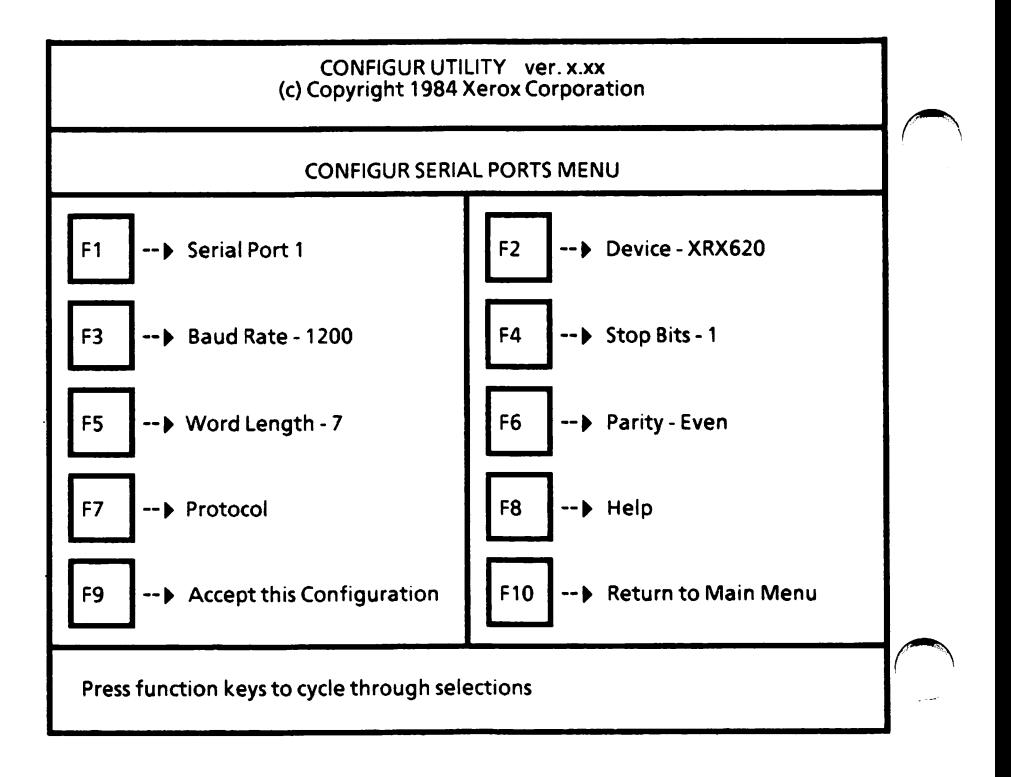

First, you need to select the serial port you are going to be configuring. Only ports that are actually in the system will be available for configuration. If your system has only one serial port, selecting F1 will not allow any other selection.

Select F1 until the desired serial port is displayed.

You can select F2 to display suggested settings for the device displayed. The settings can still be The device options are XRX620, XRX610C, CUSTOM, and XRX630, which are for the Diablo 620 printer, Memorywriter 610, other printers, and Diablo 630 printer, respectively.

Select F2 until the desired device is selected.

Next, you need to set the following parameters. Refer to the serial device (i.e., printer, modem) manual for the required settings.

Select F3 until the desired Baud Rate is selected.

The baud rates available are 110, 150, 300, 600,1200,2400,4800,9600.

Select F4 until the desired Stop Bits is selected.

The stop bits available are 1 or 2.

Select FS until the desired Word Length is selected.

The word length settings available are 7 or 8.

Select F6 to select the Parity.

The parity settings are odd, even or none.

When you have selected the serial port and set the parameters for that port, you need to set the protocol. Refer to the serial device manual for the protocol settings.

• Select F7 to display the Protocol menu as illustrated below.

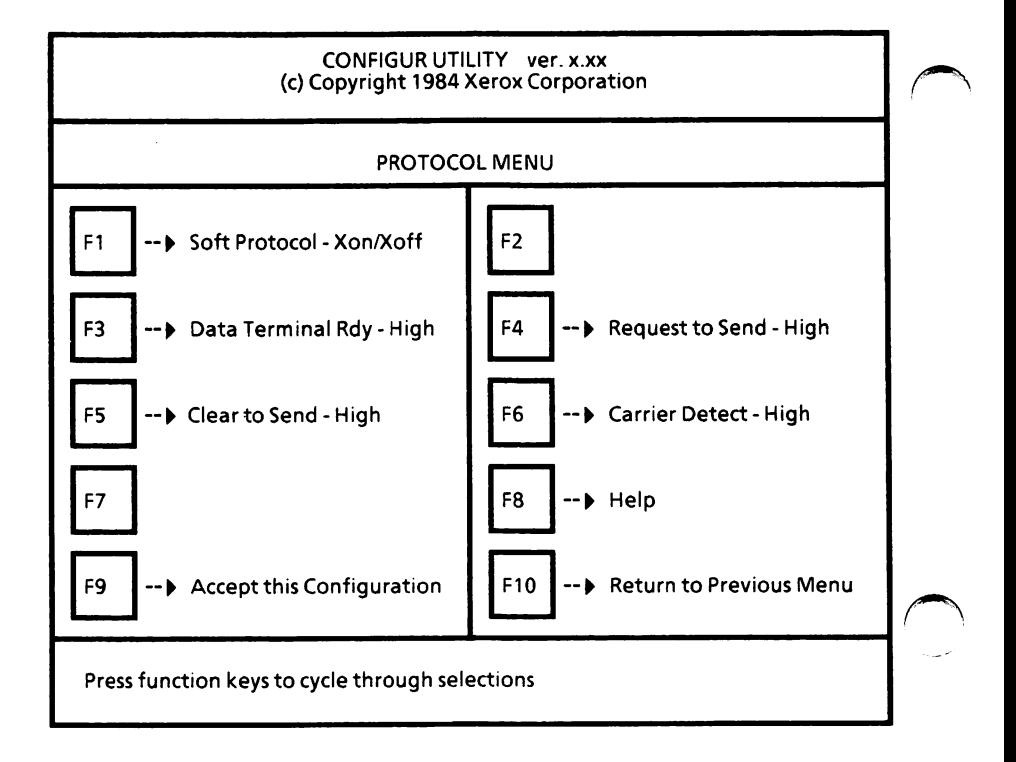

You need to set the following protocol parameters.

Select F1 until the desired Soft Protocol is selected.

Options are Xon/Xoff, None, or ETX/ACK

Select F3 until the desired Data Terminal Rdy is  $\blacktriangleright$ selected.

Options are High, Low or Ignore.

Select F4 until the desired Request to Send is selected.

Options are High, Low or Ignore.

Select F5 until the desired Clear to Send setting is selected.

Options are High, Low or Ignore.

Select F6 until the desired Carrier Detect is  $\blacktriangleright$ selected.

Options are High, Low or Ignore.

When the protocol parameters are set,

Select F9 to accept the configuration.

The following message is displayed.

Configuration accepted.

Select F10 to return to the CONFIGUR Serial Ports Menu.

(Note: If you select  $F10$  before selecting  $F9$ , the parameters will return to the previous settings.)

When you have set all the parameters for this serial port, you can accept this configuration.

Select F9 to accept the configuration.  $\blacktriangleright$ 

The following message is displayed.

Configuration accepted.

(Note: If you select F1 or FIO before selecting F9, the parameters will return to the previous settings.)

If you have more than one serial port, you need to repeat the previous steps for each serial port.

Once you have set the parameters for each serial port, you need to return to the CONFIGUR Utility Main Menu.

Select F10 to return to the CONFIGUR Utility ▶ Main Menu.

## Reroute devices

With the CONFIGUR Utility Main Menu displayed,

Select F4. The Reroute Devices Menu is displayed.

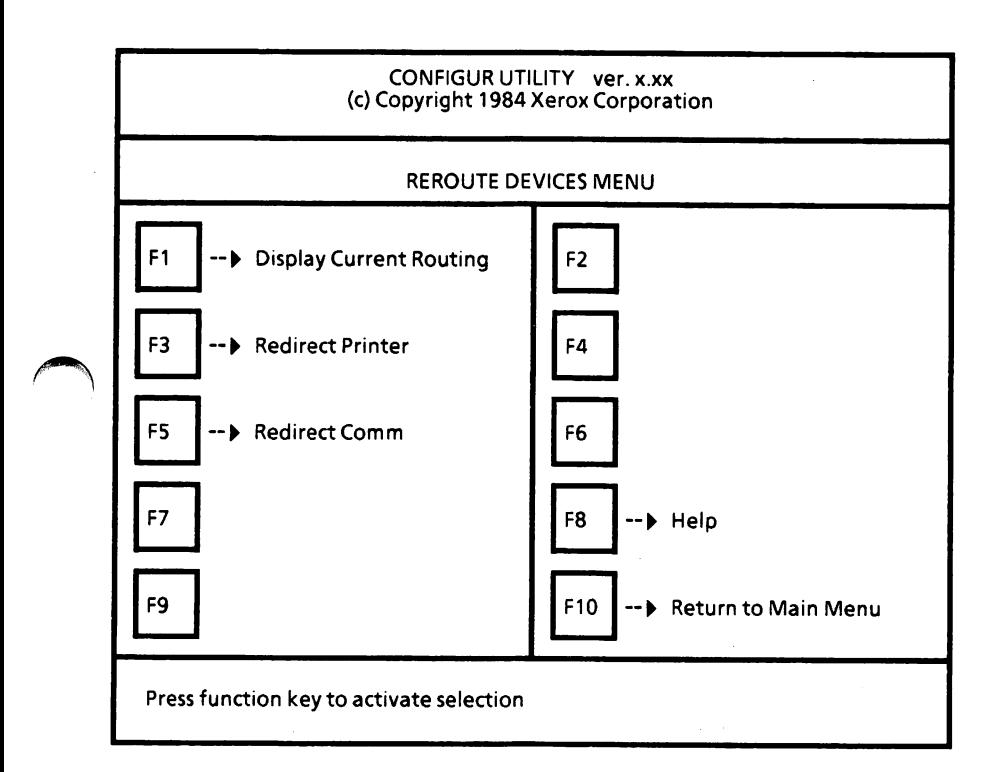

To display current routing, go to the next page.

If you have a serial printer, you will have to redirect the printer. Go to page A-93.

If you have more than one serial port with communication devices connected, you need to redirect communications. Go to page A-95.

#### Display current routing

With the Reroute Devices Menu displayed,

Select F1.

The current routing is displayed. The screen will look similar to the one below.

CONFIGUR UTILITY ver.x.xx (c) Copyright 1984 Xerox Corporation

#### DISPLAY ROUTING MENU

- LPT1 Routed to Parallel Port 1 LPT2 Routed to Serial Port 1 LPT3 Routed to Serial Port 1
- C0M1 Routed to Serial Port 1 COM2 Routed to Serial Port 1 COM3 Routed to Serial Port 1

Press (F10] to return to Reroute Devices Menu.

To return to the Reroute Devices Menu,

Press the F10 function key.

#### Redirect printer(s)

With the Reroute Devices Menu displayed,

Select F3.

The Redirect Printer Menu is displayed. The screen will look similar to the one below.

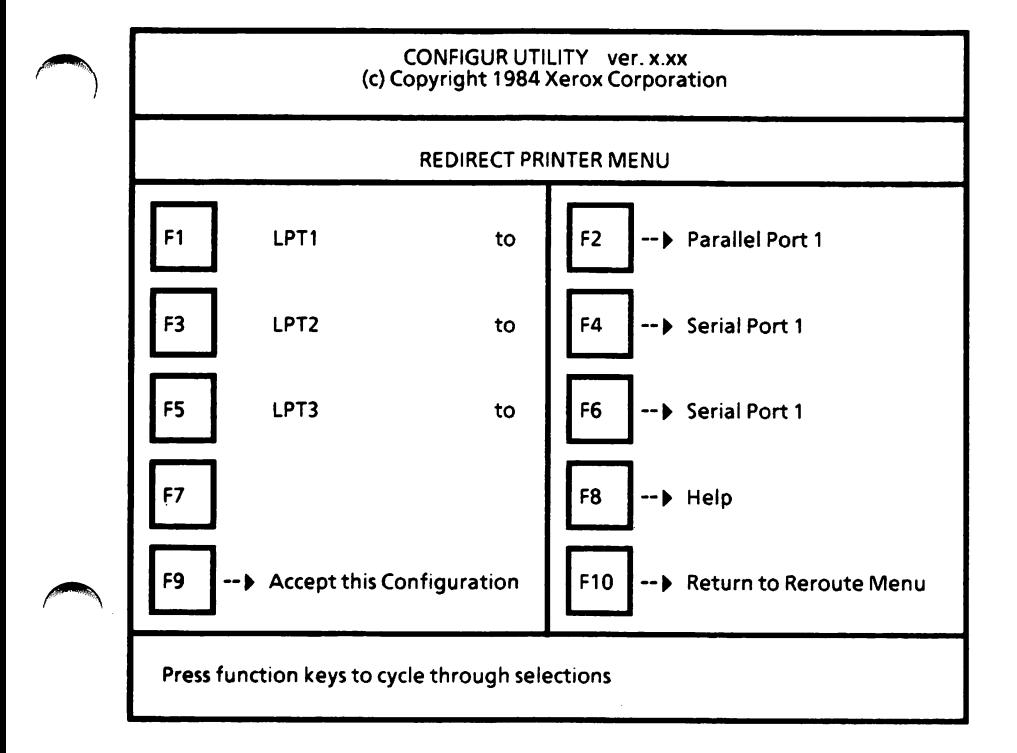

The software will support one parallel port and three serial ports, but only the port options you have available on your system will be displayed when you select F2, F4 or F6.

If you have a serial printer only and no other serial ports, you need to set LPTl to Serial Port 1. LPT2 and LPT3 should also be set to Serial Port 1.

To reroute the printer device(s),

- Select F2 to select the routing for LPT1.
- Select F4 to select the routing for LPT2.
- Select F6 to select the routing for LPT3.

When the printer routing is set,

Select F9 to accept the configuration.

The following message is displayed.

Configuration accepted.

Select F10 to return to the Reroute Devices Menu.

(Note: If you select FIO before selecting F9, the parameters will return to the previous settings.)

You are returned to the Reroute Devices Menu.

Select F10 to return to the CONFIGUR Utility Main Menu.

#### Redirect communications device

With the Reroute Devices Menu displayed,

Select F5.

The Redirect Comm Menu is displayed. The screen will look similar to the one below.

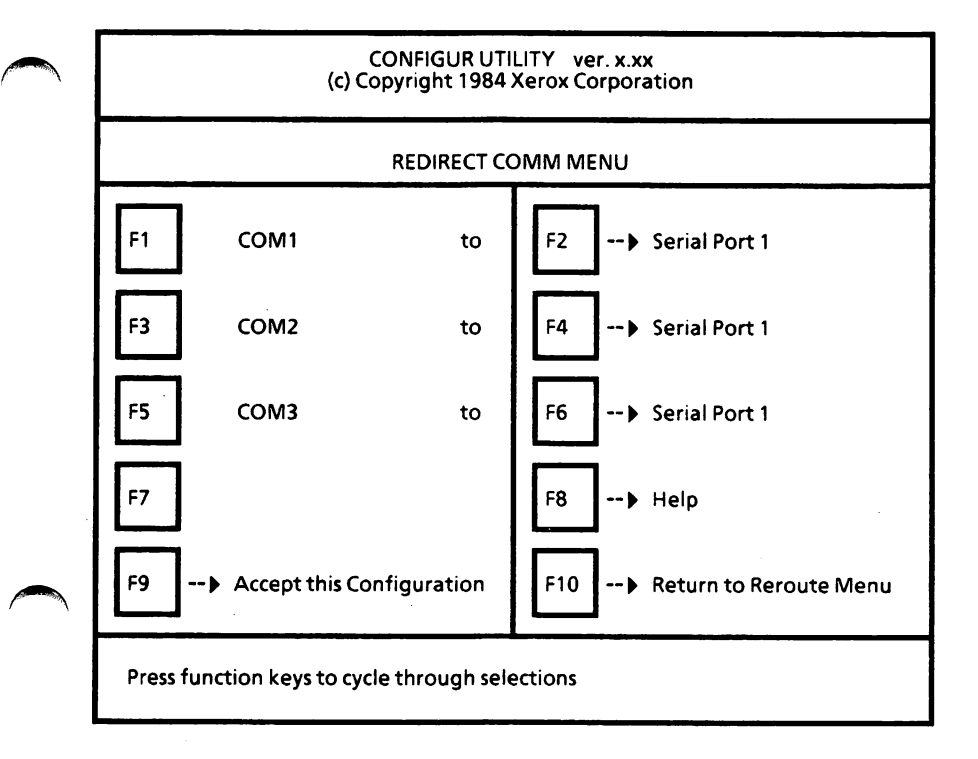

The software will support three serial ports, but only the port options you have available on your system will be displayed when you select F2, F4 or F6.

To reroute the communications device,

- Select F2 to select the routing for COMl.
- Select F4 to select the routing for COM2.
- Select F6 to select the routing for COM3.

When the communications routing is set,

Select F9 to accept the configuration.

The following message is displayed.

Configuration accepted.

Select F10 to return to the Reroute Devices Menu.

(Note: If you select FIO before selecting F9, the parameters will return to the previous settings.)

You are returned to the Reroute Devices Menu.

Select FIO to return to the CONFIGUR Utility Main Menu.

## Activate changes

With the CONFIGUR Utility Main Menu displayed,

Select F9.

The Activate Menu is displayed.

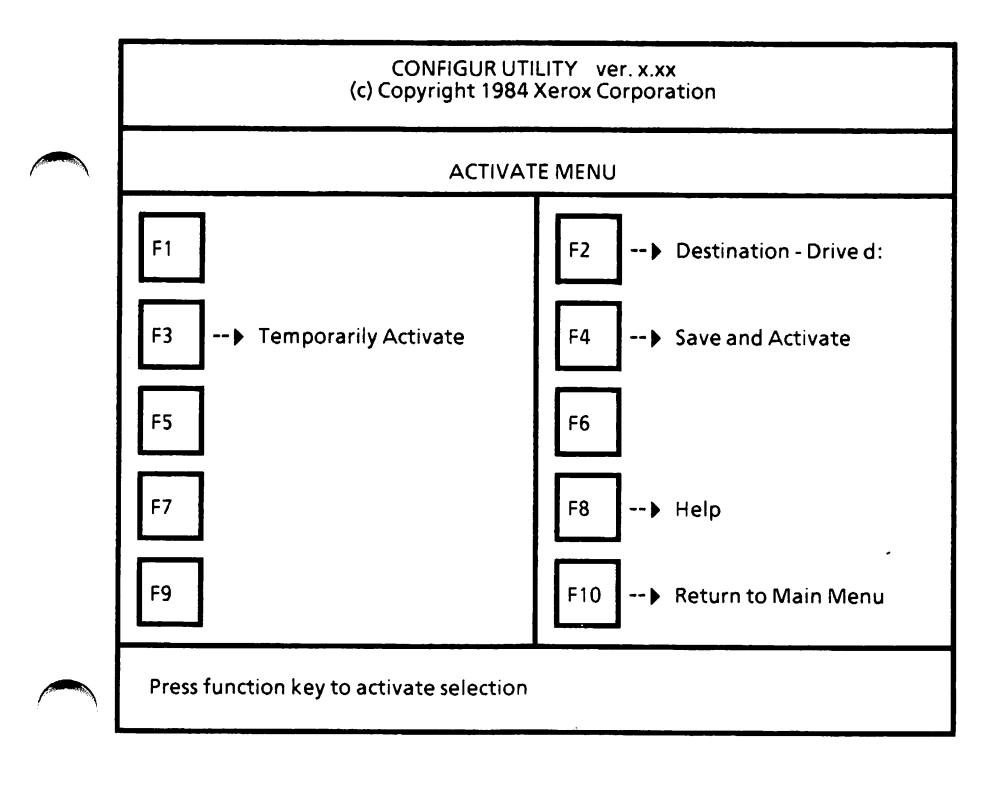

You can either temporarily activate this configuration or save and activate.

#### To temporarily activate the configuration,

Select F3.

You are returned to the MS-DOS system prompt.

This configuration will be active until the system is rebooted.

#### To save and activate the configuration,

- Select F2 until the destination (where you want it saved) drive is displayed. (Use A if your system has dual floppy disk drives. Use C if your system has a hard disk drive.)
- Select F4.

You are returned to the MS-DOS system prompt.

This configuration will be active every time you load your system.

## REPARTITIONING OF THE HARD DISK

## APPENDIX B

Appendix B

REPARTITIONING OF THE HARD DISK

Notes:

If you ever need to repartition your hard disk, you will need to perform the following tasks. This procedure will erase all files on the hard disk.

Use the Xerox HDMAINT program to

- Backup the files that you want to keep from the hard disk to floppy disks.
- Delete the MS-DOS partition(s).
- Add the MS-DOS partition(s).
- Designate boot partition.
- Format the MS-DOS partition(s).
- Restore the backed up files from floppy disks to the hard disk.

Notes:

# COMMAND EQUIVALENCY CHART -- XEROX vs IBM

## APPENDIX C

COMMAND EQUIVALENCY CHART-XEROX vs IBM

Appendix C

**C-1** 

Notes:

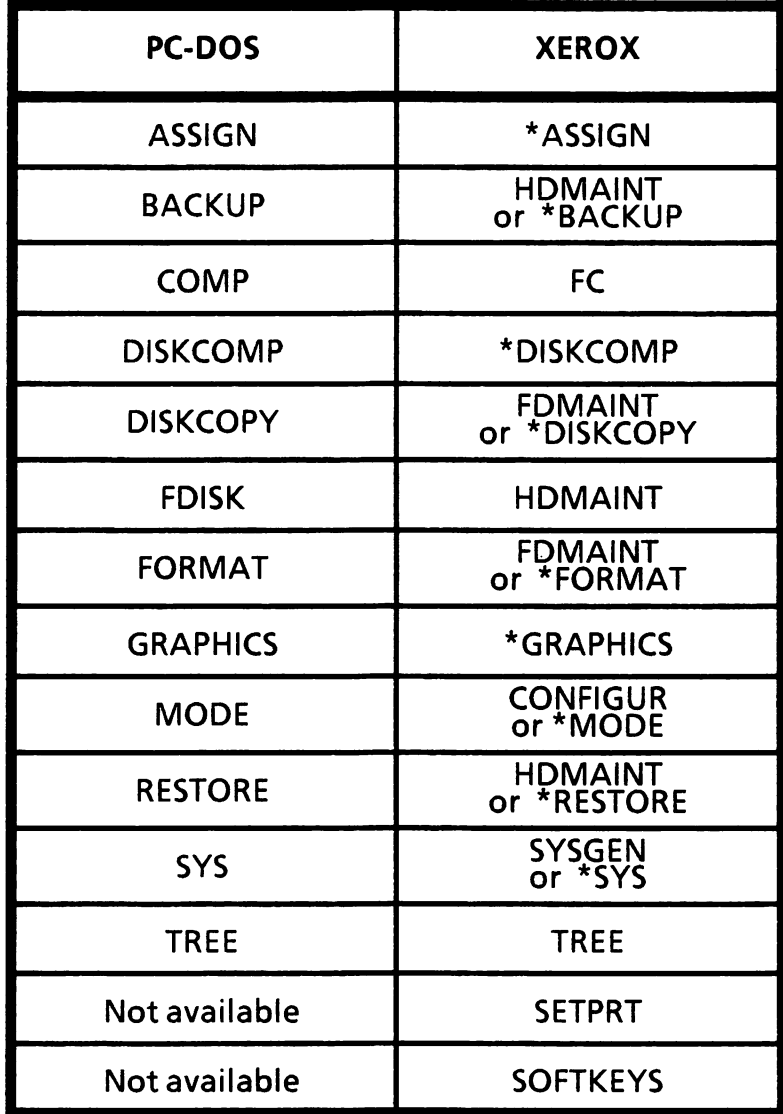

\*Be sure to read the documentation on these commands before using them. They are described in Appendix I.

Notes:

ERROR MESSAGES

# APPENDIX D

Appendix D

### Notes:
#### Disk errors

A number of error messages have to do with reading from or writing to devices such as disks or printers. These messages all take the same form, which is:

> type error reading/writing device Abort, Retry, Ignore?

where type represents one of the following:

Bad call format Bad command Bad unit Data Disk No paper Non-DOS disk Not ready Read fault Sector not found Seek Write fault Write protect

When you receive one of these messages, do one of the following:

Enter A for Abort. The system ends the program that requested the read or write.

Enter R for Retry. The system tries the read or write operation again.

Enter I for Ignore. The system ignores the error and attempts to continue the program. (This method may cause loss of data.)

These device error messages are described in alphabetical order along witn the rest of the error messages in the following appendix.

## Error messages

filename Contains *n* non-contiguous blocks.<br>(CHKDSK) filename<br>
Contains *n* non-contiguous blocks.<br>
(CHKDSK)<br>
The file or files you named are not written sequentially on disk. filename could not be created. The disk is full, the directory is full, a protected file is present on the disk or a subdirectory of the same name exists on the disk. Try a new disk, erase unneeded files; or try a different file name. filename exists. Overwrite? [N] (SoftKeys) This is a safety message for the save operation. If you are sure you want to replace the file in question, type Y; otherwise, type N and save the file under another file name. filename is cross-linked on cluster (CHKDSK) A cluster has been assigned to more than one file. Make a copy of the file you want to keep, and then delete both files that are crosslinked. filename not found. (SoftKeys) The file name entered was not found. Check the spelling and verify that the file exists. filename.HLP needed on this disk. This file, which contains the help text, is not present on the disk. Copy this file to the disk. Access denied An attempt has been made to write to a read only file.

All specified file(s) are contiguous (CHKDSK) The file or files you named are all written sequentially on disk. Allocation error, size adjusted (CHKDSK) The file allocation table (FAT) contains an invalid cluster number. The file is truncated at the end of the last valid cluster. CHKDSK has automatically performed the only remedy available at this point. Ambiguous switch; z  $(LINK)$ The character in z identifies more than one linker parameter. Amount read less than size in header (EXE2BIN) The file is smaller than its header indicates. Recompile (or reassemble) and relink the program. An internal failure has occurred (LINK) The linker program has failed. Report the conditions of the failure to your service representative. npt to access data outside of segment bounds, possibly bad object module (LINK) An invalid object file has been specified. Bad call format error (device error) A request header of incorrect length was passed to a device driver. Contact your service representative.

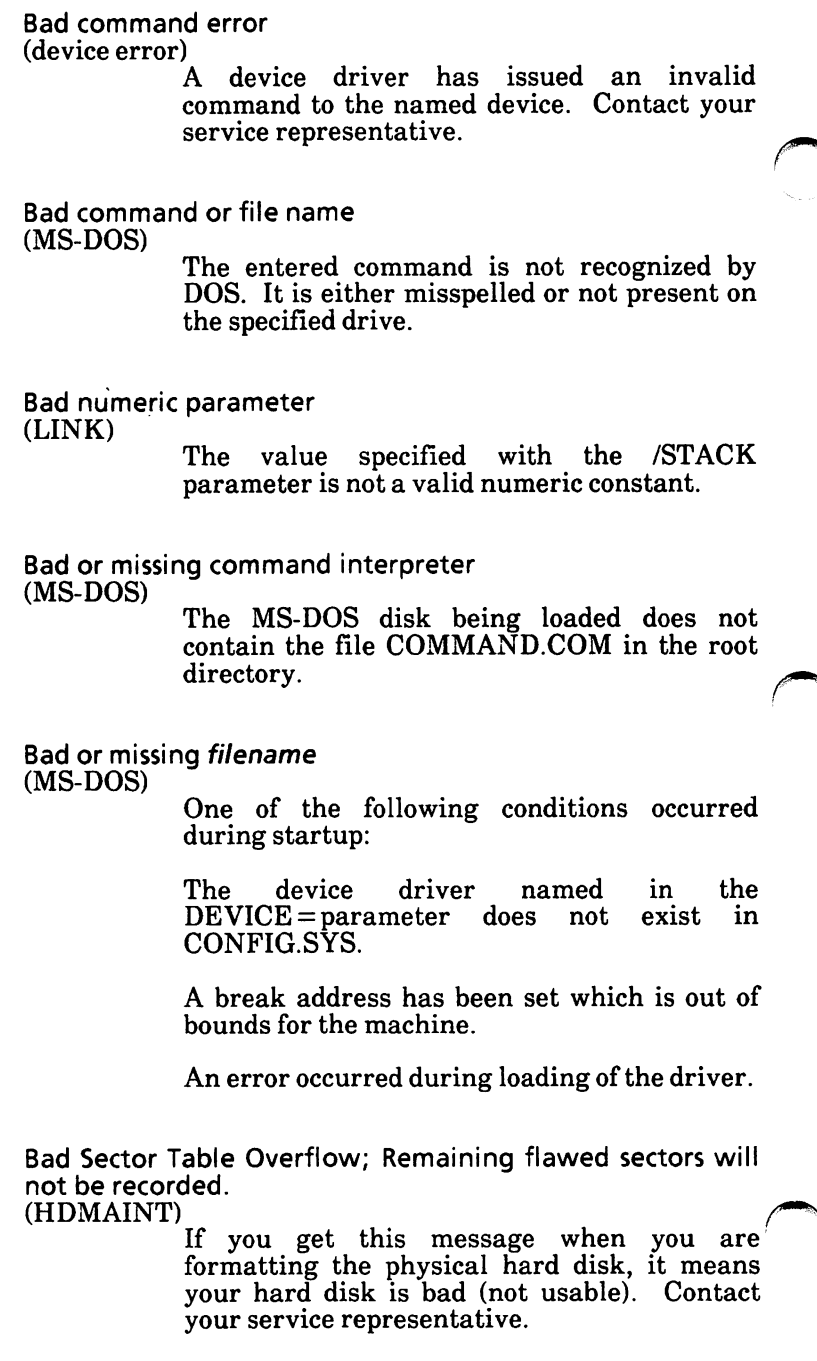

١

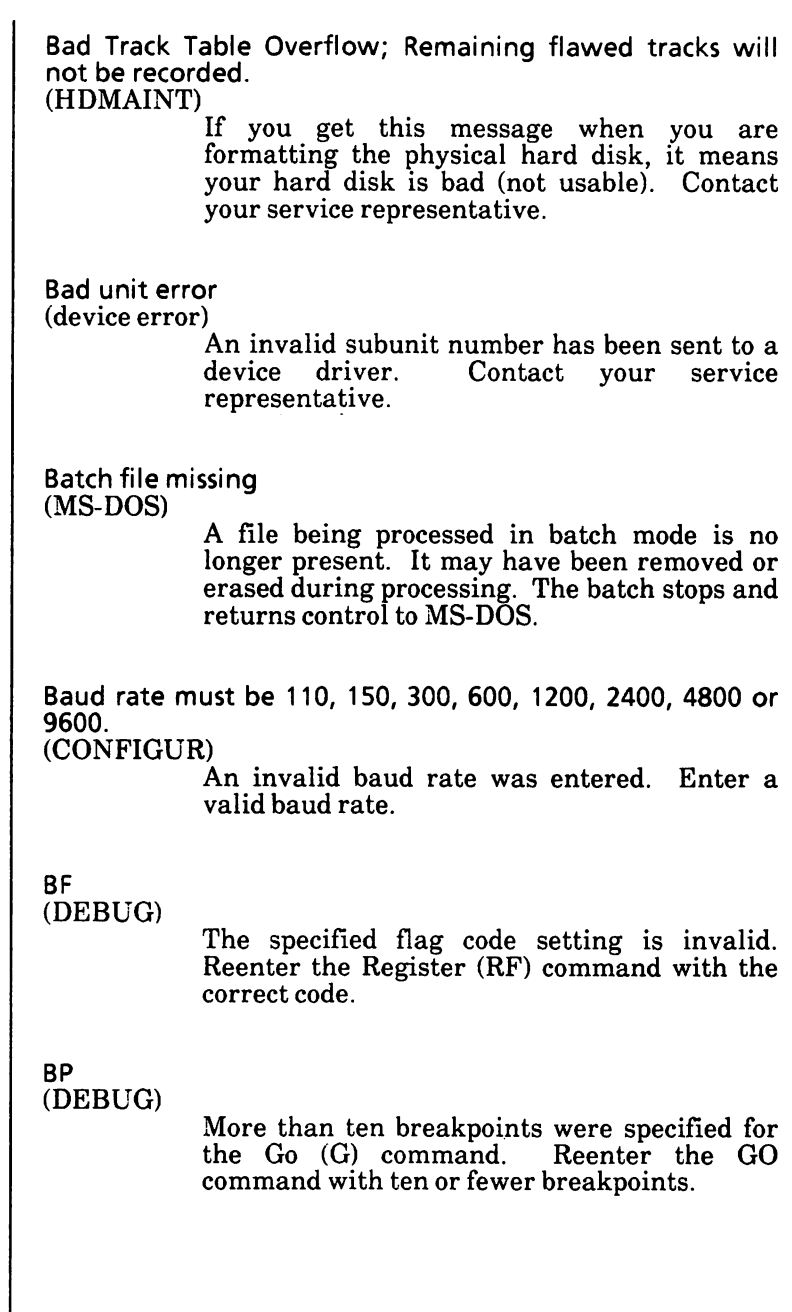

## BR (DEBUG)

An invalid register name has been specified. Reenter the register  $(R)$  command with a valid register name.

#### Cannot access an ASSIGNED device (commands)

The  $ASSIGN$  drive  $1 = drive2$  command was executed prior to the attempted execution of the command. Execute ASSIGN with no parameters to restore the original drive letter assignment. Then try to execute the command again.

Cannot add a partition, partition table full (HDMAINT)

The hard disk may be divided into a maximum of four partitions. Do not attempt to create a fifth partition.

Cannot Chdir to filename Tree past this point not processed (CHKDSK)

CHKDSK is traveling the tree structure of the directory and is unable to proceed to the specified directory. All subdirectories and files under this directory will not be verified.

Cannot Chdir to root Processing cannot continue (CHKDSK)

CHKDSK is traveling the tree structure of the directory and is unable to return to the root directory. CHKDSK is not able to continue checking the remaining subdirectories to the root. Try to restart MS-DOS. If this error persists, the disk is unusable.

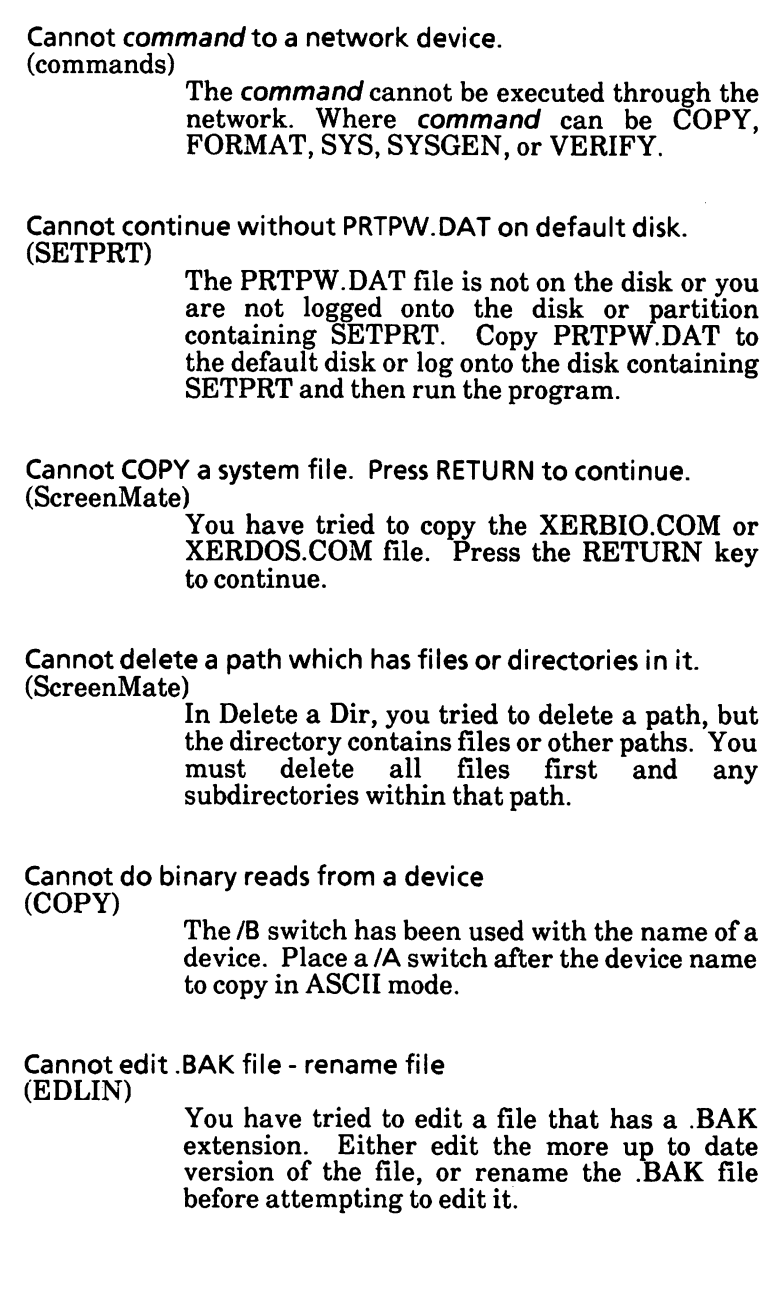

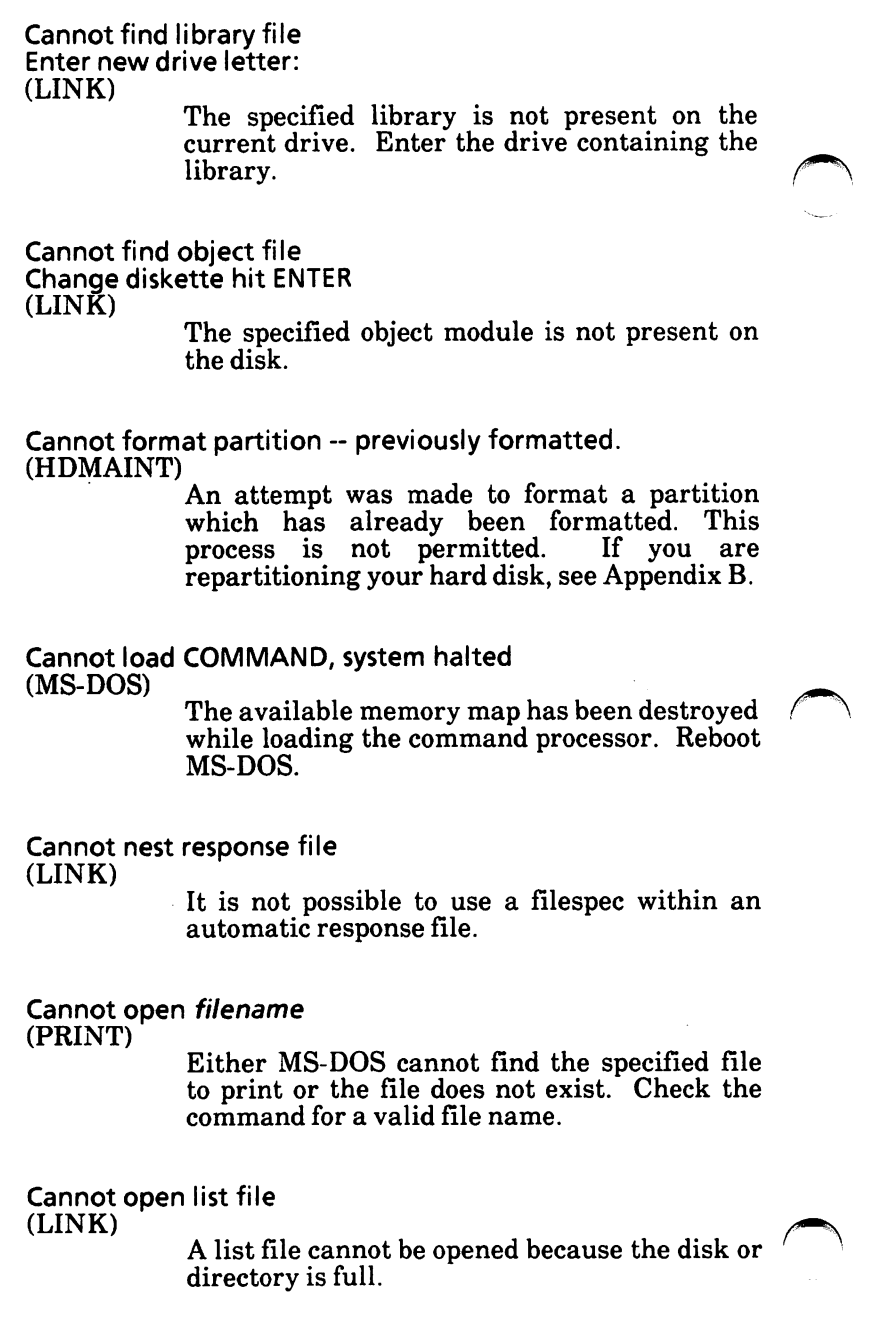

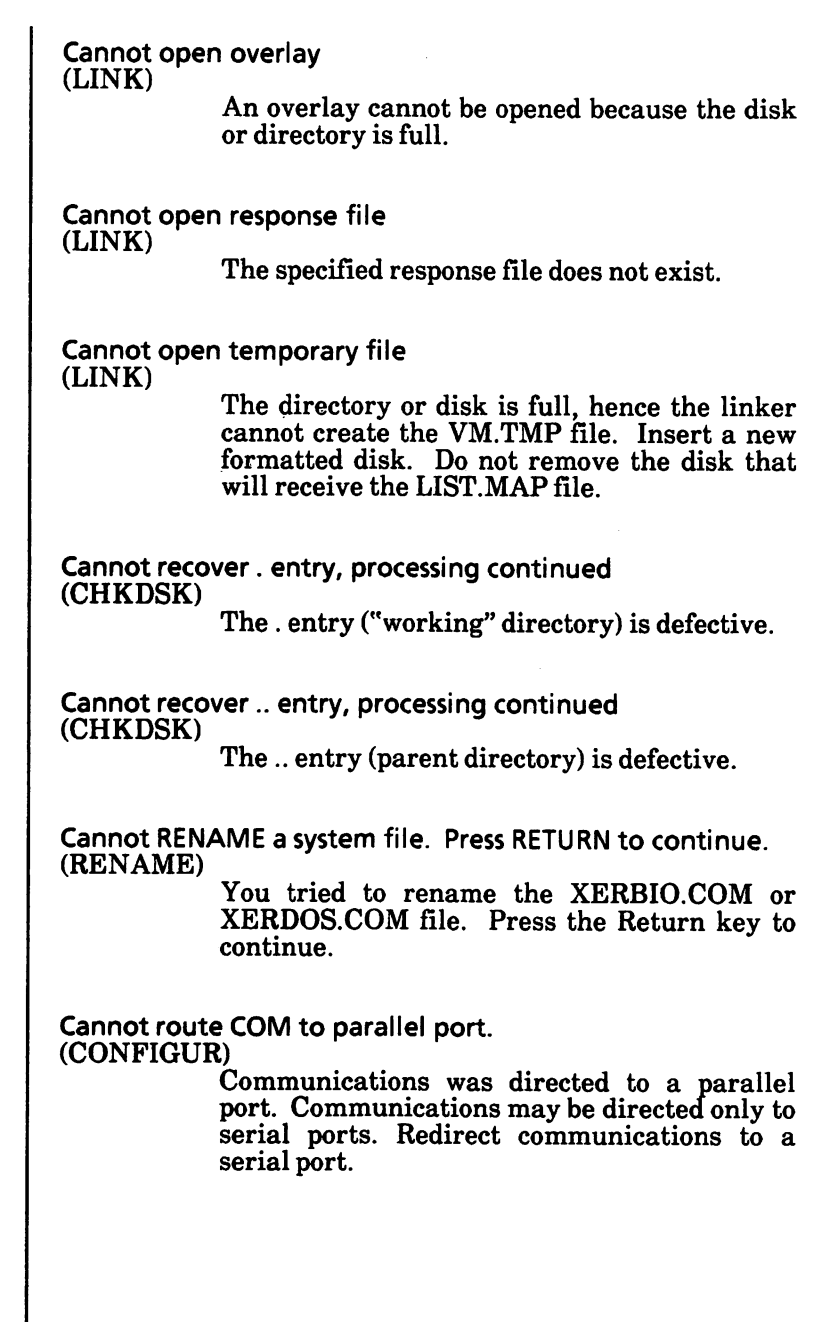

 $\blacksquare$ 

Cannot split screen with all attributes displayed (ScreenMate) Attempt to split the screen with all file attributes displayed. You need to go to the Screen Maint. and select something other than all attributes. CD must be L, H, or I. (CONFIGUR) An invalid value for Carrier Detect was entered. Enter a valid value. Content of destination lost before copy (COPY) A file to be used as a source file to the copy command has been overwritten prior to completion of the copy. Example: COPY A + B B which destroys B before it can be copied. Critical errors make this disk unusable. (FDMAINT, DISKCOMP, DISKCOPY or FORMAT) Sectors on the disk that are required for  $\sim$ CTS must be L, H, or I. (CONFIGUR) An invalid value for Clear to Send was entered. Enter a valid value. Data error (device error) Data could not be read/written correctly because of a faulty disk. Restart MS-DOS and try to RECOVER the disk. Destination disk is write-protected. A write-protect tab is used on the destination disk. Remove the tab or use another disk.

Destination disk or drive not ready.

The drive door is open, or there is no disk in the drive. Insert a disk and/or close the drive door.

Destination drive unable to match source format. (DISKCOPY or FDMAINT)

Tried to copy a high-capacity floppy disk to a standard floppy disk drive. Use the highcapacity drive as the source and destination drive.

DF (DEBUG)

Conflicting codes have been specified for a single flag. A flag can be changed only once for each Register (RF) command.

Directory not found or cannot be created.

The specified directory could not be found on the source disk. Retry the operation. If the directory is still not found, examine your disk. Ensure that the path is correct.

Directory is totally empty, no. or.. (CHKDSK)

> The specified directory does not contain references to "working" and parent directories. Delete the specified directory and recreate it.

Disk already has split file, insert another disk, and press RETURN (HDMAINT)

When backing up, there cannot be two split files on a disk. Insert a formatted disk and press the Return key.

Disk boot failure (MS-DOS)

> MS-DOS cannot be loaded from the disk in Drive A. Retry, or if that fails, use another disk.

Disk error (device error) An error has occurred reading from or writing to a disk. Attempt to correct the problem and retry this operation. Disk error reading FAT (CHKDSK) An error occurred during a read operation on the file allocation table. Disk error writing FAT (CHKDSK) An error occurred while CHKDSK was trying to update the file allocation table. Copy the disk and retry the procedure. If this does not work, try to RECOVER the disk. If this does not work, the disk is irreparably damaged. Disk full. To complete file, insert next disk and press RETURN. (HDMAINT) The floppy disk ran out of space before the last file was stored. Insert a formatted disk in the drive, close the drive door and press the Return key. Disk full - write not completed (EDLIN) The disk you are using does not have enough space to save all of the file. Part of the file may have been saved on the disk, but the remainder that has not been saved is lost. This is an unrecoverable error. Repeat your edit using a disk with sufficient storage space. Disk is full (ScreenMate) Writing to a disk which does not have sufficient storage left to receive the file.

Disk is write protected (CONFIGUR or SETPRT) A write-protect tab is on the disk. Remove the tab or use another disk and retry the function. Disk is write protected. Check disk and retry. (ScreenMate) Disk is write-protected and an attempt to write to the disk is made. Remove the disk and remove the write-protect tab from the disk and retry. Or, insert a write-enabled disk. Disk not ready. There is no disk in the drive. Insert disk, close the drive door, and try again. Disk or drive not ready. The door to the floppy drive is open, or there is no disk in the drive. Insert disk, close the drive door, and execute the program again. Divide overflow (MS-DOS) A divide by zero was attempted, or an internal logic error has occurred. The system continues as if Ctrl + Break had occurred. Drive not ready. (CONFIGUR or SETPRT) The drive door is open, Close the drive door and try again. Drive not ready (PRINT) If this message appears while PRINT attempts to disk access, PRINT keeps trying until the drive is ready. Any other error cancels the current file. In this case, an error message is printed on your printer.

Drive not ready. Check disk and retry. (ScreenMate) The door to the floppy drive is open, or there is no disk in the drive. Insert disk, close the drive door and execute the program again. Also, check to see that the disk has been inserted properly. DTR must be L, H, or I. (CONFIGUR) An invalid value for Data Terminal Ready was entered. Enter a valid value. Dup record too complex (LINK) There is a problem with an object module created from an assembler source program. A single dup requires 1024 bytes before expansion. Debug the source program; then rerun the linker. Duplicate file name or File not found<br>(RENAME)<br>An attemnt has been made to rename a file An attempt has been made to rename a file with a file name that already exists on the destination disk, or the file to be renamed could not be found on the specified drive. Duplicate path name. Please re-enter (ScreenMate) In Make a directory, an attempt was made to create a path identical to an existing path. Enter a new path. End of input file (EDLIN) The entire file was read into memory. If the file is read in sections, this message indicates the last section of the file is in memory.

# Entry error (EDLIN)

The EDLIN command was entered incorrectly. Reenter the command.

Entry has a bad attribute (or size or link) (CHKDSK)

This message may be preceded by one or two periods to indicate which subdirectory is invalid. If you have specified the /F switch, CHKDSK will attempt to correct the error.

Error found in reserved system space. (FDMAINT or FORMAT)

This message would come up in the format section with the option "Reserve System Space". It means that there was a file error while writing the dummy system files to the disk. Rerun the format program.

Error in EXE file (MS-DOS)

The file contains erroneous relocation information create by LINK. The file may have been altered after creation.

Error in EXE/HEX file (DEBUG)

The EXE or HEX file contained invalid characters or records.

Error on read attempt

(CONFIGUR or SETPRT)

An error occurred while the disk was being read. Use another disk.

Error on write attempt

(CONFIGUR or SETPRT)

An error occurred while the disk was being written to. Use another disk.

Error reading from destination disk. (DISKCOMP) The destination disk is defective. Verify the destination disk and copy good files to another disk. Error reading from source disk. (DISKCOMP, DISKCOPY, FDMAINT or FORMAT) The source disk is defective. Verify the source disk and copy good files to another disk. Error writing to destination disk. (DISKCOPY, FDMAINT or FORMAT) The destination disk is defective. Restart the copy procedure with another disk. Error - Destination disk or drive not ready. (SYS) The door to the floppy drive is open or there is no disk in the drive. Insert disk, close the drive door, and execute the program again. Error - Insufficient memory. (SYS) When doing a SYS and the source and destination disks are the same floppy drive, there must be enough memory availabe in the system to temporarily store the system files.

This message is shown where there is not enough memory to store all of the system files. Use different drives for the source and destination.

Error - The destination disk is write protected. (SYS)

The destination disk has a write-protect tab on it. Remove the write-protect tab and execute program again.

Error - the disk is not MS-DOS formatted. (SYS)

> The destination disk is not an MS-DOS formatted disk. Use an MS-DOS formatted disk.

Error - The system file (s) were not found on drive (SYS)

> The disk specified as the source disk does not contain the system file(s). Be sure you have the MS-DOS boot disk in the source drive and execute the program again.

ERROR - ANSI.SYS REQUIRED, BUT NOT LOADED. (SoftKeys)

The CONFIG.SYS file of the booted system is either missing or did not contain the line DEVICE = ANSI.SYS; or the ANSI.SYS file is missing. Supply the missing file or line and reboot MS-DOS.

ERROR... Check if proper ANSI.SYS is loaded. (SoftKeys)

> The CONFIG.SYS file of the booted system is either missing or did not contain the line<br>DEVICE=ANSI.SYS; or the ANSI.SYS file is missing. Supply the missing file or line and reboot MS-DOS.

ERROR... Disk Full. File not saved. (SoftKeys)

> The disk specified to receive the saved file either did not have enough free space to contain the file or did not have an empty directory entry available. If possible, erase some unneeded files and try again.

ERROR... Maximum definition size reached. (SoftKeys)

The new definition has reached the end of the display line. If possible, spread the definition across two or more SoftKeys.

ERROR... Not enough room to add new definition. (SoftKeys) The total size of the SoftKeys key definitions has exceeded the size of the area reserved in ANSI.SYS for this purpose. Reduce the total \_ size of the key definitions to fit the limit. Error, 1 or more sectors failed to copy properly. (DISKCOPY or FDMAINT) A hardware error or defective media is the probable cause. Restart the copy procedure. Error, destination disk or drive not ready. (SYSGEN) The door to the floppy drive specified as the destination is open or there is no disk in that drive. Insert a disk and/or close the drive door. Error, disk or drive not ready. (FDMAINT or FORMAT) The drive door is open or there is no disk in the drive. Insert a disk and/or close the drive door. Error, file not found. (SoftKeys) The file name is misspelled or the file is not in the specified path. Correct the spelling or the path and try again. Error, hard disk system source and destination. (SYSGEN) A hard disk partition was named as the system source and destination. Change either the source drive or destination drive.

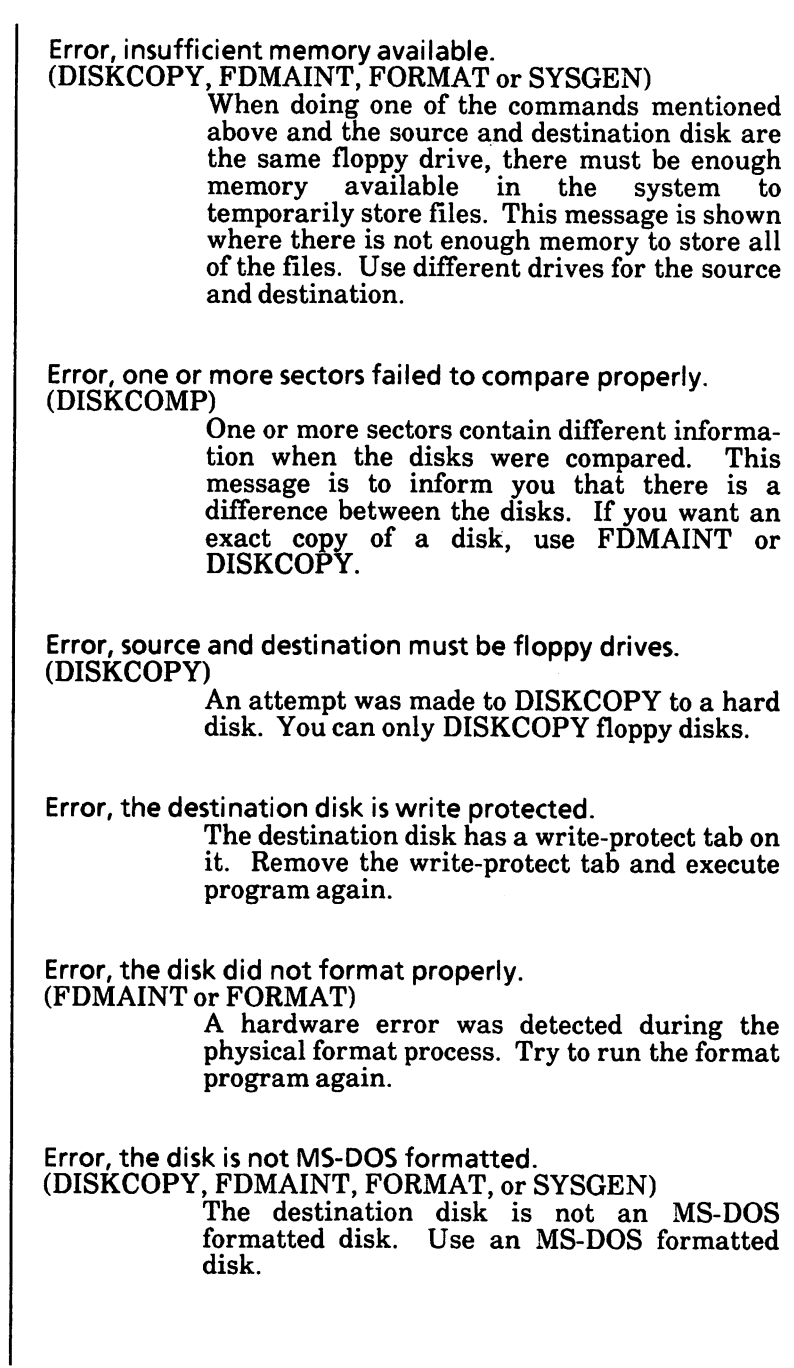

Error, the system file(s) were not found on drive. (FDMAINT, FORMAT, or SYSGEN)

The disk specified as the source disk does not contain the system file(s). Be sure you have the MS-DOS boot disk in the source drive and execute the program again.

ERROR: current directory not found on source (HDMAINT)

The directory you named to back up cannot be found. Check to be you entered the correct directory and try again.

ERROR: disk is write protected. Correct and press RETURN, or ESC to abort.

(HDMAINT)

The destination disk has a write-protect tab on it. Remove the write-protect tab and execute program again.

ERROR: disk not MS-DOS formatted. Press ESC to abort. (HDMAINT)

The destination disk is not an MS-DOS formatted disk. Use an MS-DOS formatted disk.

ERROR: disk or drive not ready. Correct and press RETURN, or ESC to abort. (HDMAINT)

The door to the floppy drive is open or there is no disk in the drive. Insert disk, close the drive door, and press the Return key.

ERROR: Disks must be sequential. Replace and press RETURN, or ESC to abort. (HDMAINT)

The file being restored to the hard disk is backed up on more than one disk. The wrong disk in the sequence has been inserted. Insert the correct disk and continue.

ERROR: floppy disk must be in Source drive. (HDMAINT) The source drive does not contain a floppy disk. Insert a floppy disk in the source drive and continue. ERROR: Sector 1 of Track 0 is bad — hard disk is not usable. (HDMAINT) When formatting the phvsical hard disk and this message displays, the hard disk is bad. Contact your service representative. ERROR: source and destination cannot be the same. (HDMAINT) The same drive was specified for both the source and the destination. Specify a different source or destination drive. ERROR: source and destination drives are the same. (HDMAINT) The same drive was specified for both the source and the destination. Specify a different source or destination drive. ERROR: system files were not found. (HDMAINT) The system files were not found. Be sure you have the MS-DOS boot disk in the source drive and execute the program again. ERROR: system files were not found on drive. (HDMAINT) The disk specified as the source disk does not contain the system file(s). Be sure you have the MS-DOS boot disk in the source drive and execute the program again.

ERROR: target disk full. Restore program terminated. (HDMAINT) The disk you are restoring to is full. If necessary, erase any unneeded files from that disk and then try to restore again. ERROR: the disk did not format properly (HDMAINT) A hardware error was detected during the physical format process. Try to run the format program again. ERROR: floppy disk is not a backup disk. Replace and press RETURN, or ESC. (HDMAINT) The backup control file was not found on the floppy disk. Replace the floppy disk with a valid backup disk. Errors found, F parameter not specified. Corrections will not be written to disk (CHKDSK) As the /F parameter was not used, an analysis of the disk will be made and the results displayed, but no corrections will be written to the disk. Errors on list device indicates that it may be offline. Please check it. (PRINT) Your printer is off. Excess parameter(s). (CONFIGUR) The command line has too many entries. Reenter the command line.

# EXEC failure (MS-DOS) One of the following conditions occurred while reading a file from disk: Read error occurred. The FILES=parameter in the configuration file (CONFIG.SYS) is not large enough. Increase the value and restart MS-DOS. EXE/HEX file cannot be written (DEBUG) The data would require a backwards con version that DEBUG does not support. fc: filename longer than filename (FC) One of the files is longer than the other in a binary comparison. fc: cannot open filename - No such file or directory (FC) One of the files does not exist. Check the directory for the correct file name. fc: incompatable switches (FC) The switches specified are not compatible, i.e., /b and /I. Do not combine binary and ASCII comparison switches. fc: no differences encountered (FC) The files are the same. fc: out of memory (FC) There is not enough memory to perform the comparison.

File allocation table bad for drive x Abort, Retry, Ignore? (MS-DOS) See Device Errors at the begining of this appendix. If the error persists, the disk should be reformatted. File cannot be converted (EXE2BIN) The input file specified does not have the correct format for conversion. File cannot be copied onto itself (COPY) A request was made to COPY a file and place the copy (with the same name) in the same directory as the source file. Either change the name given to the copy or put it on another disk or directory. File creation error (MS-DOS and commands) An unsuccessful attempt was made to add a new file to the directory. Run CHKDSK to determine the cause of the error. FILE ERROR; current file omitted. Press RETURN to continue, or ESC to abort. (HDMAINT) A file error or hardware error occurred during the transfer of a file. Write down the name of the current file and transfer it separately. File error, file not loaded. (SoftKeys) The file may contain an unreadable block or is not a SoftKeys file. Recreate the file or be sure the file is a SoftKeys file.

File error, system was not completely transferred.

An error with the file handler or a hardware error has occurred. Restart the program procedure.

File incomplete. Insert next disk in sequence and press RETURN, or ESC. (HDMAINT)

> When restoring a split file and get this message, insert next sequential disk, close the drive door and press the Return key.

File name must be specified (EDLIN)

> You did not specify a file name when you started EDLIN. Specify a file name.

File not found (EDLIN)

The file specified in the Transfer command does not exist. Check your file name selection and try again.

File not found (MS-DOS and commands)

The file named in a command does not exist on the disk in the specified drive. Check your file name entry or drive selection and try again.

File table bad (MS-DOS)

If this error is issued, you have to reboot the system.

FIND; File not found filename (FIND)

The file name specified does not exist on the specified drive. Check your file name entry or drive selection and try again.

FIND: Invalid number of parameters (FIND) A "string" was not specified. Reenter the command with the search string enclosed in quotes. FIND: Invalid Parameter name (FIND) A parameter was specified that does not exist. Reenter the command with a valid parameter. FIND: Read error in filename (FIND) An error occurred when FIND tried to read the file specified. Reattempt the command after correcting an obvious problem (disk drive door open, no disk, etc.). Try to RECOVER the file. FIND: Syntax error (FIND) An illegal "string" was entered. Reenter the correct string enclosed in quotes. First cluster number is invalid, entry truncated (CHKDSK) An invalid pointer to the data area has been found in the file whose name precedes this message. If /F was specified, the file is truncated to zero length. This is an irrecoverable error. Fixup offset exceeds field width (LINK) An assembly language instruction refers to an address with a short instruction instead of a long instruction. Edit the assembler source program and process it again.

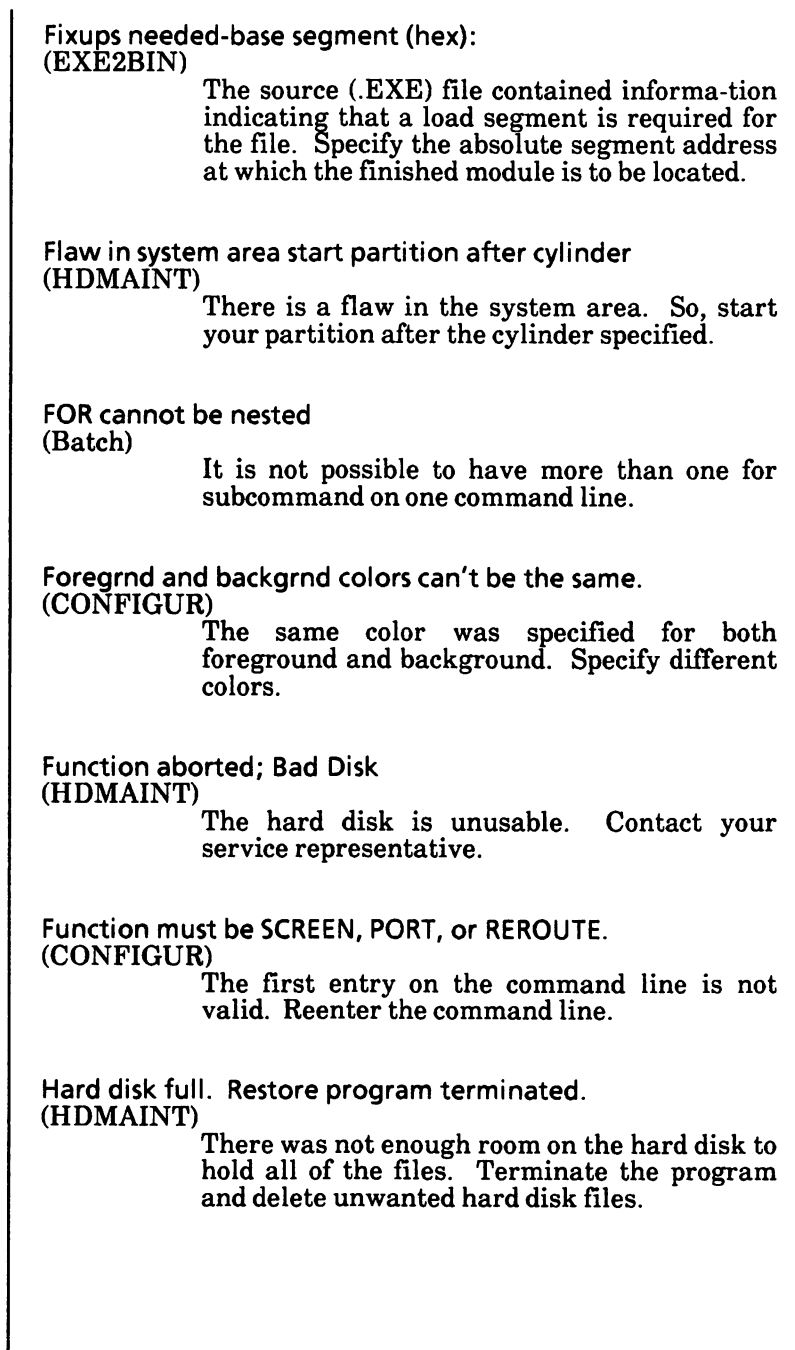

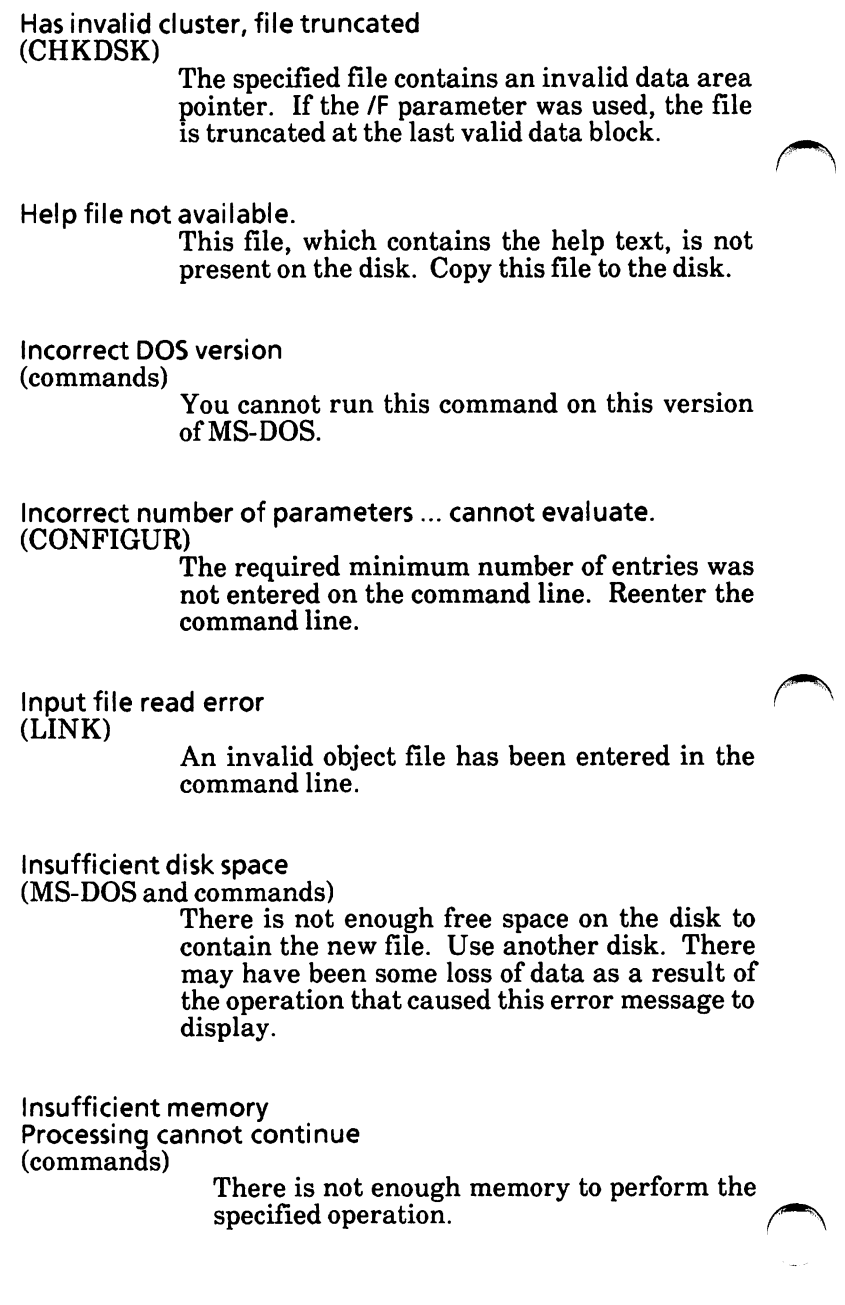

Insufficient room in root directory Erase files in root and repeat Chkdsk (CHKDSK)

CHKDSK cannot create an entry in the root directory for saving lost chains as files (see message "X lost clusters found in Y chains convert lost chains to files (Y/N?)" because the root directory is full. You should copy some files from the root directory to another disk, these files, and then CHKDSK.

Insufficient space for file. Insert next disk and press RETURN. (HDMAINT)

> This message is from the Backup Files portion of HDMAINT. This prompt means that the floppy disk is full but there are still more files to write. Insert a formatted floppy disk and press the Return key.

Insufficient space on disk (DEBUG)

A write command was issued to a disk that does not have enough free space to hold the data being written.

Intermediate file error during pipe (MS-DOS)

One of the following errors has occurred;

One or both intermediate MS-DOS files cannot be created because the root directory is full.

The piping files do not exist.

There is insufficient space on the disk for the data being piped.

Remove some files from the root directory and retry. If this fails, a piping file has been erased. Correct the program and retry.

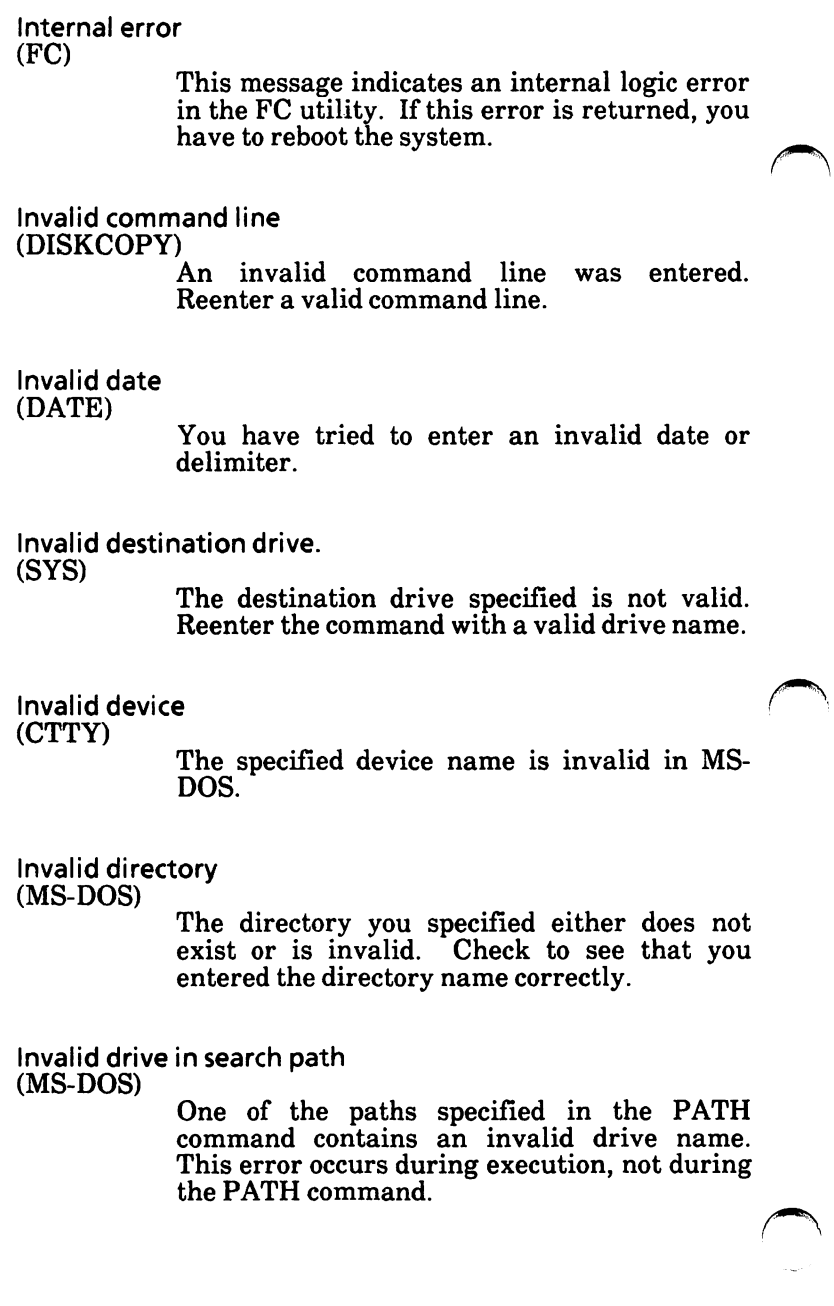

Invalid drive or filename (EDLIN) A valid drive or file name was not specified when invoking EDLIN. Invalid drive specification (MS-DOS and commands) An invalid drive specifier was specified in a command line. Check your entry and try again. Invalid format file (LINK) An error has been found in a library. Invalid number of parameters (commands) You have specified the wrong number of parameters on the command line. Check the syntax of the command you are using and try again. Invalid numeric parameter (LINK) A character other than a digit has been included in a numeric parameter.

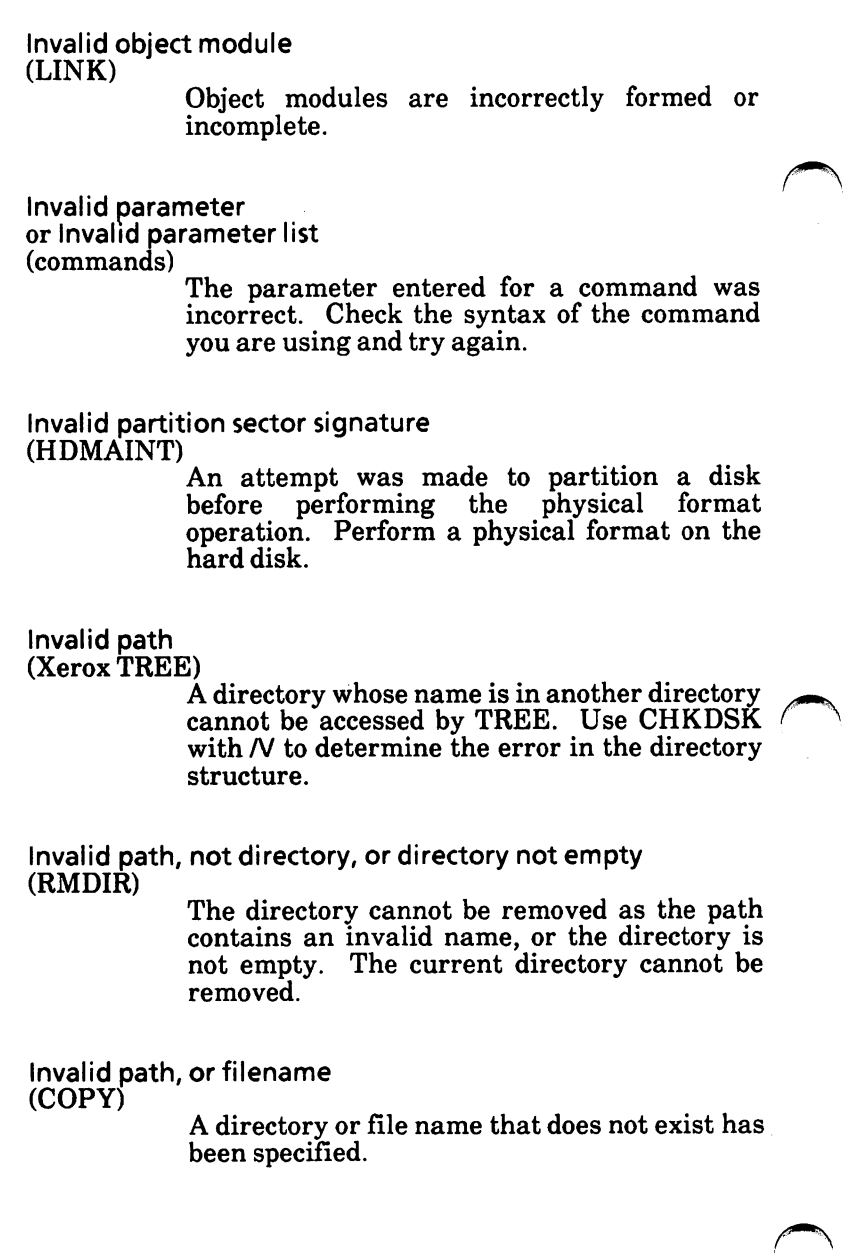

Invalid sub-directory entry (CHKDSK) The subdirectory that you have specified either does not exist or is invalid. Check to see that you have entered the subdirectory name correctly. Invalid switch (LINK) The characters in z do not identify a valid linker parameter. Invalid time (TIME) You have tried to enter an invalid time or delimiter. Invalid working directory Processing cannot continue (CHKDSK) Your disk is bad. Replace the disk or make a copy from your backup disk. Is cross-linked on cluster (CHKDSK) You have two files cross-linked. Make a copy of the file you want to keep, and then delete both files that are cross-linked. Key entered may not be redefined. (SoftKeys) Certain keys are not allowed to be redefined, as this could adversely affect SoftKeys or the operation of MS-DOS. Use a different key. Label not found (Batch) A non-existent label has been specified in a GOTO command within the batch file.

Line too long (EDLIN) During a Replace (R) command, the string given as the replacement caused the line to expand beyond the 254-character limit. The Replace command is ended abnormally. Split the long line into shorter lines; then reissue the Replace command. List output is not assigned to a device (PRINT) The list device you have specified is invalid. Subsequent attempts will return the same message until a valid device is specified. Specify a valid list device. Memory allocation error Cannot load COMMAND, system halted (MS-DOS) The available memory map has been destroyed. You must restart MS-DOS. Memory control blocks destroyed (MS-DOS) Self-explanatory. MS-DOS not found on default drive (Startup) Self-explanatory. MS-DOS partition already exist (HDMAINT) The disk already has a partition allocated to MS-DOS. If you are repartitioning, see Appendix B. MS-DOS partition does not exist (HDMAINT) An attempt was made to delete an MS-DOS partition from a disk that does not have one. Check to make sure the correct partition is selected.

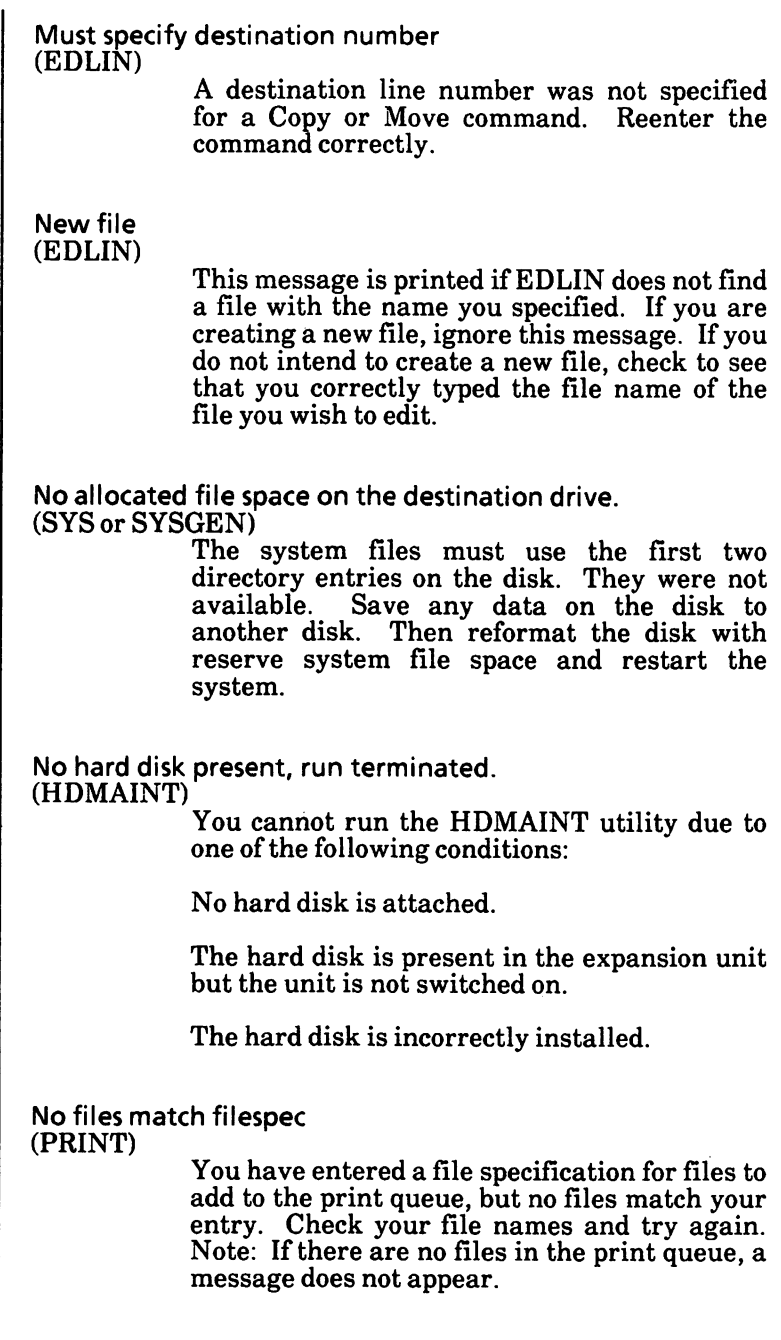

◚

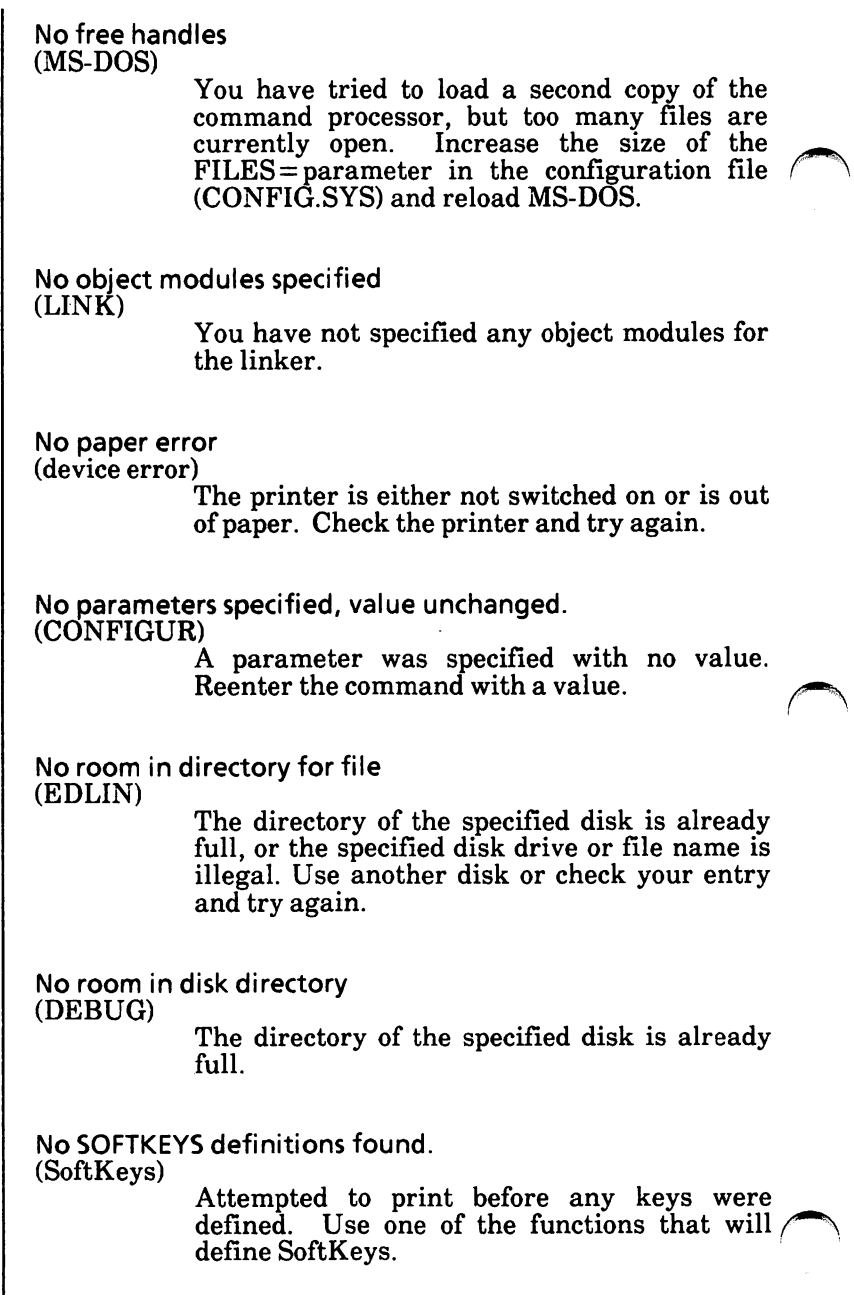
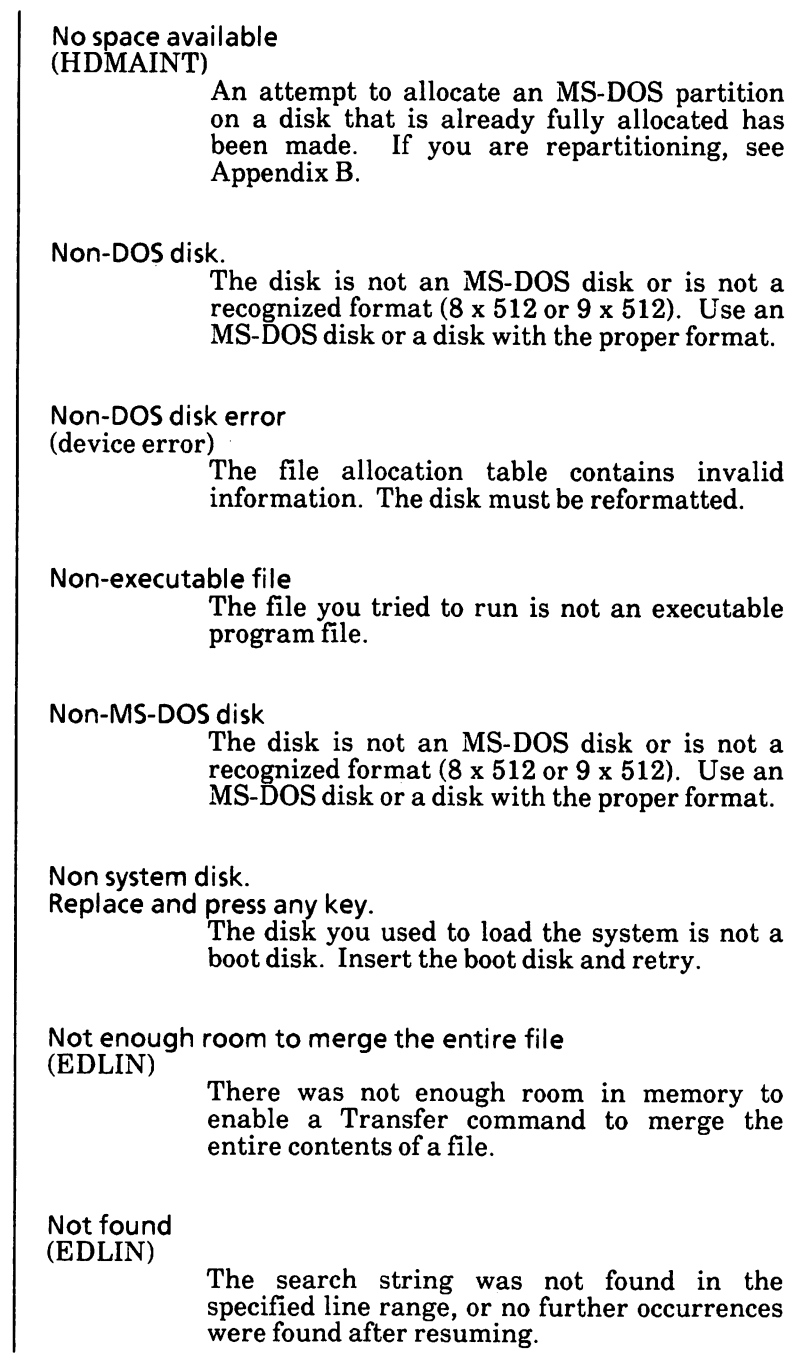

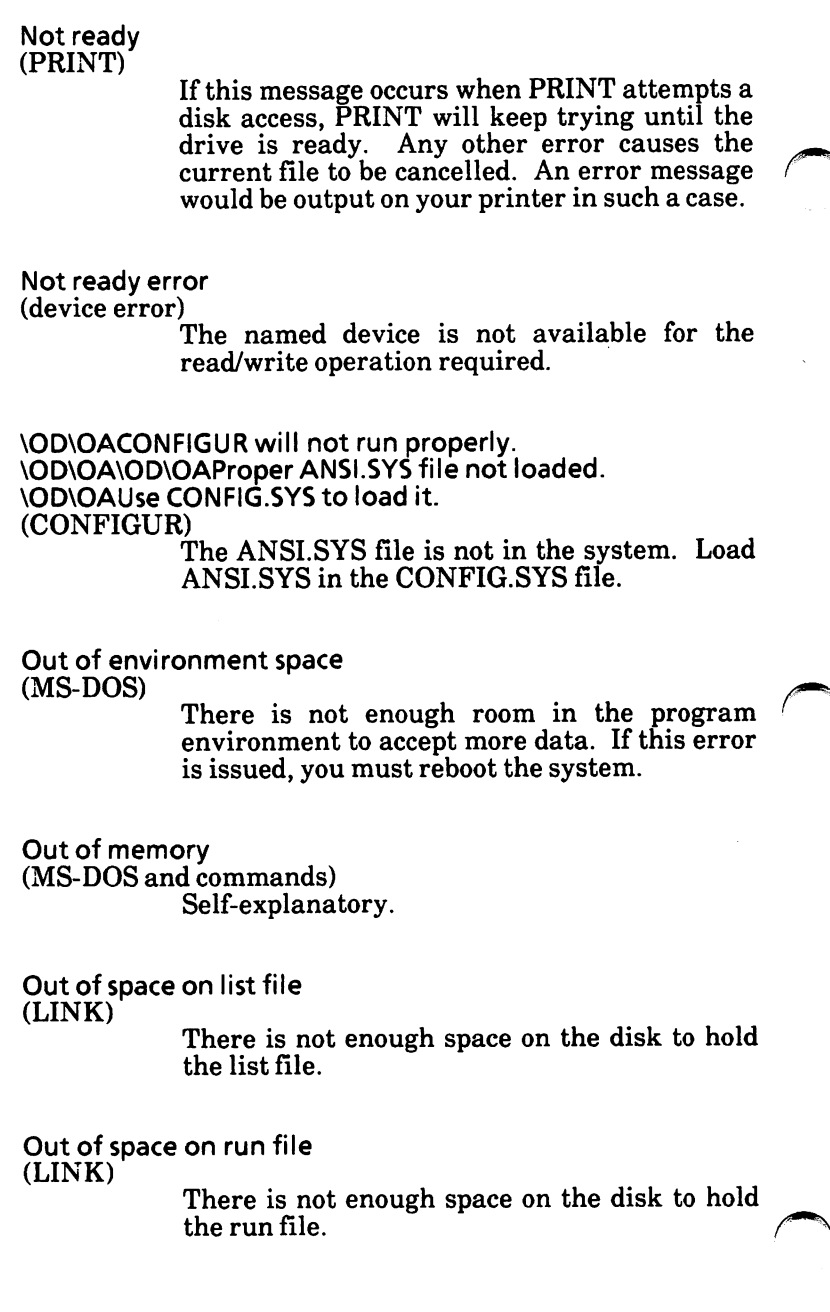

╲

ł

# Out of space on VM.TMP (LINK) There is not enough space on the disk to allow the VM.TMP file to be expanded. Partial file on floppy omitted. Press RETURN to continue, or ESC. (HDMAINT) When restoring files, the disk contains a section of a split file but not the first section. This section is not restored to the hard disk. Parity must be E, O, or N. (CONFIGUR) An invalid value for Parity was entered. Enter a valid value. Pathname too long (Xerox TREE) The path is too long. Path not found (MS-DOS) The path is not found, Be sure you have entered the correct path. Please check that you have a CONFIG.SYS file in your root directory that contains the line:  $device = ansi(sys$ and that the ansi.sys file is present. (SoftKeys) The CONFIG.SYS file of the booted system is either missing or did not contain the line DEVICE = ANSI.SYS; or the ANSI.SYS file is missing. Supply the missing file or line and reboot MS-DOS. Port number not valid for this machine. (CONFIGUR) A port number was specified that is not valid for use with the designated hardware. Enter a port number which is appropriate for your system.

Primary Boot-Strap DISK READ ERROR. (startup) The system is waiting for you to insert a boot disk. PRINT queue is full (PRINT) You have tried to place more than ten files in the print queue. Probable non-DOS disk Continue (Y/N)? (CHKDSK) The disk you are using is a non-DOS disk. You must indicate whether or not you want CHKDSK to continue processing. This error message usually means that the File Allocation Table (FAT) is bad. Program too big to fit in memory (LINK) The load module is too large for the linker to process. Protocol must be X, E, or N. (CONFIGUR) An invalid value for Protocol was entered. Enter a valid value. Read error in: filename (commands) The command could not read the entire file. Read fault (device error) MS-DOS cannot read the requested data from the named device.

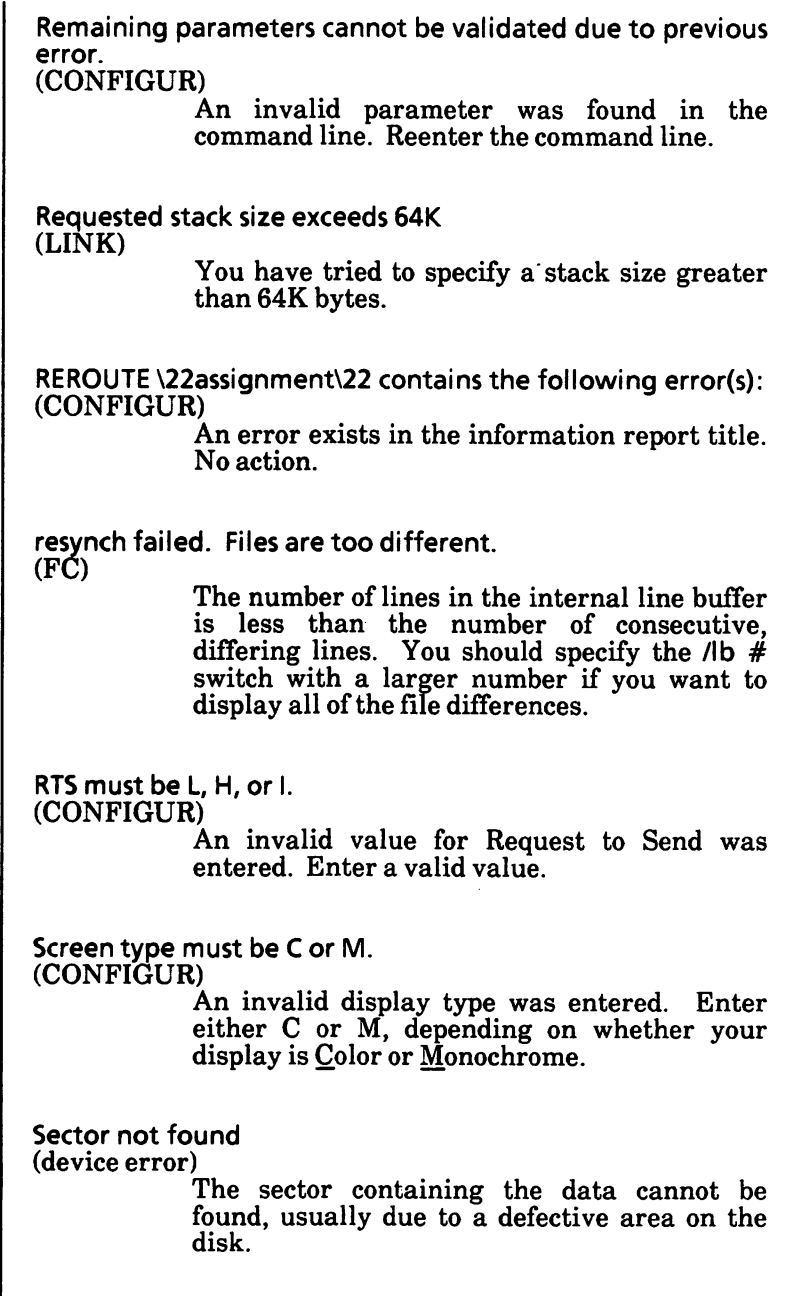

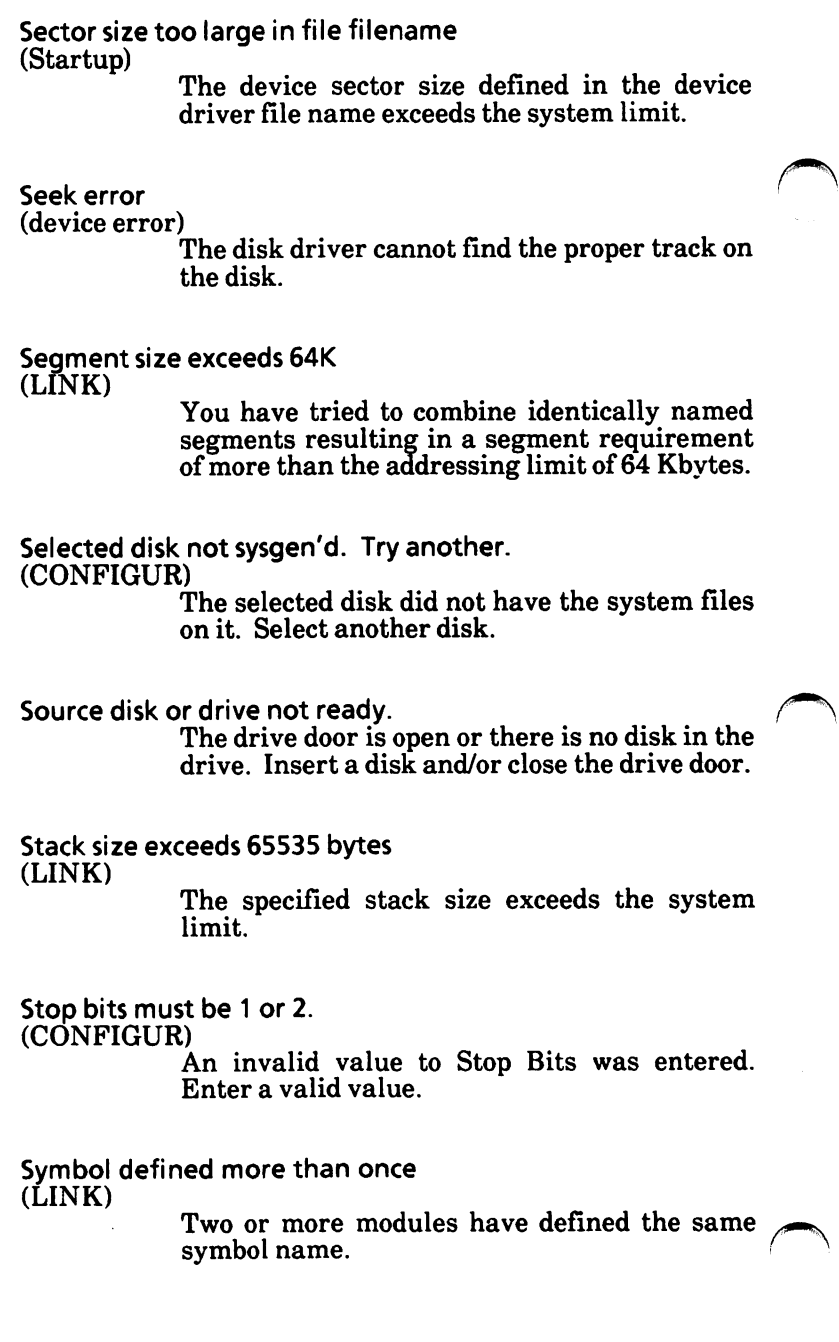

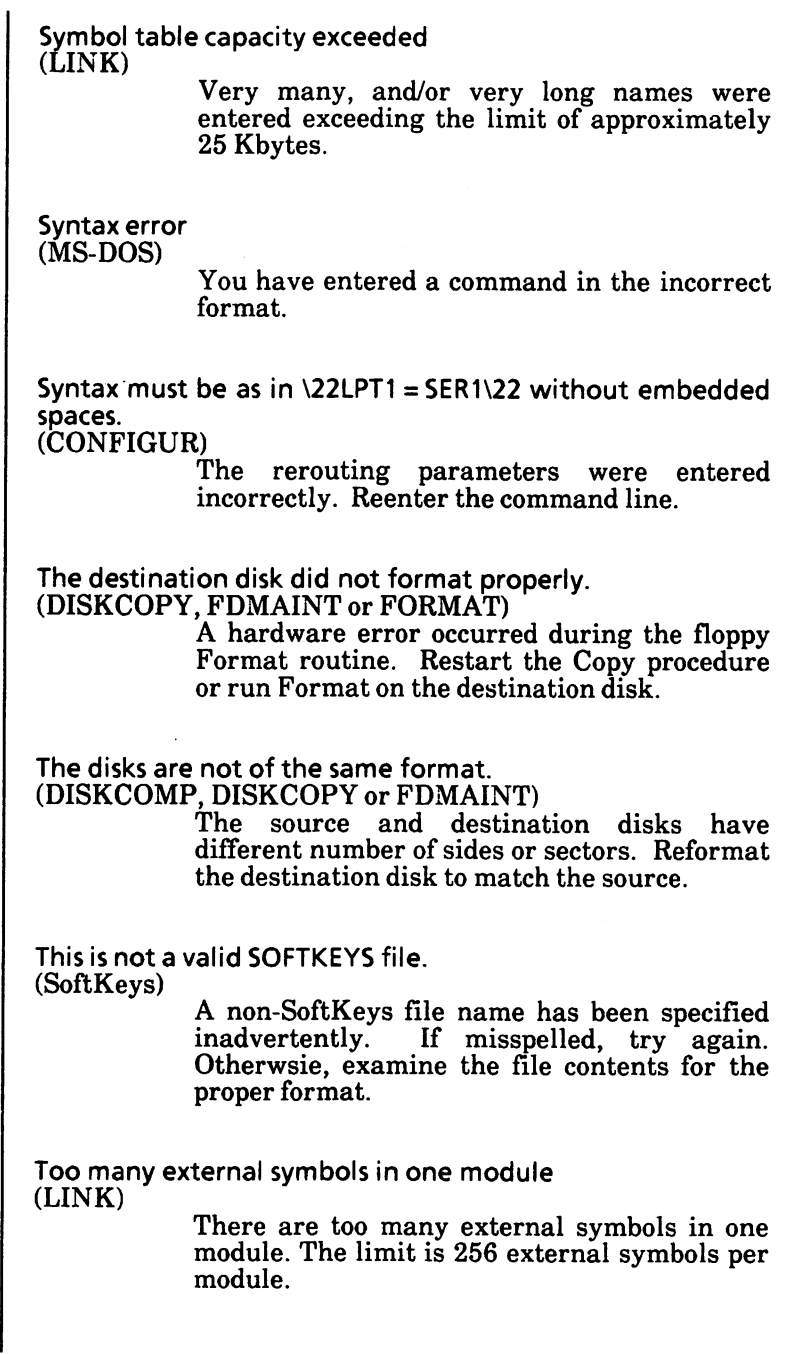

œ

a Chin

Too many groups (LINK) Too many groups are defined. The limit is ten. Too many libraries specified (LINK) Too many libraries have been renamed. The limit is eight libraries. Too many open files (MS-DOS) Use the  $BUFFERS = command$  in CONFIG.SYS to correct. Too many overlays (LINK) The system limit of the overlays has been exceeded. Too many public symbols (LINK) There are too many public symbols in one module. The limit is 1024 public symbols. Too many segments or classes (LINK) You have too many segments or classes in your source files. The limit is 256 (segments and classes taken together). Unable to create directory (MKDIR) The specified subdirectory cannot be created due to one of the following conditions: The subdirectory already exists. One of the subdirectory paths could not be found. The root directory is full.

Unexpected end-of-file on library (LINK) There is probably an error in the library file. Unexpected end-of-file on VM.TMP (LINK) The disk containing VM.TMP is not present in the drive. Unknown background color. (CONFIGUR) An invalid background color was entered. Enter a valid background color. Unknown character attribute. (CONFIGUR) An invalid character attribute was entered. Enter N (normal) or R (reverse video). Unknown disk unit (SETPRT) A nonexistent drive was specified. Select a drive that exists. Unknown foreground color. (CONFIGUR) An invalid foreground color was entered. Enter a valid foreground color. Unknown intensity. (CONFIGUR) An invalid value for Intensity was entered. Enter H (high) or  $L$  (low). Unknown logical device. (CONFIGUR) An invalid value for Logical Device was entered. Enter a valid value. Unknown physical port. (CONFIGUR) An invalid physical port was entered. Enter a valid value.

Unrecoverable error in directory Convert directory to file (Y/N)? (CHKDSK) A directory has been found to be unusable. If you respond Y, CHKDSK will convert the bad directory into a file. You can then fix the directory yourself or delete it. If you respond N, you may not be able to write to or read from the bad directory. Unresolved externals: list (LINK) The external symbols listed were not defined in the modules or library files. Do not attempt to run the file created by the linker. Unspecified fault. (CONFIGUR) An unknown type of disk error has occurred. Restart the program. usage: fc [/a][/b][/c][/l][/lb n][/w][/t][/n][/NNNN] file1 file2 (FC) The wrong number of options have been specified on the FC command line or one of the switches specified is invalid.

Valid boot sector not found on hard disk drive. (SYSGEN)

There is a hardware error, or the hard disk was not Xerox-formatted. Reallocate the MS-DOS partition on the hard disk.

VM.TMP is an illegal filename and has been ignored (LINK)

You cannot use VM.TMP as an object module.

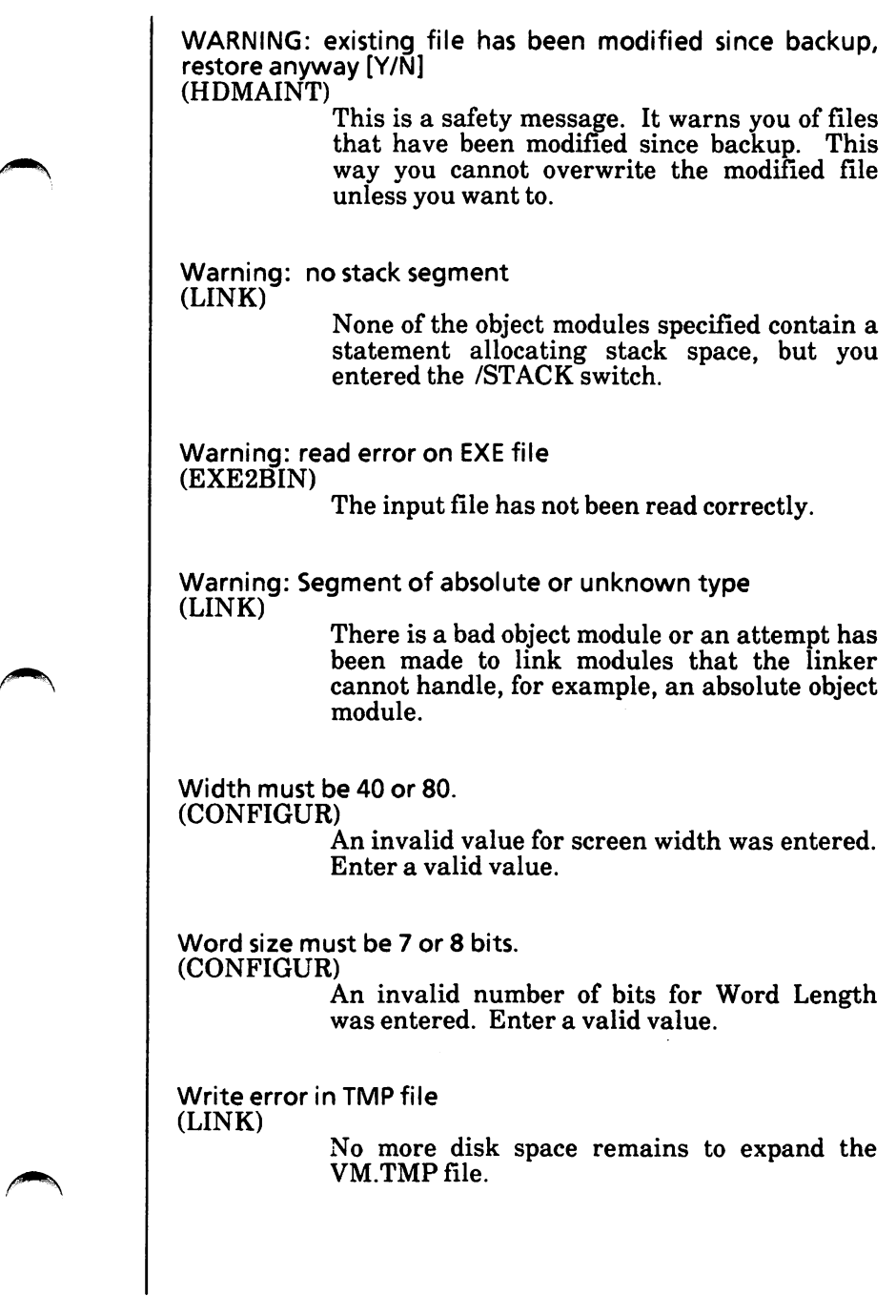

Appendix D

Write error on Run file (LINK) There is not enough disk space for the run file. Write fault (device error) MS-DOS cannot successfully write data from/to the named device. Write protect (device error) You have tried to write data to a disk that is write-protected. XXXXerror in file yyyy (PRINT) A disk error of type XXXX occurred when reading data from the file yyyy. This message is listed on the printer and printing then stops. X lost clusters found in y chains Convert lost chains to files (Y/N)? (CHKDSK) Clusters have been found that do not correspond to a file. If you respond Y, CHKDSK will create a file in the root directory for you to resolve this problem (files created by CHKDSK are named FILEnnnn.CHK). If you did not specify the /F switch, CHKDSK does nothing. If you respond N and have specified the /F switch, CHKDSK will display; X bytes disk space freed If you respond N and have not specified the /F switch, CHKDSK displays: X bytes disk space would be freed

USING EDLIN

# APPENDIX E

# TABLE OF CONTENTS

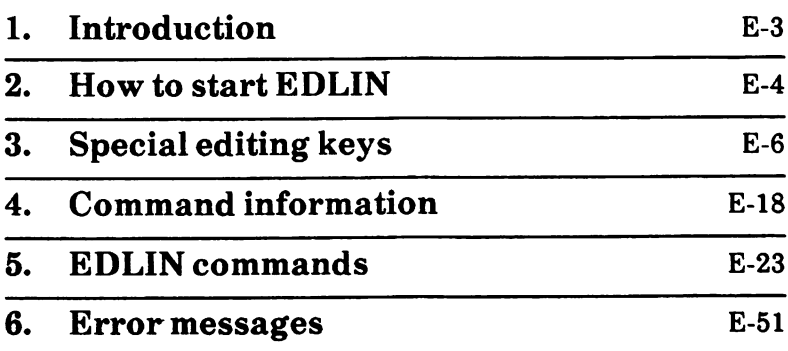

In this appendix, you will learn how to use EDLIN, the line editor program. You can use EDLIN to create, change, and display files, whether they are source program or text files.

You can use EDLIN to:

- Create new files and save them on disk.
- Update existing files and save both the updated and original files.
- Delete, edit, insert, and display lines in a file.
- Search for, delete, or replace text within one or more lines in a file.

The text in files created or edited by EDLIN is divided into lines, each line can be up to 253 characters long.

Line numbers are generated and displayed by EDLIN during the editing process, but are not actually present in the saved file.

When you insert lines, all line numbers following the inserted text advance automatically by the number of lines being inserted.

When you delete lines in a file, all line numbers following the deleted text decrease automatically by the number of lines deleted. As a result, lines are always numbered consecutively in your file.

2. HOW TO START EDLIN

The format of the EDLIN command is:

EDLIN filespec [/B]

## New File

If EDLIN does not find this file on the specified drive, EDLIN will create a new file with the specified name. The following message and prompt will be displayed:

# New file \*

Notice that the prompt for EDLIN is an asterisk  $(*).$ 

You can now type lines of text into your new file. To begin entering text, you must type an I (Insert) command and press the Return key to insert lines. The I command is discussed later in this appendix.

## Existing File

If you want to edit an existing file, filespec would be the name of the file you want to edit. When EDLIN finds the file you specify on the designated or default drive, the file will be loaded into memory. If the entire file can be loaded, the following message and prompt is displayed:

End of input file

You can then edit the file using EDLIN editing commands.

If the file is too large to be loaded into memory, EDLIN will load lines until memory is 3/4 full, then display the \* prompt. You can edit the portion of the file that is in memory.

To edit the remainder of the file, you must save some of the edited lines on disk to free memory; then EDLIN can load the unedited lines from disk into memory. Refer to the Write and Append commands in this appendix for the procedure.

#### Ending an editing session

When you complete the editing session, you can save the original and the updated (new) files by using the End command. The End command is discussed in this appendix. The original file is renamed with an extension of .BAK, and the new file has the file name and extension you specify in the EDLIN command. The original .BAK file will not be erased until the end of the editing session, or until disk space is needed by the editor (EDLIN).

Do not try to edit a file with a file name extension of .BAK because EDLIN assumes that any .BAK file is a backup file. If you find it necessary to edit such a file, rename the file with another extension using the MS-DOS RENAME command (refer to "Rename file(s)" in the HOW TO WITH MS-DOS section), then start EDLIN and specify the new filespec.

### /B switch

This is an optional switch.

Normally, EDLIN will stop loading the file when the first Ctrl + Z (end-of-file mark) is encountered in the file's text. If you want to edit a file that is known to contain embedded Ctrl + Z characters, you would use the /B switch. EDLIN then processes the entire file regardless of any embedded end-of-file marks.

# 3. SPECIAL EDITING KEYS

The special editing keys and template discussed in "Chapter 3. Editing and Function Keys" of the USING MS-DOS section can be used to edit your text files. These keys are discussed in detail in this chapter.

The table on the next page summarizes the commands, codes, and functions. Descriptions of the special editing keys follow the table.

# Special editing keys table

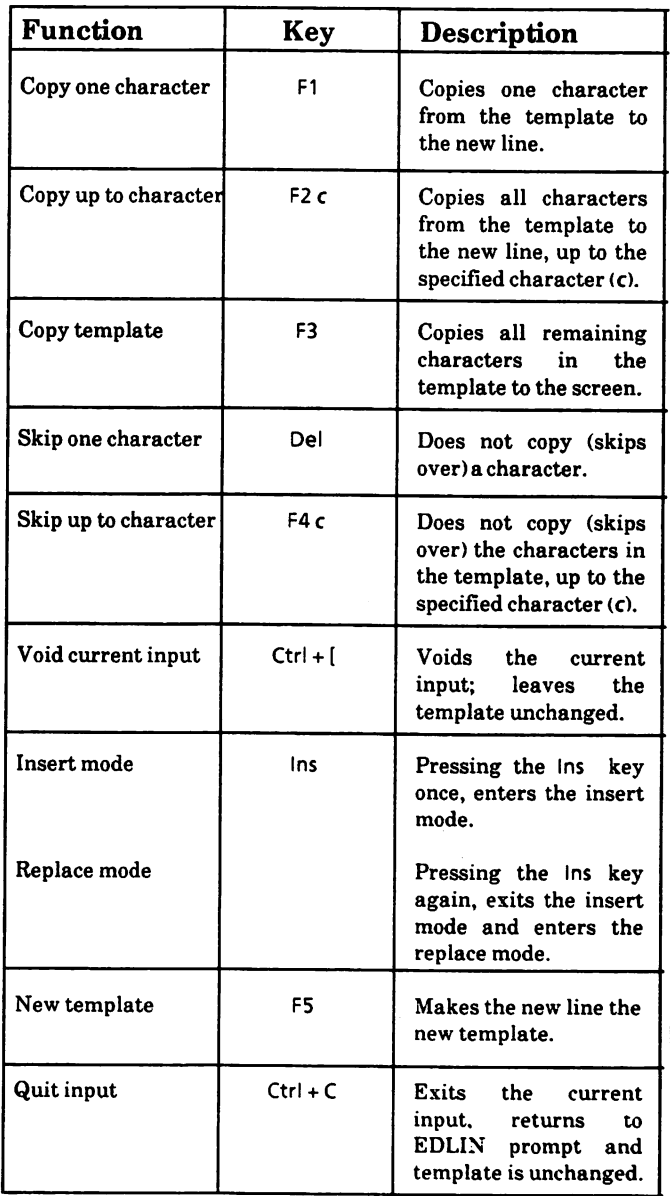

Appendix E

#### F1 key

```
Pressing the F1 key copies one character from the
template to the current line. ^^0'^
When the F1 key is pressed, one character is
inserted in the current line and insert mode is
automatically turned off.
Example:
Assume that the screen shows:
      1;*This is a sample file.
      1:*
At the beginning of the editing session, the cursor
(indicated by the underline) is positioned at the
beginning of the line.
Pressing the F1 key copies the first character of the
template (T) to the second line.
template 1 : *This is a sample file.<br>F1 1 : *T1:*T-Each time the FI key is pressed, one more
character appears.
Pressing FI again would display.
       1 :*This isa sample file.
       1:*Th
Pressing F1 a third time would display.
       1: *This is a sample file.
       1:*Thi
```
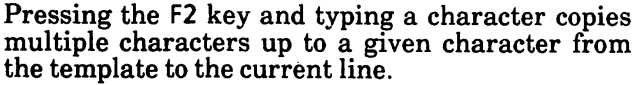

The given character  $(c)$  is the next character typed after the F2 key is pressed. The given character  $(c)$ is not copied or displayed on the screen.

Pressing the F2 key causes the cursor to move to the given character that is specified in the command. If the template does not contain the given character, nothing is copied.

Pressing F2 also automatically turns off insert mode.

Example:

Assume that the screen shows:

1 :\*This is a sample file. 1:\*

At the beginning of the editing session, the cursor (indicated by the underline) is positioned at the beginning of the line.

Pressing the  $F2$  key and then typing the letter  $p$ copies all characters up to the letter p in the template to the second line as shown below.

template 1 :\*This is a sample file. F2p 1:\*Thisisasam

## F3 key

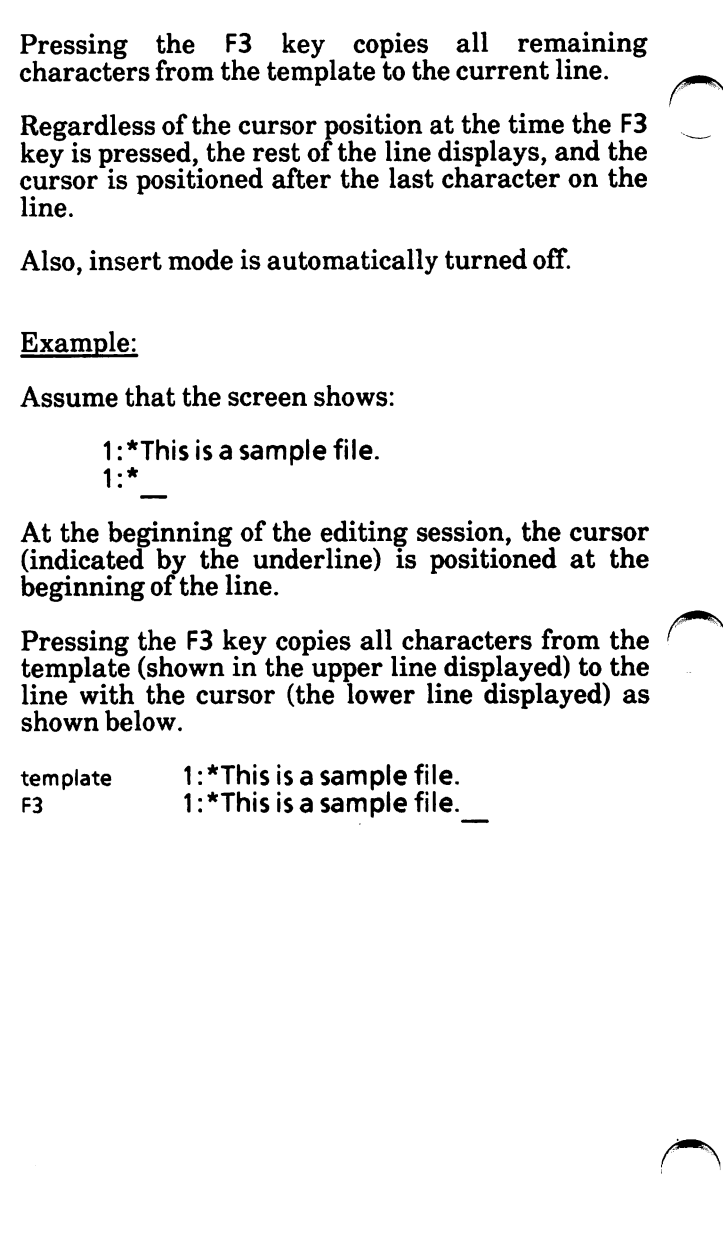

ł,

١

١

Pressing the Del key skips over one character in the template.

Each time you press the Del key, one character is not copied from the template. The action of the Del key is similar to the F1 key, except that Del skips a character in the template rather than copying it to the current line.

## Example:

F3

Assume that the screen shows:

1:\*This is a sample file. 1:\*\_

At the beginning of the editing session, the cursor (indicated by the underline) is positioned at the beginning of the line.

Pressing the Del key skips over the first character (T). Nothing noticeable happens on the screen. The cursor position does not change and only the template is affected.

template 1 :\*This is a sample file. Del 1:\*

To see how much of the line has been skipped over, press the F3 key, which moves the cursor beyond the last character of the line.

> 1 This is a sample file, 1:\* his is a sample file.

#### F4 key

Pressing the F4 key and typing a character skips over multiple characters up to a given character in the template.

The given character is not copied and is not shown on the screen. If the template does not contain the given character, nothing is skipped over. The action of the F4 key is similar to the F2 key, except that F4 skips over the characters in the template rather than copying them to the current line.

Example:

Assume that the screen shows:

1 :\*This is a sample file. 1:\*\_

At the beginning of the editing session, the cursor (indicated by the underline) is positioned at the beginning of the line.

Pressing the F4 key and then typing the letter p skips over all the characters in the template up to the letter p. Nothing noticeable happens on the screen. The cursor position does not change and only the template is affected.

 $F4p$ 

template  $1:$  \*This is a sample file.<br>F4 p  $1:$  \*

To see how much of the line has been skipped over, press the F3 key, which moves the cursor beyond the last character of the line.

F3 1 :\*This is a sample file.  $1:$ \*ple file.

### $Ctrl + [keys]$

Simultaneously pressing the  $Ctrl + [keys\ voids$  the current input and empties the current line, but it leaves the template unchanged.

Ctrl + [ also displays a backslash (\), carnag return, and line feed, and turns insert mode off. The cursor (indicated by the underline) is positioned at the beginning of the line.

### Example:

 $Ctrl + f$ 

Assume that the screen shows:

1 :\*This is a sample file. 1:\*\_

At the beginning of the editing session, the cursor (indicated by the underline) is positioned at the beginning of the line.

Assume that you want to replace the line "This is a sample file." by typing "Sample file". The screen would display

template typed text 1:\*This is a sample file. 1:\*Sample file

Then you decided that you wanted it to be "This is a sample address file.".

To cancel the line you just typed (Sample file), and to keep "This is a sample file.", simultaneously press the Ctrl + [ keys. Notice that a backslash displays on the "Sample file" line to tell you it has been cancelled.

> 1:\*This is a sample file. 1 :\*Sample file\

You can now edit the original line.

#### Ins key

When you start to edit a line, replace mode is in effect. That is, each character you type replaces a character in the template. If the Return key is pressed, the remainder of the template will be deleted.

If you want to insert text and not replace it, you would use the Ins key.

Pressing the Ins key once causes EDLIN to enter the insert mode. The current cursor position in the template is not changed. The cursor does move as each character is inserted. However, when you have finished inserting characters, the cursor will be positioned at the same character in the template<br>as it was before the insertion began. Thus, as it was before the insertion began. characters are inserted in front of the character to which the cursor points.

Example:

Assume that the screen shows:

1:\*This is a sample file.  $1:$ \*

At the beginning of the editing session, the cursor (indicated by the underline) is positioned at the beginning of the line.

Assume that you press the F2 and f keys:

template 1: \*This is a sample file. 1:\*This is a sample

Now press the Ins key and type in the characters "edit" and a space:

```
1:*This is a sample file.
Insedit space 1: *This is a sample edit
```
Ins key - (cont'd)

If you now press the F3 key, the rest of the template is copied to the line: F3 1:\*This is a sample edit 1 :\*This is a sample edit file. If you pressed the Return key before pressing F3, the remainder of the template would be truncated, and the current line would end at the end of the insert: Return 1:\*This is a sample edit 1:\*This is a sample edit To exit insert mode and enter the replace mode, simply press the Ins key again. Below is an example of inserting and replacing text in a template. Assume that the screen shows: 1:\*This is a sample file. 1:\*\_ At the beginning of the editing session, the cursor (indicated by the underline) is positioned at the beginning of the line. Assume that you press F2 m. Ins lary. Ins space tax, and then F3: template  $1:$  \*This is a sample file.<br>F2 m  $1:$  \*This is a sa F2 m  $1:$  \*This is a sa<br>Inslary  $1:$  \*This is a sa Ins lary 1:\*This is a salary<br>Ins space tax 1:\*This is a salary  $1$ : \*This is a salary tax  $F3$  1:  $*$ This is a salary tax file. Notice that you inserted lary and replaced mple with a space and tax. If you type characters that extend beyond the length of the template, the remaining characters in the template will be automatically appended when you press F3.

USING EDLIN E-15

#### F5 key

Pressing the FS key copies the current line to the template. The contents of the old template are deleted and a new template is created. Pressing F5 outputs an @ ("at" sign character), a carriage return, and a line feed. The current line is also emptied and insert mode is turned off. F5 performs similarly to the Ctrl + [ keys, except that the template is changed and an  $\omega$  ("at" sign) is displayed instead of a  $\langle$  (backslash). Example: Assume that the screen shows: 1 :\*This is a sample file. 1:\*\_ At the beginning of the editing session, the cursor Undicated by the underline) is positioned at the beginning of the line. Assume that you press F2 m. Ins lary. Ins space tax, and then F3. template 1:\*This is a sample file. F2 m 1:\*This is a sa<br>inslary 1:\*This is a sa Ins lary 1:\*This is a salary<br>Ins space tax 1:\*This is a salary 1:\*This is a salary tax  $F3$  1:\*This is a salary tax file. At this point, assume that you want this line to be the new template, so you press the F5 key: F5 1 :\*This is a sample file. 1:\*This is a salary tax file.@ The  $\omega$  indicates that this new line is now the new  $\gamma$ template. Additional editing can be done using the new template.

### $Ctrl + C$  keys

Simultaneously pressing the  $Ctrl + C$  keys quits the current input, returns to the EDLIN prompt, and the template is unchanged.

Example:

Assume that the screen shows:

1 ;\*This is a sample file. 1:\*

At the beginning of the editing; session, the cursor (indicated by the underline) is positioned at the beginning of the line.

Assume that you want to replace the line "This is a sample file." by typing "Sample file". The screen would display

template 1:\*This is a sample file.<br>typed text 1:\*Sample file 1:\*Sample file

Then you decide you do not want to change it at all.

To cancel the line you just typed (Sample file), and to keep "This is a sample file.", simultaneously press the Ctrl  $+$  C keys.

 $Ctrl + C$ 1 :\*This is a sample file. 1:\*Sample file^C

# 4. COMMAND INFORMATION

EDLIN commands perform editing functions on lines of text. The following list contains information you should read before you use EDLIN commands.

- Paths are acceptable in commands. For 1. example, typing EDLIN \JOE\MEMO.TXT will allow you to edit the MEMO.TXT file in the subdirectory JOE.
- You can reference line numbers relative to  $2.$ the current line (the line with the asterisk). Use a minus sign with a number to indicate lines before the current line. Use a plus sign with a number to indicate lines after the current line. For example:

 $-10$ , + 10L

This command lists 10 lines before the current line, the current line, and 10 lines after the current line.

3. Multiple commands may be issued on one command line. When you issue a command to edit a single line using a line number, a semicolon must separate commands on the line. Otherwise, one command may follow another without any special separators. In the case of Search or Replace command, the string may be ended by a Ctrl + Z instead of a Return.

Examples:

The following command line edits line 15 and then displays lines 10 through 20 on the screen.

 $15; -5, +5L$ 

The command line in the next example searches for "This house" and then displays five lines before and five lines after the line that contains the matched string. If the search fails, then the displayed lines are those line numbers relative to the current line.

Note that the current line (the line with the asterisk) must be before the line or lines that contain the search string.

SThis house  $<<$  Ctrl + Z $>>$ -5, + L

- You can type EDLIN commands with or  $\overline{4}$ . without a space between the line number and command. For example, to delete line 6, the command 6D is the same as 6 D.
- $5.$ It is possible to insert a control character (such as  $Ctrl + C$ ) into text by using the quote character Ctrl + V before it while in insert mode. Ctrl + V tells MS-DOS to recognize the next capital letter typed as a control character. It is also possible to use a control character in any Search or Replace using the special quote character.

Examples:

 $S < C$ trl +  $V > Z$ will find the first occurrence of  $Ctrl + Z$  in a file

R<Ctrl + V>Z<Ctrl + Z>dog will replace all occurrences of  $Ctrl + Z$  in a file by dog

S<Ctrl + V>C<Ctrl +Z>cat will replace all occurrences of  $Ctrl + C$  by cat

It is possible in insert  $Ctrl + V$  into the text by typing  $Ctrl + V + V$ .

6. The  $Ctrl + Z$  character ordinarily tells EDLIN, "This is the end of the file." If you have Ctrl + Z characters elsewhere in your file, you must tell EDLIN that these other control characters do not mean end-of-file. Use the /B switch to tell EDLIN to ignore any Ctrl + Z characters in the file and to show you the entire file. For example,

## A:\>edlin myfile.dat /b

will ignore all  $Ctrl + Z$  characters in the MYFILE.DAT file.

## Edlin commands

The EDLIN commands are summarized in the following table. They are also described in further detail following the description of command options.

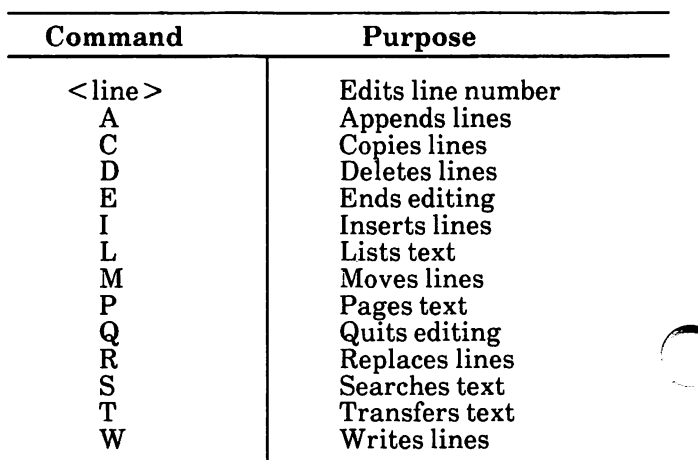

# Command options

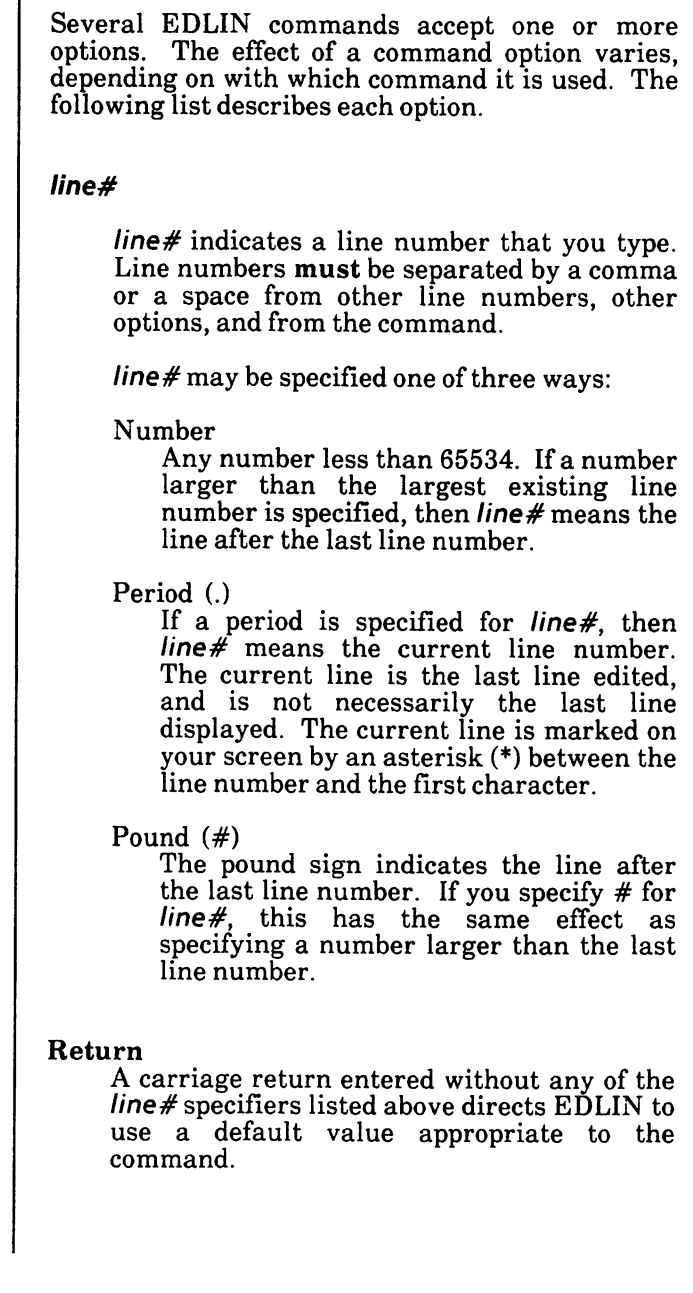

#### Command options  $\cdot$  (cont'd)

?

The question mark option directs EDLIN to ask you if the correct string has been found. The question mark is used only with the Replace and Search commands. Before continuing, EDLIN waits for either a Y or Return for a yes response, or for any other key for a no response.

#### string

string represents text to be found, to be replaced, or to replace other text. The string option is used only with the Search and Replace commands. Each string must be ended by a  $Ctrl + Z$  or a Return (see the Replace command for details). No spaces should be left between strings or between a string and its command letter, unless you want those spaces to be part of the string.

## Append

Adds the specified number of lines from disk to the file being edited in memory. The lines are added at the end of lines that are currently in memory.

The format for Append is

 $[n]$ A

This command is meaningful only if the file being edited is too large to fit into memory. As many lines as possible are read into memory for editing when you start EDLIN.

To edit the remainder of the file that will not fit into memory, lines that have already been edited must be written to disk. Then you can load unedited lines from disk into memory with the Append command. Refer to the Write command in this chapter for information on how to write edited lines to disk.

Notes:

- $\mathbf{1}$ . If you do not specify the number of lines to append, lines will be appended to memory until available memory is 3/4 full. No action will be taken if available memory is already 3/4 full.
- 2. The message End of input file is displayed when the Append command has read the last line of the file into memory.

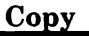

Copies a range of lines to a specified line number. The lines can be copied as many times as you want by using the count option.

The format for Copy is

 $[line#]$ ,  $[line#]$ ,  $line$   $[line#]$ ,  $[count]$ C

If you do not specify a number in the count option, EDLIN copies the lines one time. If the first or the second line# is omitted, the default is the current line. The file is renumbered automatically after the copy.

The line numbers must not overlap or you will get an Entry error message. For example, 3,20,15C would result in an error message.

#### Examples:

Assume that the following file exists and is ready to edit:

- 1: This is a sample file
- 2: used to show copying lines.
- 3: See what happens when you use
- 4: the Copy command
- 5: (the C command)
- 6: to copy text in your file.

You can copy this entire block of text by issuing the following command:

#### 1,6,7C

This will copy lines 1 through 6 and duplicate them one time beginning on line 7.
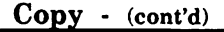

The result is:

- 1: This is a sample file
- 2: used to show copying lines.
- 3: See what happens when you use
- 4: the Copy command
- 5: (the C command)
- 6: to copy text in your file.
- 7: This is a sample file
- 8: used to show copying lines.
- 9: See what happens when you use
- 10: the Copy command
- 11: (the C command)
- 12: to copy text in your file.

If you want to place the text within other text, the third line# option should specify the line before which you want the copied text to appear. For example, assume that you want to copy lines and insert them within the following file:

- 1: This is a sample file
- $2:$  used to show copying lines.
- 3: See what happens when you use
- 4: the Copy command
- 5: (the C command)
- 6: to copy text in your file.
- 7: You can also use Copy
- 8: to copy lines of text
- 9: to the middle of your file.
- 10: End of sample file.

#### $Copy - (cont'd)$

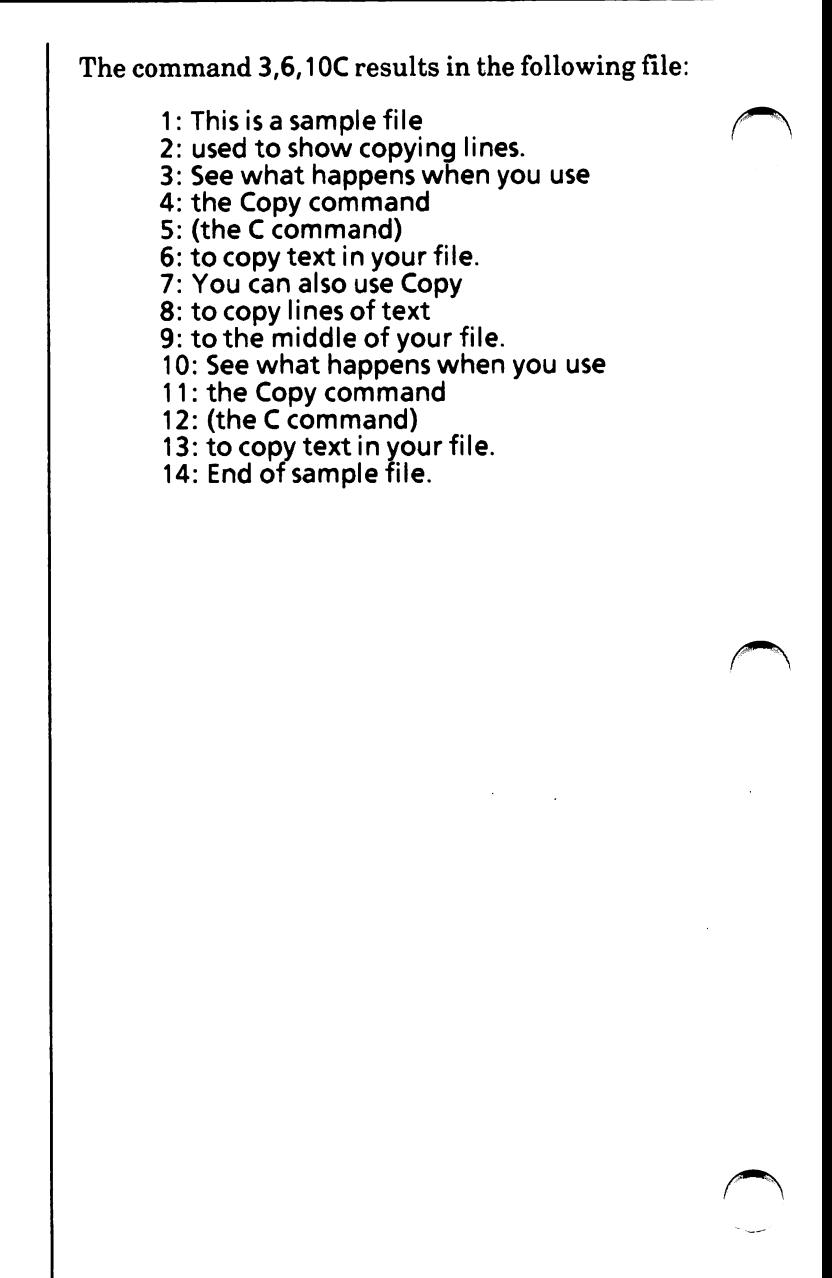

## Delete

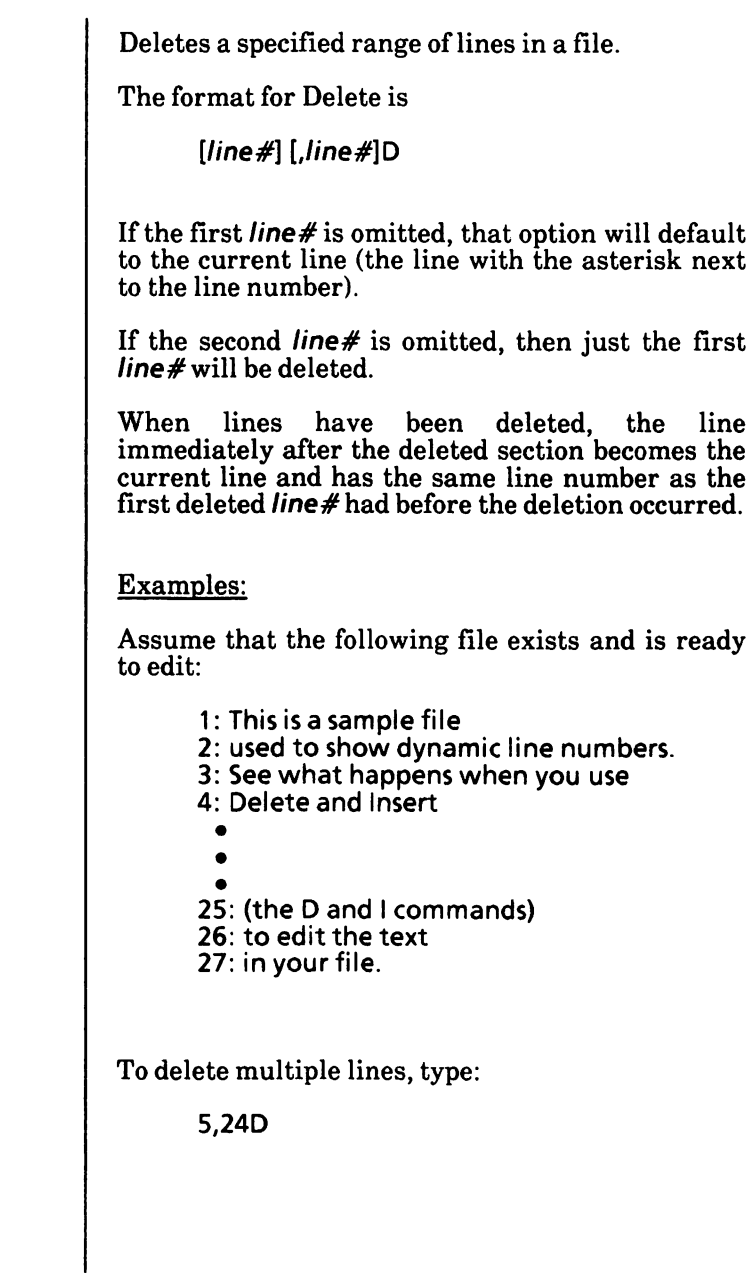

æ.

## Delete · (cont'd)

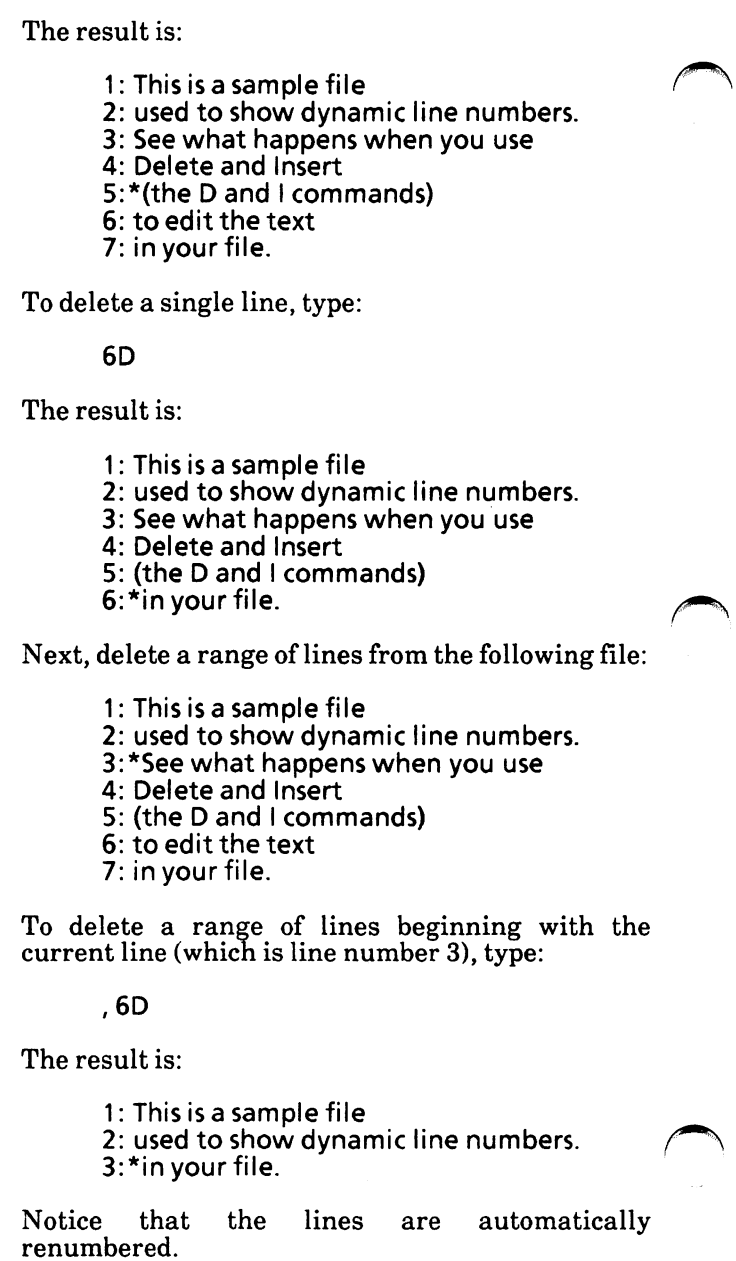

Edits line of text.

The format of Edit is

[line#]

When a line number is typed, EDLIN displays the line number and text; then, on the line below, EDLIN redisplays the line number. The line is now ready for editing. You may use any of the EDLIN editing commands to edit the line. The existing text of the line serves as the template until the Return key is pressed.

If no line number is typed (that is, if only the Return key is pressed), the line after the current line (marked with an asterisk (\*)) is edited. If no changes to the current line are needed and the cursor is at the beginning or end of the line, press the Return key to accept the line as is.

## WARNING

#### If the Return key is pressed while the cursor is in the middle of the line, the remainder of the line is deleted.

## Example:

Assume that the following file exists and is ready to edit:

- 1: This is a sample file.
- 2: used to show
- 3: the editing of line
- 4: four.
- 

```
Edit - (cont'd)
```
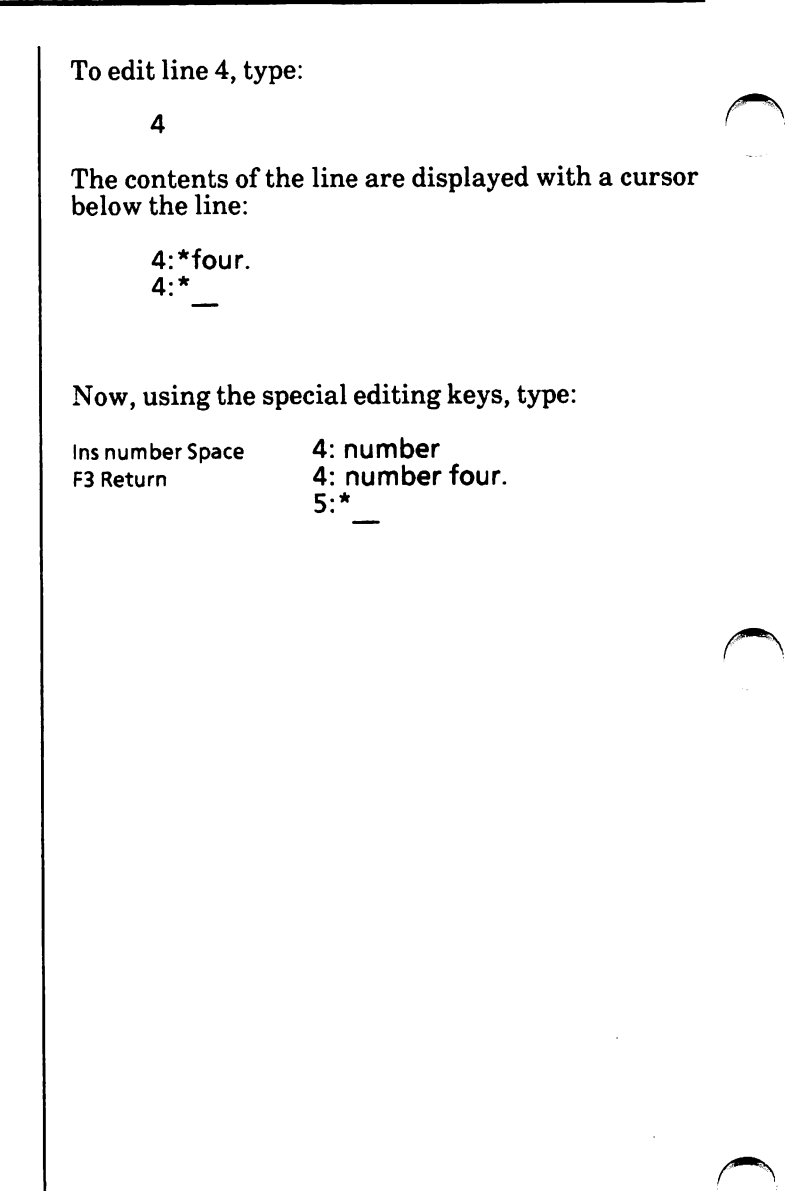

Ends the editing session.

The format for End is

E

This command saves the edited file on disk, renames the original input file filename.BAK, and then exits EDLIN. If the file was created during the editing session, no .BAK file is created.

The E command takes no options. Therefore, you cannot tell EDLIN on which drive to save the file. The drive you want to save the file on must be selected when the editing session is started. If the drive is not selected when EDLIN is started, the file will be saved on the disk in the default drive. You can still copy the file to a different drive using the MS-DOS COPY command.

You must be sure that the disk contains enough free space for the entire file. If the disk does not contain enough free space, the write will be aborted and the edited file lost, although part of the file might be written out to the disk.

Example:

\*E  $A:\>$ 

After execution of the E command, the MS-DOS default drive prompt (for example,  $A:\geq)$  is displayed.

## Insert

Inserts text immediately before the specified line#.

The format for Insert is

[//ne#]I

If you are creating a new file, the I command must be given before text can be typed (inserted). Text begins with line number 1. Successive line numbers appear automatically each time you press the Return key.

EDLIN remains in insert mode until Ctrl + C is typed. When the insert is completed and insert mode has been exited, the line immediately following the inserted lines becomes the current line. All line numbers following the inserted section are incremented by the number of lines inserted.

If line  $#$  is not specified, the default will be the current line number and lines will be inserted immediately before the current line.

If line  $#$  is any number larger than the last line number, or if a pound sign  $(\bar{\#})$  is specified as line  $\bar{\#}$ , the inserted lines will be appended to the end of the file. In this case, the last line inserted will become the current line.

See examples on the next few pages.

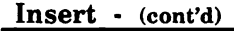

## Examples:

Assume that the following file exists and is ready to edit:

- 1: This is a sample file '
- 2: used to show dynamic line numbers.
- 3: See what happens when you use
- 4: Delete and Insert
- 5: (the D and I commands)
- 6: to edit text
- 7: in your file.
- 

To insert text before a specific line that is not the current line, type:

## 71

The result is:

 $7:$ \* $-$ 

Type the new text for line 7 and press the Return key:

7:\*and renumber lines

Then to end the insertion, press Ctrl + C on the next line:

 $8:^*\wedge C$ 

Now type L to list the file. The result is:

- 1: This is a sample file
- 2: used to show dynamic line numbers.
- 3: See what happens when you use
- 4: Delete and Insert
- 5: (the D and I commands)
- 6: to edit text
- 7: and renumber lines
- 8:\*in your file.

## Insert - (cont'd)

To insert lines immediately before the current line, type I. The result is:  $8:$ \* Now, insert the following text and terminate with a Ctrl + C on the next line: 8: so they are consecutive  $9:^*\wedge C$ Now to list the file and see the result, type L and press the Return key: 1: This is a sample file 2: used to show dynamic line numbers. 3: See what happens when you use 4: Delete and Insert 5: (the D and I commands) 6: to edit text 7: and renumber lines 8: so they are consecutive 9:\*in your file. To append new lines to the end of the file, type: 101 This produces the following:  $10:$ \* Now, type the following new lines: 10: The Insert command can place new lines 11: in the file; there's no problem 12: because the line numbers are dynamic; 13: they'll go all the way to 65533. End the insertion by pressing  $Ctrl + C$  on line 14. The new lines will appear at the end of all previous lines in the file.

Insert - (cont'd)

Now list all the lines, type: 1,L and press the Return key. The result is: 1: This is a sample file 2: used to show dynamic line numbers. 3: See what happens when you use 4: Delete and Insert 5: (the D and I commands) 6: to edit text 7: and renumber lines 8: so they are consecutive 9: in your file. 10:The Insert command can place new lines 11: in the file; there's no problem 12: because the line numbers are dynamic; 13: they'll go all the way to 65533.

#### List

Lists a range of lines, including the two lines specified.

The format for List is

 $[line#]$   $[$ ,  $line#]$   $L$ 

Default values are provided if either one or both of the options are omitted. If you omit the first option, as in;

## $line#L$

the display will start 11 lines before the current<br>line and end with the specified *line#*. The line and end with the specified line  $\#$ . beginning comma is required to indicate the omitted first option.

If the specified *line#* is more than 11 lines before the current line, the display will be the same as if you omitted both options.

If you omit the second option, as in

 $line#L$ 

23 lines will be displayed, starting with the specified line#.

If you omit both parameters, as in

L

23 lines will be displayed-the 11 lines before the current line, the current line, and the 11 lines after the current line. If there are less than 11 lines before the current line, more than 11 lines after the current line will be displayed to make a total of 23 lines.

## List • (cont'd)

## Examples:

Assume that the following file exists and is ready to edit:

- 1: This is a sample file
- 2: used to show dynamic line numbers.
- 3: See what happens when you use
- 4: Delete and Insert
- 5: (the D and I commands)
- 

15:\*The current line contains an asterisk.

26: to edit text 27: in your file.

To list a range of lines without reference to the current line, type  $line \#$ , line  $\#$ L:

2,5L

The result is:

- 2: used to show dynamic line numbers.
- 3: See what happens when you use
- 4: Delete and Insert
- 5: (the D and I commands)

To list a range of lines beginning with the current line, type a period (.) then a comma and  $L$ :

.,L

The result is:

15:\*The current line contains an asterisk.

- 
- 
- 26: to edit text
- 27: in your file.

List - (cont'd)

```
To list a range of 23 lines centered around the
current line, type only L:
      L
The result is:
      4: Delete and Insert
      5: (the D and I commands)
      13: The current line is listed in the middle.
      14: the current line remains unchanged.
       15:*The current line contains an asterisk.
       \bullet26: to edit text
```
Moves a range of text to the line specified.

The format for Move is

 $[line#]$ ,  $[line#]$ ,  $line#M$ 

Use the Move command to move a block of text (from the first *line*  $#$  to the second *line*  $#$ ) to another location in the file. The lines are renumbered The lines are renumbered<br>ection of the move. For according to the direction of the move. example,

, + 25,100M

moves the text from the current line plus 25 lines to line 100. If the line numbers overlap, EDLIN will display an Entry error message.

To move lines 20-30 to line 100, type:

20,30,100M

## Page

Pages through a file 23 lines at a time.

The format for Page is

 $[line#]$   $[,line#]$ P

If the first line# is omitted, that number will default to the current line plus one.

If the second  $line#$  is omitted, 23 lines will be listed.

The new current line becomes the last line displayed and is marked with an asterisk.

## Quit

Quits the editing session, does not save any editing changes, and exits to the MS-DOS operating system.

The format for Quit is

Q

EDLIN prompts you to make sure you don't want to save the changes.

Type Y if you want to quit the editing session. No editing changes are saved and no .BAK file is created. Refer to the End command in this chapter for information about the .BAK file.

Type N if you want to continue the editing session.

Note: When started, EDLIN erases any previous copy of the file with an extension of  $BAK$  to make room to save the new copy. If you reply Y to the Abort edit (YIN)? message, your previous backup copy will no longer exist.

Example:

\*Q Abort edit (Y/N) ?Y  $A:\geq$ 

### Replace

Replaces all occurrences of a string of text in the specified range with a different string of text or blanks.

The format for Replace is

## $[line#]$   $[,line#]$   $[?]$ Rstring1<Ctrl + Z>string2

As each occurrence of string 1 is found, it is replaced by string2. Each line in which a replacement occurs will be displayed. If a line contains two or more replacements, then the line will be displayed once for each occurrence. When all occurrences of string 1 in the specified range are replaced by string2, the R command terminates and the asterisk prompt reappears.

If you want to replace one string of text with another string, the two strings must be separated by a Ctrl + Z. The second string can be ended with a carriage return.

If you do not specify string1, the Replace command assumes the "old" (any previous) value. If this is the first Replace done during the session, and you do not specify string 1, the command ends. If you do not specify string  $\bar{z}$ , end string i with a carriage return.

If you omit the first line option, EDLIN will select a default line that is one line after the current line. The default for the second line argument is  $#$ . Remember that # means the line after the last line of the file.

Replace - (cont'd)

If you end string 1 with a Ctrl  $+ 2$  and do not specify string2, EDLIN assumes you want blank spaces for String2. For example,

 $R$ dogs<Ctrl + Z $>$ 

will delete occurrences of "dogs", but

Rdogs and R

will replace "dogs" with the previous string2 and the previous string1 becomes the previous string2. (Note that previous here refers to an earlier string specified either in a Search or a Replace command.)

If the question mark (?) option is given, the Replace command will stop at each line with a string that matches string1, display the line with string2 in place, and then display the prompt O.K.? If you press Y or the Return key, then string2 will replace string1, and the next occurrence of string1 will be found. Again, the O.K.? prompt, will be displayed. This process will continue until the end of the range or until the end of the file. After the last occurrence of *string1* is found, EDLIN displays the asterisk prompt.

If you press any key besides Y or the Return key after the O.K.? prompt, the string1 will be left as it was in the line, and Replace will go to the next occurrence of string1. If string1 occurs more than once in a line, each occurrence of string1 will be replaced individually, and the O.K.? prompt will be displayed after each replacement. In this way, only the desired string1 will be replaced, and you can prevent unwanted substitutions.

#### Replace - (cont'd)

Examples:

Assume that the following file exists and is ready for editing:

- 1: This is a sample file
- 2: used to show dynamic line numbers.
- 3: See what happens when you use
- 4: Delete and Insert
- 5: (the D and I commands)
- 6: to edit text
- 7: in your file.
- 8: The Insert command can place new lines
- 9: in the file; there's no problem
- 10: because the line numbers are dynamic;
- 11: they'll go all the way to  $65533$ .

To replace all occurrences of "and" with "or" in lines 2 through 12, type:

2,12 Rand<Ctrl + Z>or

and press the Return key.

The result is:

- 4: Delete or Insert
- 5: (the D or I commands)
- 5: (the D or I commors)
- 8: The Insert commor can place new lines

Notice that line 5 has two replacements and is shown twice.

Replace • (cont'd)

In the previous example, some unwanted substitutions have occurred. To avoid these and to confirm each replacement, the same original file can be used with a slightly different command.

To replace only certain occurrences of "and" with "or", type:

 $22$  Rand  $\lt$  Ctrl + Z  $>$ or

The result is:

4: Delete or Insert 0.K.7Y 5: (the D or I commands) 0.K.7Y 5: (the D or I commors) 0.K.7N 8: The insert commor can place new lines 0.K.7N

Now, type the List command (L) to see the result of all these changes:

> 4: Delete or Insert 5: (the D or 1 commands) 8: The Insert command can place new lines

## **Search**

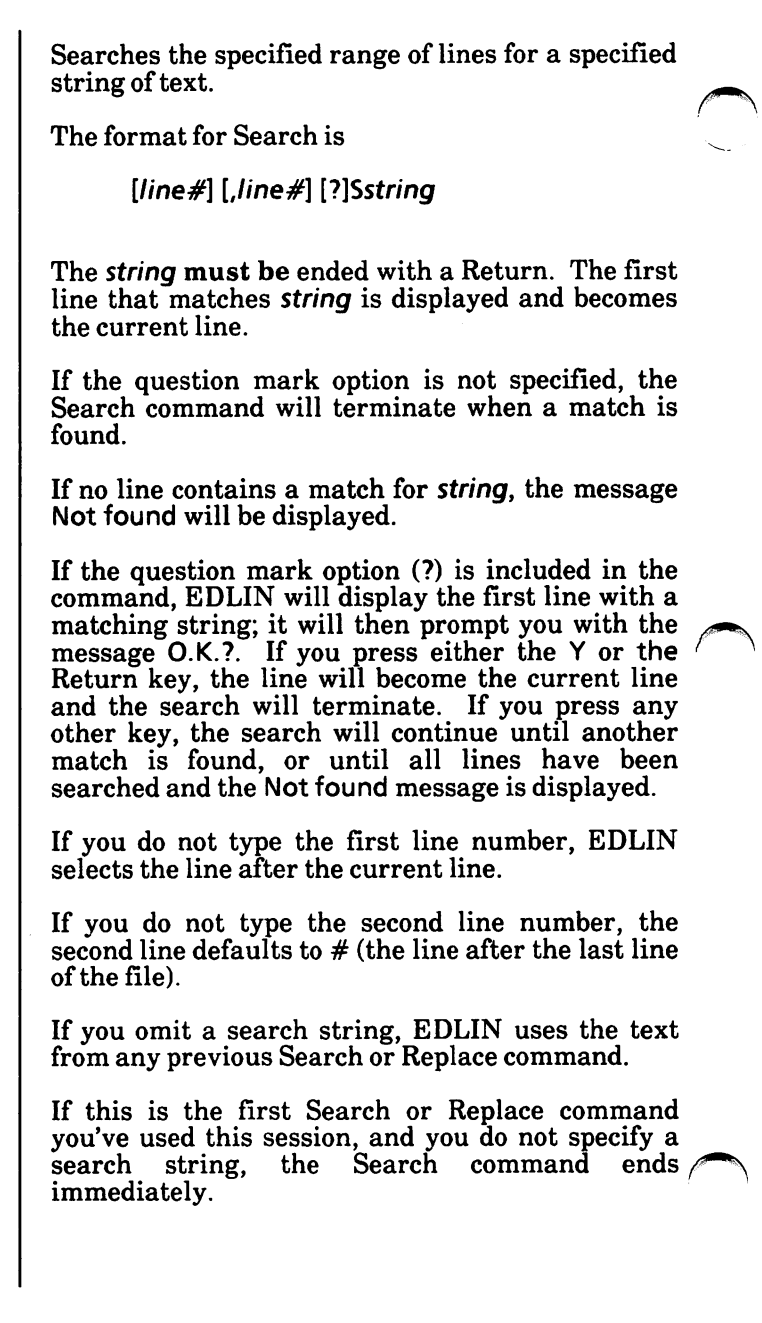

## Search • (cont'd)

Examples:

Assume that the following file exists and is ready for editing:

- 1: This is a sample file
- 2: used to show dynamic line numbers.
- 3: See what happens when you use
- 4: Delete and Insert
- 5: (the D and I commands)
- 6: to edit text
- 7: in your file.
- 8: The Insert command can place new lines
- 9: in the file; there's no problem
- 10: because the line numbers are dynamic;
- 11: they'll go all the way to 65533

To search for the first occurrence of the string "and", type

2,12 Sand

and press the Return key.

The following line is displayed:

4: Delete and Insert

To get the "and" in line 5, modify the search command by typing:

<Del><F3>,12Sand

and press the Return key.

The search then continues from the line after the current line (line 4), since no first line was given.

The result is:

5: (the D and I commands)

#### Search - (cont'd)

To search through several occurrences of a string until the correct string is found, type; 1,?Sand The result is: 4: Delete and Insert O.K.?\_ If you press any key (except Y or Return), the search continues, so type N here: 0.K.7N Continue: 5: (the D and I commands) O.K.?\_ Now press Y to terminate the search: 0.K.7Y ★ To search for string "and" without the verification (0.K.7), type: Sand EDLIN will report a match and will continue to search for the same string when you retype the Search command and press the Return key:  $\mathsf{S}$ EDLIN reports another match, if there is one. S EDLIN displays Not found at the end of the search. Note that string defaults to any string specified by a previous Replace or Search command.

## Transfer

Inserts (merges) the contents of a file into the file currently being edited at a specific line number. If the line number is omitted, then the current line will be used.

The format for Transfer is

[line#]Tfilespec

This command is useful if you want to put the contents of a file into another file or into the text you are typing. The transferred text is inserted at the line number specified by  $\lim_{n \to \infty}$  and the lines are renumbered.

## Write

Writes a specified number of lines to disk from the lines that are being edited in memory. Lines are written to disk beginning with line number 1.

The format for Write is

[n]W

This command is meaningful only if the file you are editing is too large to fit into memory. When you start EDLIN, EDLIN reads lines into memory until memory is 3/4 full.

To edit the remainder of your file, you must write edited lines in memory to disk. Then you can load additional unedited lines from disk into memory by using the Append command.

Note: If you do not specify the number of lines, lines will be written until memory is 314 full. No action will be taken if available memory is already more than 3/4 full. All lines are renumbered, so that the first remaining line becomes line number 1.

When EDLIN finds an error, one of the following error messages is displayed: Cannot edit .BAK file-rename file You attempted to edit a file with a file name extension of .BAK. .BAK files cannot be edited because this extension is reserved for backup copies. If you need the .BAK file for editing purposes, you must either RENAME the file with a different extension; or COPY the .BAK file and give it a different file name extension. Disk Full-file write not completed You gave the End command, but the disk did not contain enough free space for the whole file. EDLIN aborted the End command and returned you to the operating system. Some of the file may have been written to the disk. Only a portion (if any) of the file has been saved. You should probably delete that portion of the file and restart the editing session. The file will not be available after this error. Always be sure that the disk has sufficient free space for the file to be written to disk before you begin your editing session.

Appendix E

Entry error The last command typed contained an error. Retype the command with the correct format and press the Return key. File Creation Error The EDLIN temporary file cannot be created. Check to make sure that the directory has enough space to create the temporary file. Also, make sure that the file does not have the same name as a subdirectory in the directory where the file to be edited is located. File name must be specified You did not specify a file name when you started EDLIN. Type EDLIN and then a file name. File not found The file name specified during a Transfer command was not found. Specify a valid file name when issuing a Transfer command.

## Insufficient memory

There is not enough memory to run EDLIN.

You must free some memory by writing files to disk or by deleting files before restarting EDLIN.

Type a Write command and then an Append command to free memory.

Invalid drive or file name

You have not specified a valid drive or file name when starting EDLIN.

Specify the correct drive or file name.

## Invalid Parameter

You specified a switch other than /B when starting EDLIN.

Specify the /B switch when you start EDLIN.

## Line too long

During a Replace command, the string given as the replacement caused the line to expand beyond the limit of 253 characters. EDLIN aborted the Replace command.

Divide the long line into two lines, then try the Replace command again.

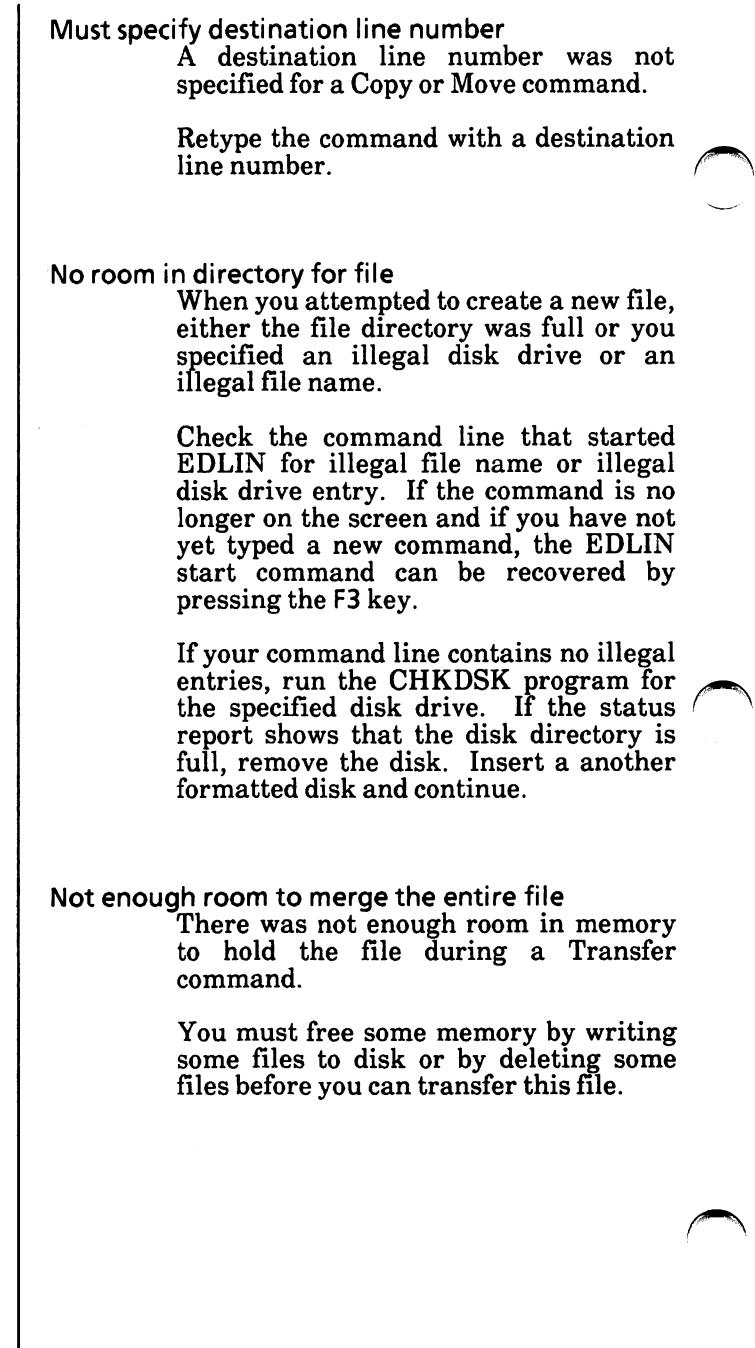

USING THE LINKER PROGRAM

## APPENDIX F

# TABLE OF CONTENTS

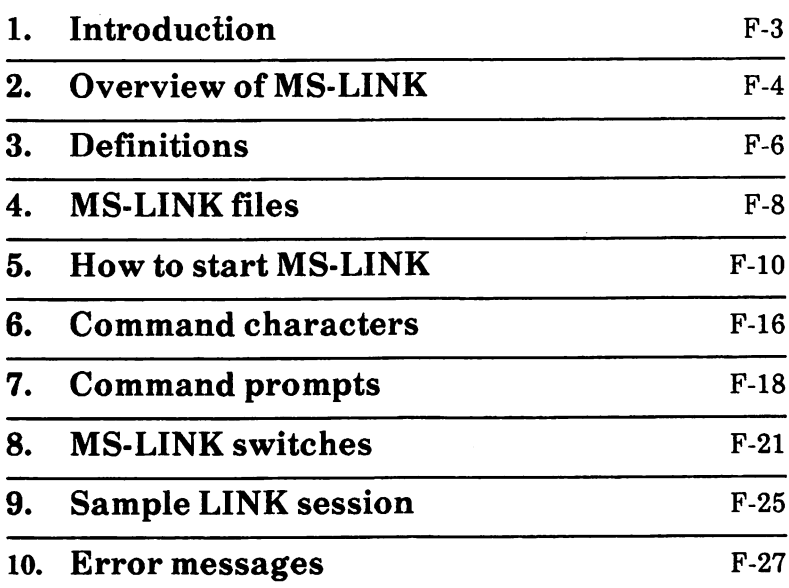

In this section, you will learn about MS-LINK. It is recommended that you read the entire section before you use MS-LINK.

If you are not going to compile and link programs, you do not need to read this section.

The MS-DOS linker (called LINK) is a program that;

> Combines separately produced object modules into one relocatable load module—a program you can run.

> Searches library files for definitions of unresolved external references.

Resolves external cross-references.

Produces a listing that shows both the resolution of external references and error messages.

When you write a program, you write it in source code. This source code is passed through a compiler which produces object modules. modules must be passed through the link process to produce machine language that the computer can understand directly. This machine language is in the form required for running programs.

You may wish to link (combine) several programs and run them together. Each of your programs may refer to a symbol that is defined in another object module. This reference is called an external reference.

MS-LINK combines several object modules into one relocatable load module, or Run file (called an .EXE or executable file). As it combines modules, MS-LINK makes sure that all external references between object modules are defined. MS-LINK can search several library files for definitions of any external references that are not defined in the object modules.

MS-LINK also produces a List file that shows external references resolved, and it also displays any error messages.

MS-LINK uses available memory as much as possible. When available memory is exhausted, MS-LINK creates a temporary disk file named VM.TMP.

The illustration on the next page shows the various parts of the MS-LINK operation.

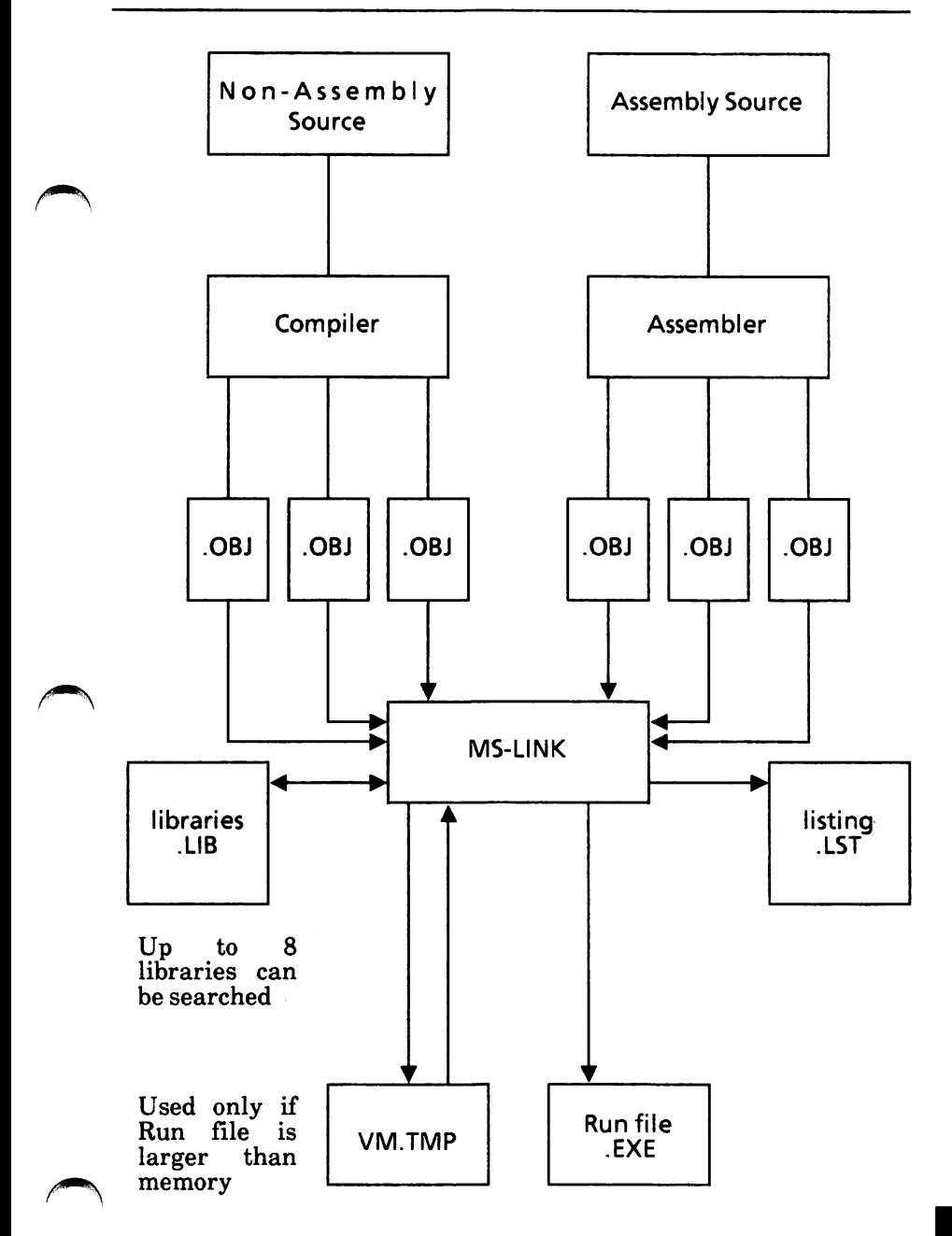

## 3. DEFINITIONS

Some of the terms used in this section are explained below to help you understand how MS-LINK works. Generally, if you are linking object modules compiled from BASIC, Pascal, or a highlevel language, you will not need to know these terms. If you are writing and compiling programs in assembly language, however, you will need to understand MS-LINK<br>described below. The The section MS-LINK in Microsoft's Macro Assembler Manual also contains useful information on how MS-LINK works.

In MS-DOS, memory can be divided into segments, classes, and groups. The following illustrates these concepts.

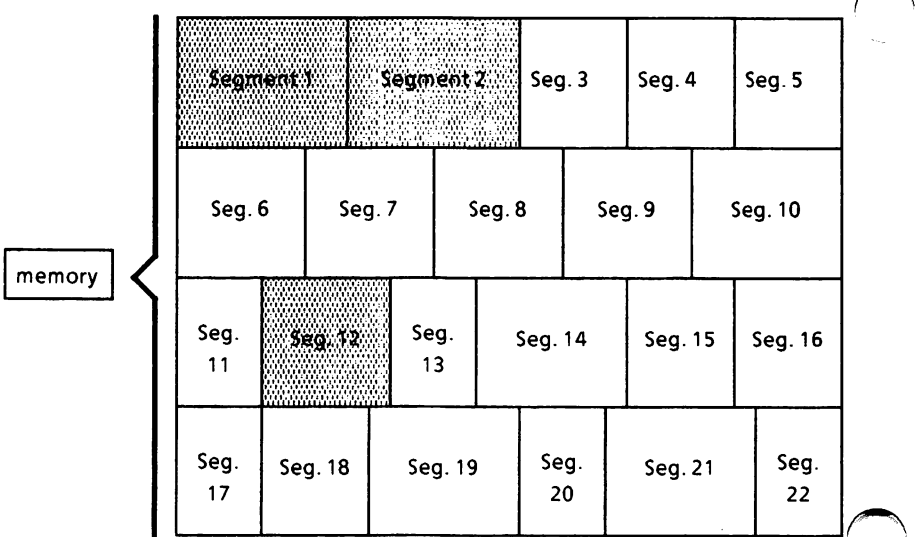

## shaded area = a group (64K bytes addressable)
### Example:

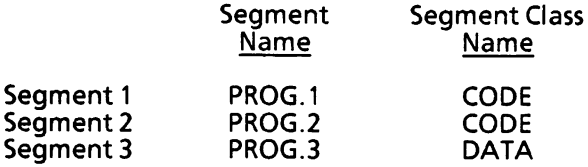

Note that segments 1, 2, and 12 have different segment names but may or may not have the same segment class name. Segments 1, 2, and 12 form a group with a group address of the lowest address of segment 1 (i.e., the lowest address in memory).

Each segment has a segment name and a class name. MS-LINK loads all segments into memory by class name from the first segment encountered to the last. All segments assigned to the same class are loaded into memory contiguously.

During processing, MS-LINK references segments by their addresses in memory (where they are located). MS-LINK does this by finding groups of segments.

A group is a collection of segments that fit within a 64K byte area of memory. The segments do not need to be contiguous to form a group (see illustration). The address of any group is the lowest address of the segments in that group. At link time, MS-LINK analyzes the groups, then references the segments by the address in memory of that group. A program may consist of one or more groups.

If you are writing in assembly language, you may assign the group and class names in your program. In high-level languages (BASIC, COBOL, Pascal), the naming is done automatically by the compiler.

Refer to Microsoft's Macro Assembler Manual for information on how to assign group and class names and on how MS-LINK combines and arranges segments in memory.

# **MS-LINK FILES**

# MS-LINK

Works with one or more input files

Produces two output files

May create a temporary disk file

May be directed to search up to eight library files

For each type of file, you may give a three-part file specification. The format for MS-LINK file specifications is the same as that of a disk file:

[d:]filename[.ext]

where:

d: is the optional drive designation. Permissible drive designations for MS-LINK are A: through O:. The colon is always required as part of the drive designation.

filename is any legal file name of one-toeight characters.

.ext is an optional one-to-three character extension to the file name. The period is always required as part of the extension.

### Input File Extensions

If no file name extensions are given in the input (object) file specifications, MS-LINK will recognize the following extensions by default:

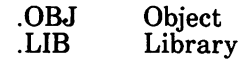

#### Output File Extensions

MS-LINK appends the following default extensions to the output (Run and List) files:

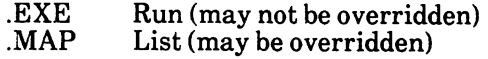

#### VM.TMP (Temporary) File

MS-LINK uses available memory for the link session. If the files to be linked create an output file that exceeds available memory, MS-LINK will create a temporary file, name it VM.TMP, and put it on the disk in the default drive. If MS-LINK creates VM.TMP, it will display the message:

> VM.TMP has been created. Do not change diskette in drive, d:

Once this message has been displayed, you must not remove the disk from the default drive until the link session ends. If the disk is removed, the operation of MS-LINK will be unpredictable, and MS-LINK might display the error message:

Unexpected end of file on VM.TMP

The contents of VM.TMP are written to the file named following the Run File: prompt. VM.TMP is a working file only and is deleted at the end of the linking session.

WARNING: Do not use VM.TMP as a file name for any file. If you have a file named VM.TMP on the default drive and MS-LINK requires the VM.TMP file, MS-LINK will delete the VM.TMP already on disk and create a new VM.TMP. Thus, the contents of the previous VM.TMP file will be lost.

Appendix F

5. HOW TO START MS-LINK

MS-LINK requires two types of input:

A command to start MS-LINK

Responses to command prompts

In addition, seven switches control MS-LINK features. Usually, you will type all the commands to MS-LINK on the keyboard. As an option, answers to the command prompts and any switches may be contained in a response file. Command characters can be used to assist you while giving commands to MS-LINK.

MS-LINK may be started in any of three ways:

Method 1:

Type the commands in response individual prompts. ndi\ to

Format: LINK

Method 2:

Type all commands on the line used to start MS-LINK.

Format: LINK filenames[/switches]

Method 3:

Create a response file that contains all the necessary commands and tell MS-LINK where that file is when you start MS-LINK.

Format: LINK ©filespec

# Method 1; Prompts

To start MS-LINK with Method 1, type:

LINK

MS-LINK will be loaded into memory. MS-LINK will then display four text prompts that appear one at a time. You answer the prompts to command MS-LINK to perform specific tasks.

At the end of each line, you may type one or more switches, preceded by the switch character, a slash (/).

The command prompts are summarized below and described in more detail in the "Command Prompts" section.

Object Modules [.OBJ]:

List .OBJ files to be linked. They must be separated by blank spaces or plus signs  $(+)$ . If a plus sign is the last character typed, the prompt will reappear. There is no default; a response is required.

Run File [Object-file.EXE]:

Give file name for executable object code. The default is first-object-filename.EXE. You cannot change the output extension.

List File [Run-file.MAP]:

Give file name for listing. The default is RUN filename.

Libraries [ ]:

List file names to be searched, separated by blank spaces or plus signs  $(+)$ . If a plus sign is the last character typed, the prompt will<br>reappear. The default is to search for The default is to search for default libraries in the object modules. Extensions will be changed to .LIB.

# Method 2: Command Line

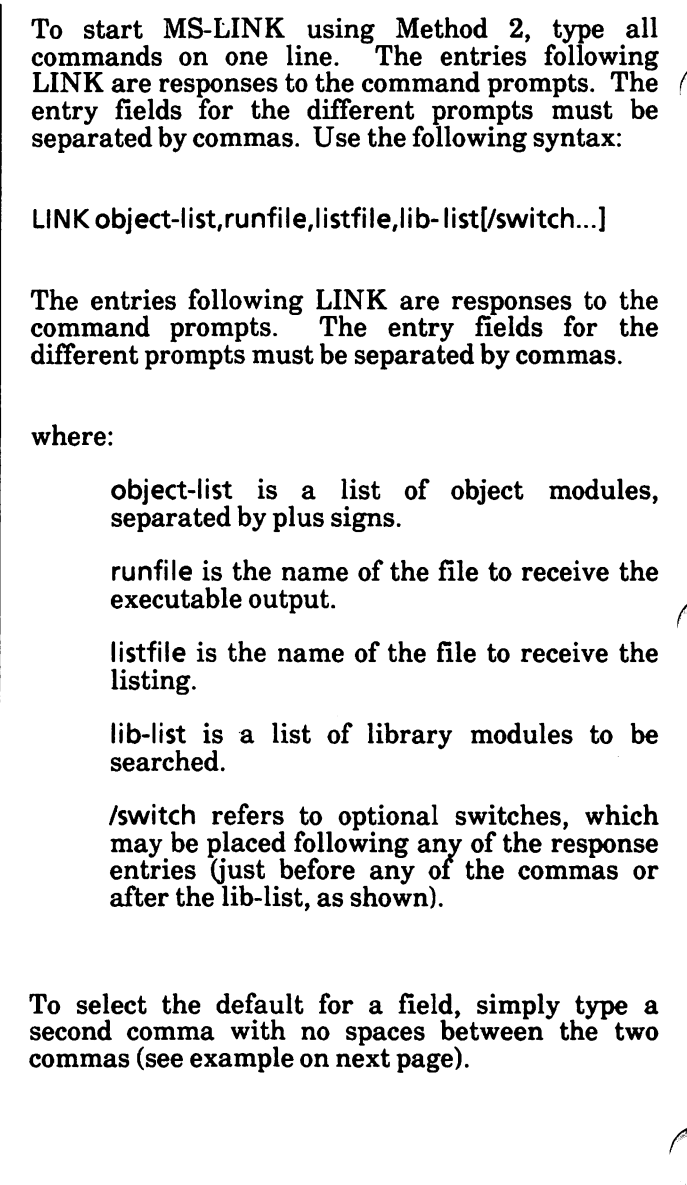

Example:

LINK FUN + TEXT + TABLE/P/M., FUNLIST, COM.LIB

This command causes MS-LINK to be loaded, then the object modules FUN.OBJ, TEXT.OBJ, and TABLE.OBJ are loaded. MS-LINK then pauses (as a result of using the /P switch). MS-LINK links the object modules when you press any key, and produces a global symbol map (the /M switch); defaults to FUN.EXE Run file; creates a List file named FUNLIST.MAP; and searches the Library file COM. LIB.

## Method 3: Response File

To start MS-LINK with Method 3, type:

LINK @filespec

where:

filespec is the name of a response file. A response file contains answers to the MS-LINK prompts (shown in Method 1) and may also contain any of the switches. naming a response file, the use of file name extensions is optional. Method 3 permits the command that starts MS-LINK to be entered from the keyboard or within a batch file without requiring you to take any further action.

To use this option, you must create a response file containing several lines of text, each of which is the response to an MS-LINK prompt. The responses must be in the same order as the MS-LINK prompts discussed in Method 1. If desired, a long response to the Object Modules: or Libraries: prompt may be typed on several lines by using a plus sign  $(+)$  to continue the same response onto the next line.

Use switches and command characters in the response file the same way as they are used for responses typed on the keyboard.

When the MS-LINK session begins, each prompt will be displayed in order with the responses from the response file. If the response file does not contain answers for all the prompts, (in the form of file names, the semicolon command character or carriage returns), MS-LINK will display the prompt which does not have a response, then wait for you to type a legal response. When a legal response has been typed, MS-LINK continues the link session.

Example:

FUN TEXT TABLE CARE /PAUSE/MAP FUNLIST COBLIB.LIB

This response file tells MS-LINK to load the four object modules named FUN, TEXT, TABLE, and CARE. MS-LINK pauses before producing a public symbol map to permit you to swap disks (see discussion under /PAUSE in the "Switches" section before using this feature). When you press any key, the output files will be named FUN.EXE and FUNLIST.MAP. MS-LINK will search the library file COBLIB.LIB, and will use the default settings for the switches.

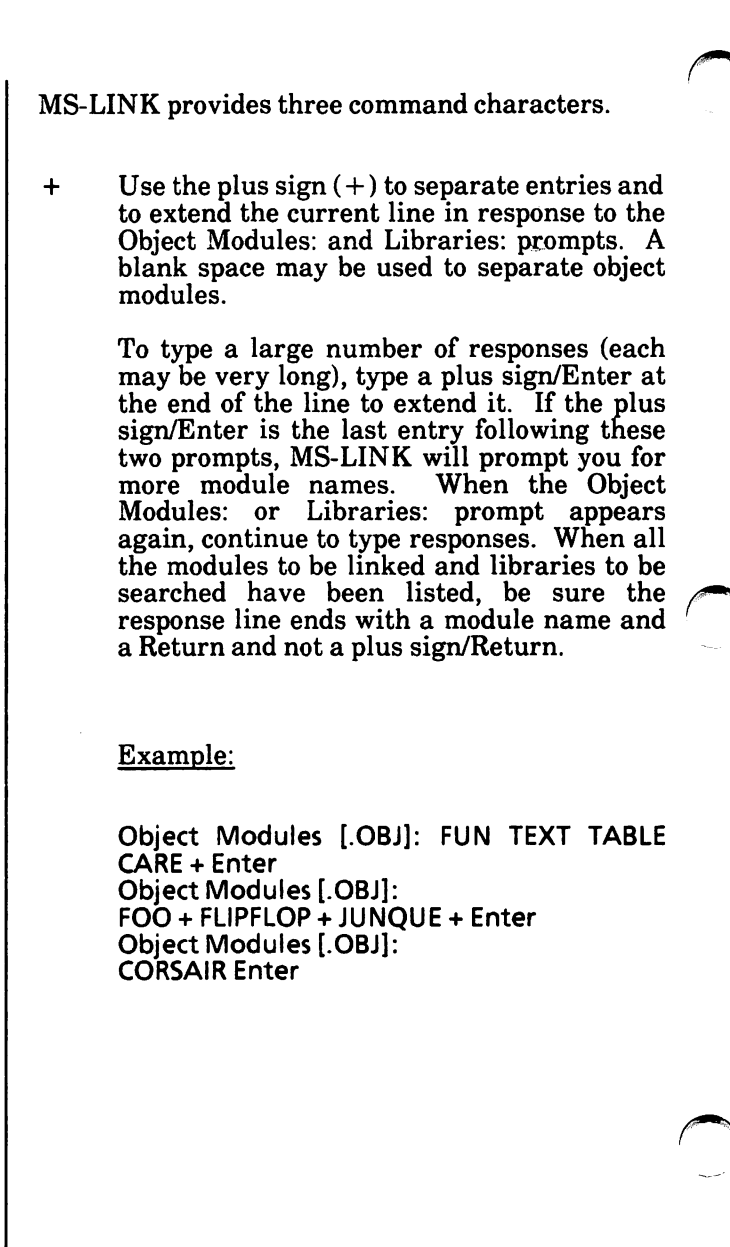

To select default responses to the remaining prompts, use a single semicolon (;) followed immediately by a carriage return at any time after the first prompt (Run File:). This feature saves time and overrides the need to press a series of Return keys.

Note: Once the semicolon has been typed and entered (by pressing the Return key), you can no longer respond to any of the prompts for that link session. Therefore, do not use the semicolon to skip some prompts. To skip prompts, use the Return key.

Example:

 $\ddot{\,}$ 

Object Modules [.OBJ]: FUN TEXT TABLE CARE Enter Run Module [FUN.EXE]: ;Enter

No other prompts will appear, and MS-LINK will use the default values including FUN.MAP for the List file.

 $Ctrl + C$  Use the Ctrl + C keys to abort the link session at any time. If you type an erroneous response, such as the wrong file name or an incorrectly spelled file name, you must press  $Ctrl + C$  to exit MS-LINK then restart MS-LINK. If the error has been typed but you have not pressed the Return key, you may delete the erroneous characters with the Backspace key, but for that line only.

MS-LINK asks you for responses to four text prompts. When you have typed a response to a prompt and pressed the Return key, the next prompt appears. When the last prompt has been answered, MS-LINK begins linking automatically without further command. When the link session is finished, MS-LINK exits to the operating system. When the operating system prompt appears, MS-LINK has finished successfully. If the link session is unsuccessful, MS-LINK will display the appropriate message.

MS-LINK prompts you for the names of Object, Run, and List files, and for Libraries. The prompts are listed in order of appearance. The default response is shown in square brackets ([ ]) following the prompt, for prompts which can default to preset responses. The Object Modules: prompt has no preset file name response and requires you to type a file name.

## Object Modules [.OBJ]:

Type a list of the object modules to be linked. MS-LINK assumes by default that the file name extension is .OBJ. If an object module has any other file name extension, the extension must be given. Otherwise, the extension may be omitted.

Modules must be separated by plus  $signs (+)$ .

Remember that MS-LINK loads segments into classes in the order You can use this information to set the order in which the object modules will be read by MS-<br>LINK. Refer to Microsoft's Macro Refer to Microsoft's Macro Assembler Manual for more information on this process.

### Run File [First-Object-filename.EXE]:

Typing a file name will create a file for storing the Run (executable) file that results from the link session. All Run files receive the file name extension .EXE, even if you specify an extension other than .EXE.

If no response is typed to the Run File: prompt, MS-LINK'uses the first file name typed in response to the Object Modules: prompt as the RUN file name.

#### Example:

Run File [FUN.EXE]: B:PAYROLL/P

This response directs MS-LINK to create the Run file PAYROLL.EXE on the disk in Drive B. Also, MS-LINK will pause, which allows you to insert a disk to receive the Run file.

#### List File [Run-Filename.MAP]:

This List file contains an entry for each segment in the input (object) modules. Each entry also shows the addressing in the Run file.

The default response is the Run file name with the default file name extension .MAP.

Libraries [ ]:

The valid responses are up to eight library file names or simply a carriage return. A carriage return means default library search. Library files must have been created by a library utility. Consult the MS-LIB<br>section of Microsoft's Macro Microsoft's Assembler Manual for information on library files. MS-LINK assumes by default that the file name extension is .LIB for library files.

Library file names must be separated by blank spaces or plus signs  $(+)$ .

MS-LINK searches library files in the order listed to resolve external references. When it finds the module that defines the external symbol, MS-LINK processes that module as another object module.

If MS-LINK cannot find a library file on the disks in the disk drives, it will display the message;

Cannot find library library-name Type new drive letter:

Press the letter for the drive designation (for example, B).

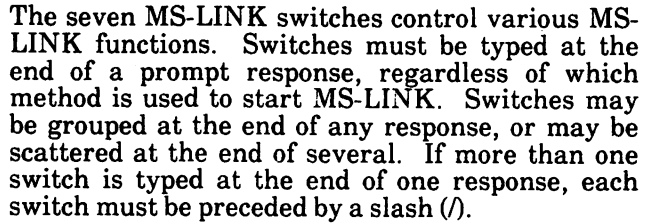

All switches may be abbreviated. The only restriction is that an abbreviation must be sequential from the first letter through the last typed; no gaps or transpositions are allowed. For example:

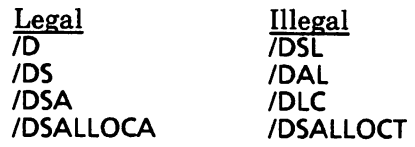

/DSALLOCATE

Using the /DSALLOCATE switch tells MS- $LINK\bar{k}$  to load all data at the high end of the Data Segment. Otherwise, MS-LINK loads all data at the low end of the Data Segment. At runtime, the DS pointer is set to the lowest possible address to allow the entire DS segment to be used. Use of the /DSALLOCATE switch in combination with the default load low (that is, the /HIGH switch is not used) permits the user application to dynamically allocate any available memory below the area specifically allocated within DGroup, yet to remain addressable by the same DS pointer. This dynamic allocation is needed for Pascal and FORTRAN programs.

Note: Your application program may dynamically allocate up to 64K bytes (or the actual amount of memory available) less the amount allocated within DGroup,

/HIGH

Use of the /HIGH switch causes MS-LINK to place the Run file as high as possible in memory. Otherwise, MS-LINK places the Run file as low as possible.

Important: Do not use the /HIGH switch with Pascal or FORTRAN programs.

#### /LINENUMBERS

The /LINENUMBERS switch tells MS-LINK to include in the List file the line numbers and addresses of the source statements in the input modules. Otherwise, line numbers are not included in the List file.

Note: Not all compilers produce object  $that$  contain line information. In these cases, of course, MS-LINK cannot include line numbers.

#### /MAP

/MAP directs MS-LINK to list all public (global) symbols defined in the input modules. If /MAP is not given, MS-LINK will list only errors (including undefined globals).

The symbols are listed alphabetically. For each symbol, MS-LINK lists its value and its segmentioffset location in the Run file. The symbols are listed at the end of the List file.

## /PAUSE

The /PAUSE switch causes MS-LINK to pause in the link session when the switch is encountered. Normally, MS-LINK performs the linking session from beginning to end without stopping. This switch allows you to swap the disks before MS-LINK outputs the Run (.EXE) file.

When MS-LINK encounters the /PAUSE switch, it displays the message:

About to generate .EXE file Change disks hit any key

MS-LINK resumes processing when you press any key.

Caution: Do not remove the disk which will receive the List file, or the disk used for the VM.TMP file, if one has been created.

## /STACK: number

number represents any positive numeric value (in hexadecimal radix) up to 65536 bytes. If a value from 1 to 511 is typed, MS-LINK will use 512. If the /STACK switch is not used for a link session, MS-LINK will<br>calculate the necessary stack size necessary automatically.

All compilers and assemblers should provide information in the object modules that allows the linker to compute the required stack size.

At least one object (input) module must contain a stack allocation statement. If not, MS-LINK will display the following error message:

WARNING: NO STACK STATEMENT

/NO

/NO is short for NODEFAULTLIBRARY-SEARCH. This switch tells MS-LINK to not search the default (product) libraries in the object modules. For example, if you are linking object modules in Pascal, specifying the /NO switch tells MS-LINK to not automatically search the library named PASCAL. LIB to resolve external references.

### SAMPLE MS-LINK SESSION 9.

This sample shows you the type of information that is displayed during an MS-LINK session.

In response to the MS-DOS prompt, type;

LINK

The system displays the following messages and prompts (your answers are underlined):

> Object Modules [.OBJ]: <u>IO SYSINIT</u> Run File [lO.EXE]: List File [NUL.MAP]: <u>IO/MAP</u> Libraries [.LIB]: ;

Notes:

- By specifying /MAP, you get both an alphabetic listing and a chronological listing of public symbols.
- By responding PRN to the List File: prompt, you can redirect your output to the printer.
- By specifying the /LINE switch, MS-LINK gives you a listing of all line numbers for all modules. (Note that the /LINE switch can generate a large volume of output.)
- By pressing the Return key in response to the Libraries: prompt, an automatic library search is performed.

Once MS-LINK locates all libraries, the linker map displays a list of segments in the order of their appearance within the load module.

Appendix F

The list might look like this:

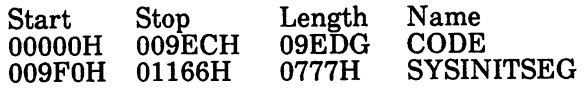

The information in the Start and Stop columns shows the 20-bit hex address of each segment relative to location zero. Location zero is the beginning of the load module.

The addresses displayed are not the absolute addresses where these segments are loaded. Consult Microsoft's Macro Assembler Manual for information on how to determine where relative zero is actually located, and also on how to determine the absolute address of a segment.

Because the /MAP switch was used, MS-LINK displays the public symbols by name and value. For example,

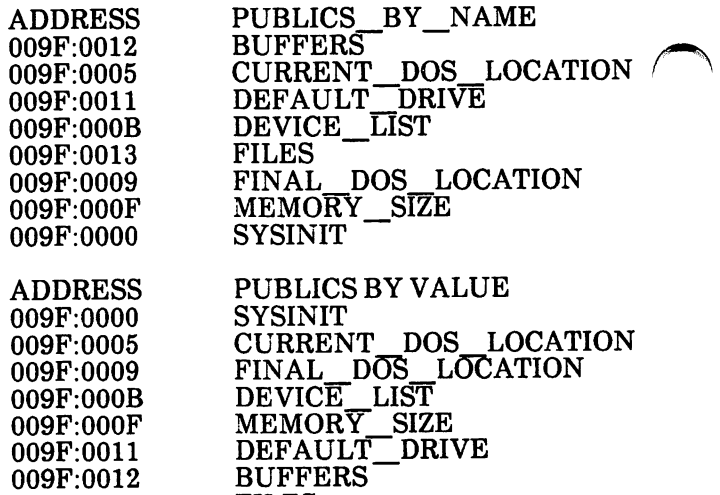

For more information on MS-LINK, refer to Microsoft's Macro Assembler Manual.

009F:0013 FILES

All errors cause the link session to abort. After the cause has been found and corrected, MS-LINK must be rerun. The following error messages are displayed by MS-LINK.

ATTEMPT TO ACCESS DATA OUTSIDE OF SEGMENT BOUNDS, POSSIBLY BAD OBJECT MODULE There is probably a bad Object file.

BAD NUMERIC PARAMETER Numeric value is not in digits.

CANNOT OPEN TEMPORARY FILE MS-LINK is unable to create the file VM.TMP because the disk directory is full. Insert a new disk. Do not remove the disk that will receive the List.MAP file.

ERROR: DUP RECORD TOO COMPLEX DUP record in assembly language module is too complex. Simplify DUP in assembly language program.

ERROR: FIXUP OFFSET EXCEEDS FIELD WIDTH An assembly language instruction refers to an address with a short<br>instruction instead of a long instruction instead instruction. Edit assembly language source and reassemble.

INPUT FILE READ ERROR There is probably a bad Object file.

# INVALID OBJECT MODULE

An object module(s) is incorrectly formed or incomplete (as when assembly is stopped in the middle).

PROGRAM SIZE OR NUMBER OF SEGMENTS EXCEEDS CAPACITY OF LINKER

The total size may not exceed 384K bytes and the number of segments may not exceed 255.

REQUESTED STACK SIZE EXCEEDS 64K Specify a size greater than or equal to 64K bytes with the /STACK switch.

SEGMENT SIZE EXCEEDS 64K 64K bytes is the addressing system limit.

SYMBOL DEFINED MORE THAN ONCE MS-LINK found two or more modules that define a single symbol name.

SYMBOL TABLE CAPACITY EXCEEDED Very many and/or very long names were typed, exceeding the limit of approximately 25K bytes.

TOO MANY EXTERNAL SYMBOLS IN ONE MODULE The limit is 256 external symbols per module.

TOO MANY GROUPS The limit is 10 groups.

TOO MANY LIBRARIES SPECIFIED The limit is 8 libraries.

## TOO MANY PUBLIC SYMBOLS The limit is 1024 public symbols.

TOO MANY SEGMENTS OR CLASSES The limit is 256 (segments and classes taken together).

#### UNRESOLVED EXTERNALS: list

The external symbols listed have no defining module among the modules or library files specified.

VM READ ERROR This is a disk error; it is not caused by MS-LINK.

### WARNING: NO STACK SEGMENT

None of the object modules specified contains a statement allocating stack space, but you typed the /STACK switch.

### WARNING: SEGMENT OF ABSOLUTE OR UNKNOWN TYPE

There is a bad object module or an attempt has been made to link modules that MS-LINK cannot handle (e.g., an absolute module).

#### WRITE ERROR IN TMP FILE

No more disk space remains to expand the VM.TMP file.

#### WRITE ERROR ON RUN FILE Usually, there is not enough disk space for the Run file.

Appendix F

Notes:

# ADVANCED CONFIGUR

# APPENDIX G

ADVANCED CONFIGUR **ADVANCED** CONFIGUR

# TABLE OF CONTENTS

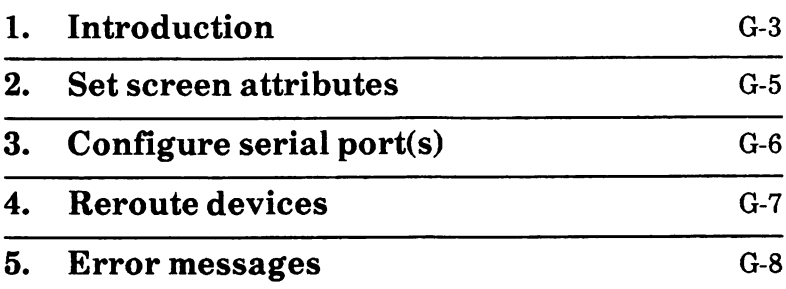

# 1. INTRODUCTION

The Xerox CONFIGUR utility can also be executed in batch mode. You may specify configuration parameters at the command line, and the system will implicitly use the current machine settings as the source. The configuration is modified as indicated by the parameters, and these parameters are temporarily activated.

At the command line, enter the parameters to be used for the configuration according to the format displayed below:

# CONFIGUR function (appropriate parameter list)

Enter the batch command according to the following guidelines.

- The command and arguments may be entered in any combination of upper and lower case letters. The system does not make any distinction.
- The command name CONFIGUR is entered first.
- Separated by exactly one space is one of the three function keywords, followed by the list of appropriate arguments that define the required configuration.
- Each item in the list must be separated by exactly one space.
- You may omit any arguments that you do not want to change by inserting an asterisk (\*) in its place.
- Any unchanged values at the end of the list do not require an entry.

The functions are as follows:

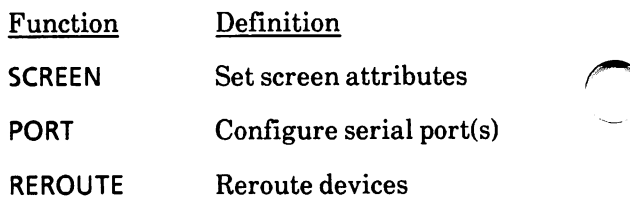

Each function has its own parameter list. The following chapters define the format for each parameter.

### Examples:

### A:\>configur screen c yel blu

The above example temporarily configures the screen color.

## A:\>configur port 2 1200 \* \* e

The above example temporarily configures a serial port. Notice that asterisks replace two arguments not to be changed, but their position must be saved for correct parity selection. Trailing arguments are not required.

# 2. SET SCREEN ATTRIBUTES

The screen parameter options listed below are dependent upon the screen type:

 $c = color$ 

 $m =$  monochrome (non-color)

The format is as follows:

CONFIGUR SCREEN c foregrnd backgrnd width

CONFIGUR SCREEN m char width

The last argument is not required if no change is desired.

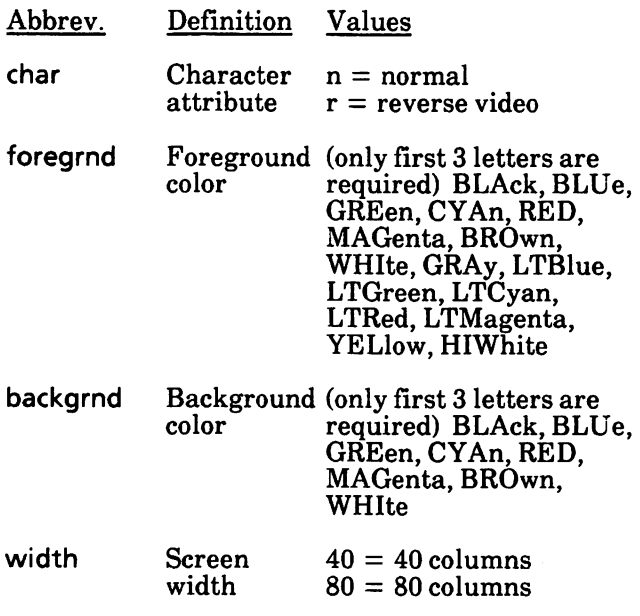

# 3. CONFIGURE SERIAL PORT(S)

The format is as follows:

CONFIGUR PORT num speed stop word parity prot cd cts dtr rts

Asterisks can be used to replace arguments not to be changed. Trailing arguments are not required.

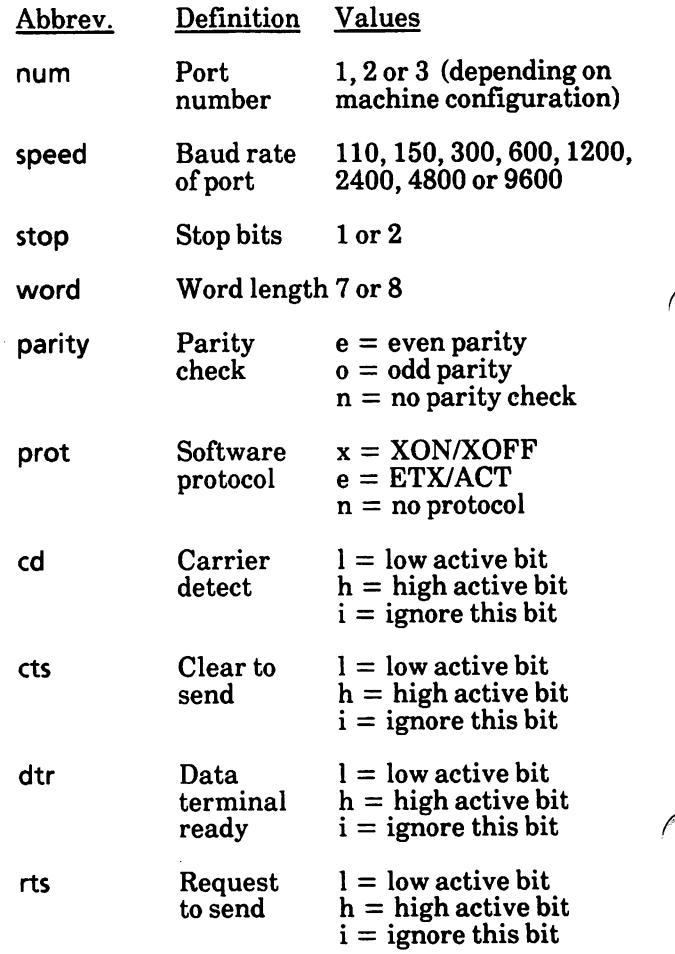

# 4. REROUTE DEVICES

The format is as follows:

CONFIGUR REROUTE logical device = port spec

Spaces are not allowed between the equal sign and either logical device or port spec fileds. COM1, COM2, and COM3 may not be routed to a parallel port (PARl).

#### Parameter

Values

logical device LPT1, LPT2, LPT3, COM1, COM2, COM3

port spec

SERl, SER2, PARl

5. ERROR MESSAGES

If an error is detected during processing, the command line is displayed; the incorrect field is highlighted. An explanation is displayed below the command line.

If the function field is incorrect, usage for each function is displayed;

CONFIGUR SCREEN c foregrnd, backgrnd, width

CONFIGUR SCREEN m char width

CONFIGUR PORT num speed stop word parity prot cd cts dtr rts

CONFIGUR REROUTE logical device = port spec

If the function is correct but has incorrect parameters. the incorrect field(s) will be parameters, the incorrect field(s) highlighted and an explanation will be given. For example:

Incorrect port NUMber. Incorrect WORD length.

{Note: For some combinations of foreground and background colors, the characters in the highlight fields may blink. This is a normal condition.)

# SET SYSTEM DEFAULTS (CONFIG.SYS)

# APPENDIX H

# TABLE OF CONTENTS

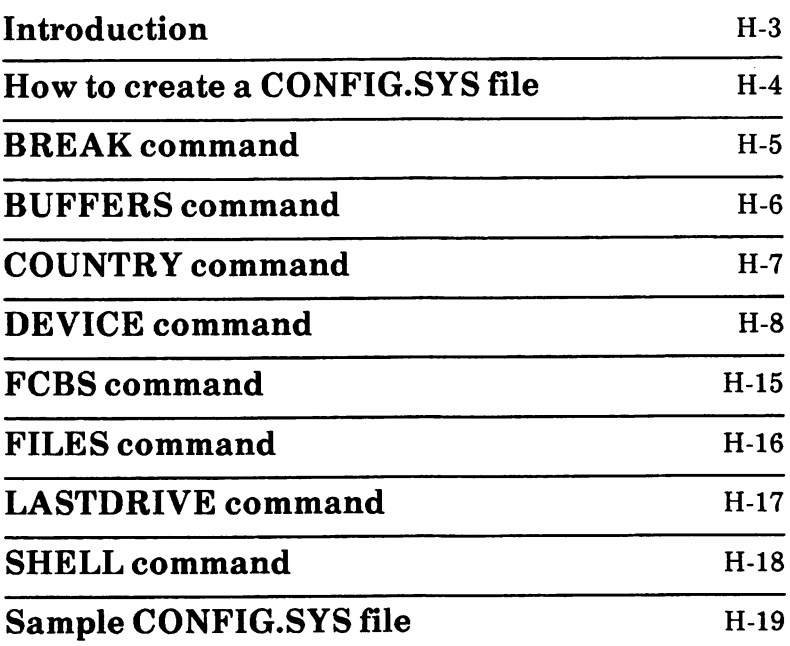

# Introduction

The CONFIG.SYS file is used to configure your system at startup.

The following commands are used in the CONFIG.SYS file:

- BREAK Sets extended checking of  $Ctrl + C$ .
- BUFFERS Sets the number of sector buffers.
- COUNTRY Allows for international time, date and currency.
- DEVICE Installs device drivers.
- FCBS Specifies the number of file<br>control blocks that can be blocks that can concurrently open.
- LASTDRIVE Sets the maximum number of drives that you may access.
- SHELL Begins execution of the shell from a specific file.

The CONFIG.SYS file contains commands that are used to configure your system at startup. MS-DOS searches the root directory of the drive it was started from for the CONFIG.SYS file.

If the file is found, MS-DOS reads the file and interprets the commands within the file.

If the file is not found, default values are assigned to the configuration commands.

When you create/modify a CONFIG.SYS file, it does not take effect until you reboot the system.

# How to create a CONFIG.SYS file

You can create a CONFIG.SYS file using an editor (such as EDLIN) or the MS-DOS COPY CON command.

The steps below describe how to create a CONFIG.SYS file using the COPY CON command.

The CONFIG.SYS file must be created in the root directory of the boot disk.

With the MS-DOS system prompt displayed, type:

copy con config.sys

- Press the Return key.  $\blacktriangleright$
- $\triangleright$  Type the configuration commands you want in the file. Press the Return key after you type each command.
- ^ When you are ready to save the file, simultaneously press the Ctrl and Z keys and then press the Return key. This exits the COPY CON command and saves the file.
## BREAK command

Sets extended Ctrl + C check.

The format for BREAK is

 $BREAK = [ON | OFF]$ 

Depending on the program you are running, Ctrl + C may be used to stop an activity. For example, to stop sorting a file.

Normally, MS-DOS checks to see if Ctrl + C has been typed while it is reading from the keyboard, writing on the screen or to a printer.

Setting BREAK to ON allows Ctrl + C checking to be extended to other functions such as disk reads and writes.

The default is BREAK =  $OFF$ .

#### BUFFERS command

Allows you to set the number of disk buffers that MS-DOS allocates in memory at the time you start the system.

The format for BUFFERS is

BUFFERS =  $x$ 

A disk buffer is a block of memory where MS-DOS can bold data being read from or written to a disk when the amount of data is not an exact multiple of sector size.

The default number of buffers is 2.

For applications such as word processors, a number between 10 and 20 will provide the best performance.

If you plan to create a lot of subdirectories, increase / the buffers value to between 20 and 30.

## COUNTRY command

Allows MS-DOS to use international time, date, currency, and case conversion.

The format for COUNTRY is

 $COUNTRY = xxx$ 

XXX is the three-digit international country code.

The default value is the U.S. country code of 001.

### DEVICE command

Installs the device driver contained in the specified file to the system list.

A device driver is a file that contains all the code to implement a particular device.

The format for DEVICE is

DEVICE = filespec

filespec is the name of the device driver file.

You can install the following types of device drivers:

User-developed device drivers (optional)

ANSI.SYS character device driver (mandatory)

VDISK.SYS device driver (optional)

User-developed device drivers (optional)

Use the DEVICE =  $filespec$  in the CONFIG.SYS file for each device driver you have written. This will load the drivers when you start MS-DOS.

#### ANSLSYS (mandatory)

For MS-DOS to operate properly on the Xerox personal computer, you must install the ANSI.SYS file in the CONFIG.SYS file with the following command:

device = ansi.sys

This command causes MS-DOS to replace all keyboard input and screen output support with the ANSI escape sequences.

The ANSI escape sequences are described in Appendix J.

#### VDISK,SYS (optional)

VDISK.SYS is a device driver that acts like a disk drive by using a portion of the computer's memory for storing data. These disks are called "virtual disks".

#### Features

Virtual disks perform quickly because they operate at the speed of the computer's memory. With VDISK.SYS, you can do the following:

You can install more than one virtual disk and refer to each with a drive letter, the same<br>way you refer to your disk drives. For way you refer to your disk drives. example, if you have a dual floppy disk drive, the drives are A and B, the first virtual disk is referred to as C, the second as D, and so on.

VDISK.SYS (optional) • cont'd

#### Features - cont'd

- Use the extended memory as one or more virtual disks if you have extended memory installed on your computer.
- Specify the size of the memory to be used, the sector size, and the number of directory entries it contains.
- Place a volume LABEL on each to identify it.

#### Cautions

Each virtual disk you create increases the resident size of MS-DOS for the VDISK.SYS device driver plus the size of the buffer you specify, if the driver is installed in low memory.

You lose the contents of a virtual disk if you reboot or lose the power on your computer.

Virtual disks cannot be formatted since each disk is installed in the formatted form.

#### VDISK.SYS format

You must include the following statement in your CONFIG.SYS file in order to install the VDISK device driver:

DEVICE = VDISK.SYS [bbb] [sss]  $[ddd]$  [/E  $[:m]$ ]

See the next page for a description of each parameter.

#### Parameters

#### bbb

bbb is the virtual disk size in K bytes, specified by a decimal value between 1 and the amount of memory available on your computer. The default for bbb is 64K bytes.

The amount of memory used for a virtual disk may be adjusted for the following conditions:

- If there is less than 64K of available memory, you receive an error message and the virtual disk is not installed.
- If the virtual disk size specified is less than IK byte or greater than the total amount of memory on your computer, the virtual disk defaults to 64K.
- If the virtual disk size leaves less than 64K of memory, then VDISK adjusts the size of the virtual disk so that 64K of memory is available.

#### SSS

The sss is the sector size in bytes which can be 128, 256, or 512. VDISK uses the default size of 128 if you omit or enter an incorrect size for this parameter.

VDISK.SYS (optional) - cont'd

Parameters - cont'd

ddd

The ddd is the maximum number of files in a directory that a virtual disk can contain. You may have any number of files between 2 and 512.

The default is 64 files.

VDISK uses one of the directory entries to hold a volume label.

VDISK adjusts your entry under the following conditions:

If your entry is not a multiple of the sector size [sss], then your entry is adjusted upwards to the nearest sector size boundary.

For example, if you specify 10 directory entries (files) and your sector size is 128, VDISK generates 12 directory entries. The 12 entries at 32 bytes each round up to a multiple of 128 byte sectors.

If the value is too small to hold the file allocation table, the directory and two additional sectors, the directory size is adjusted downward by a sector at a time.

If the directory size reaches one sector and is still too large for the specified virtual disk size, VDISK issues an error message and the device utility will not install the virtual disk.

VDISK.SYS (optional) - cont'd

Parameters - cont'd

/£

The /E tells VDISK to use extended memory. Extended memory is memory at or above IM bytes.

The virtual disk buffer is in extended memory and the device driver is installed in low memory.

You can install more than one virtual disk in extended memory. To do this, you must include more than one DEVICE = VDISK.SYS command in the CONFIG.SYS file. The first device driver is installed in the IM byte boundary. The second driver follows the first and so on.

This parameter is valid for computers with extended memory only. Using this parameter with a computer that does not have extended memory causes an error message to display and results in the virtual disk not being installed.

#### m

The  $m$  is the maximum number of sectors [sss] of data VDISK transfers at a time.

The values for  $m$  are 1 through 8, with 8 being the default.

Interrupt servicing stops when VDISK operates in extended memory. If frequent interrupts occur during data transfers, some interrupts can be lost.

VDISK.SYS (optional) • cont'd

Parameters - cont'd

m - cont'd

In order to isolate this problem, install VDISK in non-extended memory. If the problem is resolved, adjust the *m* parameter in extended memory until no interrupts are lost.

If an  *of 1 and sss of 128 does not improve the* problem, then VDISK cannot be used in extended memory.

#### VDISK.SYS output

After you create your CONFIG.SYS file including the VDISK command, the next time you start MS-DOS VDISK displays the following messages:

> VDISK Version x.x virtual disk d: Buffer size: Sector size: x Directory entries: x

These messages indicate the

drive letter  $(d)$  assigned to the virtual disk virtual disk size virtual sector size number of directory entries for the virtual disk

#### Example

device = vdisk.sys  $160$  512 64

This installs a 160K byte virtual disk with 512 byte sectors and 64 directory entries.

### FCBS command

Allows you to determine the number of FCBs (File Control Blocks) that can be concurrently open.

The format for FCBS is

 $FCBS = x,y$ 

X represents the number of files opened by File Control Blocks that can be open at any one time. The default value for  $x$  is 4. Allowed values are from 1 to 255

y specifies the number of files opened by FCBs that<br>MS-DOS cannot close automatically if an automatically application tries to open more than x files by FCBs. The first y files opened by FCBs are protected from being closed. The default value is 0. Allowed values are from 1 to 255.

#### FILES command

Specifies the maximum number of files that can be open concurrently.

The format for FILES is

 $FILES = x$ 

X represents the number of open files that the system calls can access.

X can be any number between 8 and 255. The default value is 8.

## LASTDRIVE command

Sets the maximum number of drives that you may access.

The format for LASTDRIVE is

LASTDRIVE =  $x$ 

X can be any letter from A to Z. It represents the last valid drive letter that MS-DOS may accept. The default value is E.

The minimum number is equal to the number of drives you have installed on your computer.

#### SHELL command

This command begins execution of the shell (toplevel command processor) from a file defined by the specfied filespec.

The format for SHELL is

 $SHELL = filespec$ 

This command should be used by system programmers who write their own command<br>processor (the MS-DOS file named processor (the MS-DOS file named COMMAND.COM). MS-DOS will start the processor specified in filespec instead of reading the standard COMMAND.COM.

## Sample CONFIG.SYS file

A typical configuration file might look like this:

buffers = 10 files  $= 10$ device = a nsi.sys break = on  $shell = c$ :\bin\command.com a;\bin /p lastdrive = z

The BUFFERS and FILES commands are set to 10.

The ANSI.SYS device driver is installed.

The extended  $Ctrl + C$  is set.

This file also sets the MS-DOS command EXEC to the COMMAND.COM file located in the \BIN directory on Drive C (hard disk). The C:\BIN tells COMMAND.COM where to look for itself when it needs to reread from disk. The /P switch tells COMMAND.COM that it is the first program running on the system so that it can process the MS-DOS EXIT command.

The last logical drive on the system is set to Drive Z.

Notes:

IBM-RELATED COMMANDS

# APPENDIX I

IBM-RELATED COMMANDS "1-1

# TABLE OF CONTENTS

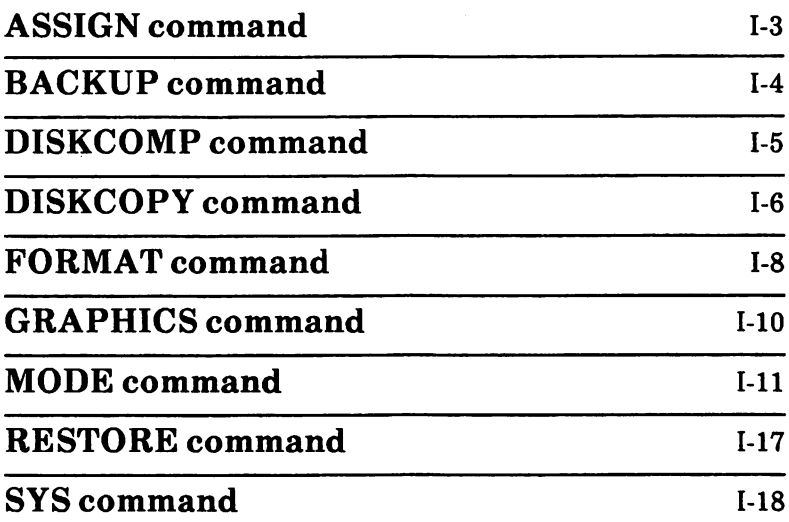

## ASSIGN command

WARNING: Do not use this command during normal use of MS-DOS because the ASSIGN command hides the true device type from commands information.

The ASSIGN command allows you to perform disk operations on drives other than the drives specified in a program.

ASSIGN is an external MS-DOS command that is stored as a file on disk.

The format for the ASSIGN command is:

ASSIGN  $[drive1 = drive2]$ 

drivel is the drive to which reads and writes are currently sent.

drive2 is the drive to which you want reads and writes to be sent.

For example, if you have a program that uses Drive A and Drive B only and you have a hard disk drive system (Drive C), you need to be able to read and write to Drive C with this program and not to Drives A and B. The following command

 $C:\rangle$  assign  $a = c$  b = c

enables you to use Drive C instead of Drives A and B. All references to Drives A and B will now go to Drive C.

You should always reset drives back to their original assignments when you are through running the program that called for the reassignment. To reset all drives back to their original assignments, type ASSIGN and press the Return key.

#### BACKUP command

The BACKUP command backs up one or more files from a disk to another disk. The drive names of the disks must be different.

BACKUP is an external MS-DOS command that is stored as a file on disk.

The format for the BACKUP command is:

BACKUP d:[path][filename[.ext]] d:  $[75]$  [/M]  $[7D:mm-dd-vv]$ 

The first d: specifies the drive that contains the files to back up (source).

 $[path][filename].ext]$  specifies the name of the file you want to back up.

The second d: specifies the drive that will contain the backed up files (destination). The new files are  $\ell$ added to the old files on a backup disk.

/S backs up subdirectory files in addition to the files in the specified or "working" directory.

/M backs up files that have been modified since the last backup.

/D backs up files that have been modified on or after the specified date. The format of the date is mm-dd-yy.

# DISKCOMP command

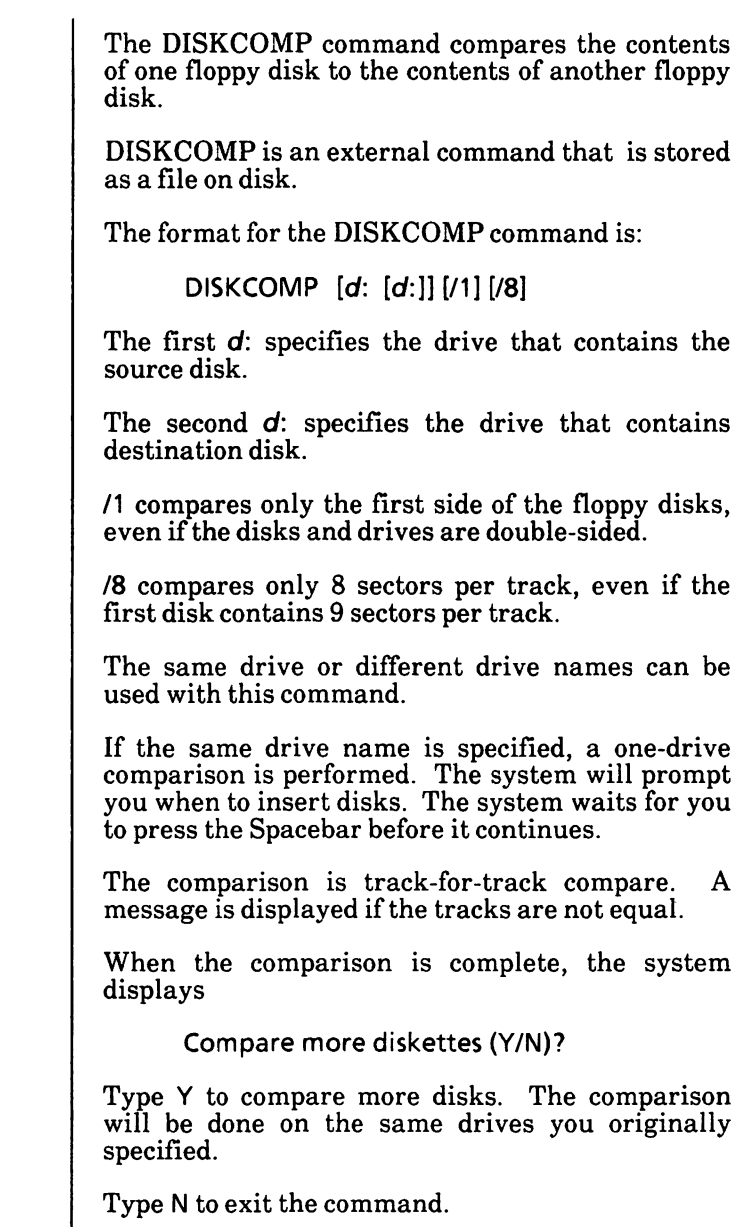

## DISKCOPY command

The DISKCOPY command copies the contents of one floppy disk to another floppy disk.

DISKCOPY is an external MS-DOS command that is stored as a file on disk.

The format for the DISKCOPY command is;

DISKCOPY [d: [d: ]] [/1]

The first d: specifies the drive that contains the source disk.

The second d: specifies the drive that contains the destination disk.

/I copies only the first side of the floppy disk, even if the disk is double-sided.

The same drive or different drive names can be used with this command.

If the same drive name is specified, a one-drive copy is performed. The system will prompt you when to insert disks. The system waits for you to press the Spacebar before it continues.

When the copying is complete, the system displays

Copy another (Y/N)?

Type Y to copy more disks. The copy will be done on the same drives you originally specified.

Type N to exit the command.

See the notes on the next page.

### DISKCOPY command - cont'd

#### Notes:

- 1. If you omit both drive names, a one-drive copy operation is performed on the default drive.
- 2. If you omit the second drive name, the default drive is used as the destination drive.
- 3. If you omit the second drive name and specify the default drive as the source drive, a onedrive copy operation is performed.
- 4. Disks that have had a lot of files created and deleted on them become fragmented, because disk space is not allocated sequentially. The first free sector found is the next sector allocated, regardless of its location on the disk.

A fragmented disk can cause slowness due to delays in finding, reading, or writing a file. If this is the case, it is recommended that you<br>use the COPY command, instead of use the COPY command, instead of DISKCOPY, to copy your disk. Because the COPY command copies files sequentially to a disk, the new disk will not be fragmented. The command

 $A:\rangle >$ copy a:\*.\* b:

copies all files from the disk in Drive A to the disk in Drive B. The files are copied sequentially to the disk in Drive B.

5. DISKCOPY automatically determines the number of sides and sectors per track to copy, based on the source drive and disk.

#### FORMAT command

The FORMAT command formats the disk in the specified drive to accept MS-DOS files.

Formatting destroys all data on the disk. Be<br>sure of the disk you want to format. It is sure of the disk you want to format. recommended that you do not enter FORMAT without a drive name. You could unintentionally destroy all of the data on the disk in the default drive.

FORMAT is an external MS-DOS command that is stored as a file on disk.

The format for the FORMAT command is:

FORMAT [d:] [/S] [/1] [/8] [N] [/B] [/4]

d: specifies the drive that contains the disk to be formatted.

/S copies the operating system files from the disk in the default drive to the new disk in the following order:

#### XERBIO.COM XERDOS.COM COMMAND.COM

If the MS-DOS boot disk is not in the default drive, FORMAT prompts you to insert a system disk in the default drive.

/1 formats a floppy disk for single-sided use regardless of the drive type.

/8 formats a disk for 8 sectors per track.

 $\mathcal N$  gives the disk a volume label. recommended that you use the  $\sqrt{N}$  switch. It is  $\ell$ 

## FORMAT command - cont'd

/B formats a floppy disk for 8 sectors per track with allocated for the XERBIO.COM and<br>OS.COM system files. It does not place XERDOS.COM system files. these files on the disk. It allocates space so that any version of MS-DOS can be placed on the disk through that version's SYS command. If /B is not used, only MS-DOS 3.10 can be placed on the disk through the SYS command.

/4 formats a double-sided disk for use in a high capacity drive. Disks formatted with the /4 switch may be not be reliably read or written in a doublesided drive.

When the copying is complete, the system displays

Copy another (Y/N)?

Type Y to copy more disks. The copy will be done on the same drives you originally specified.

Type N to exit the command.

# GRAPHICS command

Allows you to print the contents of a graphics display screen to a graphics printer. This command increases the resident size of MS-DOS in memory.

GRAPHICS is an external command that is stored as a file on disk. The format for the GRAPHICS command is:

GRAPHICS [/R] [/B]

Use /R to print black and white as shown on your monitor. When you do not specify this parameter, the default is to print black as white and white as black.

Use /B to print background color.

Press the Shift + PrtSc keys to print the screen contents on the printer.

If the screen is in text mode, the text is printed in under 30 seconds.

If the screen is in the graphics mode, each time the PrtSc key is pressed, the following things occur:

> In the 320x200 color graphics mode, the screen contents are printed in up to four shades of gray.

> In the 640x200 color graphics mode, the screen is printed sideways on the paper. The upper right corner of the screen is printed on the upper left corner of the paper.

Printing may take as long as three minutes.

To invoke the screen print from a program, use the following coding example:

> PUSH BP INT 5 POP BP

# MODE command

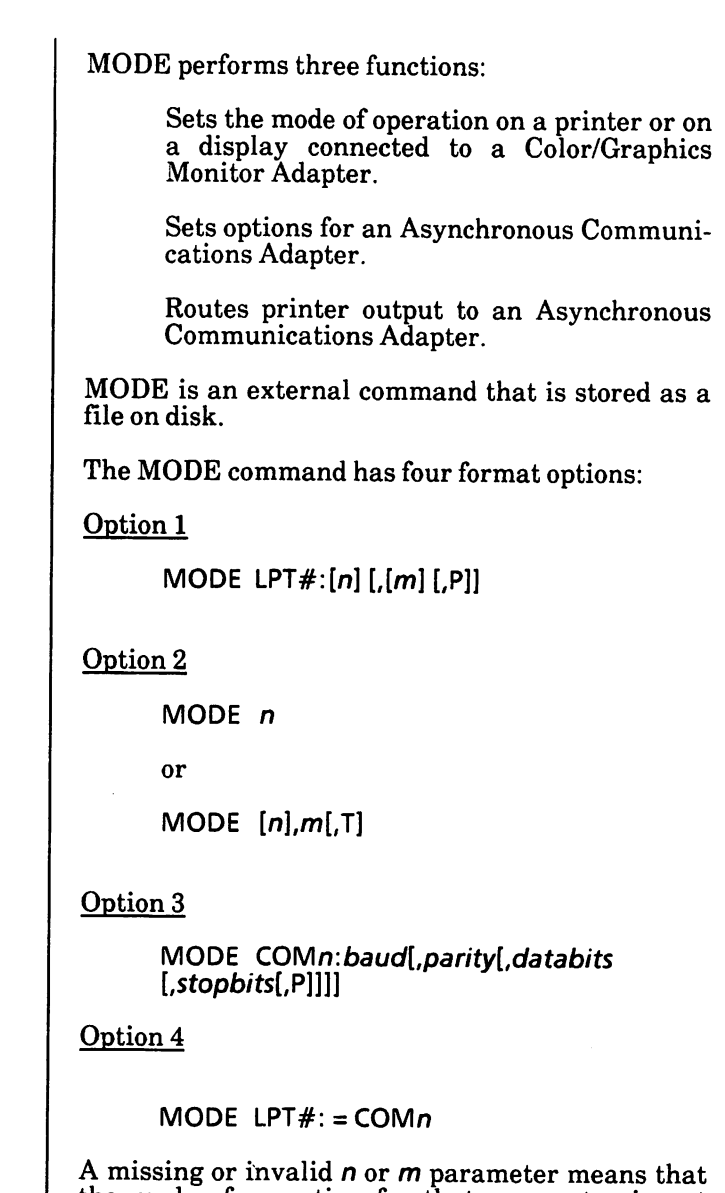

the mode of operation for that parameter is not changed.

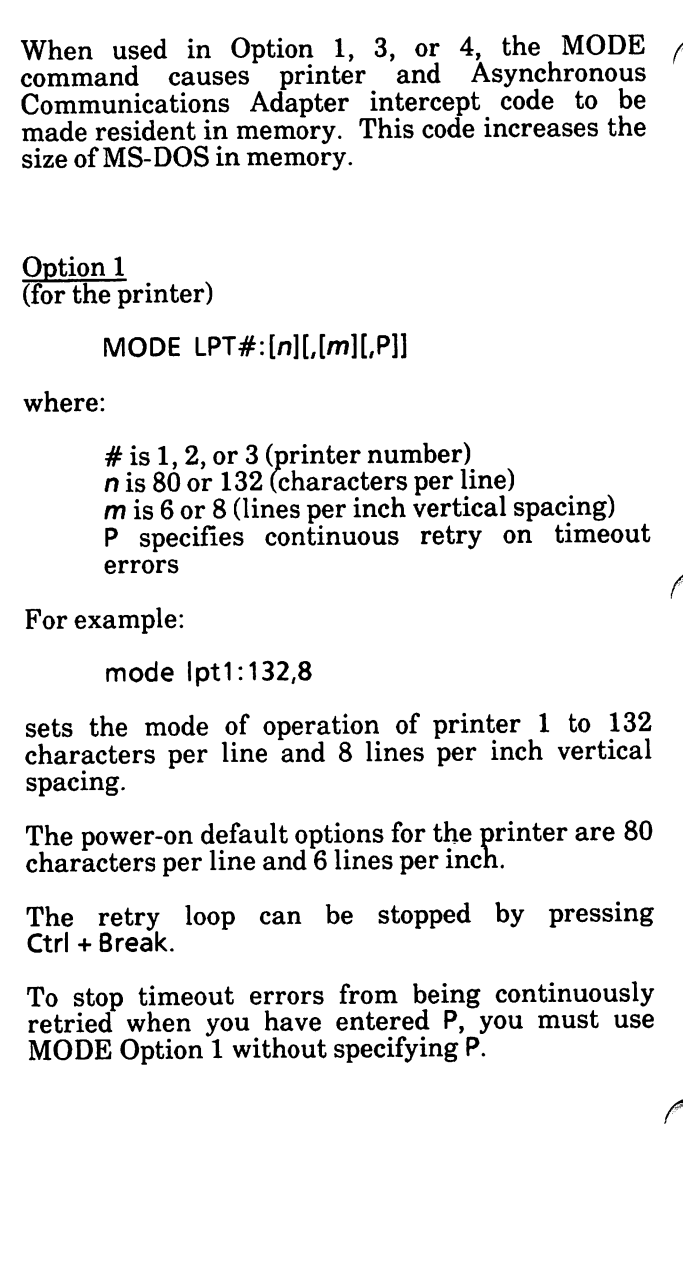

Option 2

(for switching display adapters and setting the display mode of a Color/Graphics Monitor Adapter)

MODE n

or

MODE  $[n], m[,$ T]

where:

n is 40, 80, BW40, BW80, CO40, CO80, or MONO

40 sets the display width to 40 characters per line (for Color/Graphics Monitor Adapter).

80 sets the display width to 80 characters per line (for Color/Graphics Monitor Adapter).

BW40 switches the active display adapter to the Color/Graphics Monitor Adapter, and sets the display mode to Black and White (disables color) with 40 characters per line.

BW80 switches the active display adapter to the Color/Graphics Monitor Adapter, and sets the display mode to Black and White (disables color) with 80 characters per line.

CO40 switches the active display adapter to the Color/Graphics Monitor Adapter, enables color, and sets the display width to 40 characters per line.

CO80 switches the active display adapter to the Color/Graphics Monitor Adapter, enables color, and sets the display width to 80 characters per line.

Option 2 - cont'd

MONO switches the active display adapter to the Monochrome Display Adapter (which always has display width of 80 characters per line).

 $m$  is R or L (shift display right or left).

T requests a test pattern used to align the display.

For readability, you can shift the display one character (for 40 columns) or two characters (for 80 columns) in either direction.

If you specify T in the MODE command, a prompt asks you if the screen is aligned properly. If you enter Y, the command ends. If you enter N, the shift is repeated followed by the same prompt.

For example,

mode 80, R.T

sets the mode of operation to 80 characters per line and shifts the display two character positions to the right. The test pattern is displayed to give you the opportunity to further shift the display without having to enter the command again.

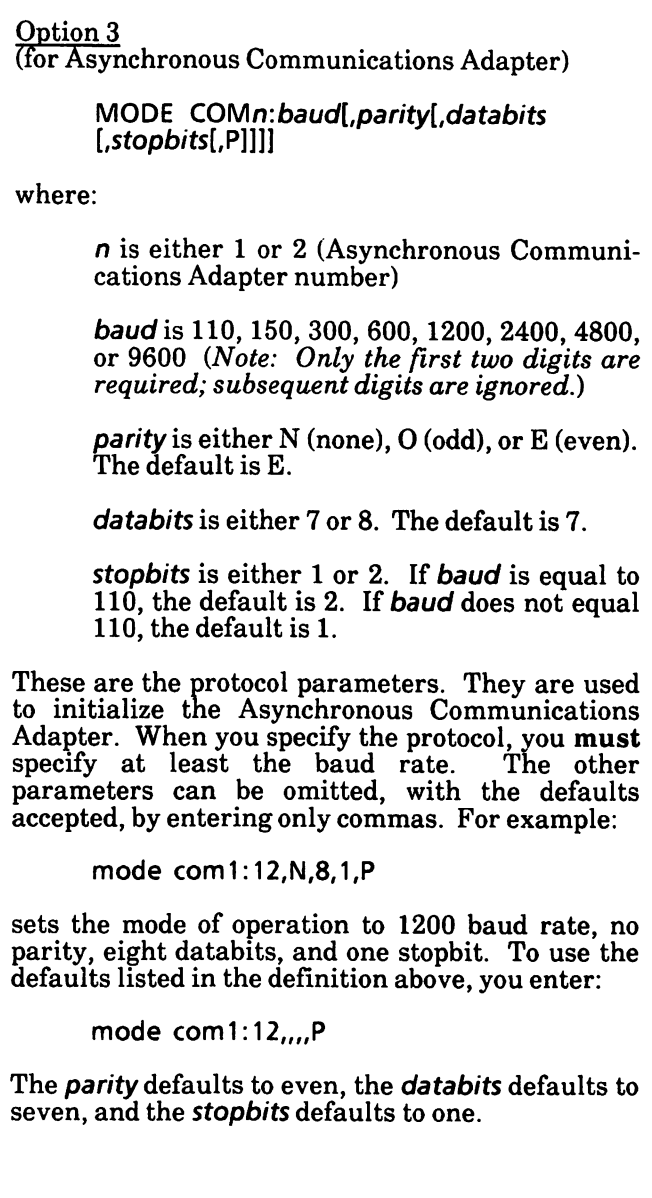

Option 3 - cont'd

The P option indicates that the asynchronous adapter is being used for a serial interface printer. If you enter the P, timeout errors are continuously retried. You can stop the retry loop by pressing Ctrl + Break. To stop the timeout errors from being continuously retried when you have entered P, you  $must$  reinitialize the without entering the P.

Option 4

(to redirect parallel printer output Asynchronous Communications Adapter) to an

MODE LPT#:  $=$  COMn

where:

 $#$  is either 1, 2, or 3 (printer) n is either 1 or 2 (Asynchronous Communi cations Adapter number)

All output directed to printer LPT# is redirected to the Asynchronous Adapter n.

Before you can use MODE to redirect parallel printer output to a serial device, you must initialize the Asynchronous Communications Adapter by using Option 3. If that serial device is a printer, your serial initialization command should also include the P parameter.

MODE LPT#: $[n][m]$  disables the redirection for the printer designated by the #.

### RESTORE command

The RESTORE command restores one or more backup files from a disk to another disk.

RESTORE is an external MS-DOS command that is stored as a file on disk.

The format for the RESTORE command is:

RESTORE d: [d:][path]filename[.ext] [/S] [/P]

d: specifies the drive that contains the backup files (source).

 $[d:][path]$ filename $[.ext]$  specifies where you want to restore the files and what files from the source to restore.

/S restores all files in subdirectories in addition to the files in the specified directory. This includes subdirectories at all levels beyond the specified directory.

/P causes RESTORE to prompt you before restoring files that have been modified since they were last backed up or that are marked read-only. You can then choose to restore the file or not.

RESTORE without /P does not overwrite (restore) files that have been modified.

RESTORE with /P will prompt you before restoring a file that has been modified.

#### SYS command

The SYS command transfers the MS-DOS operating system flies from the disk in the default drive to the disk in the specified drive.

SYS is an external MS-DOS command that is stored as a file on disk.

The format for the SYS command is:

SYS d:

d: specifies the drive that you want to transfer the operating system files to.

The directory of the disk in the specified drive must be completely empty, or the disk must have been formatted by a FORMAT d:/S or FORMAT d:/B command to contain directory entries for the MS-DOS files XERBIO.COM and XERDOS.COM.

SYS transfers the COMMAND.COM file to the destination disk. The CONFIG.SYS and the The CONFIG.SYS and the ANSI.SYS files also need to be on the disk for proper operation. You need to copy these two files to the disk.

Note: SYS lets you transfer a copy of the operating system files to an application program disk designed to use MS-DOS, but sold without it. In this case, the space required for the MS-DOS files has already been allocated, although the MS-DOS files are not actually present. The SYS command transfers the files to the allocated space.

ANSI ESCAPE SEQUENCES

# APPENDIX J

ANSI ESCAPE SEQUENCES **with a set of the sequences**  $-1$ 

# TABLE OF CONTENTS

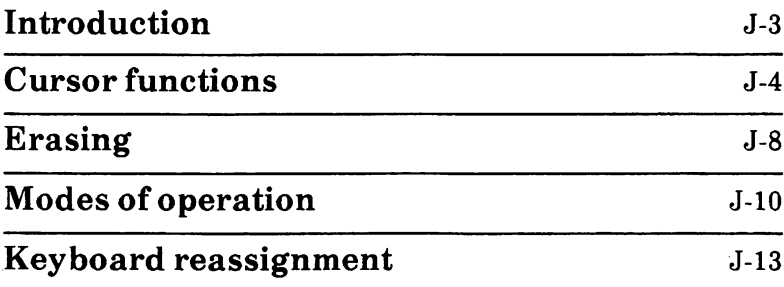
### Introduction

An ANSI escape sequence is a series of characters (beginning with an escape character or keystroke) that you can use to define functions to MS-DOS. Specifically, you can reassign keys, change graphics functions, and affect cursor movement.

This appendix explains how the ANSI escape sequences are defined for MS-DOS.

Notes:

- 1. MS-DOS uses a default value when you do not specify a value.
- 2. Pn represents "numeric parameter". This is a decimal number specified with ASCII digits.
- 3. Ps represents "selective parameter". This is any decimal number that is used to select a subfunction. Multiple subfunctions may be selected by separating the parameters with semicolons.
- 4. PI represents "line parameter". This is a decimal number specified with ASCII digits.
- 5. Pc represents "column parameter". This is a decimal number specified with ASCII digits.

### Cursor functions

The following escape sequences affect the cursor position on the screen.

#### CUP - Cursor position

Esc [ PI ; PC H

#### HVP - Horizontal and vertical position

Esc [ PI ; Pc f

CUP and HVP move the cursor to the position specified by the parameters. The first parameter specifies the line number, and the second<br>narameter specifies the column number. The parameter specifies the column number. default value is 1. When no parameters are specified, the cursor moves to the home position.

#### CUU - Cursor up

Esc [ Pn A

This sequence moves the cursor up one line without changing columns. The value of Pn sets the number of lines moved. The default value for Pn is 1. MS-DOS ignores the CUU sequence if the cursor is already on the top line.

#### CUD - Cursor down

Esc [ Pn B

This sequence moves the cursor down one line without changing columns. The value of Pn sets the number of lines moved. The default value for Pn is 1. MS-DOS ignores the CUD sequence if the cursor is already on the bottom line.

### Cursor functions - cont'd

#### CUF ■ Cursor forward

Esc [ Pn C

The CUF sequence moves the cursor forward one column without changing lines. The value of Pn sets the numbers of columns moved. The default<br>value for Pn is 1. MS-DOS ignores the CUF MS-DOS ignores the CUF sequence if the cursor is already in the far right column.

### CUB - Cursor backward

Esc [ Pn D

This escape sequence moves the cursor back one column without changing lines. The value of Pn sets the number of columns moved. The default value for Pn is 1. MS-DOS ignores the CUB sequence if the cursor is already in the far left column.

### DSR - Device status report

Esc [ 6 n

The console driver will output a CPR sequence (see below) on receipt of the DSR escape sequence.

CPR - Cursor position report (from console driver to system)

Esc [ Pn ; Pn R

The CPR sequence reports current cursor position using standard input. The first parameter specifies the current line and the second parameter specifies the current column.

### Cursor functions ■ cont'd

#### SCP - Save cursor position

Esc [ S

The current cursor position is saved. This cursor position can be restored with the RCP sequence (see below).

#### RCP - Restore cursor position

Esc [ u

This sequence restores the cursor position to the value it had when the console driver received the SCP sequence.

#### Save current attributes

Esc [ 1 s

The console driver will save the character attributes (intensity, underlining, blink, color) currently in use. These attributes may be restored with the "Restore saved attributes" sequence below.

#### Restore saved attributes

Esc [ 1 u

This sequence restores the attribute used in writing characters on the screen to the attribute value most recently saved using the "Save current attributes" sequence above.

### Cursor functions - cont'd

#### Set screen size

Esc [ Pn ; Pn r

This sequence is used in this version to support a 66 line full page display. The first parameter specifies the first line on the display to be used (currently ignored and defaulting to 1) and the second parameter specifies the last line to be used. The defaults are 1 and 25.

#### Screen size report

Esc [ c

The console driver will generate a screen size report sequence to standard input upon receipt of this sequence. The screen size report sequence will contain the current screen size in the following format; ESC [ Pn ; Pn R where the first parameter is the first line on the screen used (only 1 in this version) and the second parameter is the last line used.

#### Disable cursor display

Esc  $1 > 5 h$ 

This sequence causes the console driver to make the cursor invisible on the screen.

#### Enable cursor display

Esc  $\lceil$  > 5 | (letter el, not numeral one)

This sequence causes the console driver to make the cursor visible on the screen.

### Erasing

The entire ANSI display erasing sequence set is supported.

#### Erase from cursor to end of display

Esc  $[0]$  (or Esc  $[1]$ )

This sequence causes the console driver to erase that portion of the display from the cursor to the end of the display (including the cursor position). The cursor is not moved.

#### Erase from beginning of display to cursor

Esc [ 1 J

This sequence causes the console driver to erase that portion of the display from the beginning of the display to the cursor position (including the cursor position). The cursor is not moved.

### Erase display

Esc ( 2 J

This sequence causes the console driver to erase the entire display. The cursor is moved into the home position (upper left corner of the display).

#### Erase from cursor to end of line

Esc  $[0 K (or Esc  $[K]$ )]$ 

This sequence causes the console driver to erase that portion of the display from the cursor position to the end of the current line (including the cursor position). The cursor is not moved.

### Erasing - cont'd

### Erase from beginning of line to cursor

Esc [ 1 K

This sequence causes the console driver to erase that portion of the display from the beginning of the current line to the cursor position (including the cursor position). The cursor is not moved.

### Erase line

Esc [ 2 K

This sequence causes the console driver to erase the entire current line. The cursor is not moved.

### Modes of operation

The following escape sequences affect screen graphics.

### SGR • Set graphics rendition

Esc [ Ps ; ... ; Ps m

The SGR escape sequence calls the graphic functions specified by the parameters described below. The graphic functions remain until the next occurrence of an SGR escape sequence.

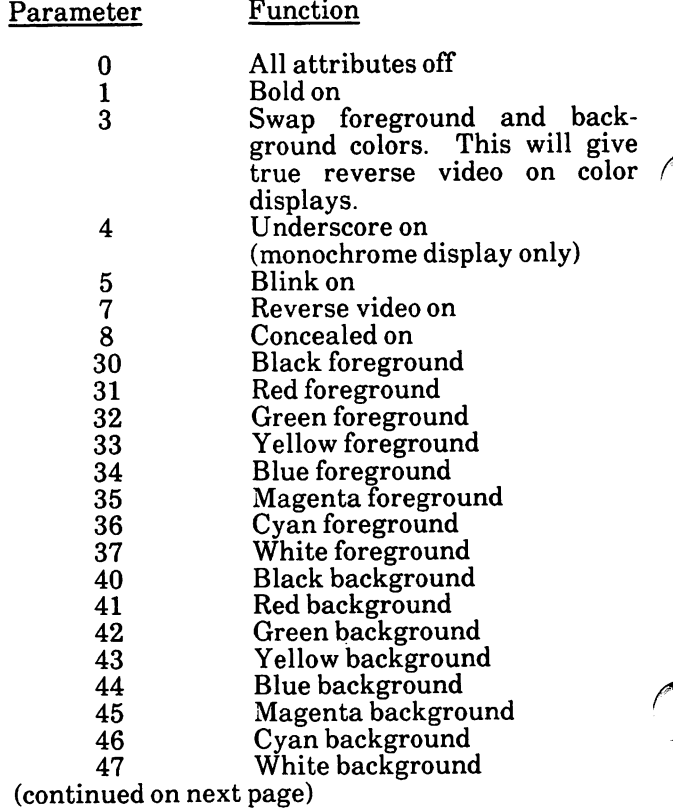

### Modes of operation - cont'd

85 87

#### Parameter Function

The next 8 sequences will give the proper result only if port 3D8 bit 5 is clear. (It defaults to being set.)

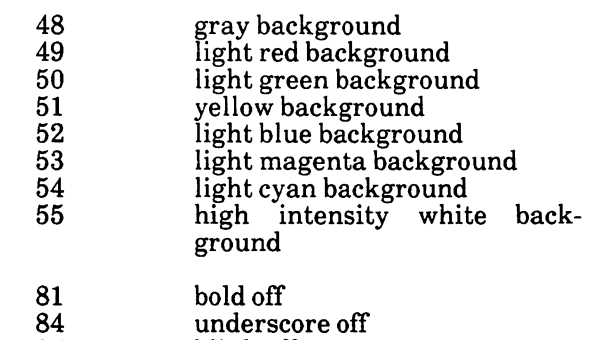

underscore off blink off reverse video off

> Note that due to the limitations imposed by the display hard ware related to the manage ment of display attributes, only bold and blink sequences are<br>truly independent. Reverse truly independent. video (as opposed to swap) is state in foreground is black and the<br>background is white: the background is white; the<br>original colors are lost. original colors are Underscore is the state in which the foreground color is blue; the original foreground color is lost. Reverse video off is white on black; underscore off is white foreground. To undo the swap, just swap again.

## Modes of operation - cont'd

SM - Set mode

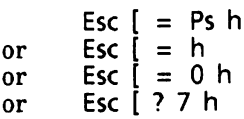

The SM escape sequence changes the screen width or type to one of the following;

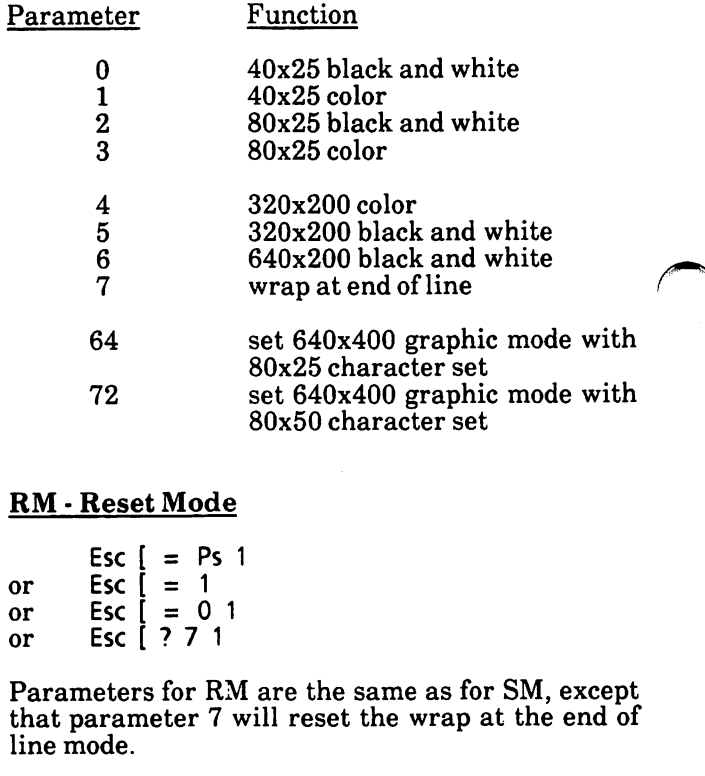

### Keyboard reassignment

The control sequence is:

- Esc [ Pn ; Pn ; ... Pn p
- or Esc [ "string" ; p
- or Esc [ Pn ; "string" ; Pn ; Pn ; "string" ; Pn p any other combination of strings and
	- decimal numbers

The final code in the control sequence (p) is one reserved for private use by the ANSI 3.64-1979 standard.

The first ASCII code in the control sequence defines which code is being mapped. The remaining numbers define the sequence of ASCII codes generated when this key is intercepted. Note that there is one exception: if the first code in the sequence is zero (NUL), then the first and second code make up an extended ASCII redefinition.

### Examples:

The following example reassigns the Q and q key to the A and a key (and vice versa):

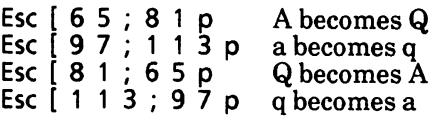

The next example reassigns the FIO key to a Dir command followed by a carriage return:

Esc [ 0 ; 6 8; " d i r " ; 1 3 p

The 0;68 is the extended ASCII code for the FIO key; 13 decimal is a carriage return.

### Keyboard reassignment - cont'd

#### Disable keyboard reassignment

Esc [ 0 q

This sequence will cause the console driver to pass keyboard information straight through without any modification.

#### Enable keyboard reassignment

Esc [ 1 q

This sequence will cause the console driver to resume processing on keyboard information.

# INDEX

#### A

Activate a SOFTKE YS file, 5-144 About this manual, 1-4 ANSI escape sequences, J-1 ANSI.SYS, 1-8, H-9 Application software, 4-1 loading, 4-11 using, 4-1 Arguments, 3-19 ASSIGN, 1-3 Asterisk, 2-6,2-7 ATTRIB display file attribute, 5-91 make a file Read-Only, 5-113 make a Read-Only file Read/Write, 5-114 AUTOEXEC.BAT, 1-8,3-7,5-5 create, 5-5 execute, 5-6 Automatic program execution, 3-7, 5-5 AUX, 2-14 Auxiliary device, 2-14

**B**<br>BACKUP, 3-18, C-3, I-4  $\mathbf{B}$ <br>BACKUP, 3-18, C-3, I-4  $\mathbf{B}$ Backup disks, 3-7 Back up hard disk files, 5-7 .BAT, 3-17, 5-14 Batch file, 3-23, 5-14 create, 5-15 execute, 5-16 important notes, 5-17 terminate, 5-16 with no parameters or variables, 5-18 with replaceable parameters, 5-20 with variables, 5-23 Batch processing, 3-23, 5-14 commands, 5-26 ECHO, 5-26 FOR, 5-27 GOTO, 5-29 IF,5-30 PAUSE, 5-31 REM, 5-32 SHIFT, 5-33 Boot dual floppy disk drive systems, 5-110 hard disk drive systems, 5-111 BREAK, 5-162, H-5 BUFFERS, H-6

C CD, 5-36,5-94 Characters file name, 2-4 wild card, 2-6 Change date, 5-74 default (active) drive, 3-6,5-34 input device, 5-35 system prompt, 5-37 "working" directory, 5-36 CHDIR change "working" directory, 5-36 display "working" directory name, 5-94 Check disk integrity, 5-39 CHKDSK, 5-39 error messages, 5-41 redirect output, 5-40 switches, 5-40 Clear the screen, 5-45 CLS, 5-45 COM, 3-17 COMl, 2-14 COM2,2-14 COM3,2-14 COMMAND, 5-108 COMMAND.COM, 1-8,5-108 Command equivalency chart, Xerox vs IBM, C-1 Command piping, 3-26 Commands batch processing, 3-23, 5-31 format, 3-20 information, 3-21 input and output, 3-24 learning about, 3-15 parameters, 3-19 types, 3-16 MS-DOS external, 3-17 Xerox external, 3-18 MS-DOS internal, 3-16 Communications redirect communications device, 5-148

C - cont'd Comparison file comparison, 5-46 CON, 2-14,5-43 CONFIG.SYS, 1-8, H-1 how to create, H-4 CONFIGUR, 3-18, C-3 CONFIGUR, batch mode, G-1 Configure screen attributes, 5-56 Configure serial port(s), 5-57 Contiguous file, 5-40 Convert .EXE files to binary files, 5-58 Copy files,5-61 one floppy disk to another, 5-67 operating system to a disk,5-127 text from keyboard to a file, 5-73 COPY, 3-12, 5-61 examples, 5-64 file contatenation, 5-65 switches, 5-62 COPY CON, 5-73 COUNTRY, H-7 Create a batch file, 5-15 a SOFTKEYS file, 5-139  $Ctrl +$  $C, 3-21, 3-32, 5-162$ H, 3-32 J, 3-32  $N, 3-32$ NumLock, 3-22, 3-32 P, 3-32 S, 3-22,3-32  $\lfloor, 3 - 32 \rfloor$ CTTY, 5-35

### D

Data sort data files, 5-165 DATE, 5-74 change, 5-74 display, 5-74 Deactivate a SOFTKEYS file, 5-145 Default change default drive, 3-6,5-34 Del key, 3-28 DEL, 3-12, 5-77 Delete directory, 5-76 Delete file, 5-77 Designate the boot partition, 5-78 Destination drive, 3-22 Device, 2-14 auxiliary device, 2-14 input, 2-14,5-35 output, 2-14 DEVICE, H-8 Device names, 2-14 DIR, 3-12, 5-81 switches, 5-83 Directory, 2-8, 2-9 change "working" directory, 5-36 check for errors, 5-39 delete, 5-76 display directory, 5-81 display directory structure, 5-85 display "working" directory name, 5-94 make a directory, 5-112 multilevel directory structure, 3-9 multiple directories, 3-8 root directory,  $2-10$ ,  $3-8$ sort directory file names, 5-167 subdirectories, 2-10, 3-8 using mutiple directories, 3-8 working directory, 3-9 change, 5-36

 $\mathbf{D}$  - cont'd Disks, 2-11 back up, 3-7 check disk integrity, 5-39 copy one floppy disk to another, 5-67 floppy disks, 2-11 format a floppy disk, 5-100 format the physical hard disk, 5-107 hard disks, 2-13 label, 2-11 MS-DOS with ScreenMate disk, 1-5 put the operating system on a disk, 5-127 recover good sectors from a had disk, 5-134 Supplemental Programs disk, 1-5,1-7 using new, 3-7 Utilities and Help disk, 1-5,1-6 verify floppy disks, 5-170 volume label change, 5-99 create, 5-99 delete, 5-99 display, 5-90 write protect disk, 2-12 DISKCOMP, 3-18, C-l,I-5 DISKCOPY, 3-18, C-1, I-6 Display contents of a file, 5-84 date, 5-74 directory, 5-81 directory structure, 5-85 disk volume label, 5-90 file attribute, 5-91 MS-DOS version number, 5-92 output screen at a time, 5-93 SOFTKEYS file, 5-143 time, 5-168 "working" directory name, 5-94 Drive change the default drive, 3-6,5-34 destination drive, 3-22 source drive, 3-22 Drive name,  $2-4$ ,  $2-5$ 

### E

ECHO, 5-26 Edit a SOFTKEYS file, 5-143 Editing and function keys, 3-27 EDLIN, E-1 ERASE, 5-77 Error messages, D-1 EXE2BIN error messages, 5-60 FIND error messages, 5-98 CHKDSK error messages, 5-41 FC error messages, 5-47 PRINT error messages, 5-122 •EXE, 3-17 Execute a batch file, 5-16 EXE2BIN, 5-58 error messages, 5-60 .ext, 3-19 Extension, 2-4 External commands, 3-17 EXIT, 5-109

### F

FC, 5-46 difference reporting, 5-50 error messages, 5-51 examples, 5-53 redirect output to a file, 5-51 switches, 5-47 FCBS, H-1 FDISK, 3-18, C-3 FDMAINT copy one disk to another, 5-67 format floppy disk(s), 5-100 verify floppy disk(s), 5-170

F - cont'd File, 2-3 ANSI.SYS, 1-8, H-9 AUTOEXEC.BAT, 1-8 batch, 5-14 create, 5-15 execute, 5-16 terminate, 5-16 COMMAND.COM, 1-8 concatenation, 5-65 CONFIG.SYS, 1-8, H-1 how to create, H-4 contiguous, 5-40 convert .EXE files to binary format, 5-58 copy files, 5-61 delete files, 5-77 display contents of a file, 5-84 display file attribute, 5-91 erase files, 5-77 file comparison, 5-46 file information, 1-8 file sharing and locking, 5-95 file specification, 2-4 filespec, 2-4 how MS-DOS keeps track of, 2-8 how to protect, 2-8 make a file Read-Only, 5-113 make a Read-Only file Read/Write, 114 MS-DOS, 1-5 non-contiguous, 5-40 path to a file, 3-11 print files, 5-118 recover file with bad sectors, 5-136 rename files, 5-154 restore files to the hard disk, 5-155 SOFTKEYS file, 5-137 activate, 5-144 create, 5-139 deactivate, 5-145 display, 5-143 edit, 5-143 print contents of, 5-146 read keys from, 5-147

r - cont'd File, continued sort data files, 5-165 sort directory file names, 5-167 Xerox unique, 1-5 File allocation table, 2-8 File information, 1-8 File Comparison Utility, 5-46 File name extension, 2-4 File names, 2-3 characters, 2-4 illegal, 2-5 File specification, 2-4 Filename, 3-19 FILES, H-16 Filespec 2-4,3-19 Filters, 3-25 FIND, 3-25,5-96 MORÉ, 3-25, 5-93 SORT, 3-25 FIND, 3-25, 5-96 error messages, 5-98 switches, 5-97 Find a specific string of text, 5-96 Floppy disk, 2-11 copying one disk to another, 5-67 format a floppy disk, 5-100 verify, 5-170 volume label change, 5-99 create, 5-99 delete, 5-99 display, 5-90 write-protect disk, 2-12 Floppy disk system loading, 3-3, 5-110 Format a floppy disk, 5-100 command, 3-20 MS-DOS partition, 5-106 physical hard disk, 5-107 FOR, 5-27 FORMAT, 3-18, C-3,1-8 Fl,3-28 F2,3-28 F3,3-28

F4,3-28

G GOTO, 5-29 GRAPHICS, I-IO

### $H$

Hard disk, 2-13 ^ back up files, 5-7 designate boot partition, 5-78 format MS-DOS partition, 5-106 format the physical hard disk, 5-107 partition the hard disk, 5-115 place hard disk system into shipping mode, 5-116 restore files to the hard disk, 5-155 Hard disk system loading, 3-4, 5-111 place hard disk system into shipping mode, 5-116 HDMAINT, 3-18, C-3 back up hard disk files, 5-7 designate boot partition, 5-78 place the hard disk system into shipping mode, 5-116 restore files to the hard disk, 5-155

### I

IBM commands, C-3 IBM-related commands, I-l IF, 5-30 Illegal file names, 2-5 Important file information, 1-8 Information common to all commands, 3-21 Input, 2-14 device, 2-14, 5-35 using the less-than sign  $(<)$ , 3-25 Ins key, 3-28 Internal commands, 3-16 Invoke a secondary command processor, 5-108

### J.

JOIN, 5-150

### K

Keys, 3-27 special editing, 3-27, 3-28 control character functions, 3-32

### L

LABEL, 5-99 Label, disk, 2-11 LASTDRIVE, H-17 Learning about commands, 3-15 Linker program, F-1 Loading application software, 4-11 Loading MS-DOS, 3-3, 5-110  $LPT1, 2-14$ LPT2, 2-14 LPT3,2-14

### M

'

Make a directory, 5-112 Make a file Read-Only, 5-113 Make a Read-Only file Read/Write, 5-114 MD, 5-112 MKDIR, 5-112 Manual, about this, 1-4 MODE, 3-18, C-3, I-11 MORE, 3-25,5-93 Moving the hard disk system, 5-116 MS-DOS, 1-3 external commands, 3-17 internal commands, 3-16  $files, 1-5$ format MS-DOS partition, 5-106 load, 3-3 quit, 3-5 system prompt, 3-5 change, 5-37 version number, 5-92 Multilevel directory structure, 2-10 Multiple directories, 3-8

### N

Non-contiguous file, 5-40 NUL, 2-14

### o

Operating system, 1-3 put the operating system on a disk, 5-127 Output, 3-24 redirecting of, 3-24 Output device, 2-14

### P

Partition the hard disk, 5-115 Parent directory, 3-14 PATH, 3-13, 5-161 Path, 2-4, 2-10, 3-8, 3-11 Pathing and external commands, 3-13 Pathing and internal commands, 3-12 PAUSE, 5-31 Piping, command, 3-26 Place hard disk system into shipping mode, 5- 116 PRINT, 5-118 error messages, 5-122 examples, 5-121 switches, 5-119 Print files, 5-118 Print the contents of a SOFTKEYS file, 5-146 ^ Printer, 2-14 redirect printer device, 5-149 Printer translation, 5-124 PRN, 2-14 PROMPT, 5-37 Put the operating system on a disk, 5-127

### Q

Question mark, 2-6 Quit MS-DOS, 3-5

### R

RD, 5-76 Read keys from a SOFTKEYS file, 5-147 Read-Only file make file, 5-113 change to Read/Write file, 5-114 Read/Write file, 5-114 Reboot, 5-133 Recover file with bad sectors, 5-136 good sectors from a bad disk, 5-134 RECOVER, 5-134, 5-136 Redefine key function, 5-137 Redirect communications device, 5-148 printer device, 5-149 Redirecting the output, 3-24 Reload (MS-DOS), 5-133 REM, 5-32 REN, 5-154 Rename a drive as a path, 5-150 Rename a path as a drive, 5-152 RENAME, 5-154 Rename files, 5-154 Repartitioning of the hard disk, B-1 Restore files to the hard disk, 5-155 RESTORE, 3-18, C-3,1-17 RMDIR, 5-76 Root directory, 2-10, 3-8

### S

Screen clear, 5-45 configure, 5-56 Secondary command processor, 5-108 Sector recover file with bad sectors, 5-136 recover good sectors from a bad disk, 5-134 Serial port(s) configure, 5-57 Set  $Ctrl + C check, 5-162$ date, 5-74 one string value to another, 5-163 PATH command, 5-161 time, 5-168 SET, 5-163 SETPRT, 3-18, 5-124, C-3 SHARE, 5-95 SHELL, H-18 SHIFT, 5-33 Shipping mode placing the hard disk system into shipping mode, 5-116 SOFTKEYS, 3-18, 5-137, C-3 activate file, 5-144 create file, 5-139 deactivate file, 5-145 display/edit file, 5-143 load, 5-138 print the contents of, 5-146 read keys from, 5-147 Software installation, A-1 configure system, A-75 new dual floppy disk drive system, A-3 new hard disk drive system, A-23 upgrade dual floppy disk drive system, A-19 upgrade from ScreenMate 2.11 to MS-DOS 3.10, A-59 upgrade hard disk drive system, A-47 Sort data files, 5-165 directory file names, 5-167 data files, 5-165<br>directory file names, 5-167<br>SORT, 3-25, 5-165, 5-167<br>source drive  $\,3{\text -}22$ source drive, 3-22 String find a specific string of text, 5-96 Subdirectory, 2-10,3-8

S - cont'd SUBST, 5-152 Switches, 3-19 SYS, 3-18, C-3,I-18 SYSGEN, 3-18, 5-127, C-3 system prompt, 3-5 change, 5-37

#### T

Template, 3-27 Terminate a batch file, 5-16 TIME, 5-168 TREE, 5-85 switches, 5086 TYPE, 3-12, 5-84 Types of commands, 3-16

### U

Using application software, 4-1 EDLIN,E-1 linker program, F-1 multiple directories, 3-8 new disks, 3-7 Utilities and help disk, 1-5,1-6

### V

VDISK, H-9 VER, 5-92 Verify floppy disks, 5-170 VERIFY, 5-169 Vertical bar, 3-26 VOL, 5-90

### w

What is a directory, 2-9 is a file, 2-3 is MS-DOS, 1-3 Wild card characters, 2-6 asterisk, 2-7 question mark, 2-6 Working directory, 3-9 Write protect disk, 2-12

### X

Xerox external commands, 3-18 Xerox unique files, 1-5

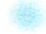